# **SHAPE3D X**

Manual de usuario

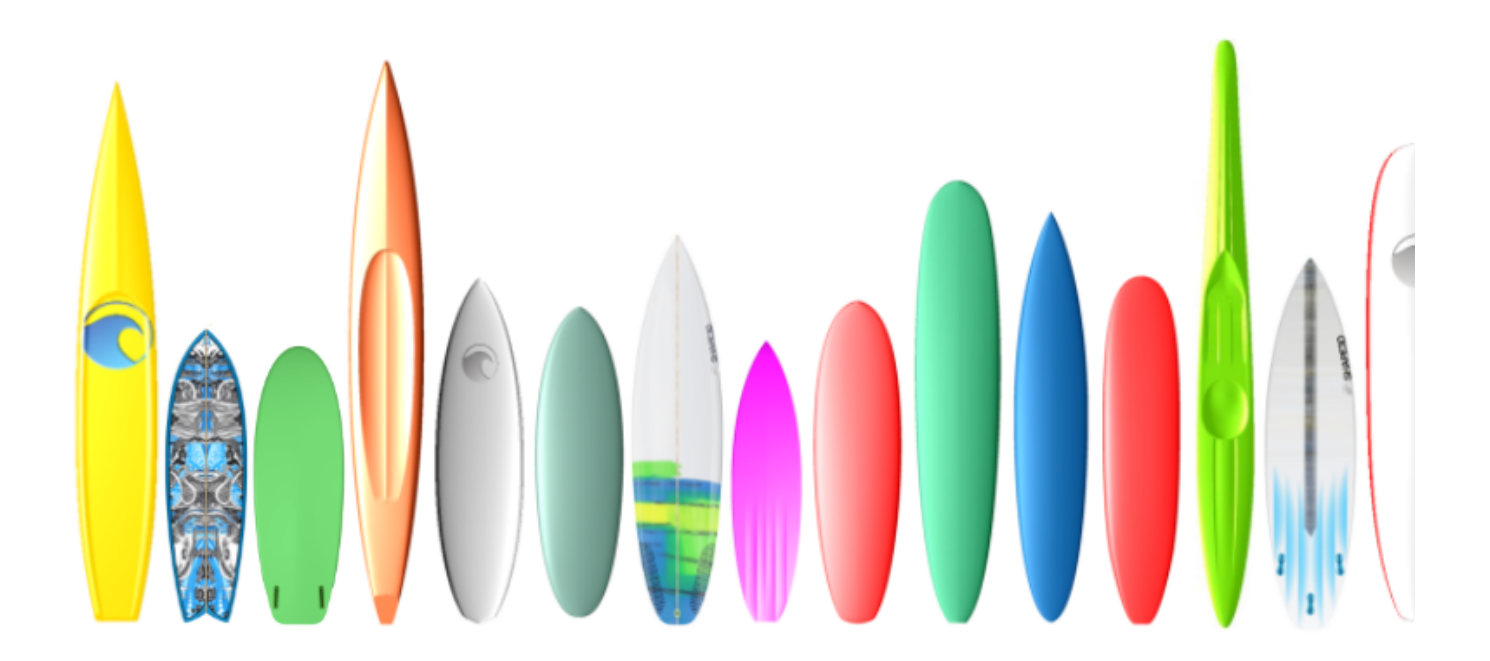

Versión 9.1.2.4 01/02/2024

 [Inicio rápido](#page-4-0)

**[Instalación](#page-4-1)** 

[en una computadora](#page-4-2)

**[En una Mac](#page-5-0)** 

[Regístrate en Shape3d Lite](#page-7-0)

**[Activa tu licencia](#page-8-0)** 

[Con Internet](#page-8-1)

[sin internet](#page-9-0)

[Sin iniciar sesión](#page-9-1)

[Desinstale/Transfiera su licencia](#page-10-0)

[Transfiere Shape3d después de que tu vieja computadora falle](#page-11-0)

**[Modos generales](#page-12-0)** 

**[Diseñar un tablero desde cero](#page-14-0)** 

**[Diseñar un tablero a partir de medidas.](#page-18-0)** 

**[Diseñar un espacio en blanco \(barra de espuma\)](#page-22-0)** 

[El modo Design](#page-25-0)

**Ventana "New board design"** 

[Ventana "File Selector"](#page-27-0)

**[Ventana "Size and parameters"](#page-29-0)** 

[Ventana "Master Scale"](#page-32-0)

[Ventana "Control point"](#page-34-0)

[Ventana "Curves List"](#page-35-0)

 [Ventana "Slices List"](#page-38-0)

**Edición de múltiples curvas** 

La opción de diseño asimétrico

**EL 3D Layers** 

[La barra de herramientas](#page-67-0)

[La barra de menú](#page-73-0)

[File](#page-73-1)

[Board](#page-77-0)

[Mode](#page-77-1)

**[View](#page-78-0)** 

[Components](#page-78-1)

[Puntos](#page-78-2) de control

[Rebanadas](#page-79-0)

**[Enchufes](#page-81-1)** 

**[Pautas](#page-85-0)** 

**Barras de [medición](#page-85-1)** 

Línea de [flotabilidad](#page-85-2)

**Montaje [automático](#page-86-0)** 

**[Comportamiento](#page-87-0)** 

**[Display](#page-89-0)** 

[Superpose \(Ghosts\)](#page-91-0)

[Windows](#page-93-0)

**[License](#page-94-0)** 

 $Help(?)$ 

[Clic derecho: el menú contextual](#page-96-0)

**[Atajos](#page-97-0)** 

**[Evitar errores de diseño](#page-101-0)** 

[modo 3D](#page-104-0)

**[La barra de herramientas](#page-104-1)** 

[El menú](#page-112-0)

[Modo de esquema](#page-114-0)

[La barra de herramientas](#page-114-1)

[El menú](#page-120-0)

[Modo CNC](#page-128-0)

[El archivo de la máquina](#page-128-1)

**[La ventana de propiedades](#page-129-0)** 

[La tabla "CNC Settings"](#page-129-1)

[La tabla "Right Side"](#page-134-0)

[La tabla "Blank Position"](#page-134-1)

[La tabla "Tool Path"](#page-141-0)

[La tabla "Plugs"](#page-147-0)

[La tabla "3D Layers"](#page-148-0)

[La tabla "Cutter"](#page-150-0)

**[Bull Nose](#page-150-1)** 

**[Bull Nose para 4-5 ejes](#page-151-0)** 

**[Disco](#page-152-0)** 

**[Bull Nose simétrico](#page-153-0)** 

[Multi-Bull Nose](#page-154-0) [La tabla "Axis"](#page-154-1)

[La barra de herramientas](#page-155-0)

**[La opción Export](#page-160-0)** 

**[Exportación 2D de curvas](#page-160-1)** 

**[Plano de madera hueca](#page-162-0)** 

**[Exportación 3D completa](#page-166-0)** 

[La opción Scan](#page-170-0)

**[Contactar](#page-177-0)** 

## <span id="page-4-0"></span> **Inicio rápido**

## <span id="page-4-1"></span> **Instalación**

Puede descargar el instalador de Shape3d (PC o Mac) en la página de [descargas](https://www.shape3d.com/Update/UpdatesHistory.aspx) . Debe **iniciar sesión** primero !

### <span id="page-4-2"></span>**en una computadora**

El instalador de Shape3d para PC es un archivo .exe como Sh3dX\_9120.exe. Se ejecuta en Windows 7 a 11. Para iniciar la instalación, haga doble clic en el archivo exe. Entonces aparecerá esta ventana:

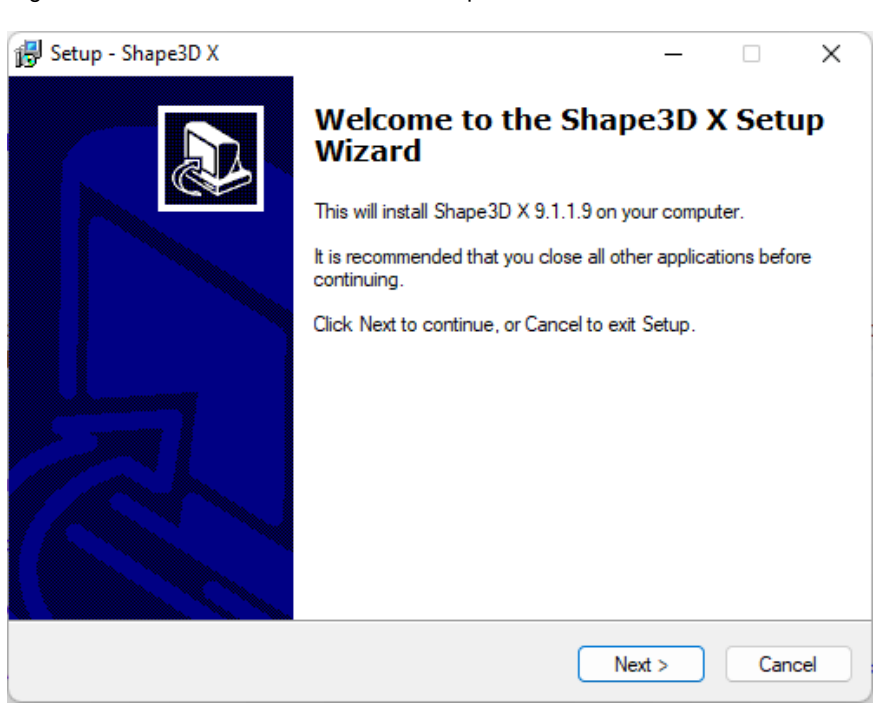

Hacer clic **Next** y luego comprobar **I accept...** para aceptar los acuerdos de usuario.

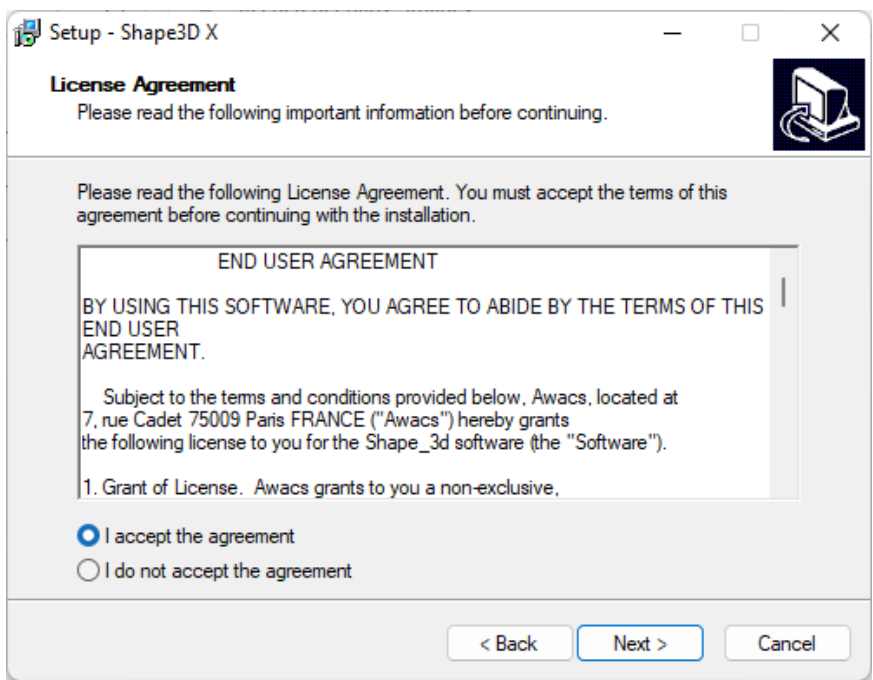

Luego continúe haciendo clic **Next** hasta que consigas el botón **Finish** . ¡Ya terminaste!

Si recibe este mensaje de error, significa que Shape3d ya está abierto en su computadora.

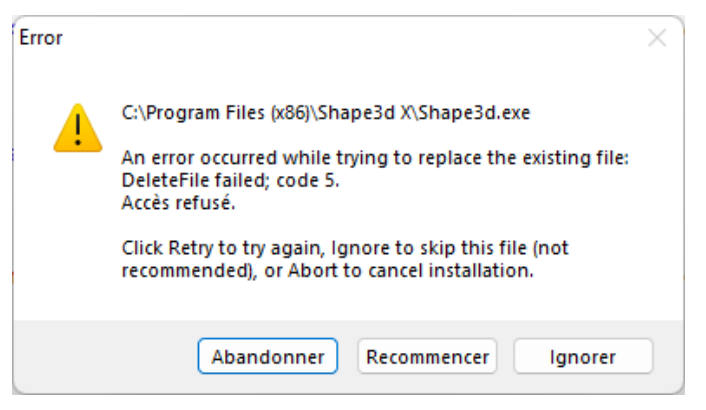

¡Cierre todas las instancias de Shape3d en su computadora y luego comience de nuevo!

### <span id="page-5-0"></span>**En una Mac**

El instalador de Shape3d para Mac es un archivo .dmg como Sh3dX\_9120.dmg. Tenga en cuenta que las diferentes versiones de Shape3d no funcionan en todas las versiones del sistema operativo. Por ejemplo, para OS Captain o Sierra necesitarás la versión 9.1.0.2; las versiones más recientes no funcionarán.

Para iniciar la instalación, haga doble clic en el archivo dmg. Entonces aparecerá esta ventana:

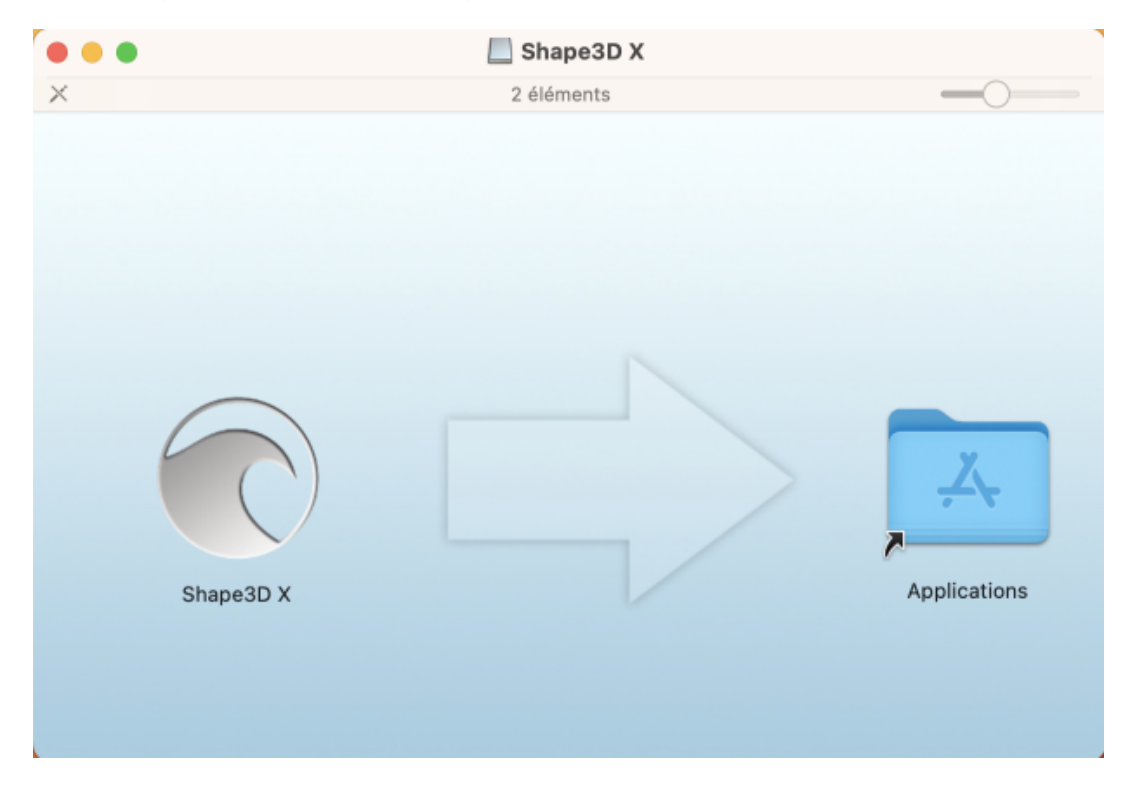

Arrastre el logotipo de Shape3d y suéltelo en la carpeta Aplicación.

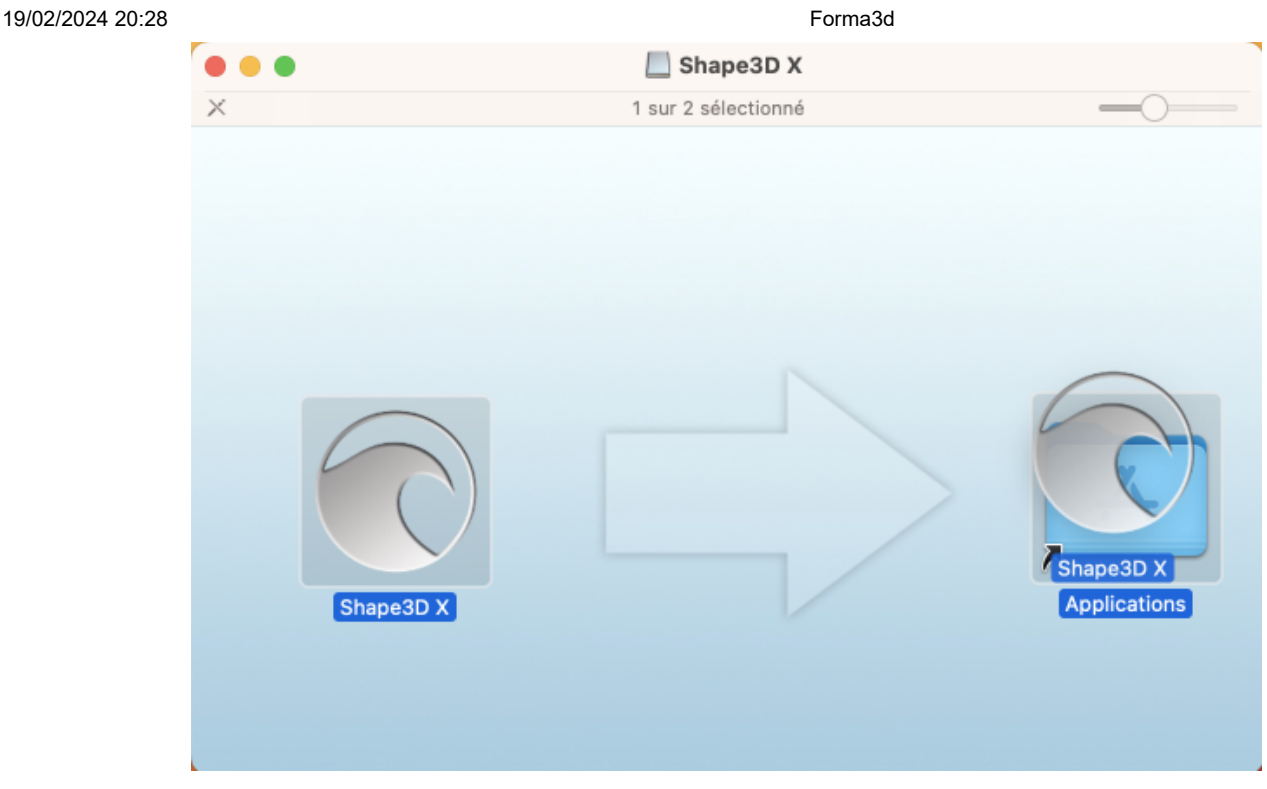

Si Shape3d se instaló anteriormente, aparecerá una ventana que le preguntará si desea reemplazar la versión anterior. Haga clic en Reemplazar.

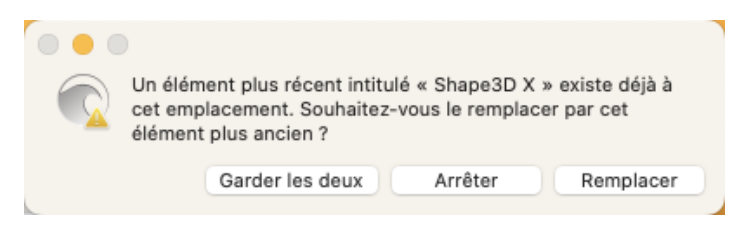

Una vez terminado, ve a la carpeta **Aplicaciones** y verás la aplicación **Shape3d** X. Haga doble clic en él para iniciar Shape3d.

19/02/2024 20:28 Forma3d

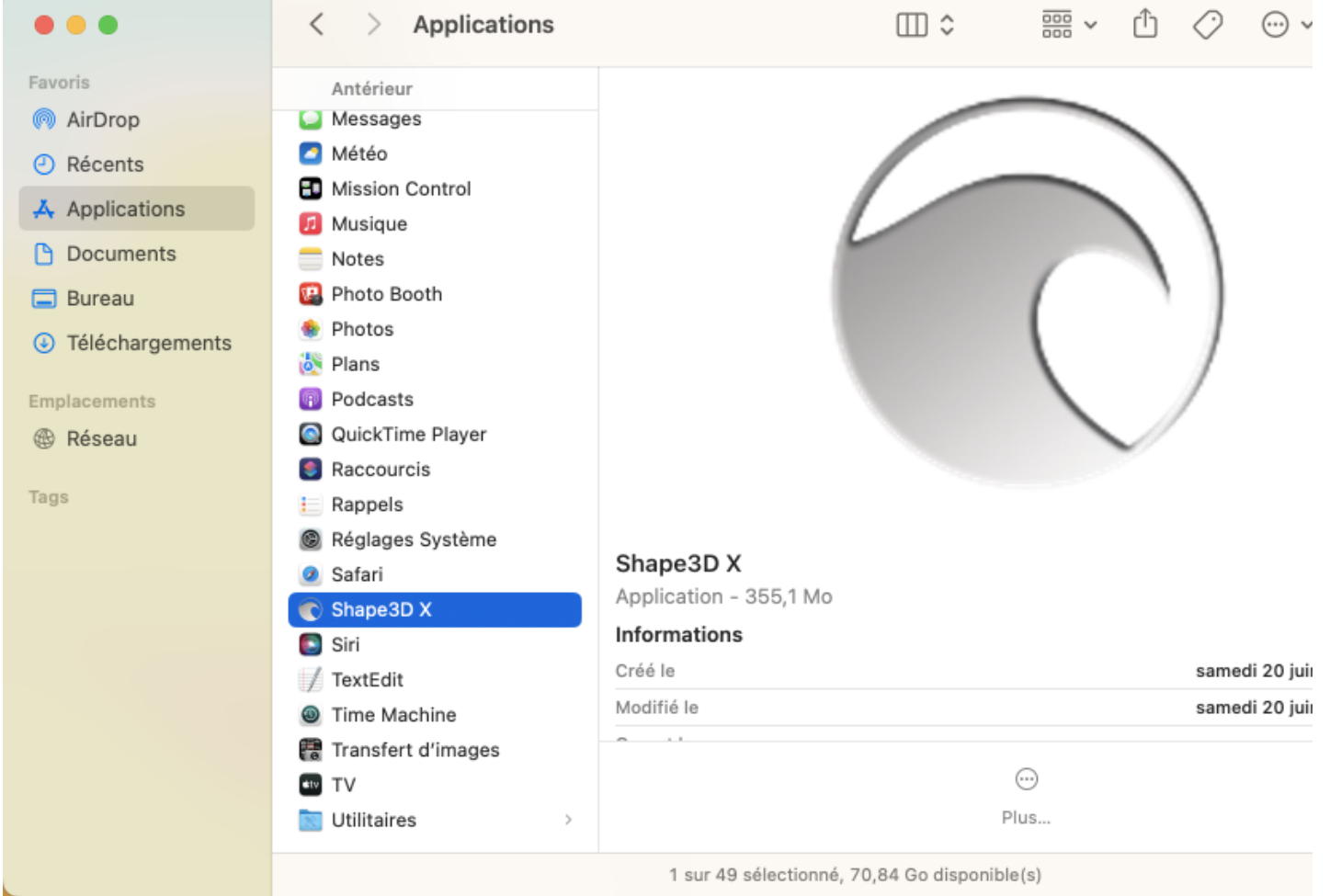

La primera vez se te preguntará si realmente deseas abrir Shape 3d X ya que es una aplicación descargada. Haga clic en **Abrir** .

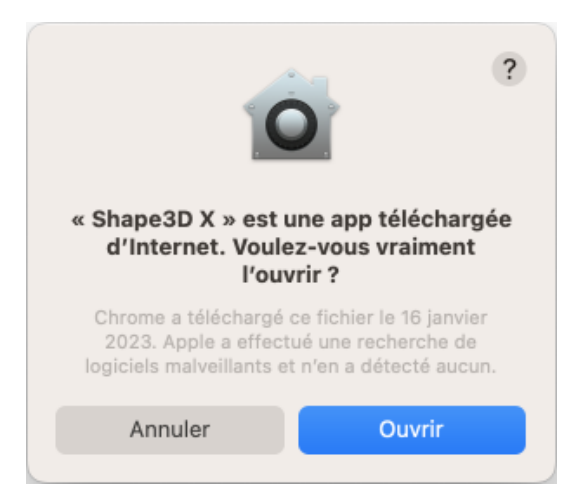

Puede optar por mantener el logotipo de Shape3d X en el **Dock** para abrir Shape3d fácilmente la próxima vez.

### <span id="page-7-0"></span> **Regístrate en Shape3d Lite**

La primera vez que inicie Shape3d Lite después de la instalación, aparecerá la siguiente ventana:

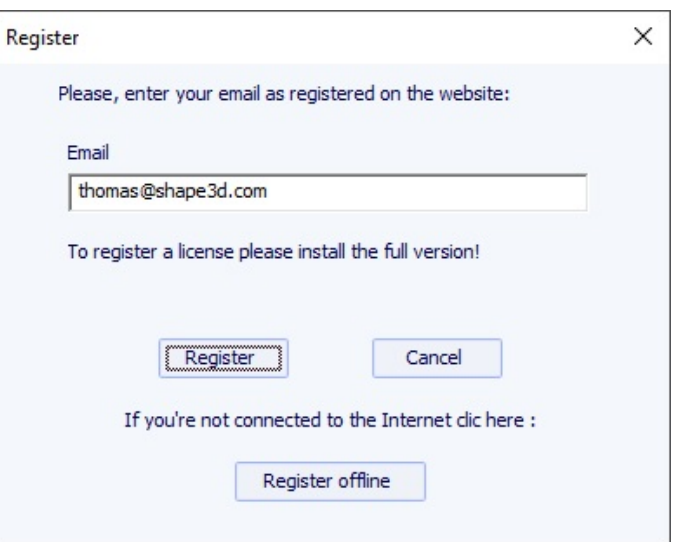

Si está conectado a Internet, ingrese su **correo electrónico** (y deje la **Referencia de licencia** en blanco si se muestra el campo). Luego haga clic en el botón **Registrarse** .

Si no tiene acceso a Internet, haga clic en **Registrarse sin conexión** para obtener la siguiente ventana:

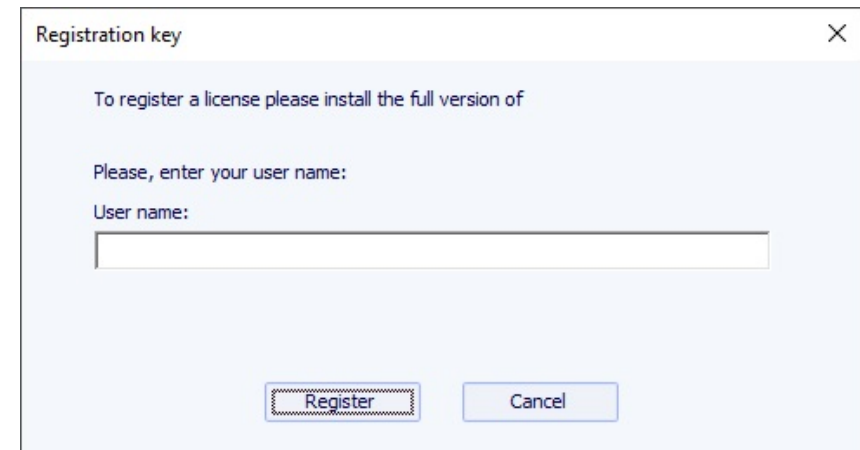

Ingrese un **nombre de usuario** (y deje **la clave de registro** en blanco si se muestra el campo). Luego haga clic en el botón **Registrarse**

### <span id="page-8-0"></span>**Activa tu licencia**

**Si instaló Shape3d Lite anteriormente, debe desinstalarlo e instalar la versión completa.** Puede descargar el instalador de la versión completa de Shape3d (PC o Mac) en la página de [descargas](https://www.shape3d.com/Update/UpdatesHistory.aspx) . Debe **iniciar sesión** primero !

### <span id="page-8-1"></span>**Con Internet**

.

Si nunca ha utilizado Shape3d en su computadora y tiene acceso a Internet, la primera vez que abra Shape3d se le pedirá que se conecte. Deberá utilizar el mismo nombre de usuario (su correo electrónico) y contraseña que utilizó al crear su cuenta en nuestro sitio:

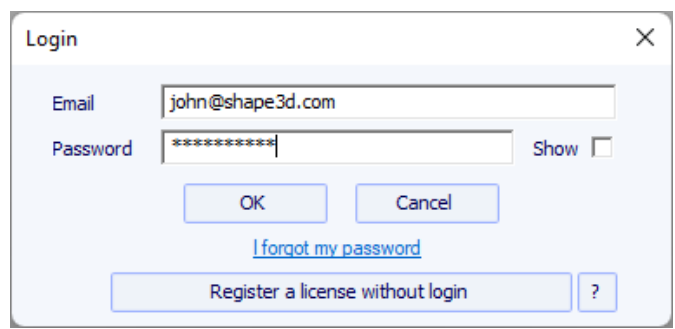

Una vez conectado, el **License Manager** Se abrirá, mostrando la lista de sus licencias válidas:

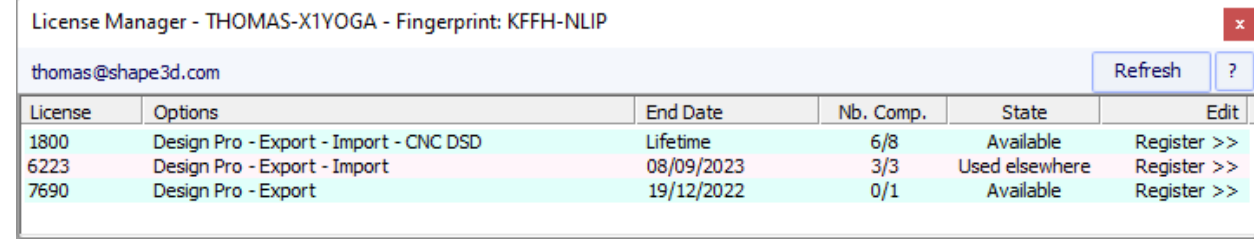

Simplemente haga click **Register>>** para activar su licencia. ¡Eso es todo, estás listo!

Si ya instaló Shape3d sin registrar una licencia, la ventana de inicio de sesión no aparecerá. Luego ve al menú **License** y haga clic en el elemento **License Manager**.

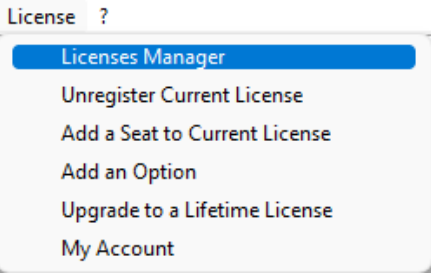

Luego se le pedirá que inicie sesión y podrá seguir las instrucciones anteriores.

### <span id="page-9-0"></span>**sin internet**

Si Shape3d no puede acceder a Internet, deberá seguir los pasos para **Offline registration**. La ventana para guardar sin conexión le dará la **Fingerprint** desde tu computadora:

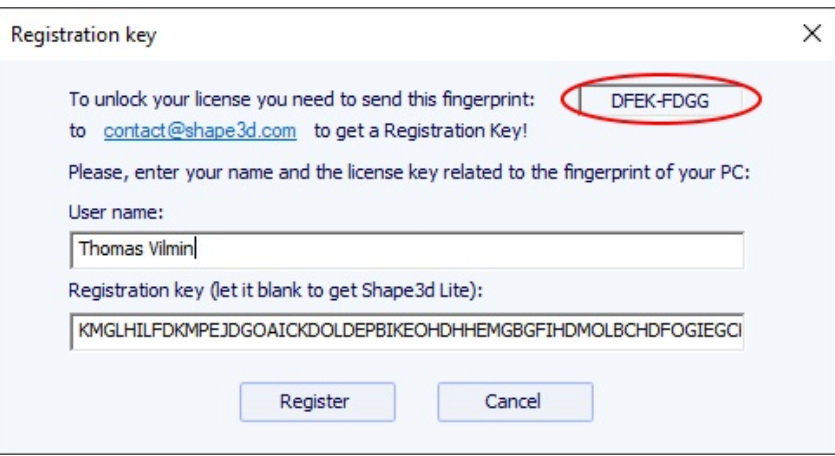

Seleccione y copie el **Fingerprint** en el portapapeles y envíelo a [contact@shape3d.com](mailto:contact@shape3d.com?subject=Shape3d%20order) .

Le reenviaremos la clave de desbloqueo por correo electrónico lo antes posible.

Una vez que lo reciba, ingrese su nombre de usuario tal como figura en el correo electrónico y la clave de desbloqueo.

La clave es bastante larga, así que copia y pega si es posible para evitar errores. Asegúrate que Fingerprint es siempre el mismo, porque puede cambiar bajo ciertas circunstancias.

### <span id="page-9-1"></span>**Sin iniciar sesión**

Si desea utilizar una licencia de la que tiene la referencia y el correo electrónico de la cuenta pero no la contraseña de inicio de sesión, puede activar la licencia haciendo clic en el botón **Register a license without login** en la ventana Login :

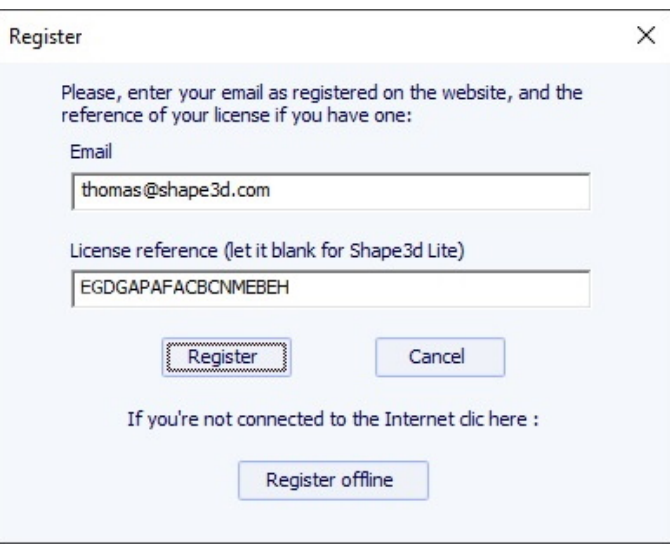

Ingrese el correo electrónico de la cuenta y la referencia de la licencia y haga clic en el botón **Register**.

### <span id="page-10-0"></span>**Desinstale/Transfiera su licencia**

Si desea transferir su licencia de Shape3d a una computadora nueva, primero deberá cancelar el registro de su computadora actual. Para hacer esto, vaya al menú. **License** de Shape3d y haga clic **Unregister Current License** :

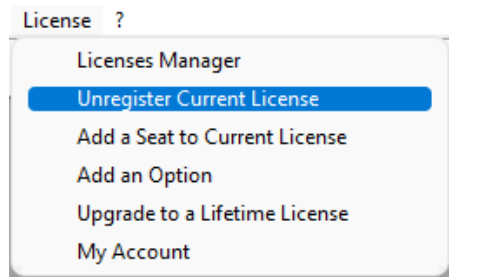

Shape3d le pedirá que confirme que desea eliminar la clave de registro.

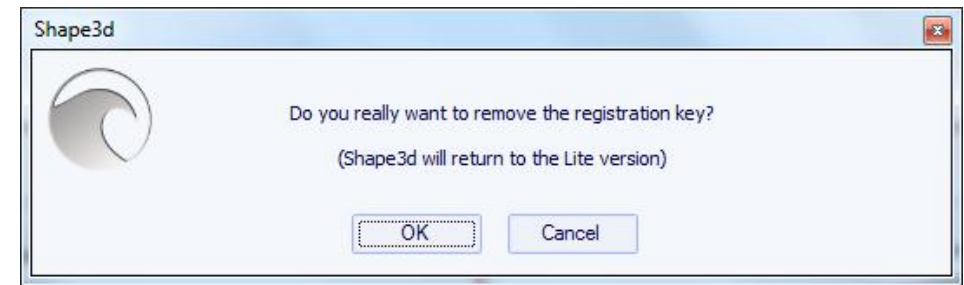

Si está conectado a Internet, esto también eliminará el Fingerprint desde la computadora en nuestra base de datos, para que pueda guardar inmediatamente su licencia en otra computadora. Luego verá esta ventana de confirmación:

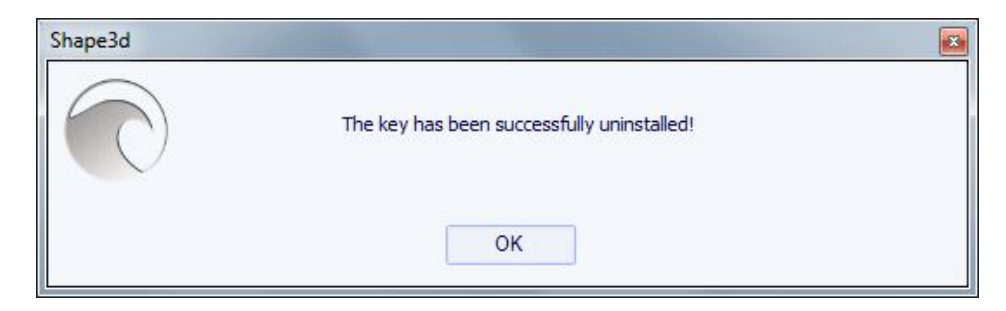

Si no está conectado a Internet, verá esta ventana que contiene un **código de confirmación** . Envíanos este código de confirmación a [contact@shape3d.com](mailto:contact@shape3d.com) para que sepamos que ya no estás usando Shape3d en esta computadora y que puedes activar tu licencia en otra:

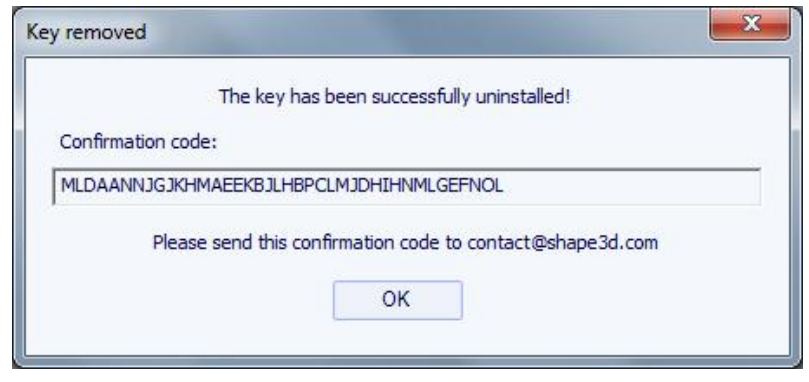

Shape3d luego volverá a Shape3d Lite.

Tenga en cuenta que si tiene varias licencias guardadas en su computadora y solo desea cancelar el registro de una de ellas, puede hacerlo desde el **License Manager** .

Luego puede registrar su licencia en su nueva computadora usando el **License Manager** como se explicó anteriormente.

### <span id="page-11-0"></span>**Transfiere Shape3d después de que tu vieja computadora falle**

Si no pudo cancelar el registro de su licencia desde su computadora anterior, aún puede hacerlo desde su computadora nueva, siempre que Shape3d pueda acceder a Internet y la computadora anterior no se haya utilizado en las últimas 2 horas. Abra Shape3d en su nueva computadora, vaya al menú **License** y haga clic en el elemento **License Manager** :

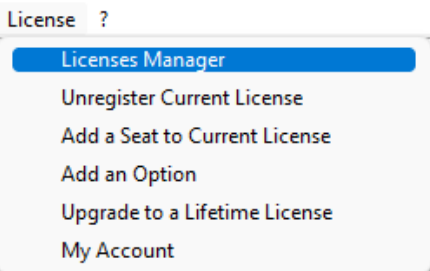

Deberá iniciar sesión con el mismo nombre de usuario (su correo electrónico) y contraseña que utilizó al crear su cuenta en nuestro sitio web.

Una vez que haya iniciado sesión, el **License Manager** Se abrirá y mostrará la lista de sus licencias válidas. Haga clic en **Register>>** al final de la línea indicando la licencia que desea registrar:

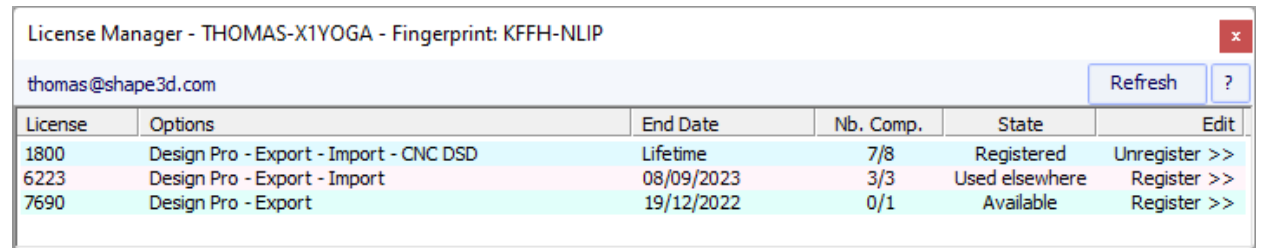

Dado que la licencia ya se registró en su computadora anterior, se le preguntará si desea cancelar el registro de la licencia desde esta otra computadora:

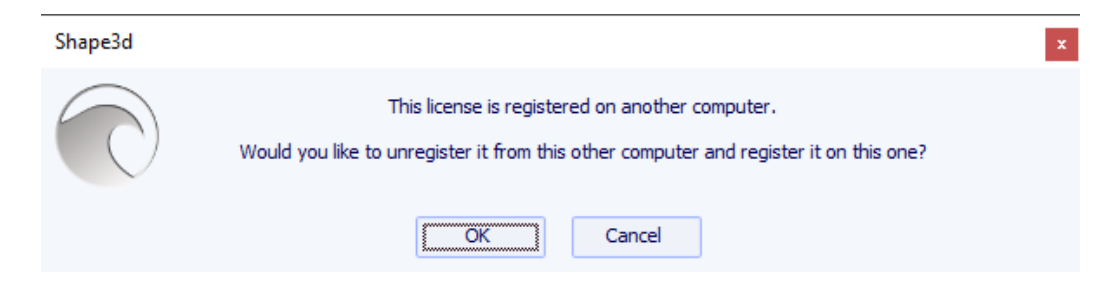

Haga clic en Aceptar. Esto transferirá automáticamente la licencia a la nueva computadora.

### <span id="page-12-0"></span> **Modos generales**

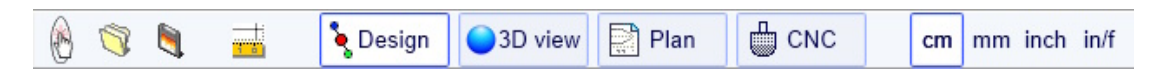

Shape3d presenta cuatro modos de edición seleccionables en la barra de herramientas general:

pesign **El modo Design** Presenta tres vistas 2D de los tableros que pueden ser vista superior, vista lateral, espesor o cortes. En cada vista, las curvas se pueden modificar utilizando puntos de control. Las medidas del tablero se muestran en la ventana Master Scale.

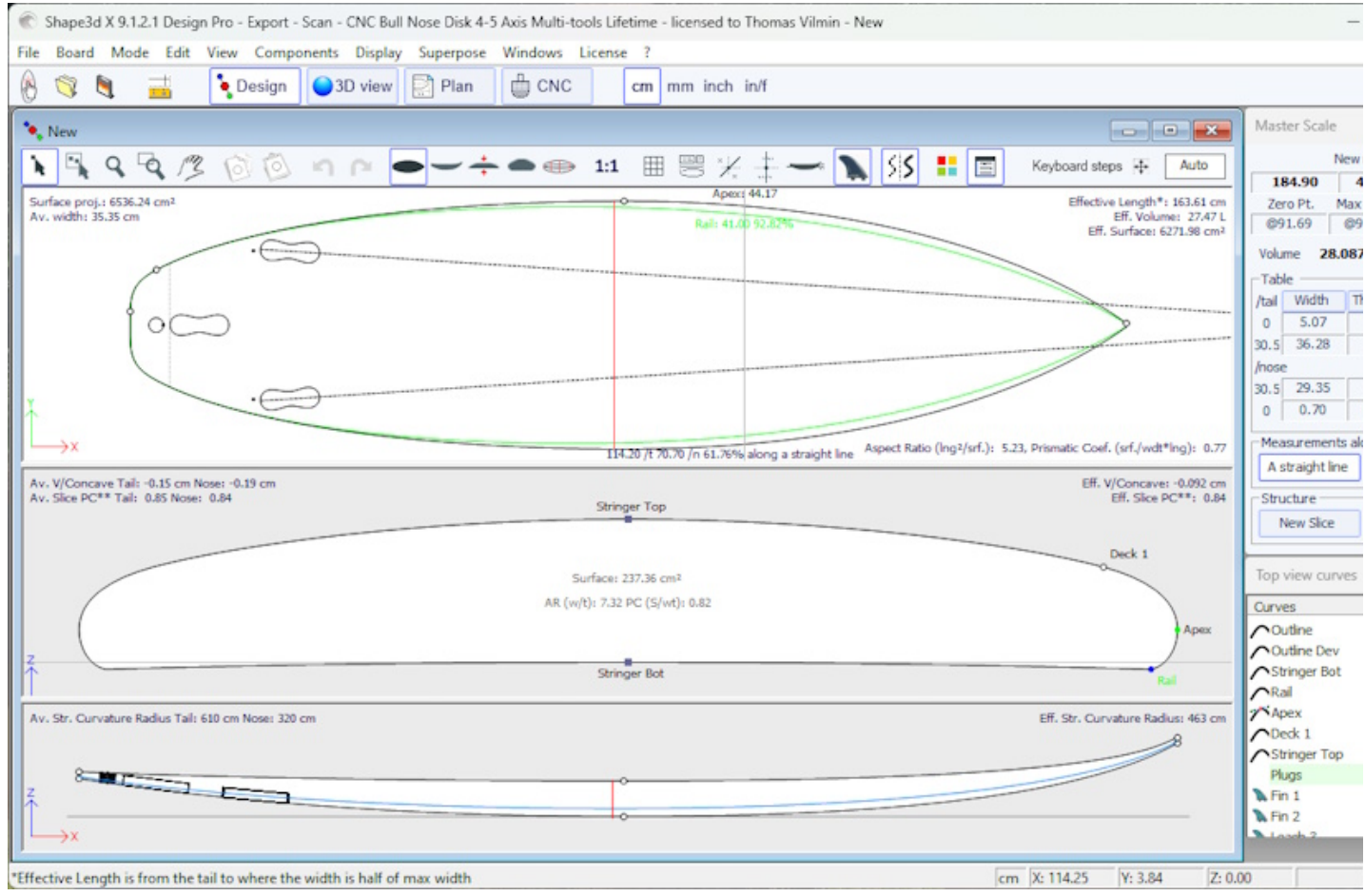

3D view **El modo 3D** permite ver los tableros como un objeto 3D, ya sea con una representación sólida o con una representación alámbrica.

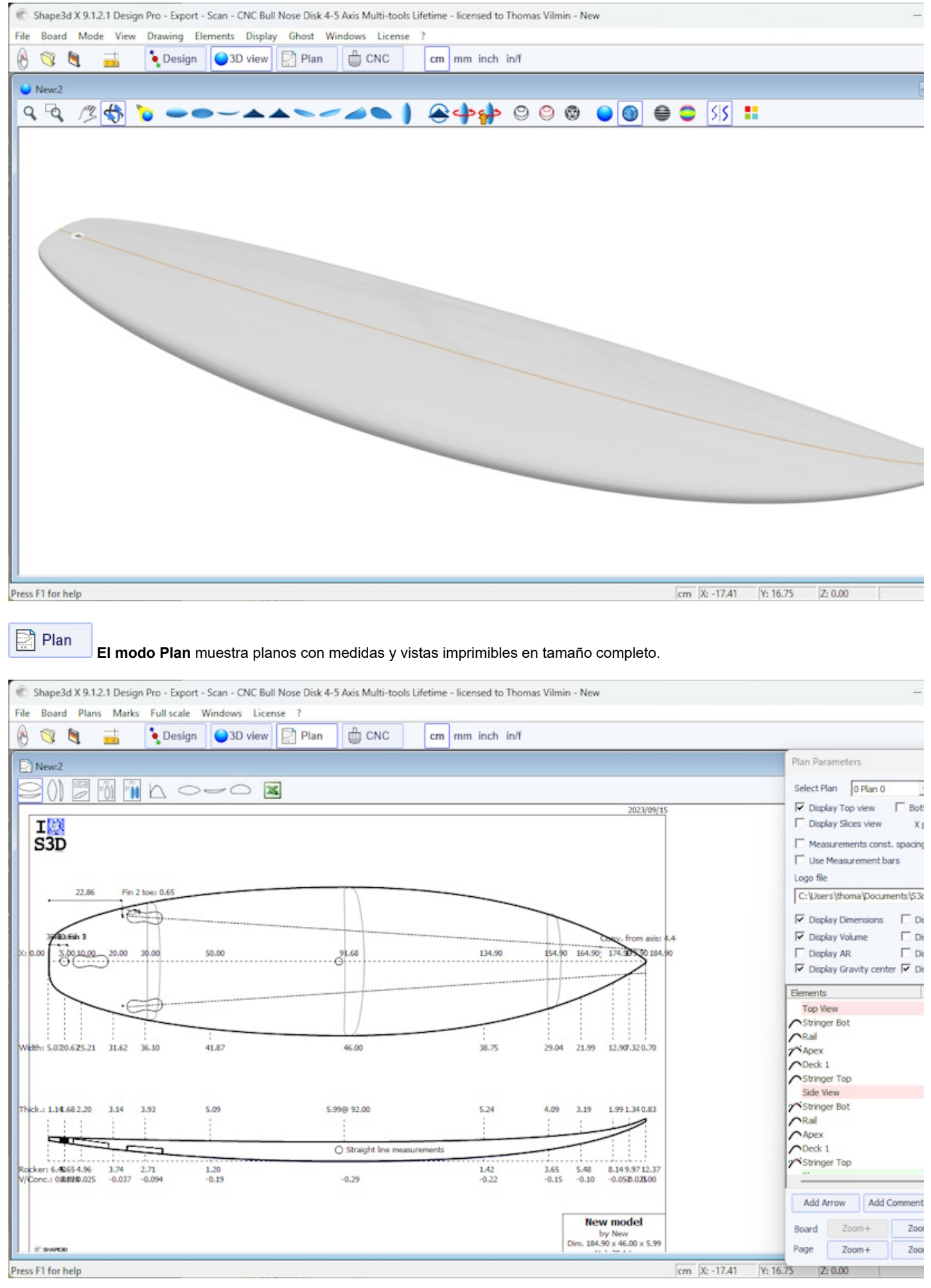

**A** CNC

**El modo CNC** presenta todos los parámetros de la máquina CNC y le permite calcular y visualizar la ruta de corte.

19/02/2024 20:28 Forma3d

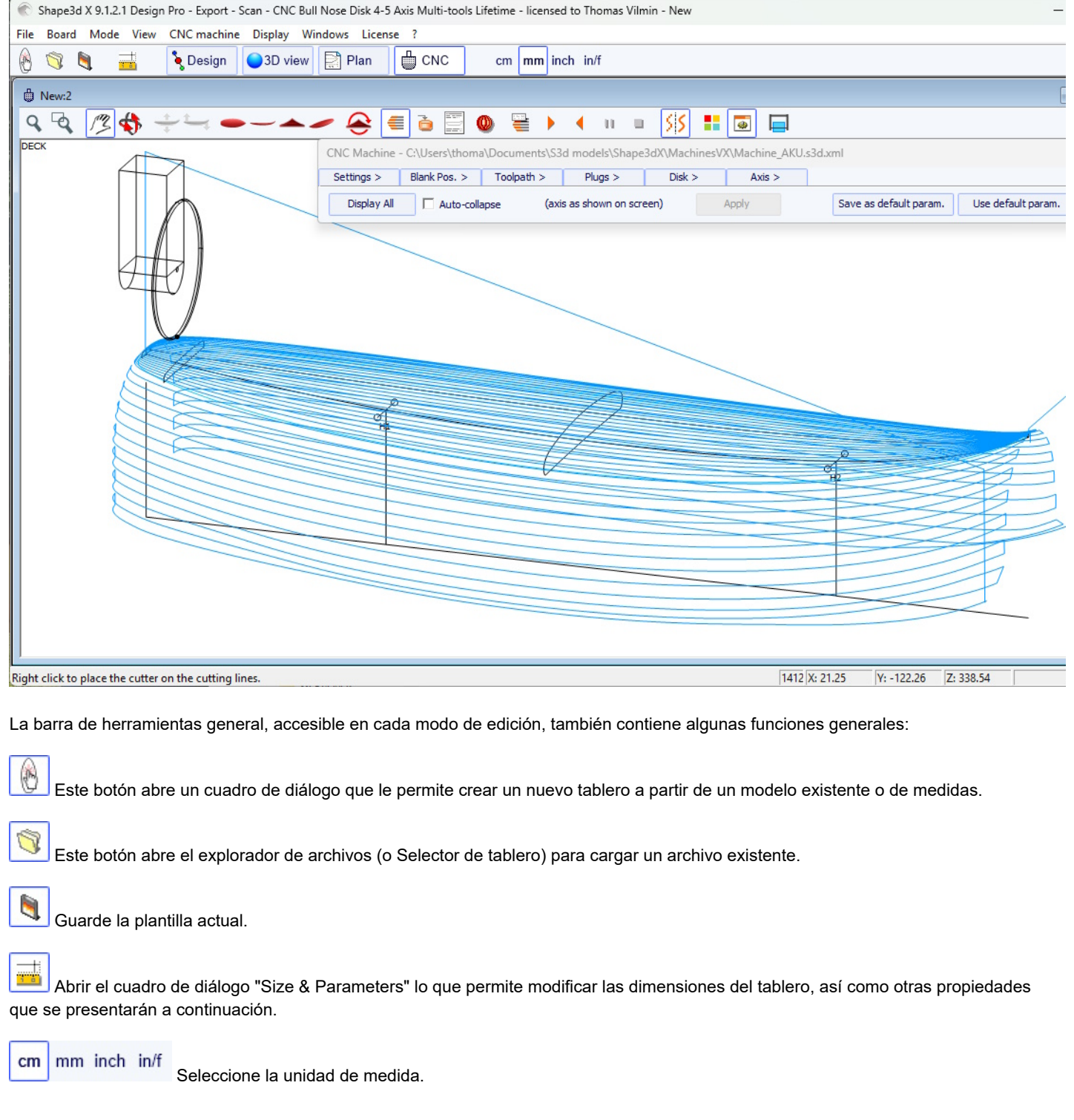

## <span id="page-14-0"></span> **Diseñar un tablero desde cero**

Ir al menú "File", después "New" , o presione el botón "New" .....................<br>Ir al menú "File", después "New" , o presione el botón "New" ...................

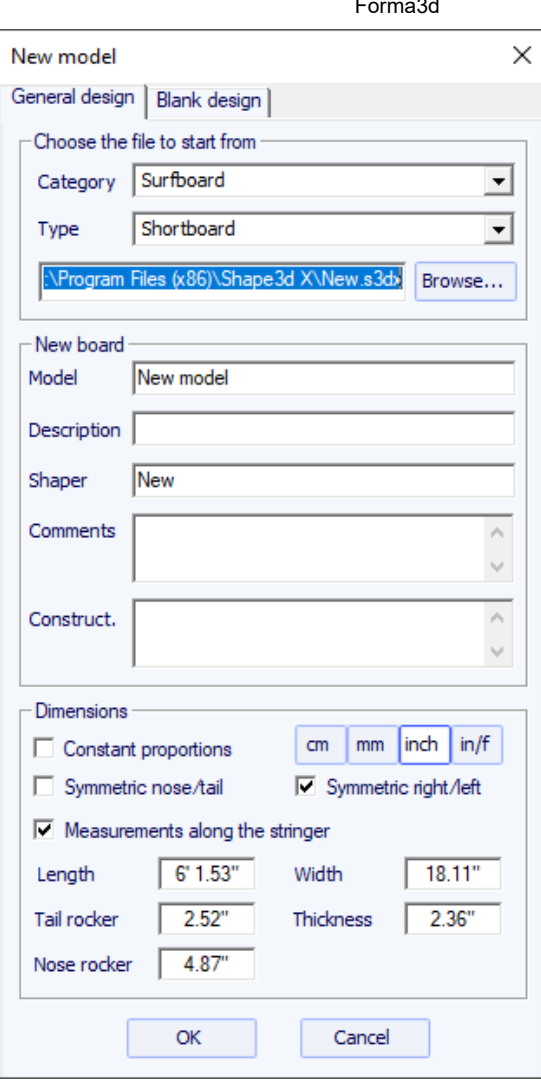

- La nueva plantilla comenzará desde un archivo predeterminado. Puede configurar un archivo predeterminado diferente para cada categoría/tipo de diseño (tabla de surf/tabla corta, longboard, windsurf...). El archivo predeterminado al instalar Shape3d es New.s3dx. ¡Siéntete libre de reemplazarlo con uno de tus propios archivos!

- Introduce el nombre del modelo que vas a diseñar y tu nombre como modelador. Añade los comentarios que desees.

- Elija la unidad de dimensiones: centímetros, milímetros, pulgadas o pulgadas fraccionarias.
- Marcar la casilla "symmetric nose/tail" para una tabla de doble punta. Desmarcar "symmetric right/left" para diseños asimétricos.
- Introduzca longitud, anchura, espesor y balancín trasero/delantero.
- Revisa la caja "Stringer measurement" si estas dimensiones se miden a lo largo del larguero. Desmárquelo si se miden en línea recta.
- Presiona OK.

La plantilla inicial aparece en modo Diseño.

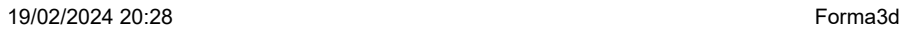

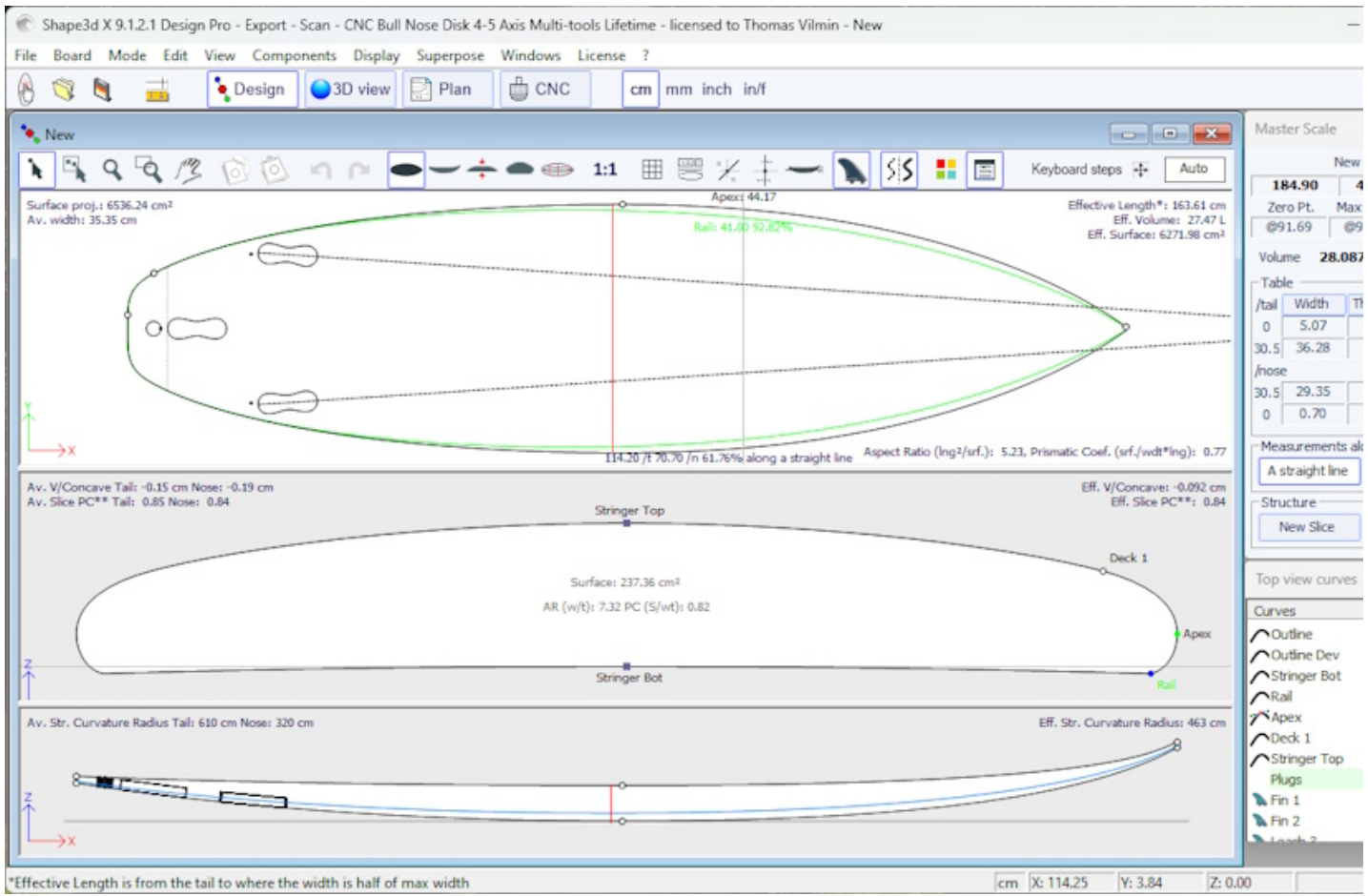

Puedes visualizar tres componentes del tablero al mismo tiempo, eligiendo entre Outline, Profile, Thickness O Slices en la barra de herramientas.

Las dimensiones del tablero aparecen en la ventana. Master Scale.

Para cambiar el dibujo de las curvas, haga clic izquierdo en los puntos de control. El punto de control seleccionado se vuelve rojo.

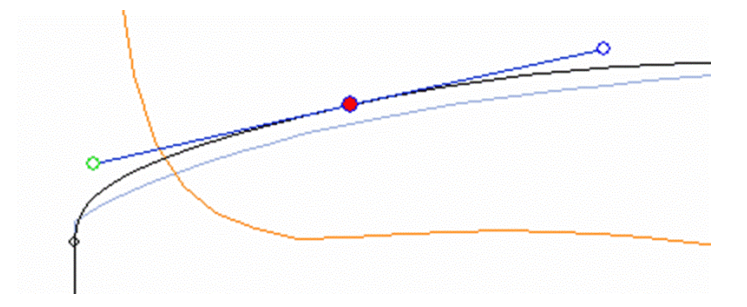

Puede mover los puntos de control con el mouse o con las flechas del teclado.

Puede eliminar un punto de control presionando el botón "Eliminar" en el teclado, o con un clic derecho, seleccionando "Control point", después "Delete".

También puede agregar un punto de control haciendo doble clic izquierdo en la ubicación deseada, o haciendo clic derecho y seleccionando "Control point", después "Add new point".

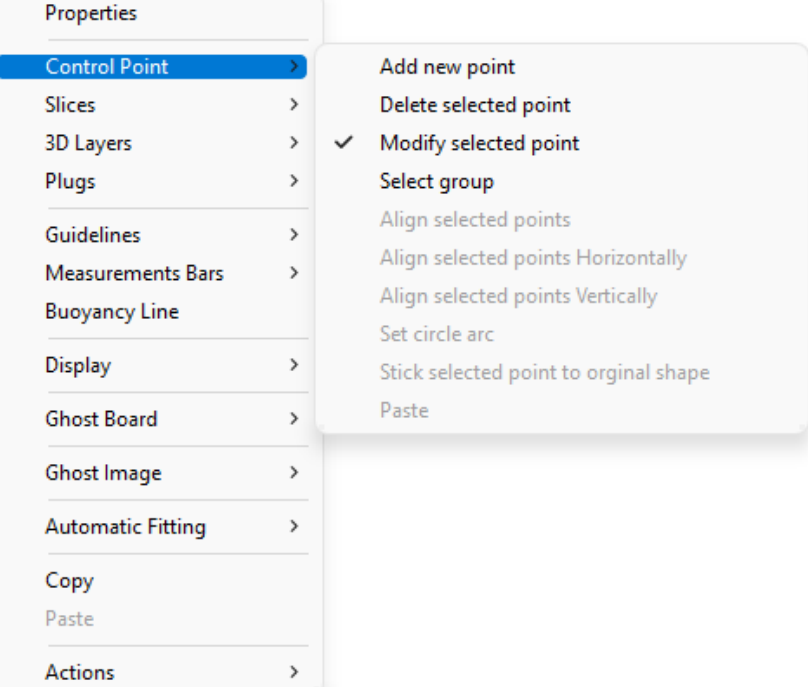

Las propiedades del punto de control seleccionado se muestran en la ventana. "Control point properties".

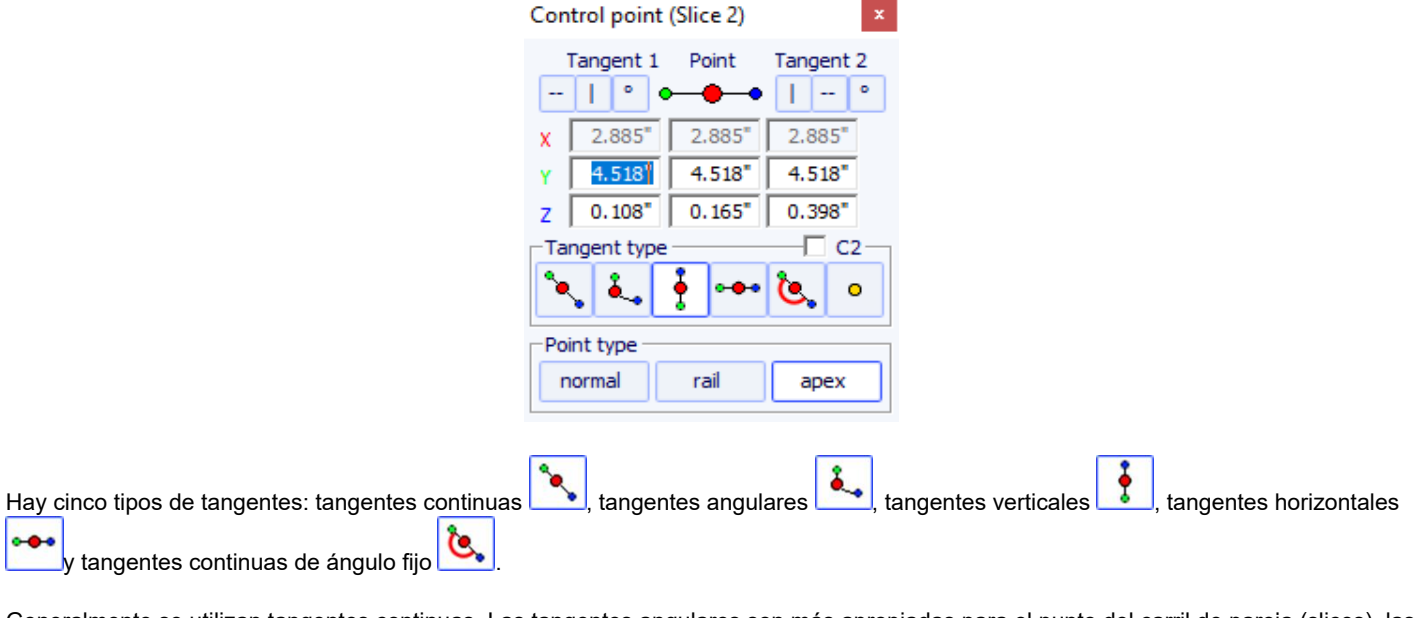

Generalmente se utilizan tangentes continuas. Las tangentes angulares son más apropiadas para el punto del carril de pareja (slices), las tangentes verticales para la parte superior de los pares y las horizontales para el punto más ancho del contorno, el punto más bajo o el punto más alto del espesor.

Al diseñar parejas, se recomienda definir el tipo de punto del riel haciendo clic en **y el punto del vértice con <sup>apex</sup>.** Luego aparecerán en azul y verde respectivamente.

Todas las parejas deben tener el mismo número de puntos de control.

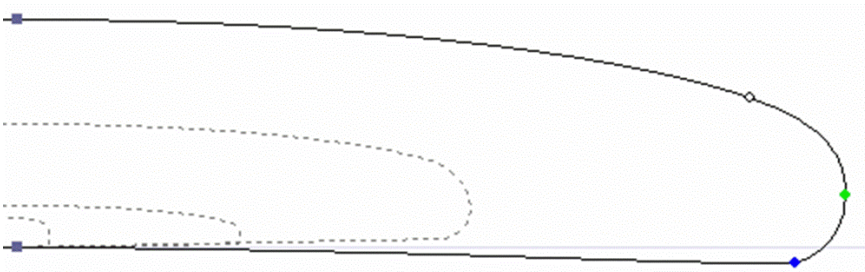

La posición de las parejas se puede modificar haciendo clic derecho seleccionando "Slices", "Move slice". También se puede editar con el ratón en la vista de esquema.

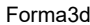

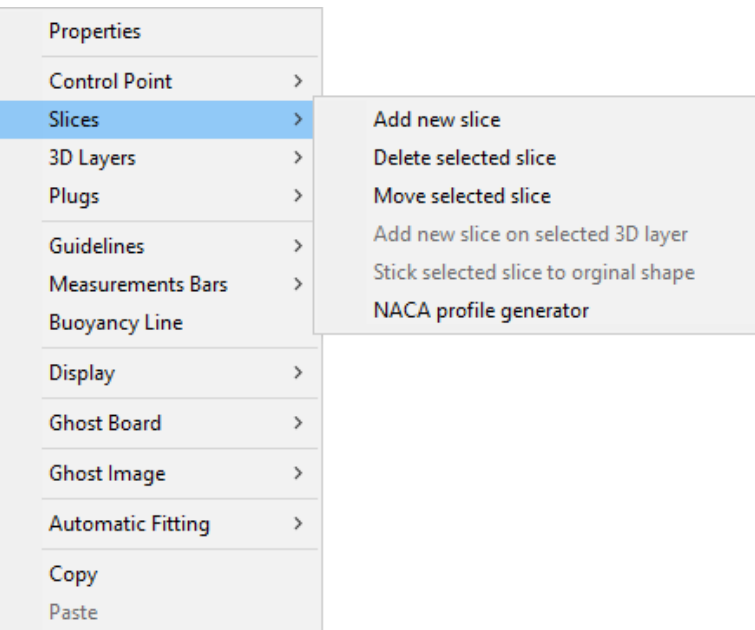

Puedes agregar o quitar una pareja, de la misma manera.

Actions

Puede visualizar el "flujo" de las parejas manteniendo presionado un clic izquierdo en la vista de contorno, perfil o espesor. Al mismo tiempo aparecen el ancho, el rocker o el grosor, así como la distancia al tail y al nose.

 $\overline{\phantom{0}}$ 

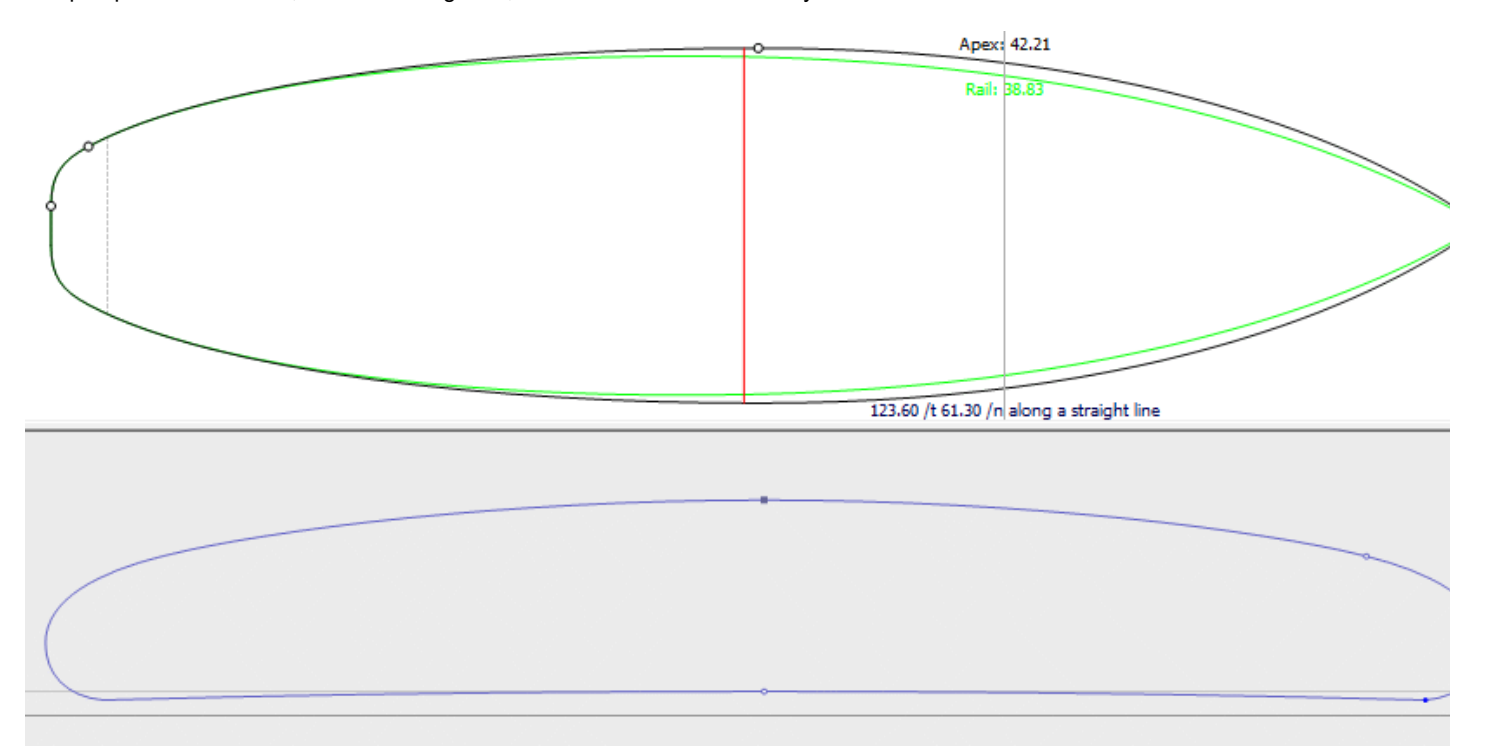

Para entender la idea detrás del diseño de un tablero con shape3d, basta pensar en la regla de oro: cuantos menos puntos, más suave será. Asimismo, cuantas menos parejas haya, más suave será.

Visualiza el resultado de tu arte en el modo Vista 3D.

Tenga en cuenta que todas estas acciones se pueden realizar con la versión Lite gratuita de Shape3dX.

### <span id="page-18-0"></span> **Diseñar un tablero a partir de medidas.**

Como si estuvieras diseñando un tablero desde cero, accede al menú "File", después "New", o presione el botón "New" w rellene los cuadros de nombre y tamaño.

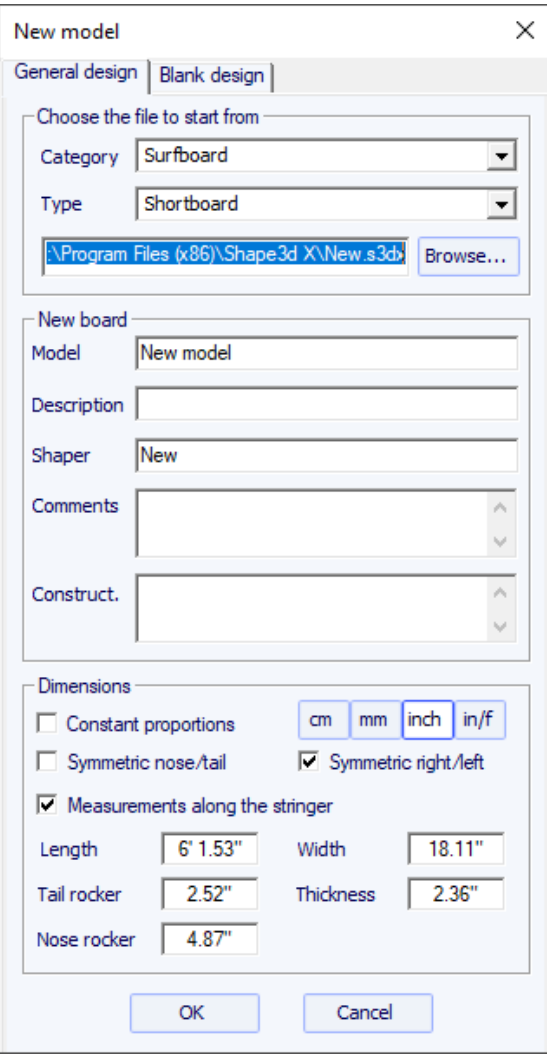

Luego haga clic derecho, seleccione "Guidelines", "Guidelines Wizard" :

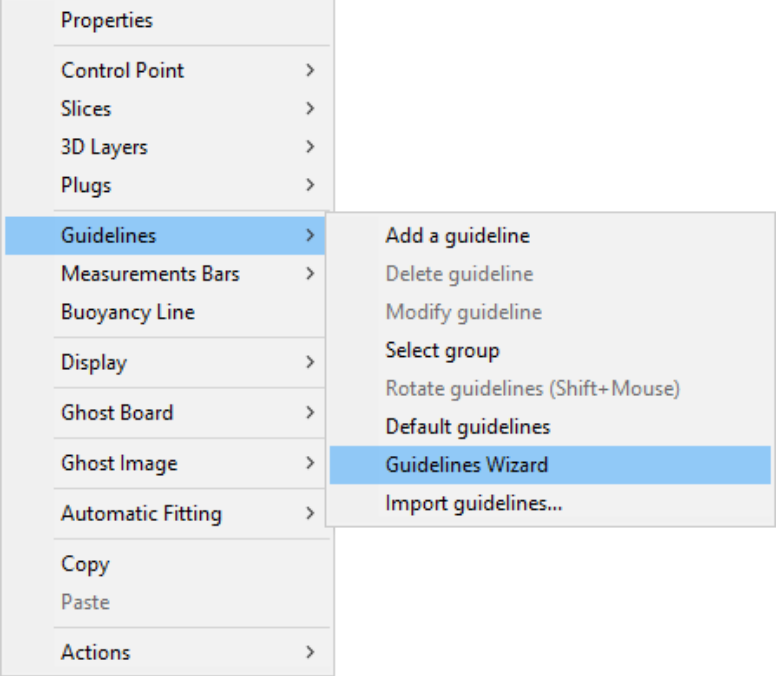

Ventana Guidelines Wizard se visualiza. Puede optar por medir las dimensiones del tablero a lo largo del larguero:

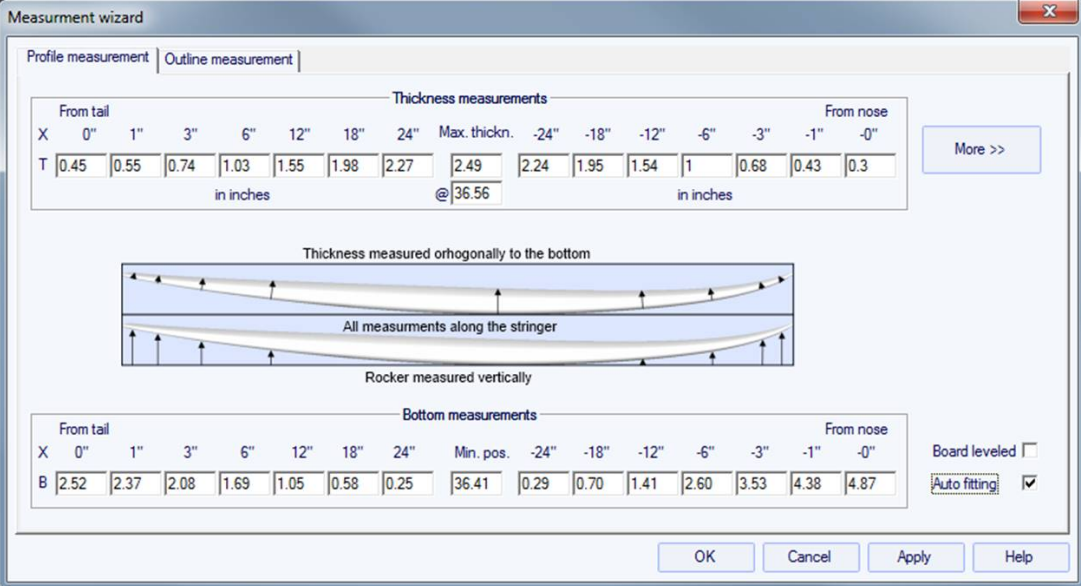

ya sea en línea recta, marcando la casilla "Straight line measurements" :

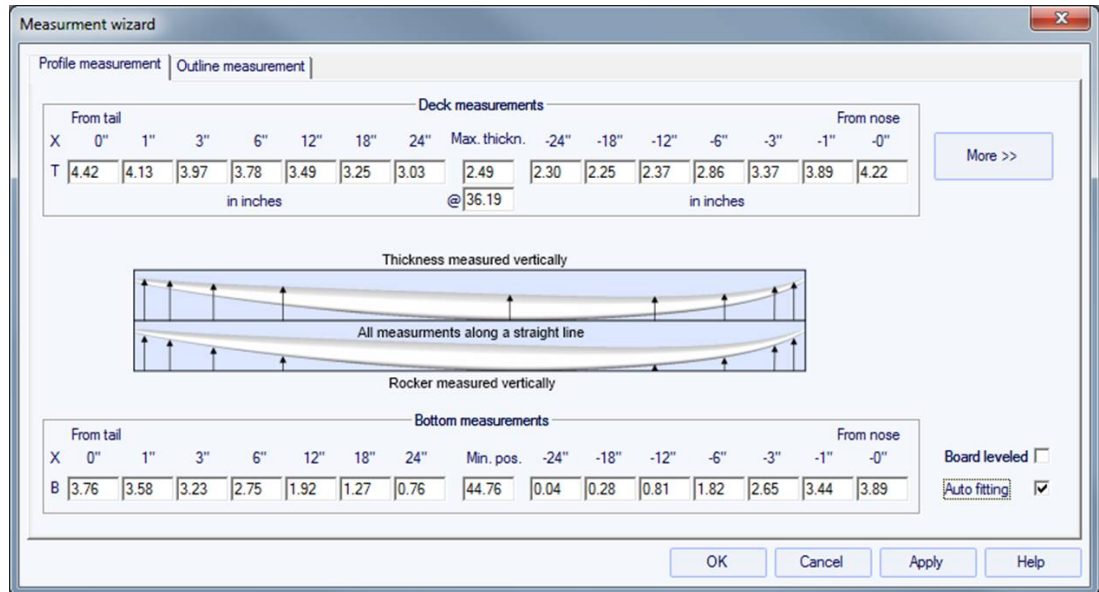

Haga clic en el botón "More" si desea colocar los marcadores en posiciones distintas a las predeterminadas:

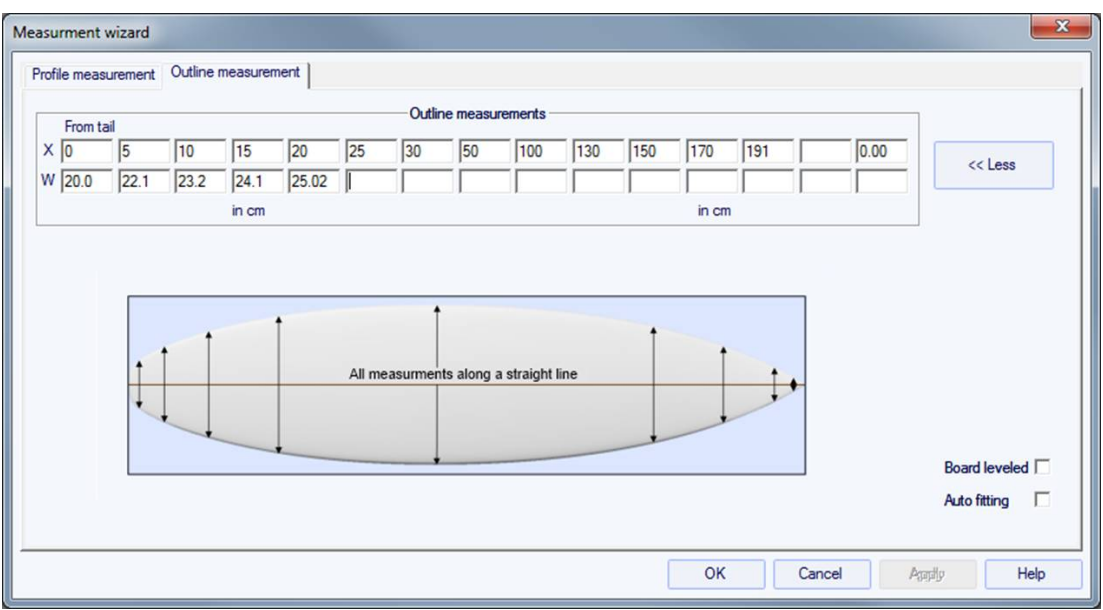

La posición de las marcas a lo largo depende de la unidad elegida: en centímetros, las guías se sitúan a 5, 10, 20, 30 cm... de la cola y del morro. En pulgadas, las marcas se sitúan a 1", 3", 6", 12... de la cola y el morro.

No es necesario que complete todas las casillas.

El contorno y el perfil se ajustarán automáticamente a las marcas si marca la casilla "Automatic fitting". **¡Tenga en cuenta que el ajuste automático no siempre es suficiente!**

Presione "Aceptar" para ver la tabla en modo Diseño.

Tenga en cuenta que el Asistente de guías necesita la opción **Design** para ser utilizado, y el ajuste automático necesita la opción **Pro** !

Los marcadores aparecen como cruces verdes. Su lista, con posiciones, aparece en la parte inferior derecha de la pantalla.

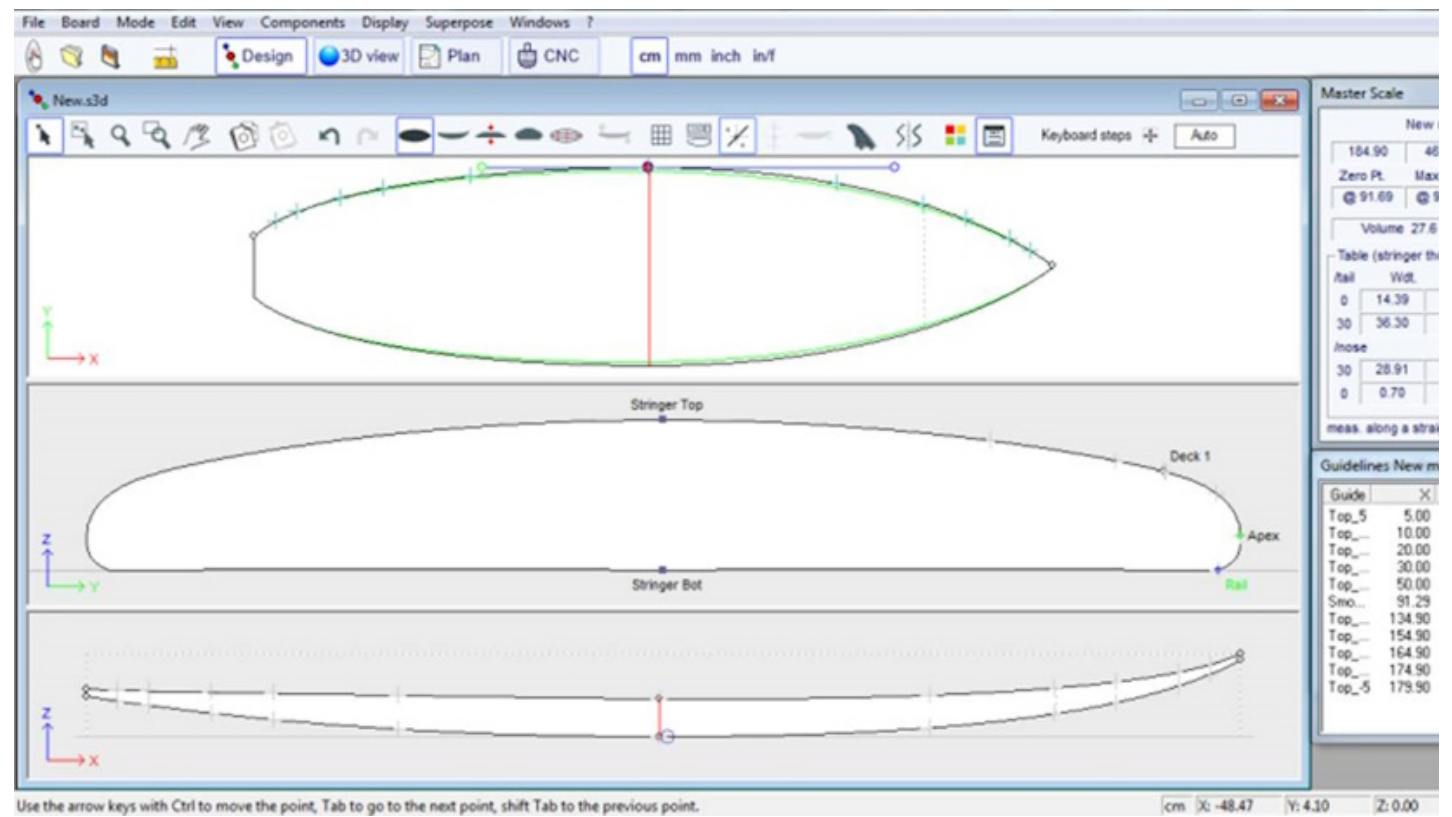

Puedes cambiar su posición con el ratón, el teclado o haciendo clic derecho en el cuadro. "Guidelines", que abrirá la siguiente ventana.

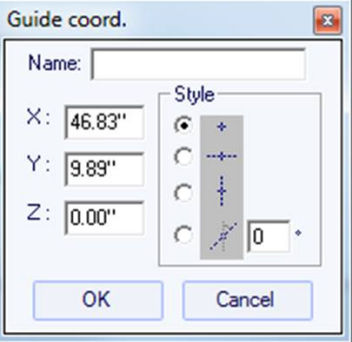

Después de cambiar la posición de las marcas, puede ajustar automáticamente las curvas en las marcas haciendo clic derecho en la curva seleccionada.

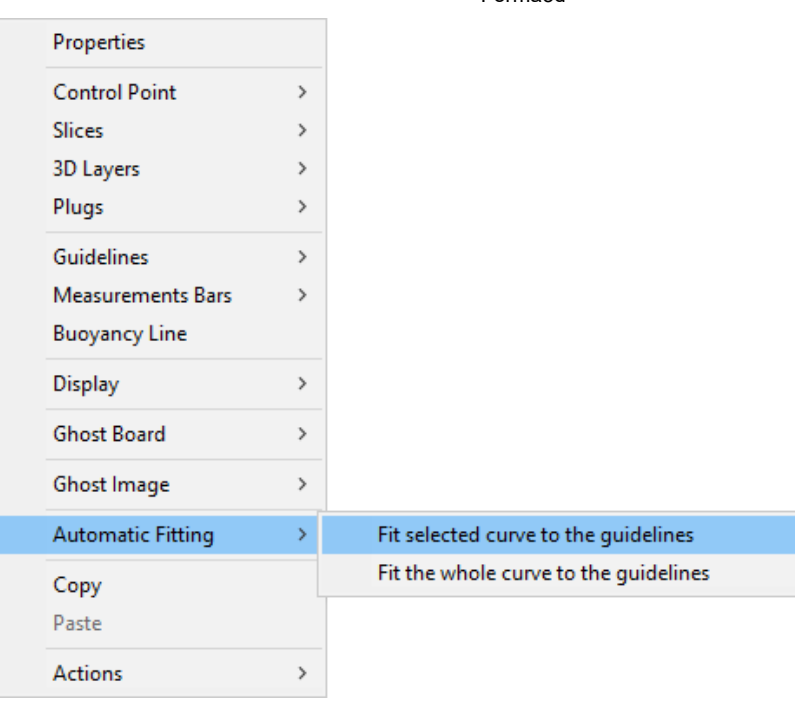

Si hace clic en una sección de curva entre dos puntos de control, tiene la opción de ajustar solo esa parte seleccionada de la curva, eligiendo "Fit selected curve to the guidelines ".

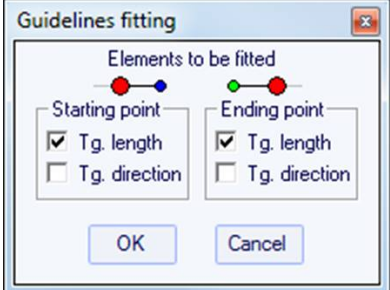

A continuación, debe elegir si desea ajustar la longitud o la dirección de cada tangente, o ambas. Y presione Aceptar.

También puede optar por ajustarse a toda la curva haciendo clic "Fit the whole curve to the guidelines ".

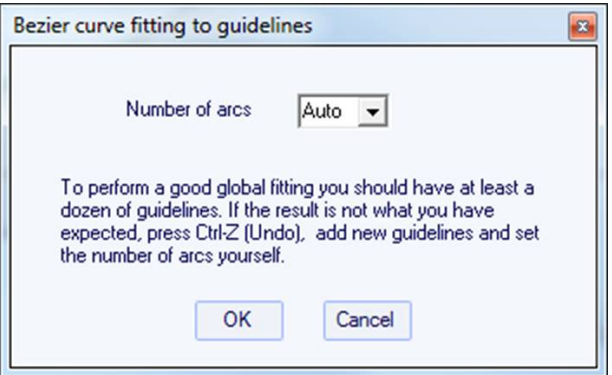

En este caso, puede elegir el número de arcos (es decir, el número de puntos de control menos uno) que formarán toda la curva. "Auto" lo configurará automáticamente, según la forma de la curva.

Una vez completado el diseño del contorno y perfil, diseñe los cortes como se explica en el capítulo "Diseñar un tablero desde cero".

### <span id="page-22-0"></span> **Diseñar un espacio en blanco**

Ir al menú "File", después "New", o presione el botón "New" y elige la pestaña "Blank design".

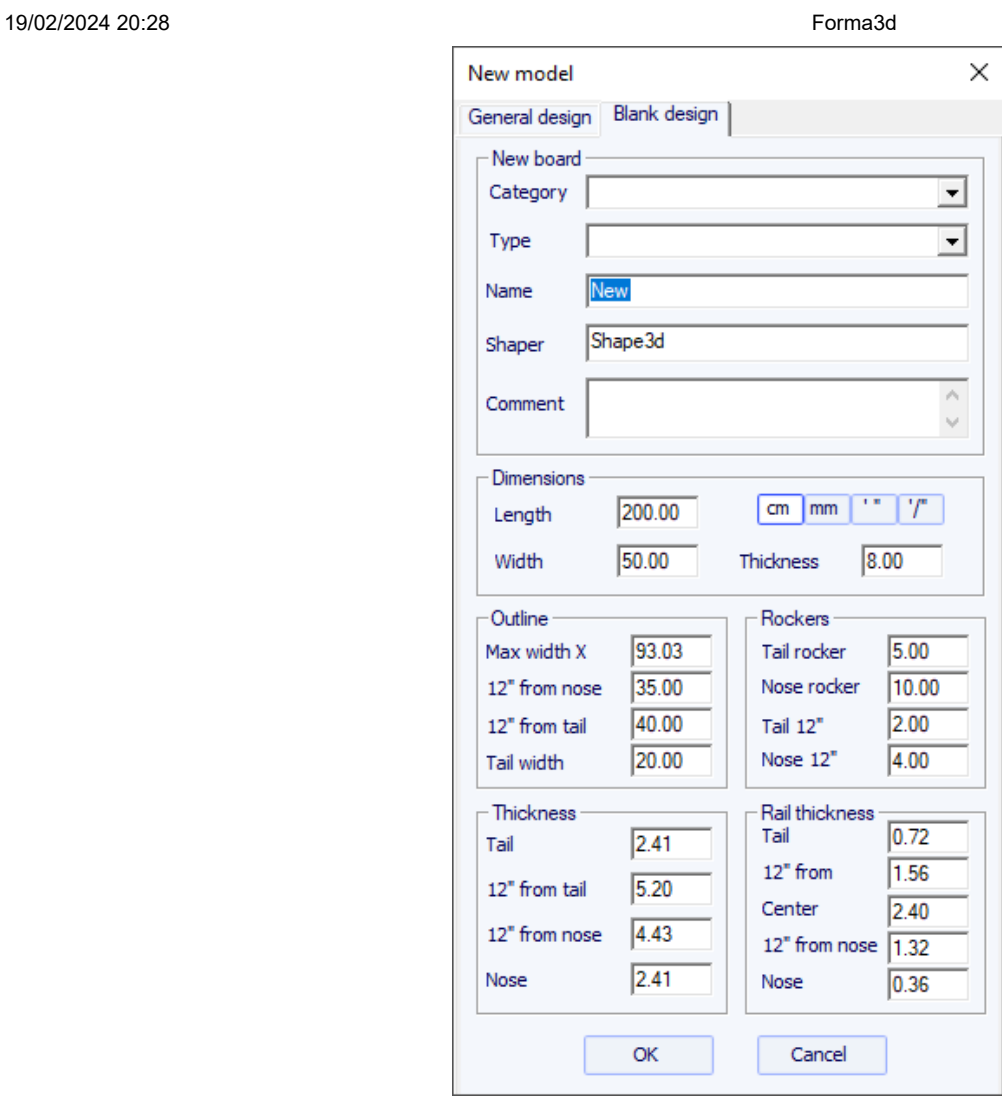

Establezca las medidas aproximadas del espacio en blanco y presione "OK". El espacio en blanco se diseñará automáticamente con rieles cuadrados.

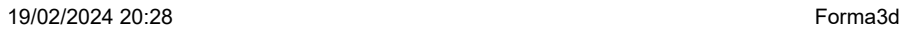

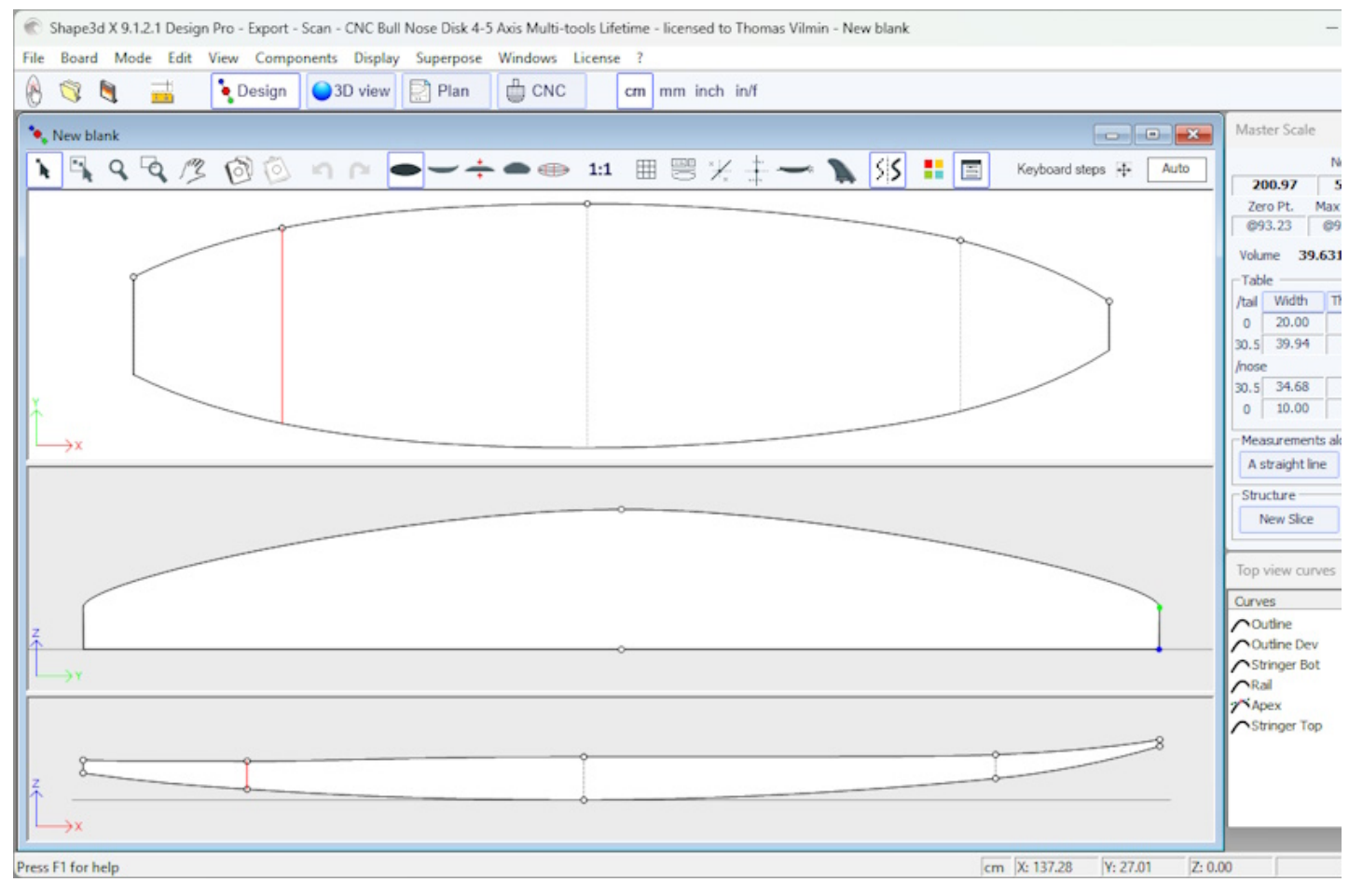

La regularidad de las curvas no está garantizada. Puede cambiar la forma del espacio en blanco como se muestra en el capítulo "Diseñar un tablero desde cero".

Tenga en cuenta que esto se puede hacer con la versión Lite gratuita de Shape3dx.

## <span id="page-25-0"></span> **El modo Design**

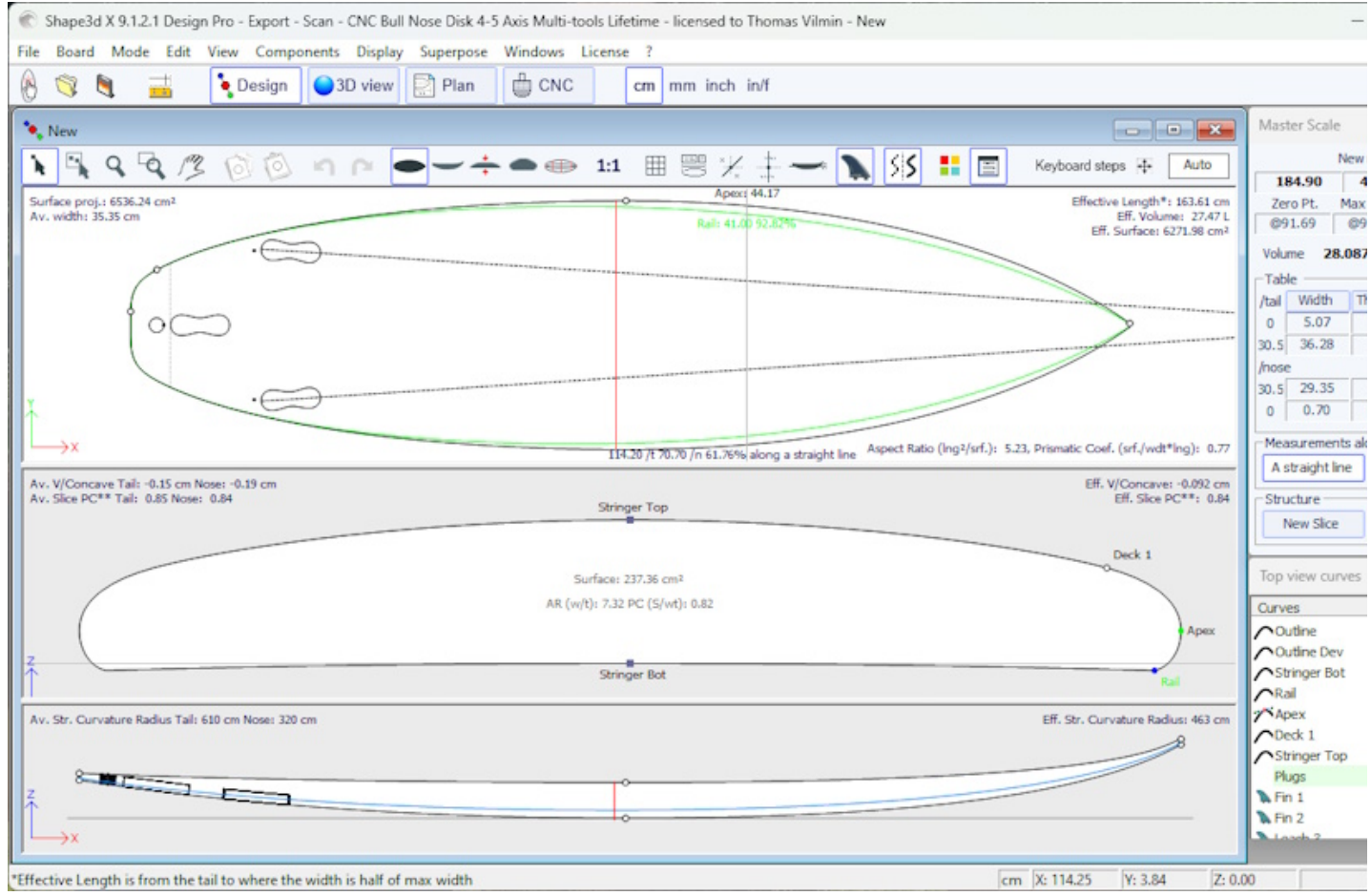

### <span id="page-25-1"></span> **Ventana "New board design"**

Ventana "New" se puede abrir mediante el **botón de la barra de herramientas o mediante** el menú Archivo.

### **La tabla "General Design"**

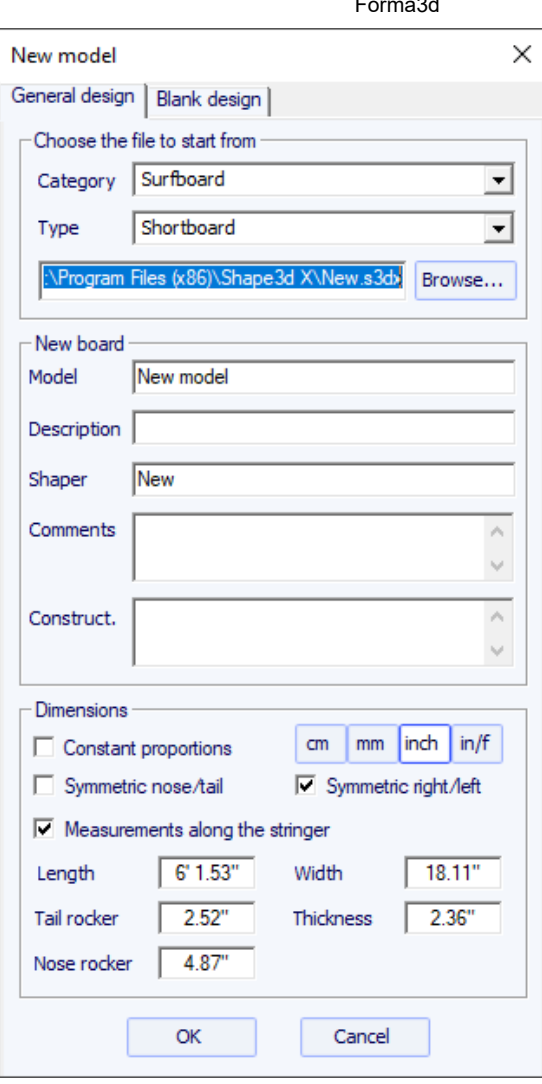

- Elija el modelo inicial entre los ejemplos ofrecidos en el [Warehouse.](https://www.shape3d.com/Warehouse/Default.aspx) Puede configurar un archivo predeterminado diferente para cada categoría/tipo de diseño (tabla de surf/tabla corta, longboard, windsurf...).

- Introduce el nombre del modelo que vas a diseñar y tu nombre como modelador. Añade los comentarios que desees.
- Elija la unidad de dimensiones: centímetros, milímetros, pulgadas o pulgadas fraccionarias.
- Controlar "Constrain proportions" si desea mantener la misma relación Largo/Ancho/Espesor/Inclinación... que el modelo inicial.
- Revisa la caja "Stringer measurement" si estas dimensiones se miden a lo largo del larguero. Desmárquelo si se miden en línea recta.
- Revisa la caja "Symmetric nose/tail" para una tabla de doble punta.
- Revisa la caja "Symmetric right/left" Para una tabla normal. Desmarque esta opción para un tablero asimétrico.
- Introduzca longitud, anchura, espesor y balancín trasero/delantero.
- Se puede configurar el espesor del sándwich si el tablero está diseñado para ser construido con tecnología sándwich.
- Presiona OK.

La plantilla inicial aparece en modo Diseño.

### **La tabla "Blank Design"**

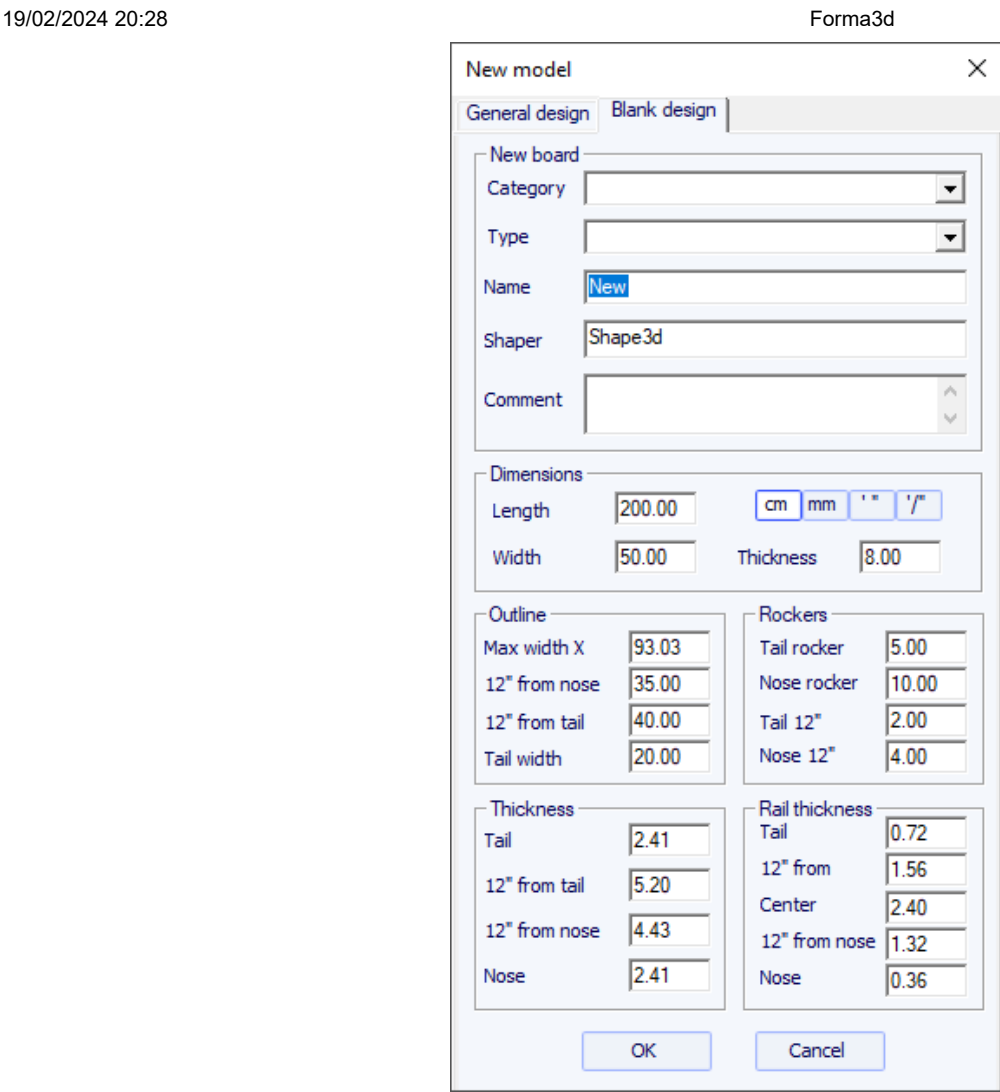

Establezca las medidas aproximadas del espacio en blanco y presione "OK". El espacio en blanco se diseñará automáticamente con rieles cuadrados.

### <span id="page-27-0"></span> **Ventana "File Selector"**

Ventana "File Selector" se puede abrir a través del menú File, o desde el botón Open desde la barra de herramientas. Tenga en cuenta que la primera vez que haga clic en el botón Open, se le preguntará si desea utilizar el File Selector o el explorador de archivos de Windows para abrir archivos. Esta elección se puede modificar más adelante en las Preferencias (menú File).

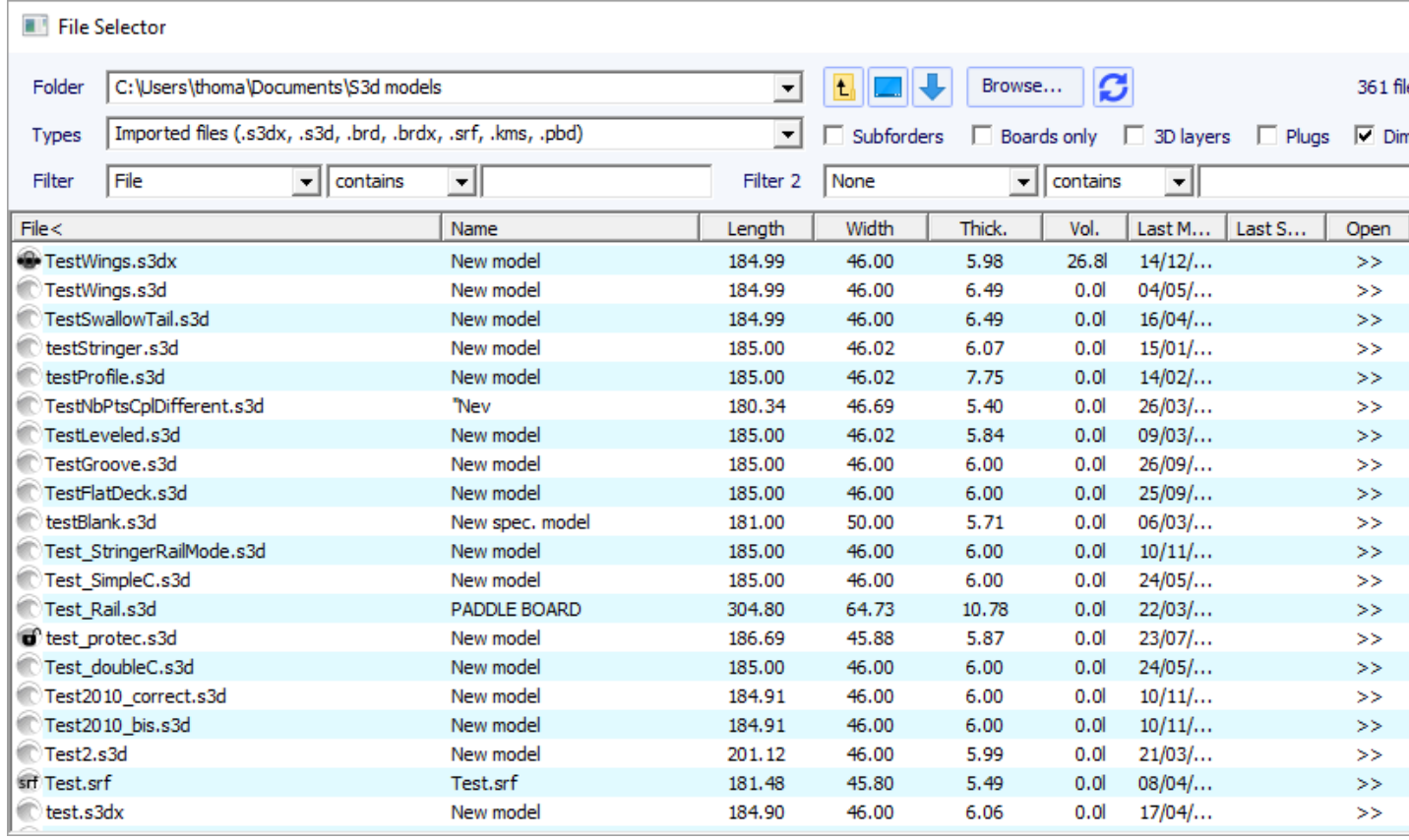

EL File Selector muestra la lista de archivos en una carpeta seleccionada, al igual que el explorador de archivos de Windows. También proporciona una vista previa de los archivos Shape3d de la misma manera:

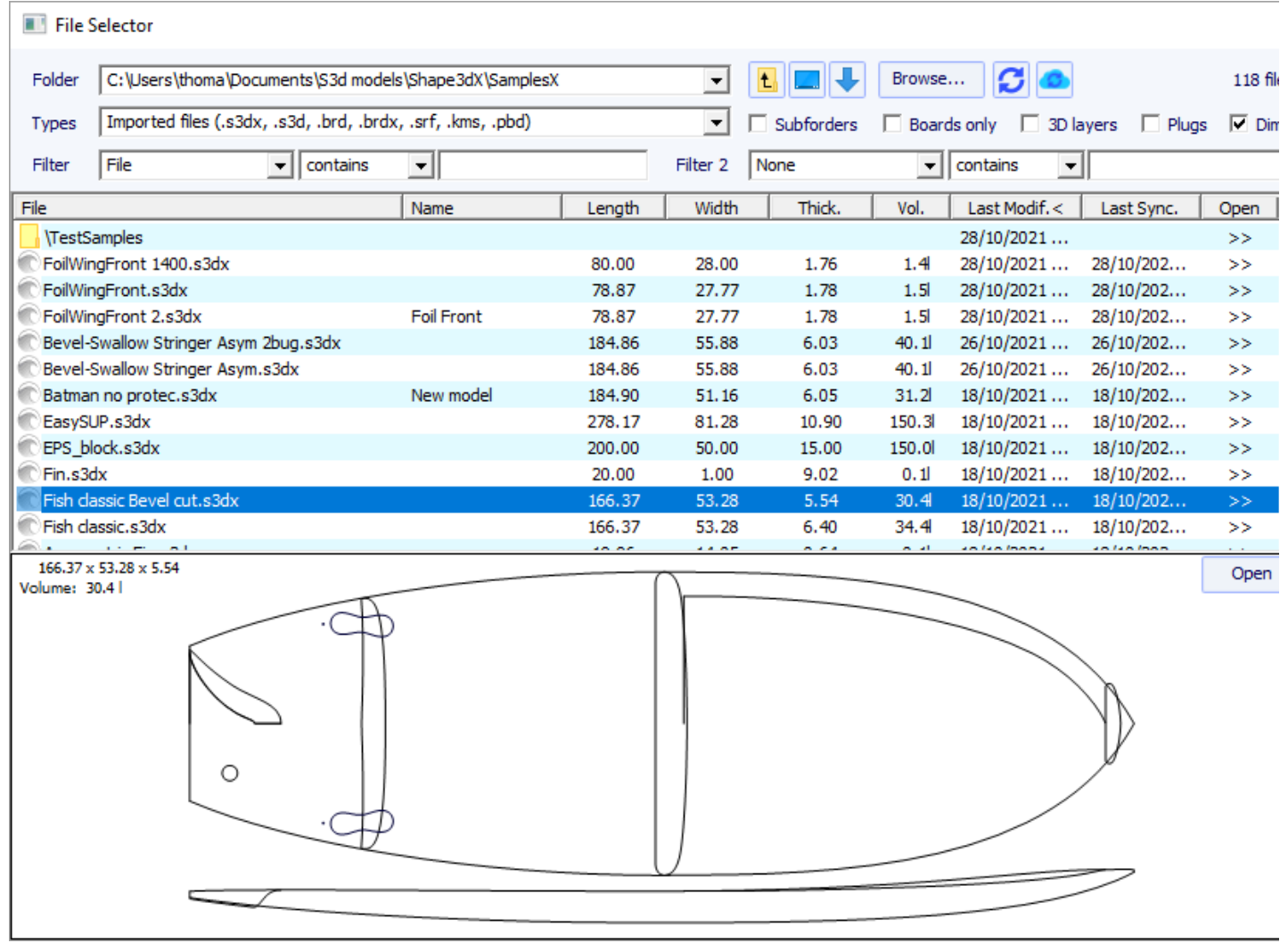

Pero además te da las dimensiones de todos los archivos cargados, y te permite ordenar y filtrar archivos por nombre, largo, ancho... y también categoría, tipo, perfil del ciclista...

También tiene un menú contextual que te permite para cambiar el nombre, eliminar o mover uno o más archivos.

También puede proteger o desproteger archivos seleccionados o todos los archivos de la carpeta.

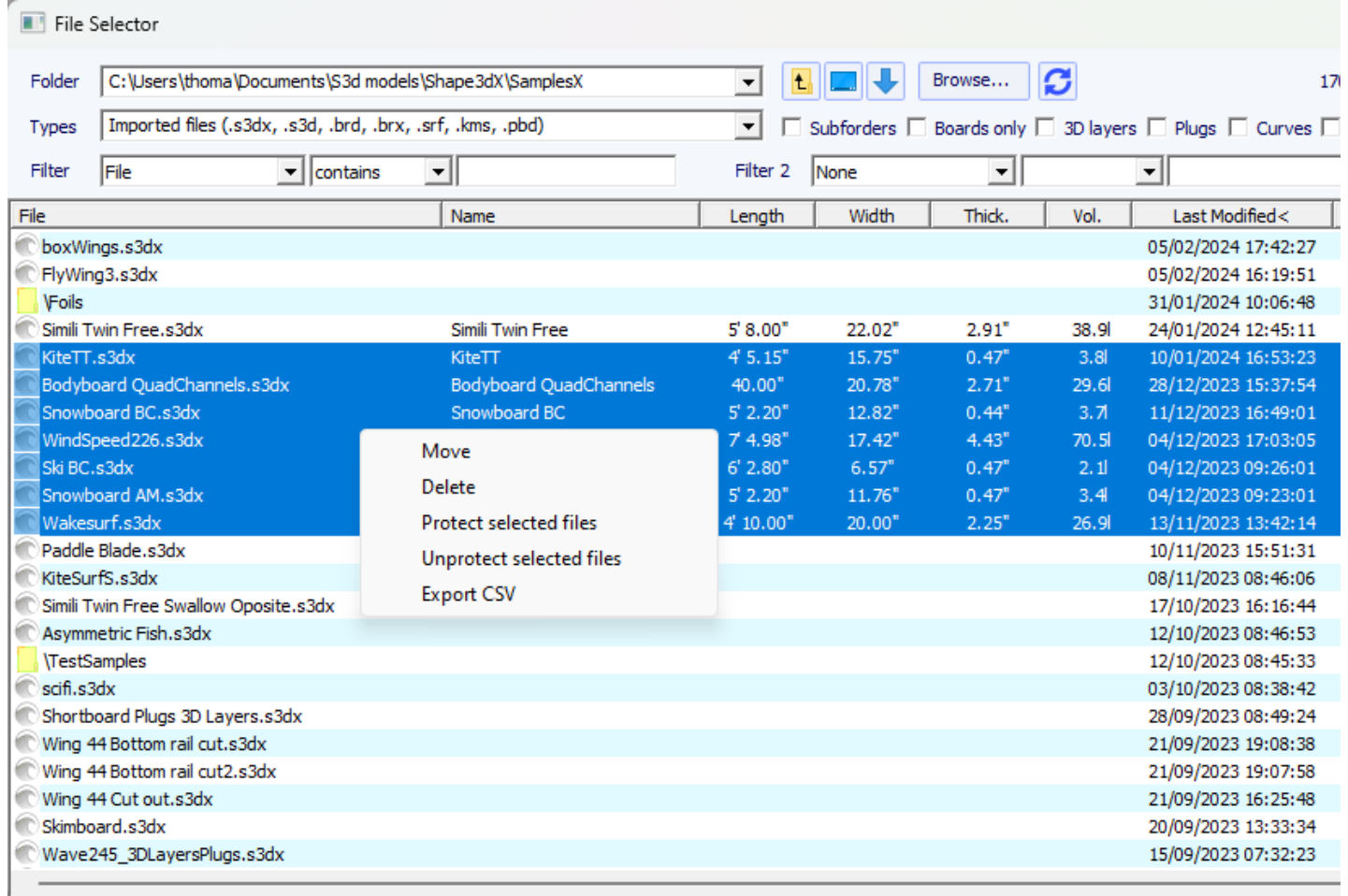

### <span id="page-29-0"></span> **Ventana "Size and parameters"**

Ventana "Size and parameters" se puede abrir mediante el botón de la barra de herramientas o mediante el menú Board- >Properties.

### **La tabla "Dimensions"**

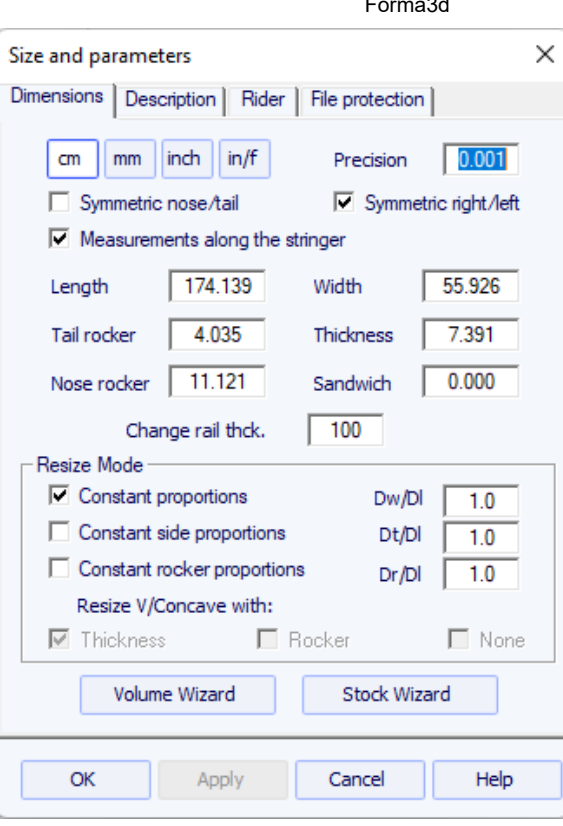

en la pestaña "Dimensions" , puedes modificar las propiedades de simetría de tu diseño: "Symmetric nose/tail" (delantero/trasero) y "Symmetric right/left" (izquierda derecha).

También puedes cambiar la precisión de las medidas mostradas: de 0,1 a 0,00001. Y puedes elegir mostrar las medidas de longitud. "Along the stringer" (lo que significa que medimos la longitud desarrollada a lo largo de la curva del larguero desde la parte inferior del tablero) en lugar de a lo largo de una línea horizontal recta. Tenga en cuenta que las longitudes son mayores si se miden en modo "Along the stringer" !

La tabla "Dimensions" le permite cambiar el tamaño de su diseño. Hay varios modos de cambio de tamaño:

- El modo **"Constant proportions"** cambiará el ancho, grosor y rocker proporcionalmente al largo.

- El modo **"Constant side prop."** Sólo cambiará el grosor y el rocker proporcionalmente a la longitud.

- Y el modo **"Constant rocker prop."** Sólo cambiará el balancín proporcionalmente a la longitud.

Tenga en cuenta que con el modo "Constant rocker prop." puede optar por cambiar el tamaño de V/cóncavo en proporción al grosor, o el rocker, o mantenerlo constante al cambiar el tamaño (None , que era el valor predeterminado antes de la versión 9.1.1.1).

Estos modos de cambio de tamaño se pueden configurar con coeficientes de proporción personalizados entre variaciones de balancín y longitud (Dr/Dl), variaciones de ancho y largo (Dw/Dl) y variaciones de espesor y longitud (Dt/Dl).

La tabla "Dimensions" también da la opción de aumentar o disminuir el grosor de los rieles (cambie el grosor del riel en un 50% para que los rieles sean la mitad de delgados, cámbielo al 200% para que sean dos veces más gruesos).

El grosor del "Sandwich" se puede configurar aquí para verlo en modo Diseño. Se tendrá en cuenta para el corte en modo CNC.

Tenga en cuenta que se puede cambiar el tamaño con la versión Lite gratuita de Shape3dx.

### **La tabla "Description"**

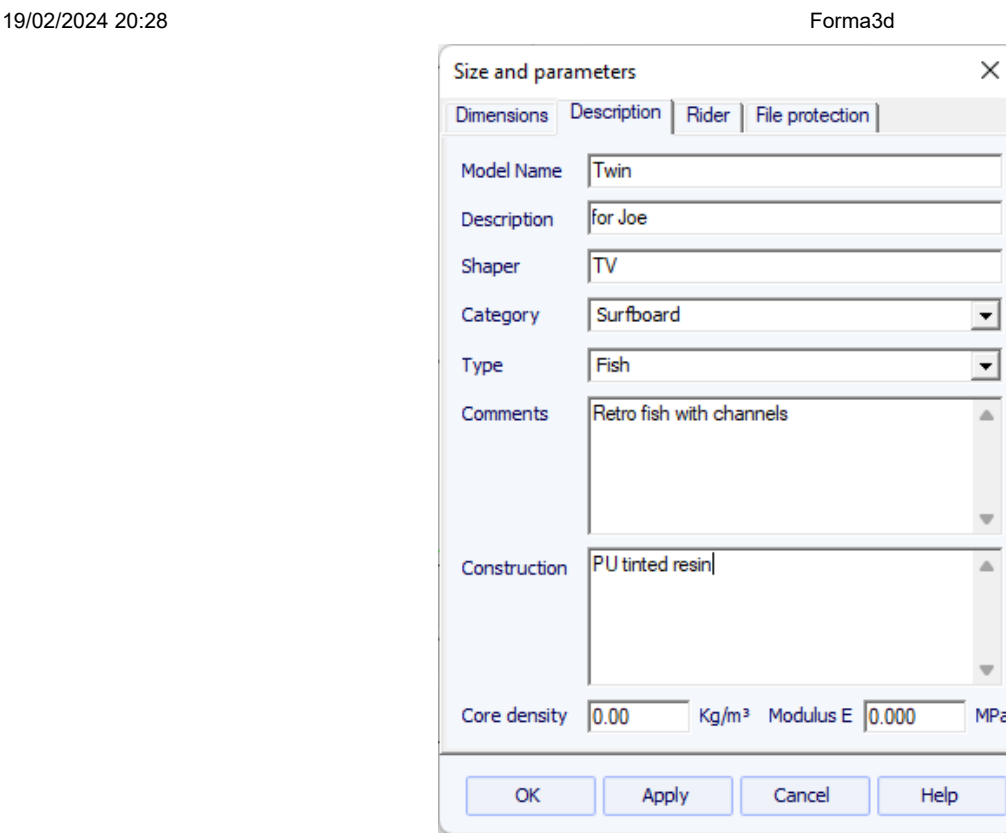

La tabla "Description" Le permite nombrar el diseño y agregar descripciones.

Puede seleccionar la categoría y el tipo de diseño, que se pueden utilizar para ordenar sus archivos en el File Selector más tarde. También puedes establecer la densidad del núcleo, que calculará el peso final de la tabla. Y el módulo de elasticidad, que calculará la rigidez del tablero.

### **La tabla "Rider"**

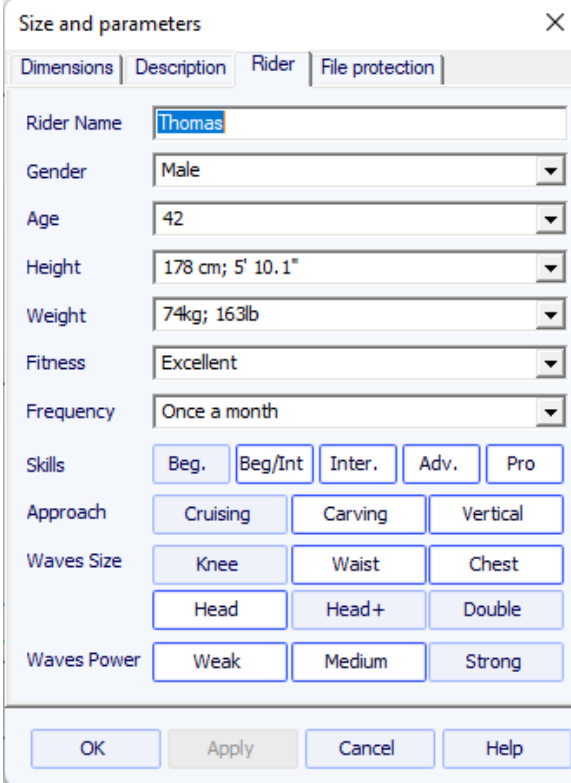

La tabla "Rider" le permite guardar el perfil de usuario de su diseño. Esta información también se puede utilizar para ordenar sus archivos posteriormente en el Selector de archivos.

### **La tabla "File Protection"**

Los archivos producidos por Shape3d pueden estar cifrados para evitar que otros usuarios de Shape3d lean, copien y/o mecanicen sus tableros.

El sistema de protección puede usar su **nombre de licencia** (el archivo está protegido contra cualquier persona cuyo nombre de licencia difiera del suyo) y/o una **contraseña** (otros usuarios necesitarán su contraseña para desbloquear la protección).

- Marcar la casilla "**No Modifications**" evita la modificación y copia de su plantilla.

- Si la caja "**Resize Only**" está marcada, entonces el modelo sólo se puede cambiar de tamaño desde la ventana de parámetros Tamaño Á. El esquema, el perfil y los pares no pueden ser modificados por nadie más que el propietario del archivo.

- Revisa la caja "**Cutting Path Only**" para ocultar las dimensiones y secciones del tablero. Esta es una protección adicional para evitar cualquier copia utilizando las medidas proporcionadas por Shape3d.

- Marcar la casilla "**No Cutting Path**" bloquea la exportación de la ruta de corte. Este nivel de protección se puede configurar para todos los centros de corte excepto uno. Luego seleccione el Centro de corte de la lista desplegable.

- Marcar la casilla "**No Reading after**" hará que el archivo sea imposible de abrir después de la fecha elegida.

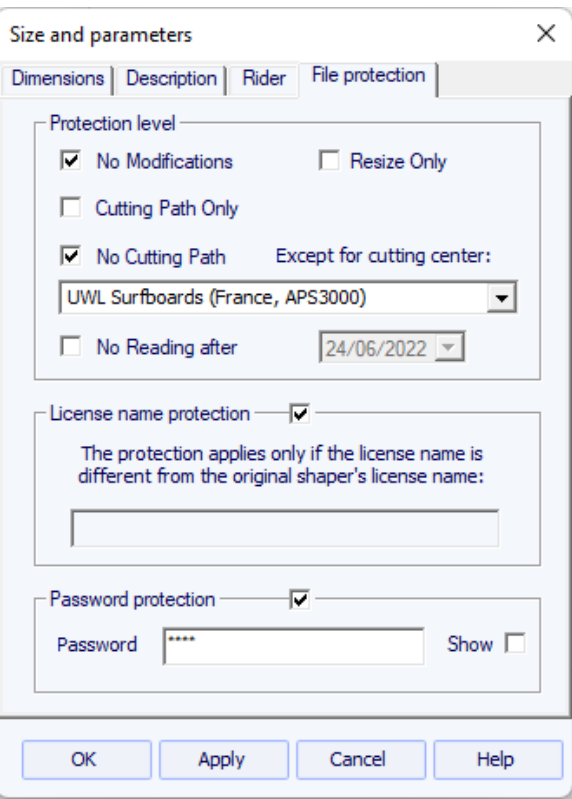

Tenga en cuenta que la protección de archivos necesita la opción **Design** para ser utilizado. Los archivos protegidos no se pueden abrir con la versión Lite de Shape3dX.

### <span id="page-32-0"></span> **Ventana "Master Scale"**

Ventana "Master Scale" para modificar las dimensiones generales del tablero.

El nombre y el volumen, largo, ancho y grosor del modelo. También proporciona el rocker del tail y del nose, la posición del punto cero y las medidas a 0 y 12" (o 0 y 30 cm) del tail y del nose.

Seguir adelante "**Resize**" para cambiar las dimensiones generales del tablero.

El botón " **\*"** abre la ventana **Volume Wizard** lo que permite ajustar las dimensiones para obtener el volumen deseado.

### 19/02/2024 20:28 Forma3d Volume wizard  $28.2$ Volume (L) Adjusted dimension Thickne  $\vert \cdot \vert$ OK Cancel

También puedes ver más medidas pinchando en "**More >>**".

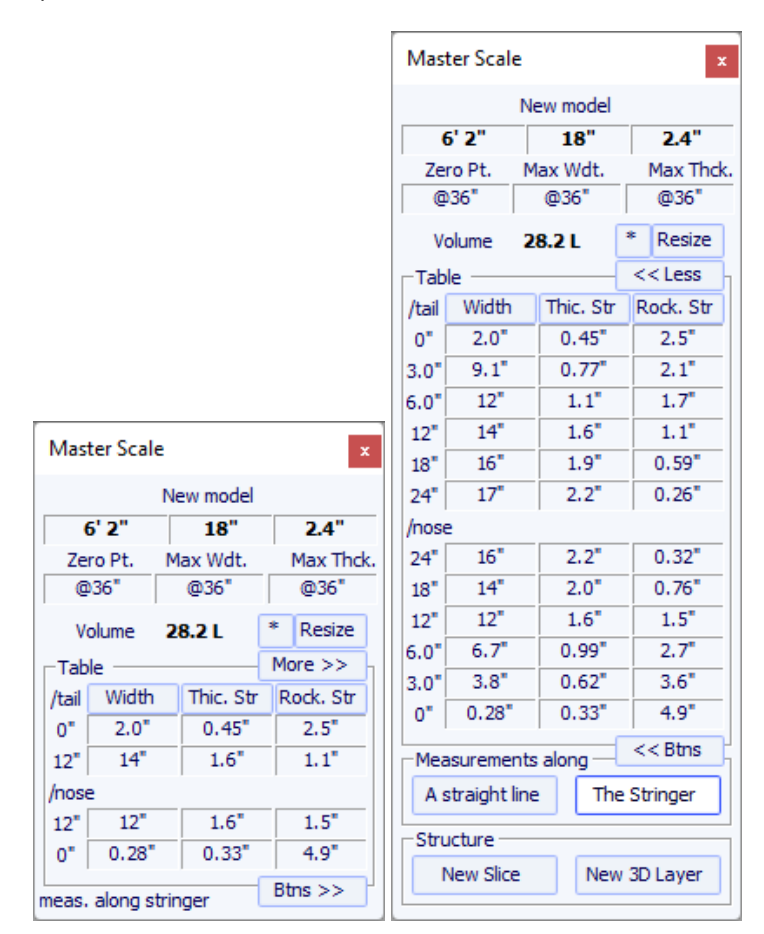

Tenga en cuenta que las columnas de medidas se pueden organizar como desee. Y puedes elegir la pantalla **Width** , **Stringer Rocker** (punto central abajo), **Profile Rocker** (punto más bajo abajo), **Stringer Thickness** (grosor en el centro del tablero), **Profile Thickness** (grosor entre los puntos más bajo y más alto), o la profundidad de la **V o Cóncava** de la parte inferior del tablero.

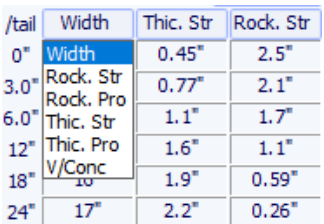

Puede optar por editar las dimensiones tomadas a lo largo de una línea recta o a lo largo de la línea de larguero, presionando el botón "**A Straight Line** " O "**The Stringer**".

- Las medidas en línea recta dan medidas de ancho y alto que se toman a una distancia determinada directamente desde la parte posterior.

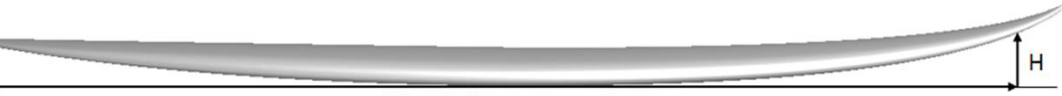

### Straight line measurement

- Las medidas a lo largo del larguero dan medidas de ancho y alto tomadas a una distancia determinada a lo largo de la curva del larguero debajo desde la parte trasera.

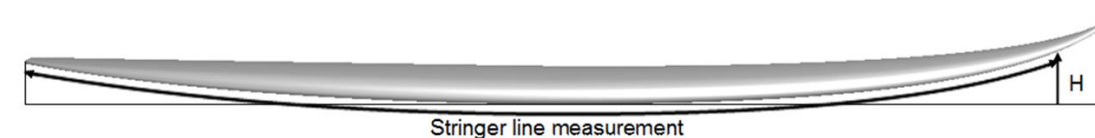

Tenga en cuenta que 12" desde la parte posterior a lo largo de una línea recta está más lejos de la parte posterior que 12" desde la parte posterior a lo largo del larguero, por lo que esto dará mayor ancho y un rocker más pequeño. Y 12" desde la punta a lo largo de una línea recta está más lejos de la punta que 12" desde la punta a lo largo del larguero.

También puedes agregar un par o una capa 3D.

### <span id="page-34-0"></span> **Ventana "Control point"**

Las propiedades de un punto de control seleccionado se muestran en la ventana. "**Control point properties**".

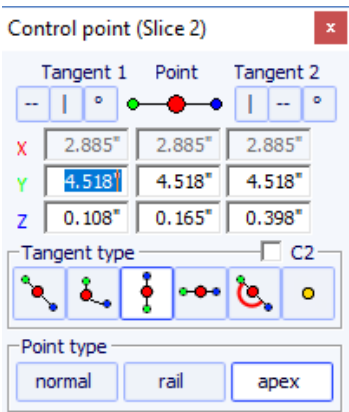

La posición del punto de control y sus tangentes se puede modificar manualmente. Los cambios que ingrese se reflejarán si cambia las celdas o hace clic en Entrar.

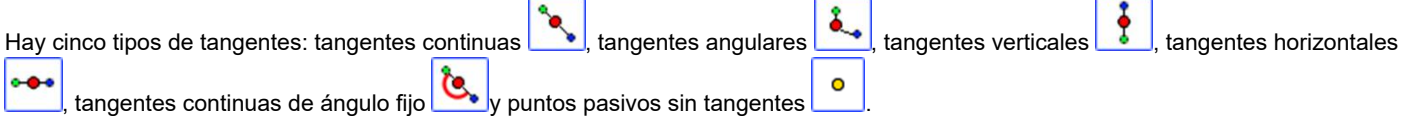

La opción " **C2** " fuerza la continuidad de la curvatura a ambos lados de la tangente.

Generalmente se utilizan tangentes continuas. Las tangentes angulares son las más apropiadas para el punto del carril de los pares, las tangentes verticales para la parte superior de los pares y las tangentes horizontales para el punto más ancho del contorno, el punto cero inferior o el punto más alto del espesor del contorno.

Al diseñar cortes, se recomienda establecer el tipo de punto del riel con el botón **del vertice del vértice con el botón** apex . Luego aparecerán en azul y verde respectivamente.

Todas las parejas de un tablero deben tener el mismo número de puntos de control. A veces, esto puede resultar molesto si te obliga a

agregar puntos de control innecesarios a una pareja. En este caso, puedes configurar el punto como pasivo . Entonces el punto de control será como un punto muerto y no tendrás que definir sus tangentes... Los puntos pasivos aparecen en amarillo y no tienen tangentes.

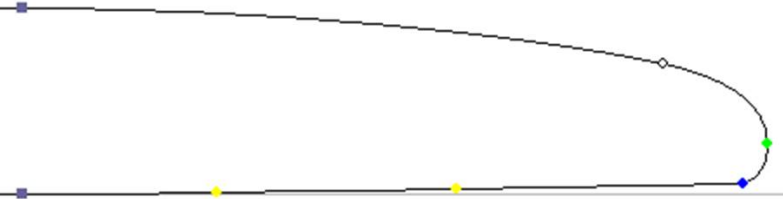

### <span id="page-35-0"></span> **Ventana "Curves List"**

Como decíamos antes, todas las parejas de un tablero tienen el mismo número de puntos de control. Y las curvas que unen estos puntos definen toda la forma del tablero.

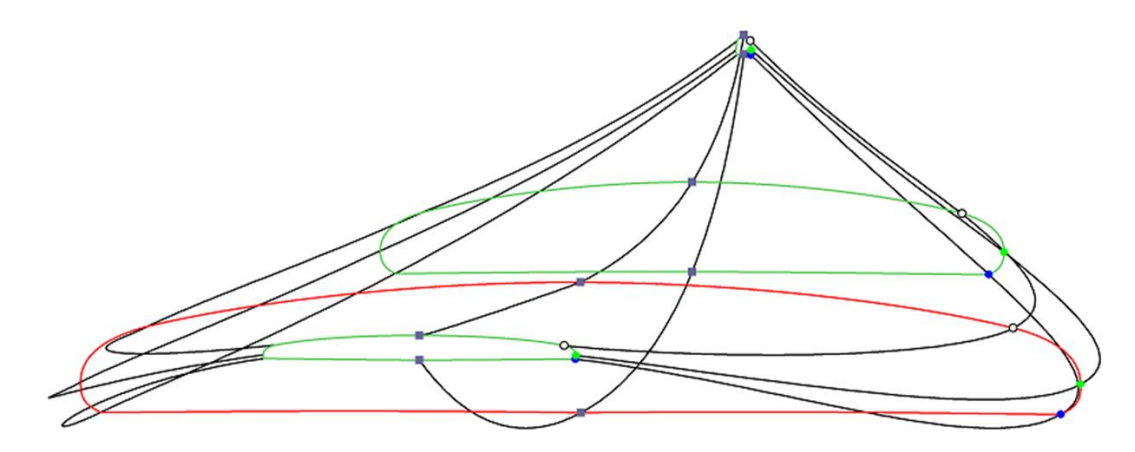

Los puntos de control de pareja reciben nombres automáticamente.

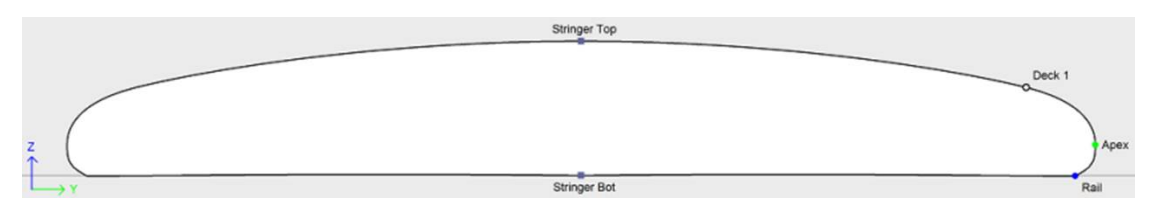

Las curvas correspondientes a cada uno de estos puntos se pueden visualizar tanto en el panel de vista superior como en el panel de vista lateral. Cuando se selecciona uno de estos paneles, la lista de curvas aparece en el lateral:

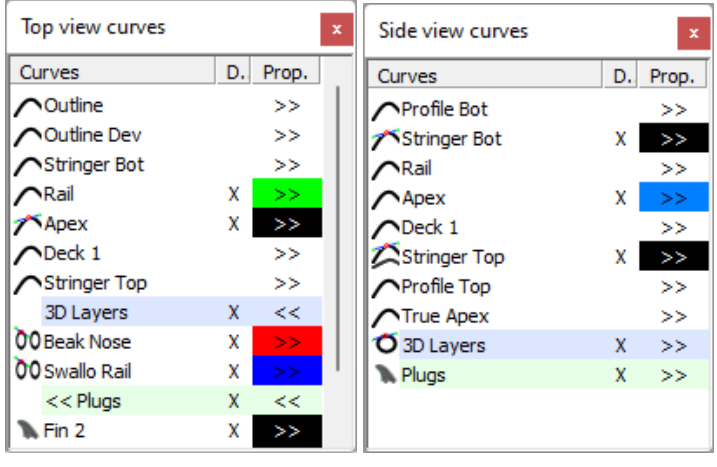

En la vista Superior, la lista de curvas contiene todas las curvas correspondientes a los puntos de los cortes con excepción del larguero de abajo y el larguero de arriba, más la curva de Contorno (el punto más ancho de las parejas, en el caso de que el Apex no está definido) y el Contorno expandido (el contorno se expandió a lo largo de la línea del larguero de abajo).

En la vista lateral, la lista de curvas contiene todas las curvas correspondientes a los puntos de los pares, más las curvas de Perfil debajo y arriba (puntos más bajo y más alto de los pares), y la curva True Apex (altura del punto más alto) .más ancho de los pares, en caso de que el Ápice no esté definido, o no esté correctamente definido).

La lista también contiene la lista de Capas 3D y la lista de Enchufes al final. Estas sublistas se pueden reducir.

Para mostrar las propiedades de una curva, haga clic en **>>** o haga doble clic en su línea.
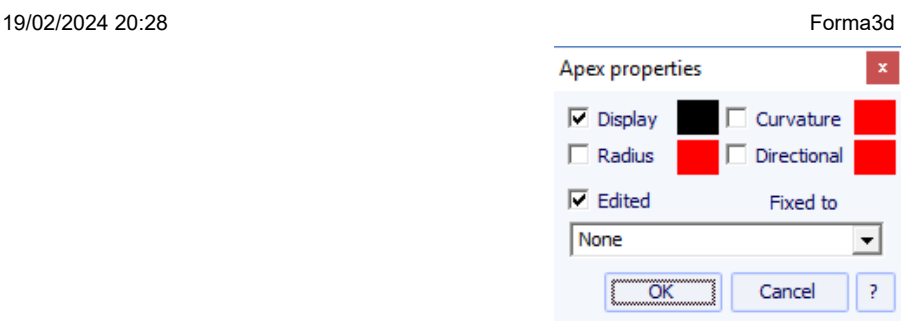

El nombre de cada curva se puede modificar. También puede seleccionar otra curva de la lista desplegable. Cada curva puede mostrarse o no en un color diferente. La curvatura, el radio de curvatura y el radio de curvatura direccional (igual que SurfCAD) también se pueden mostrar en otros colores.

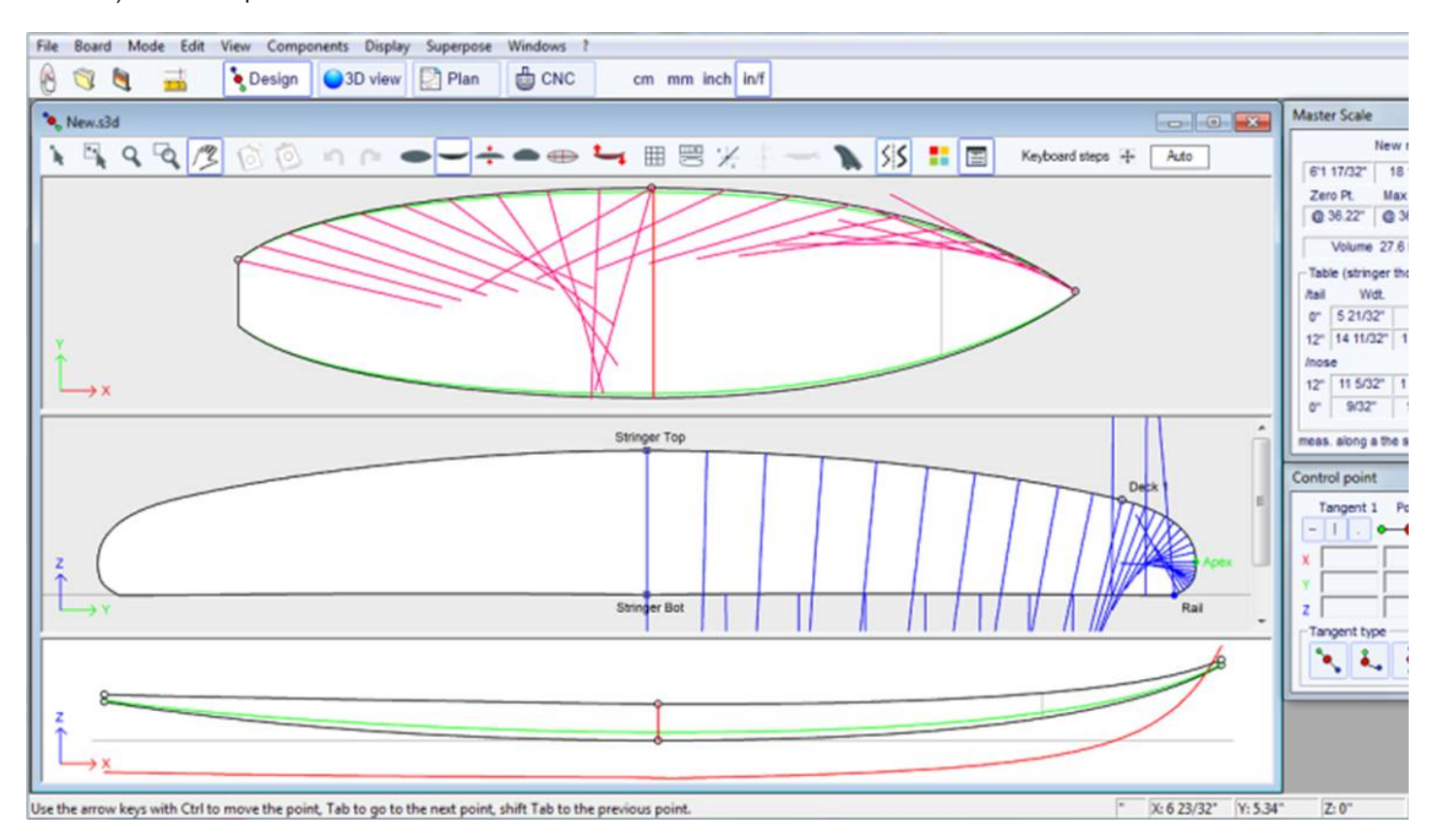

si la opción "Display curvature along the curve" está seleccionado en la ventana Preferencias (ver menú File), las curvas de curvatura se muestran perpendiculares a las curvas originales.

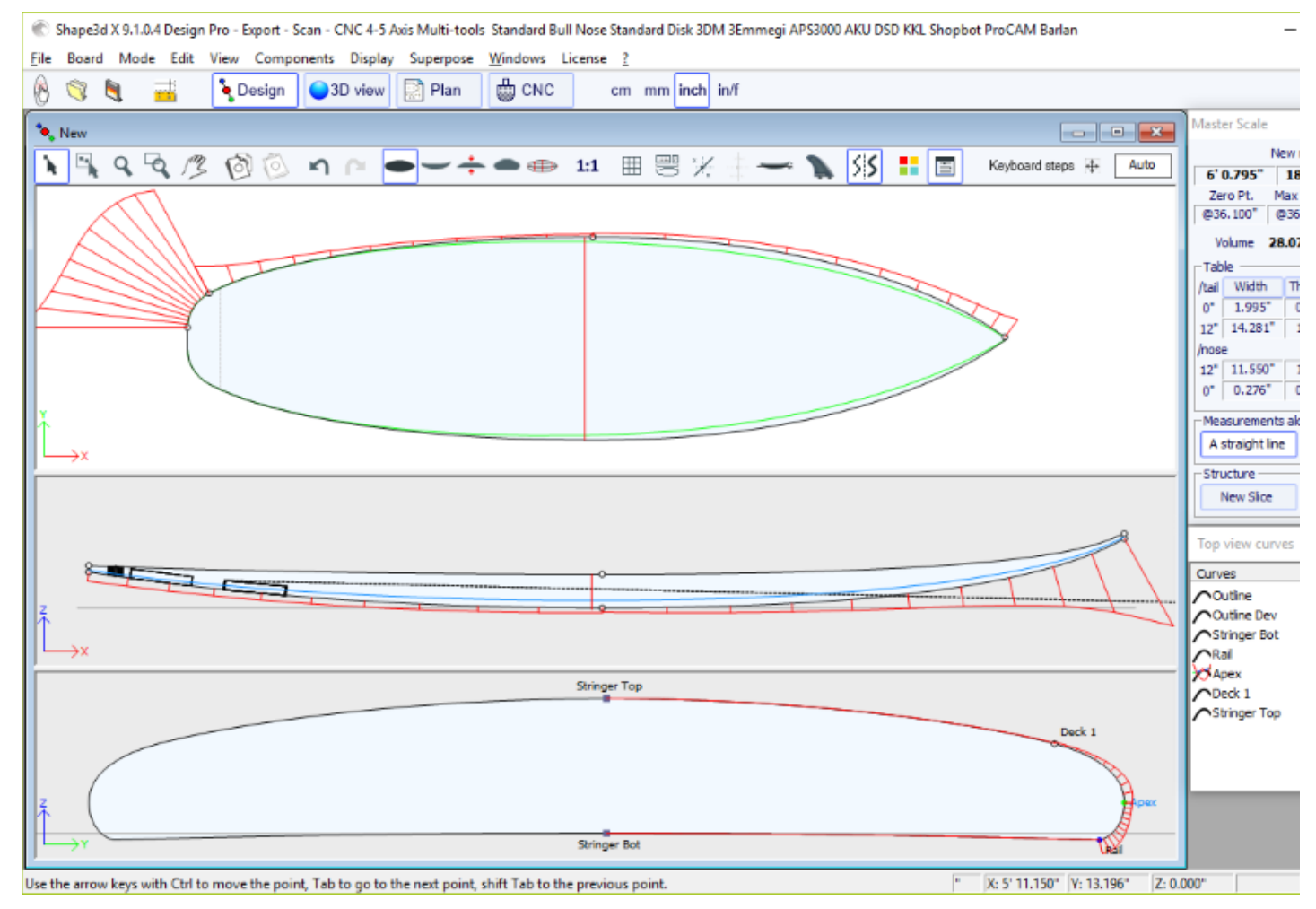

En comparación, si no se selecciona esta opción, las curvaturas se dibujan a lo largo del eje X.

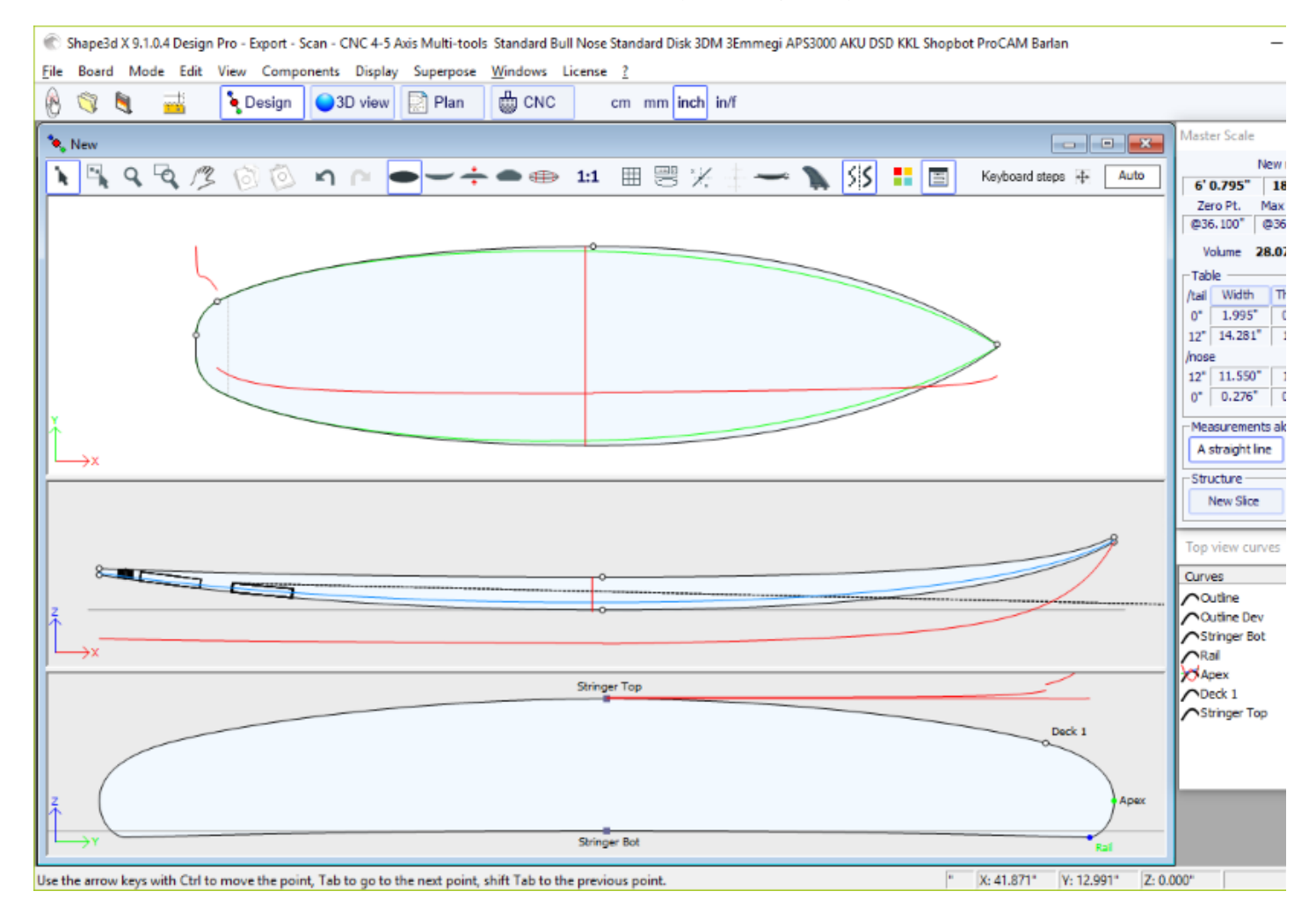

Una de las novedades más importantes de Shape3d Si una curva está Editada **intera de seu el el usuario puede modificar las** curvas moviendo los puntos de control y las tangentes. Si una curva no está **editada** electo significa que Shape3d la calcula. Tenga en cuenta que puede editar o anular la edición de una curva si hace clic derecho sobre ella en la lista de curvas.

Las curvas editadas se pueden fijar en otra curva editada  $\triangle$ . Esto significa que la distancia relativa entre las dos curvas permanecerá constante cuando se cambie la segunda curva. Por ejemplo, se puede configurar la línea Deck Stringer Fixed en la línea Bottom Stringer, de modo que el grosor de la larguero no cambie cuando se cambia la línea de larguero inferior. Este espesor se puede mostrar en la vista de espesor.

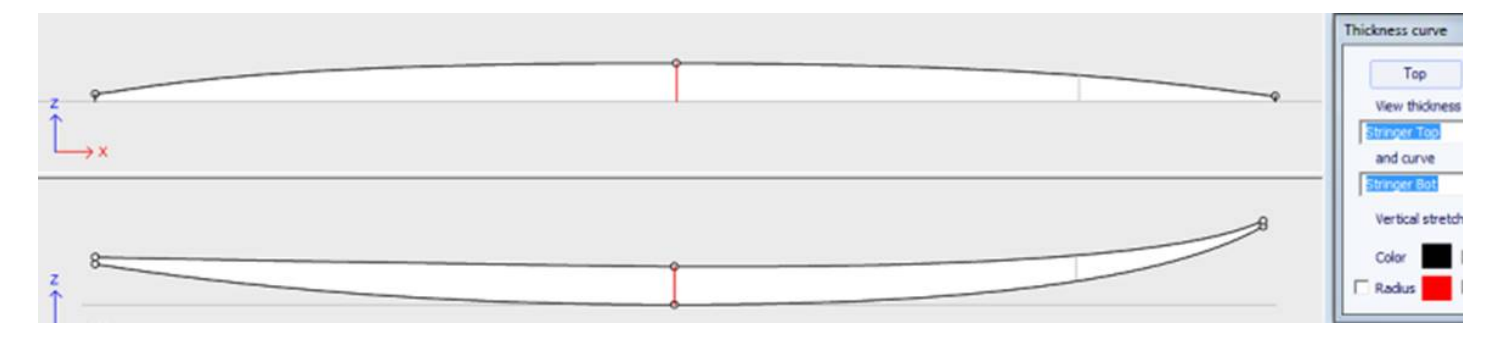

En la vista Espesor, si la curva mostrada corresponde al espesor entre una curva fijada a otra y esta otra curva, aparecen los puntos de control y se puede modificar la curva. En esta vista, se pueden mostrar curvaturas y cambiar colores. La curva también se puede estirar verticalmente si es demasiado plana para verla correctamente.

## **Ventana "Slices List"**

cuando la vista Slices (parejas) está activa, la lista de curvas se reemplaza por la lista de parejas.

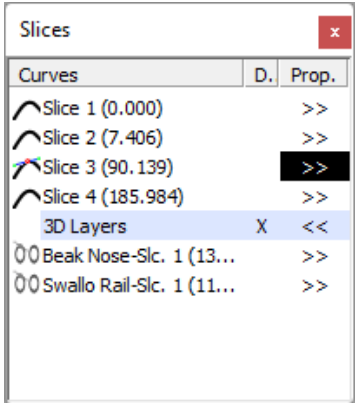

Las parejas están listadas con sus posiciones, lo que evita tener dos parejas en el mismo lugar.

Haga clic en una fila para modificar la pareja correspondiente en la vista de parejas. Puede hacer clic en la columna Mostrar ( **D.** ) para mostrar varios pares. Las parejas mostradas (además de la pareja editada) tienen una X en la columna D.

Si hace doble clic en una línea o hace clic en **>>** , aparece la ventana de propiedades del par.

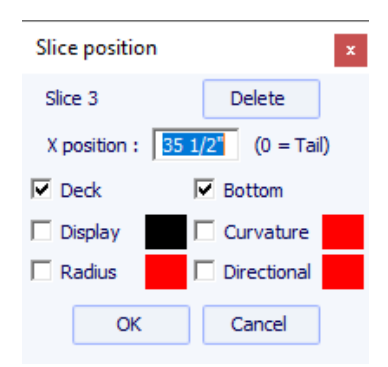

En esta ventana podrás modificar la posición de la pareja.

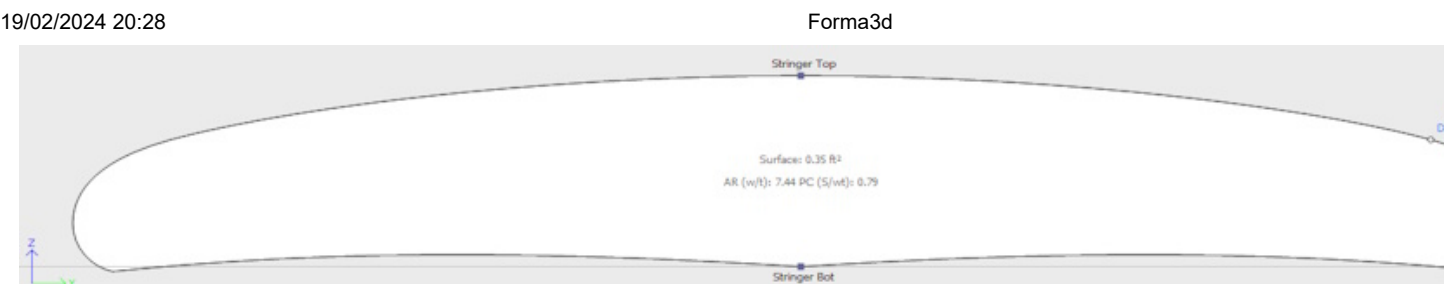

Puedes cambiar su color y mostrarlo u ocultarlo. También puede ver la curvatura, el radio de curvatura y el radio de curvatura direccional del par. Y puedes quitar el torque.

También puedes seleccionar otra pareja de la lista desplegable.

Desde la versión 9.1.0.4 se pueden definir parejas **Deck only** O **Bottom only**. Esta característica le permite modificar la parte inferior o la plataforma de la tabla sin correr el riesgo de disminuir la suavidad de la tabla en el otro lado.

También puedes guardar la pareja como un archivo s3dx separado. Y puede cargar la pareja desde un archivo s3dx que contenga una pareja o desde un archivo de tablero.

# **Edición de múltiples curvas**

Una de las novedades más importantes de Shape3d Si una curva está Editada / esto significa que el usuario puede modificar las curvas moviendo los puntos de control y las tangentes. Si una curva no está editada nesto significa que Shape3d la calcula.

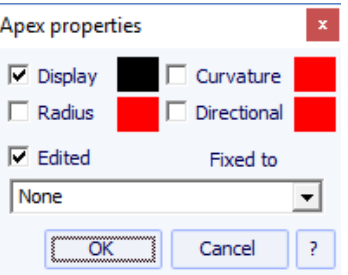

Por ejemplo, en la vista Side, puede elegir editar las curvas de fondo y larguero de cubierta, pero también la línea de carril al mismo tiempo (este es el caso cuando abre un archivo .srf). Proporciona control total tanto del larguero como del riel y permite que Shape3d calcule las otras curvas. En este caso, los puntos de carril de las parejas se bloquearán en la dirección vertical Z.

Las curvas editadas se pueden guardar como un archivo s3dx separado. Y puede cargar una curva desde un archivo s3dx que contenga una curva o desde un archivo de tablero.

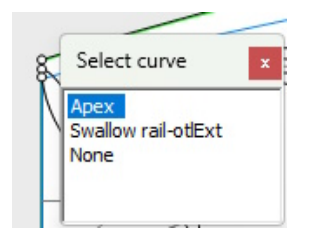

Cuando se editan varias curvas, si hace clic entre dos puntos de control, aparecerá una ventana que le permitirá elegir la curva.

Aquí tienes todas las posibilidades de diseño que tienes para curvas. **Top View** Y **Side View** :

- En la **vista superior** , el método de diseño más común es trabajar en la curva. **Apex curve** (la curva correspondiente al punto de control definido como **Apex** en las parejas).

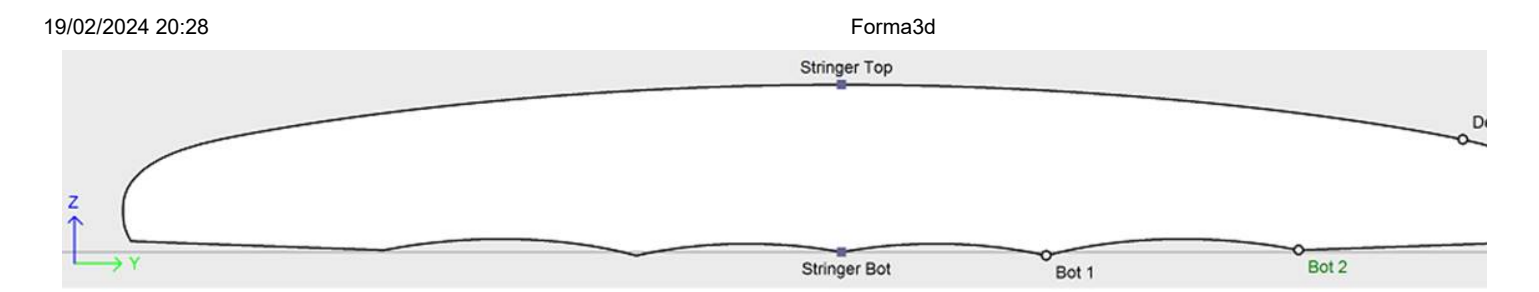

Luego puedes optar por modificar también la curva. **Rail curve** si quieres tener más control sobre el **Rail curve**. También puedes modificar varias de las curvas inferiores en la **Vista superior** para controlar la forma de los canales de un tablero, por ejemplo:

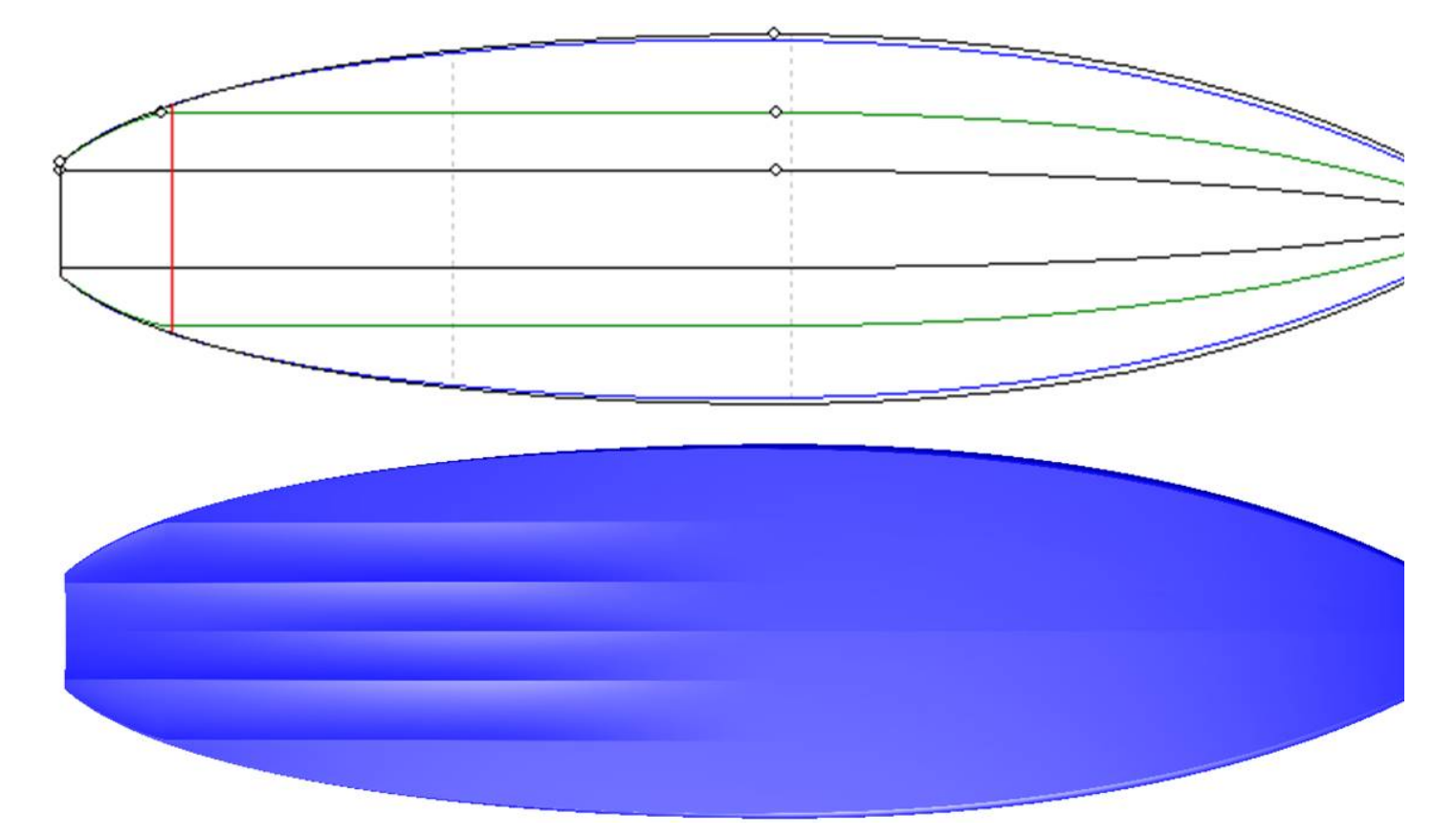

- Si los cortes no tienen un punto Apex definido, puedes optar por trabajar en la curva. **Outline curve**. Pero entonces no se le permitirá editar otras curvas como la curva Rail, por ejemplo.

- En vista **Side View**, el método de diseño más común es trabajar en curvas **Bottom et Deck Stringer curves**, que corresponden al primer y último punto de control de las parejas.

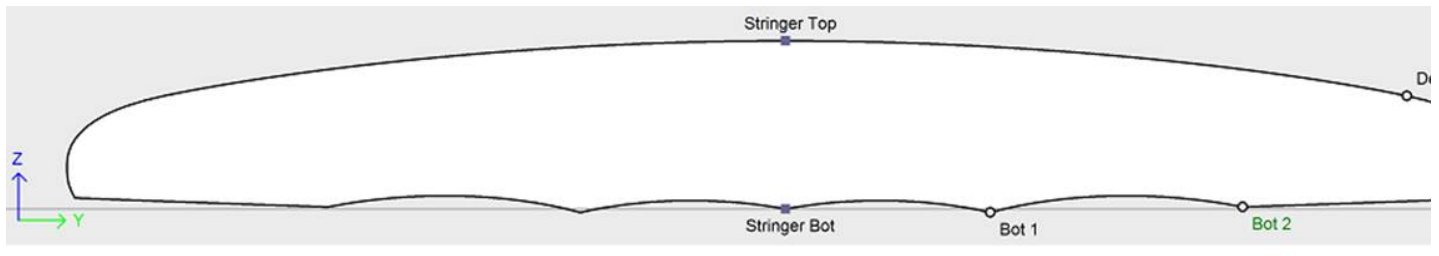

Luego puedes elegir editar también la curva. **Rail curve** si quieres tener más control sobre su forma. También puedes modificar la curva. **Apex curve** conocimiento **Side View**, que puede resultar muy útil en determinadas modalidades como el Stand Up Paddle:

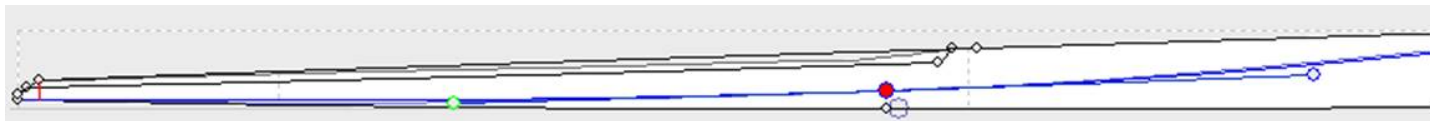

- Otra forma de diseñar la vista lateral es trabajar en curvas. **Bottom et Deck Profiles curves**, que corresponden a la sombra del tablero. Pero entonces no se le permitirá editar otras curvas como la curva Rail, por ejemplo.

Las curvas editadas se pueden fijar en otra curva editada  $\triangle$ . Esto significa que la distancia relativa entre las dos curvas permanecerá constante cuando se cambie la segunda curva. Por ejemplo, podemos definir la línea Deck Stringer "Fixed" en la línea Bottom Stringer,

para que el grosor del larguero no cambie cuando se cambia la línea del larguero inferior. Este espesor se puede mostrar en la vista de espesor.

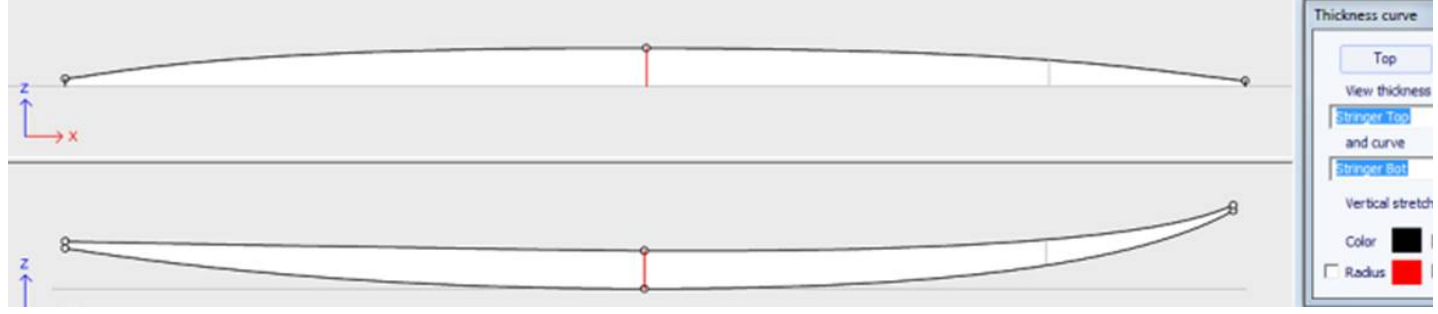

Si se cambian tanto el riel como el larguero, puede optar por bloquear la línea del riel a la línea del larguero para que la profundidad del cóncavo o V no cambie cuando cambie la línea del larguero. Luego puedes mostrar la profundidad del cóncavo o V en el panel de espesor y estirarlo verticalmente para obtener una mejor vista de los detalles...

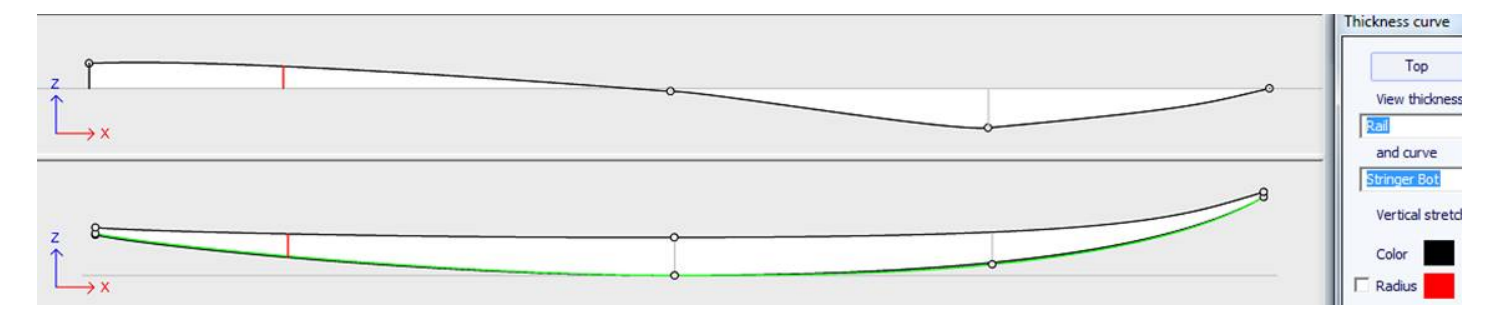

En la vista Espesor, si la curva mostrada corresponde al espesor entre una curva fijada a otra y esta otra curva, aparecen los puntos de control y se puede modificar la curva. En esta vista, se pueden mostrar curvaturas y cambiar colores. La curva también se puede estirar verticalmente si es demasiado plana para verla correctamente.

- Con la versión 9.1.0.0 y superior, ahora puedes editar la curva. **stringer curve** en la vista superior:

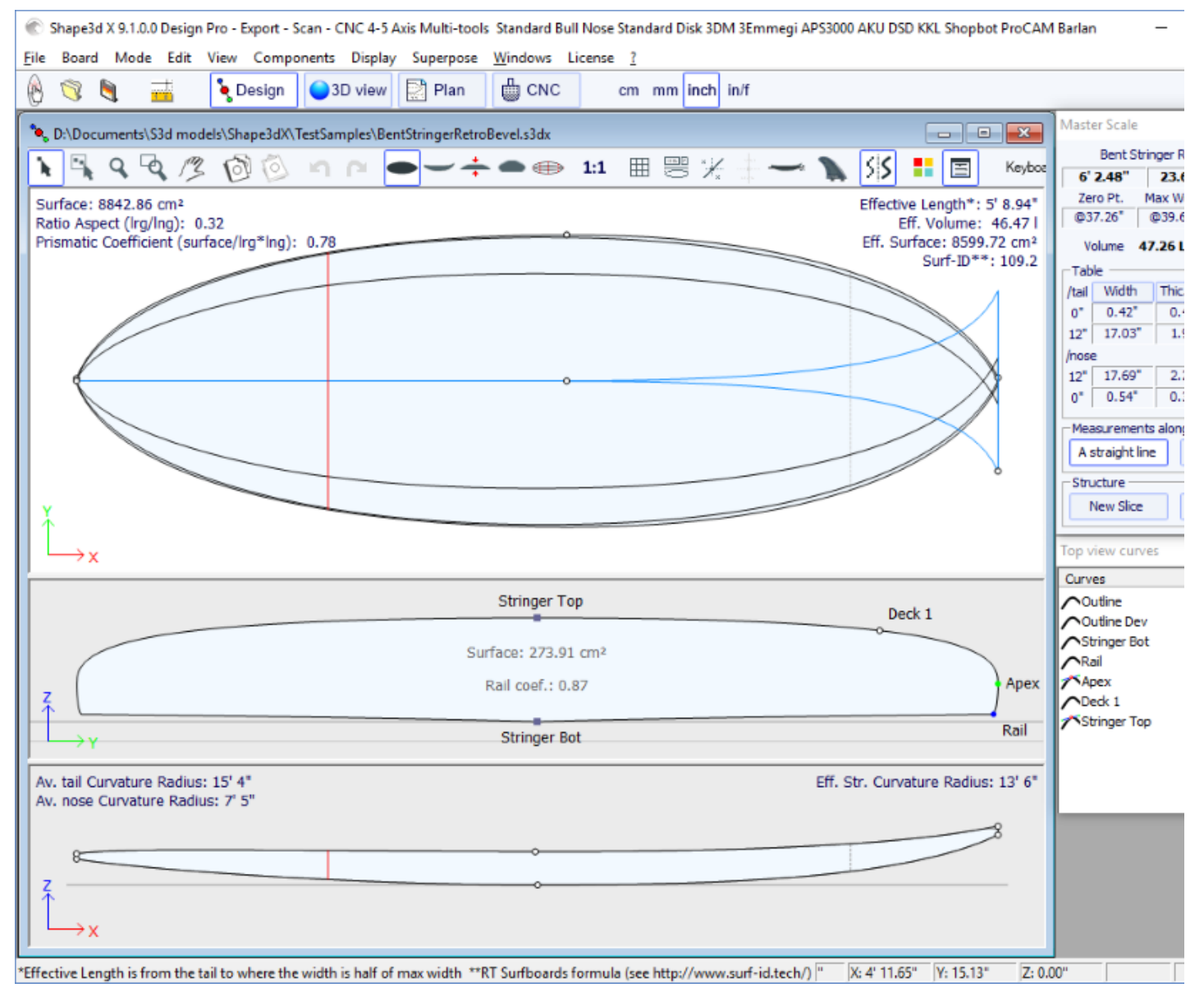

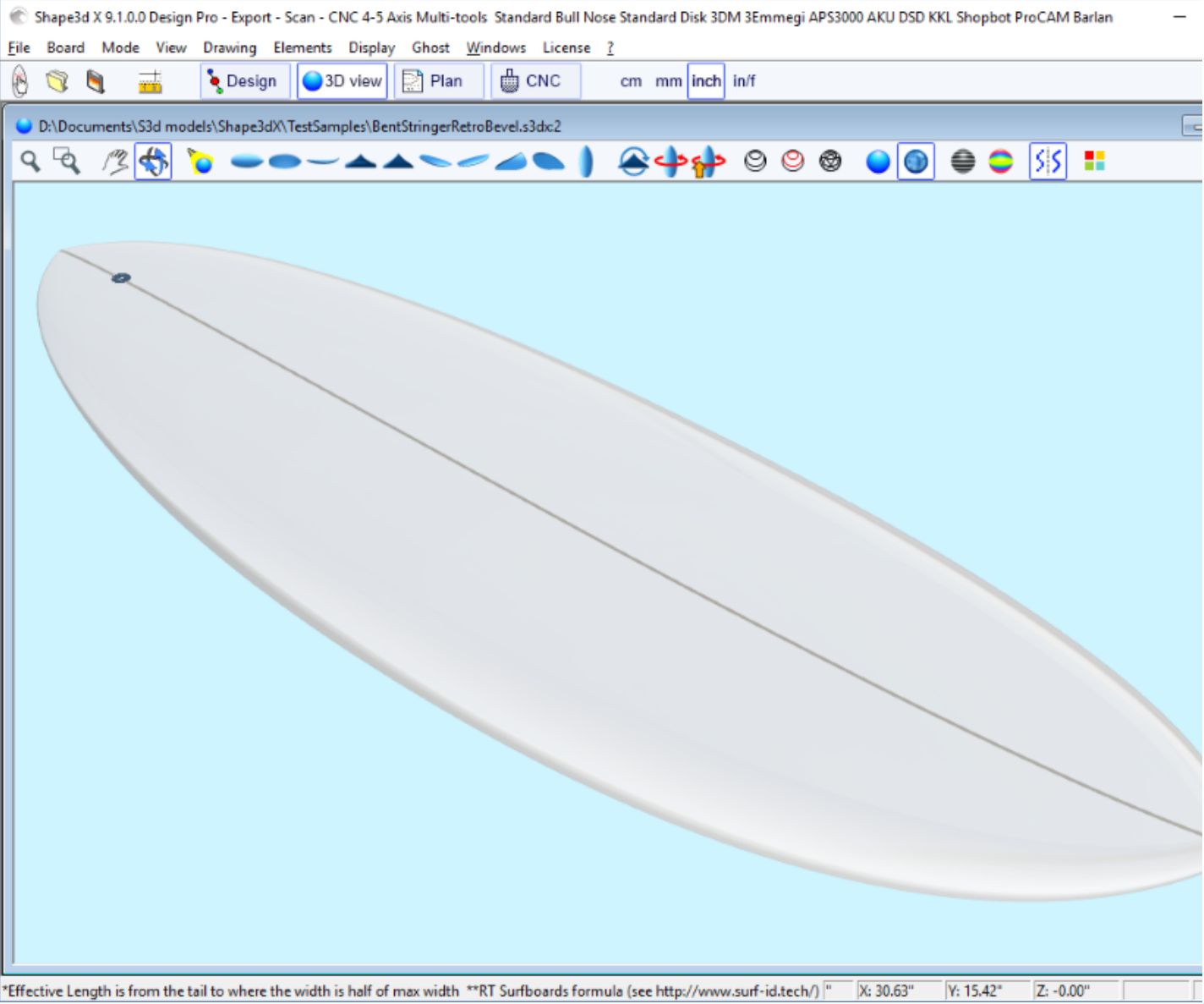

Curvar la curva del larguero (por debajo, por encima o ambas) en la vista superior le permite diseñar una punta biselada, porque puede diseñar los pares más allá de la línea central, y el render final cortará esos pares a lo largo del eje central. Esto también te permite diseñar una cola de golondrina (o cola de pez):

19/02/2024 20:28 Forma3d

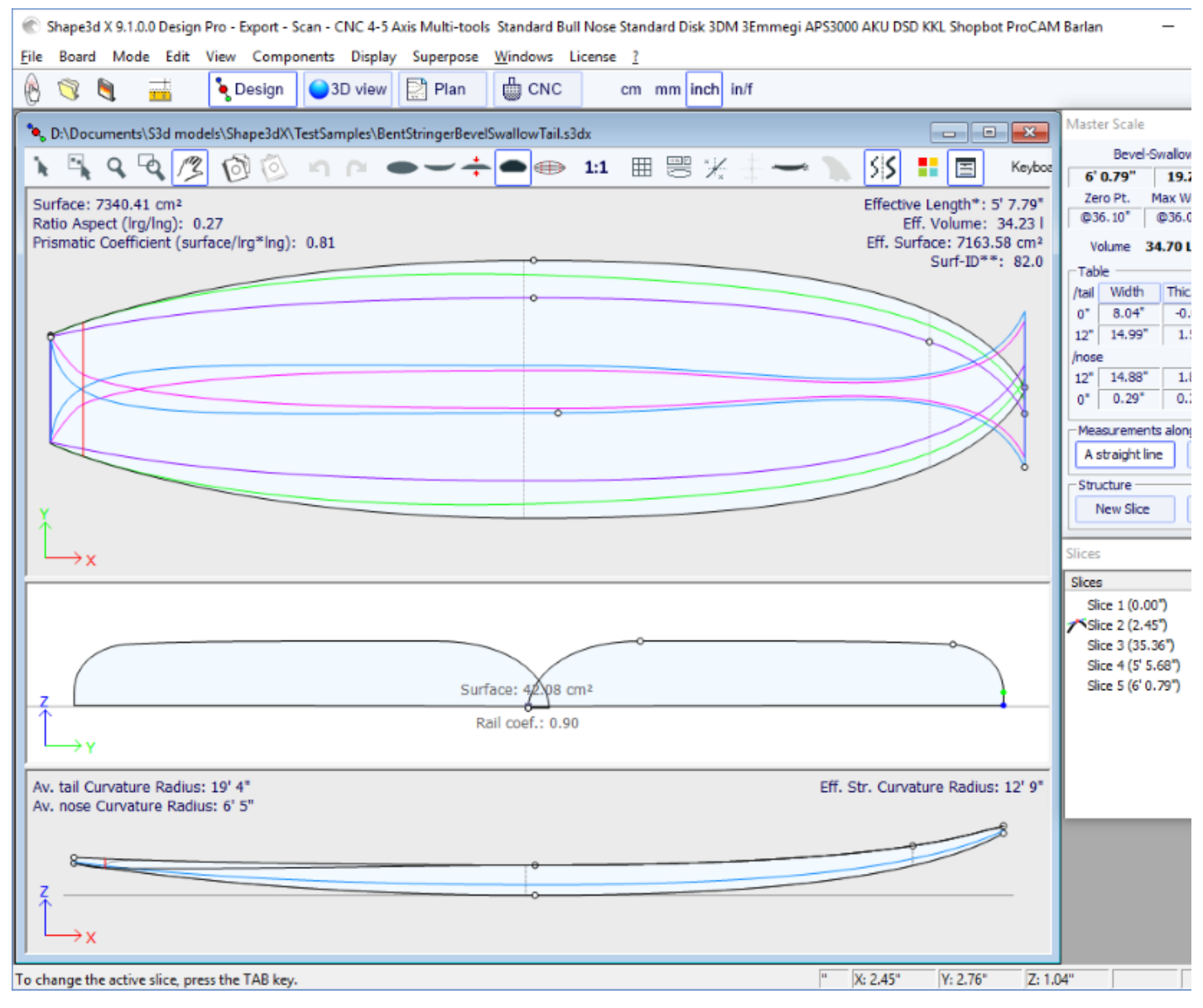

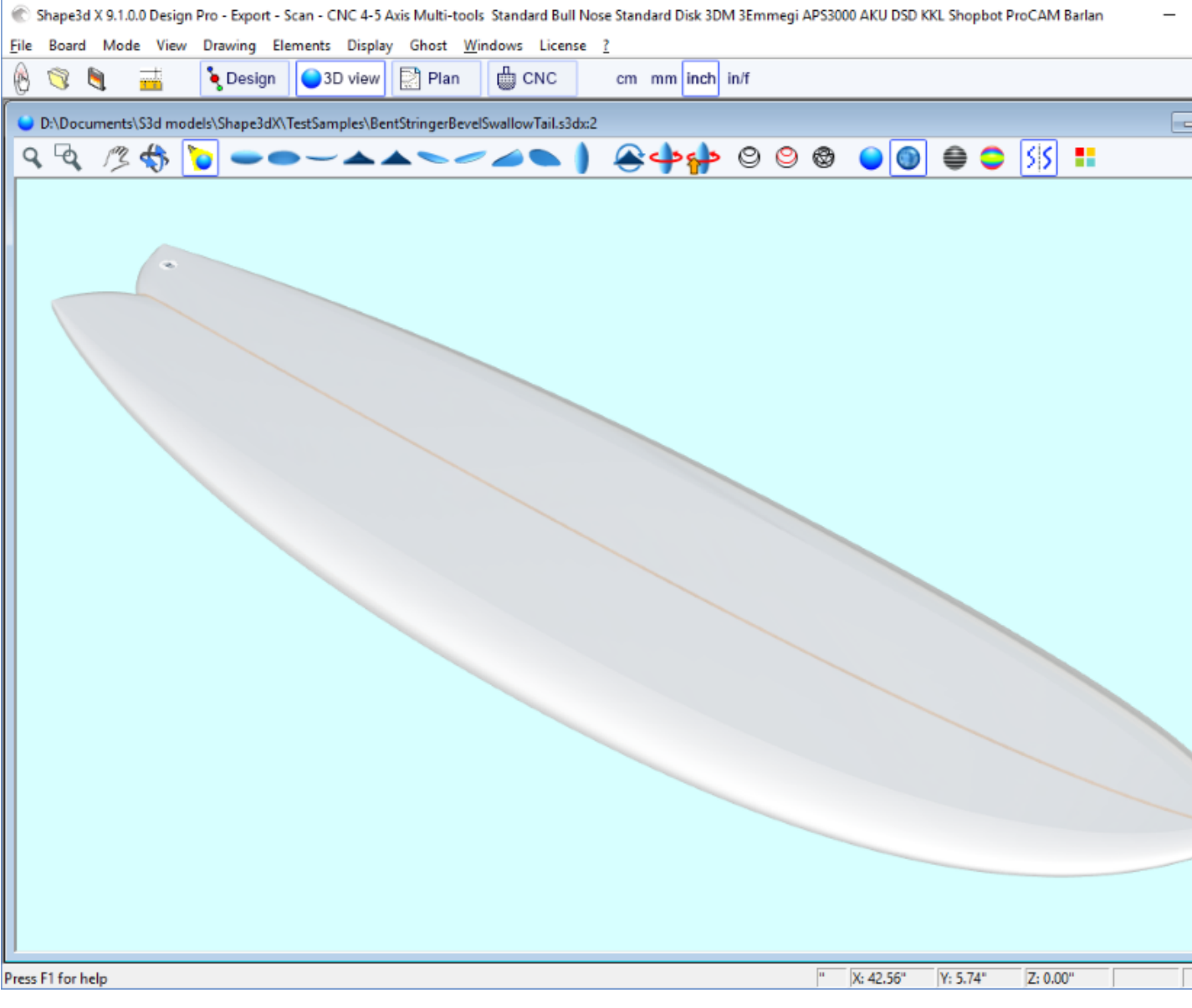

Puede descargar estos archivos de muestra en el [Warehouse](https://www.shape3d.com/Warehouse/Default.aspx?Account=7129).

Tenga en cuenta que la edición de curvas múltiples necesita la opción **Pro** para ser utilizado.

# **La opción de diseño asimétrico**

La versión 9.1.0.0 y superiores le permite diseñar tableros asimétricos. ¡Esto también significa que puedes diseñar aletas o láminas! Para liberar la restricción de simetría, simplemente desmarque la opción "**Symmetric right/left**" en la ventana "**Size and Parameters**". Las curvas de la derecha se volverán editables en las vistas Superior y Lateral, así como en la vista Cortes. Las curvas de ambos lados aparecen en la ventana de lista de curvas:

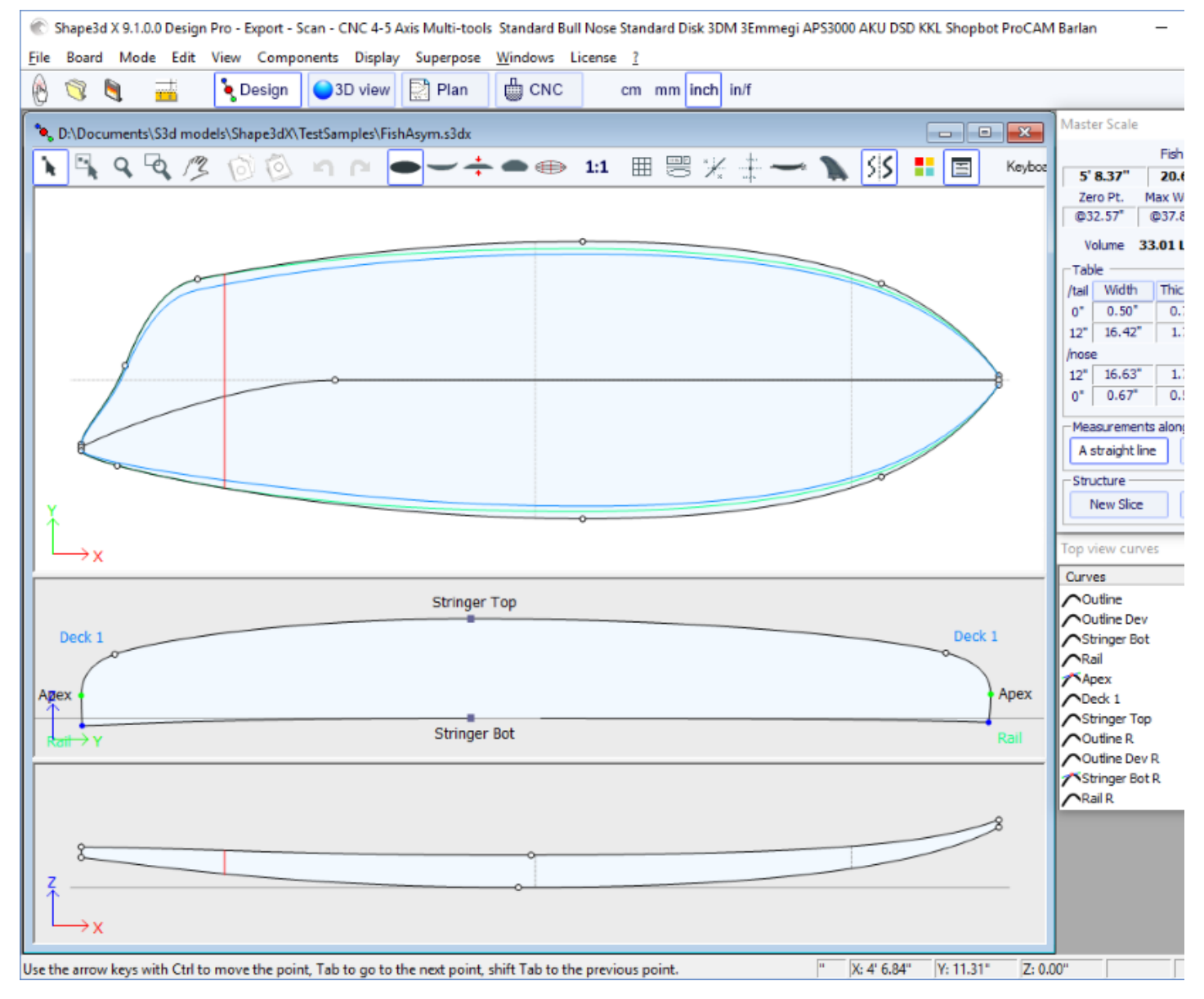

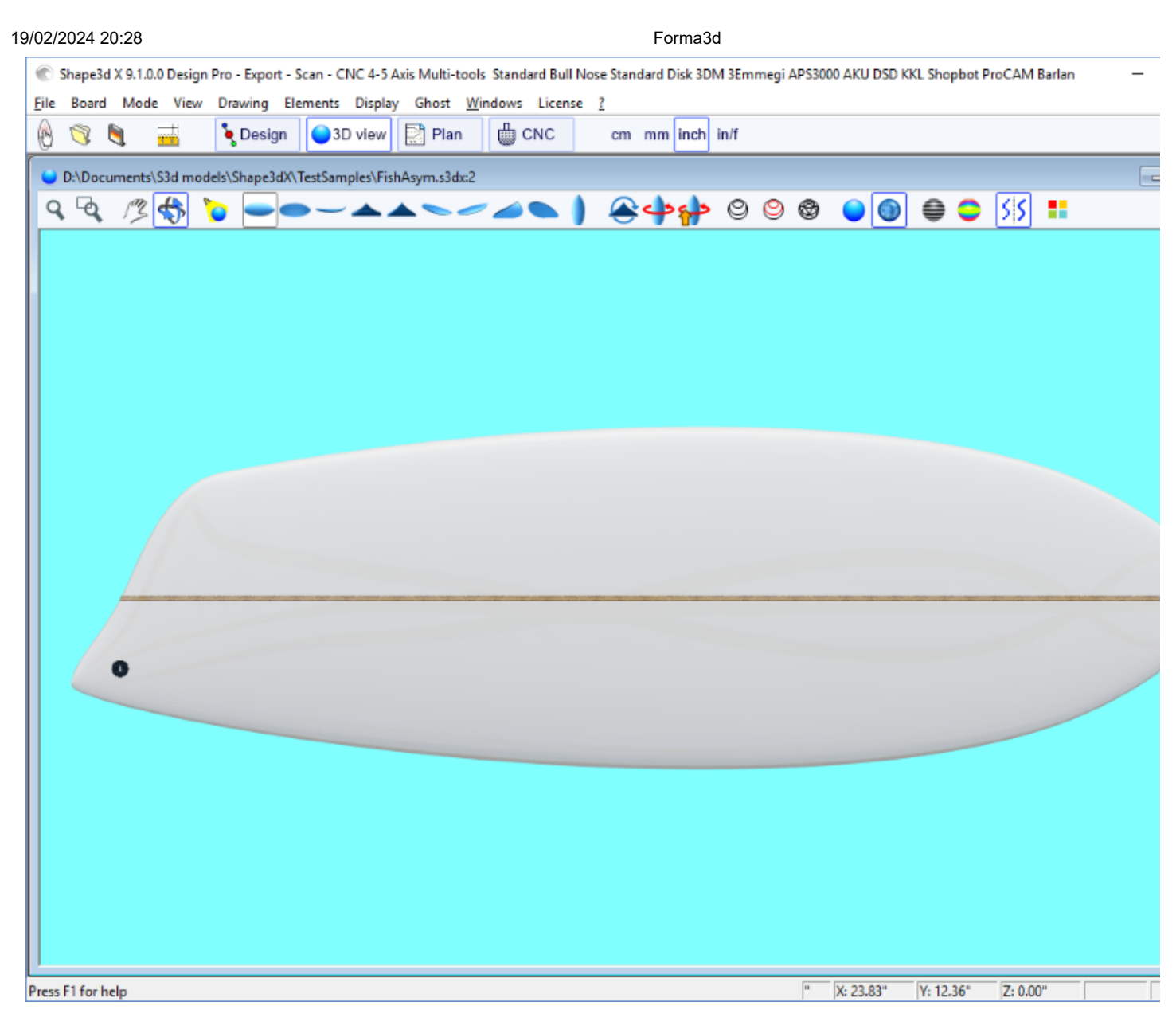

Como las curvas de Stringer en el lado derecho (inferior y/o superior) se pueden modificar en la vista superior, se pueden diseñar fácilmente **aletas** o **láminas :**

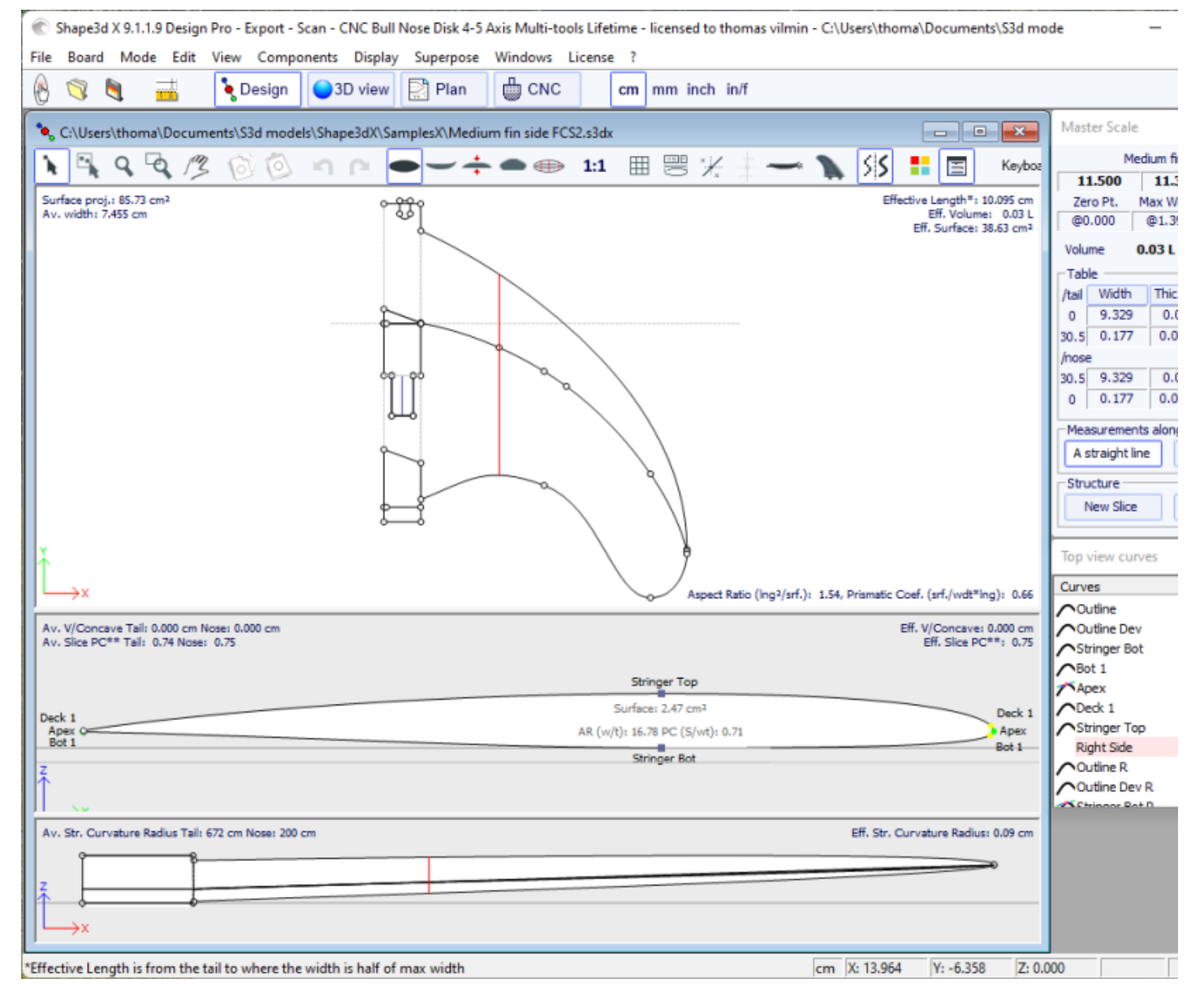

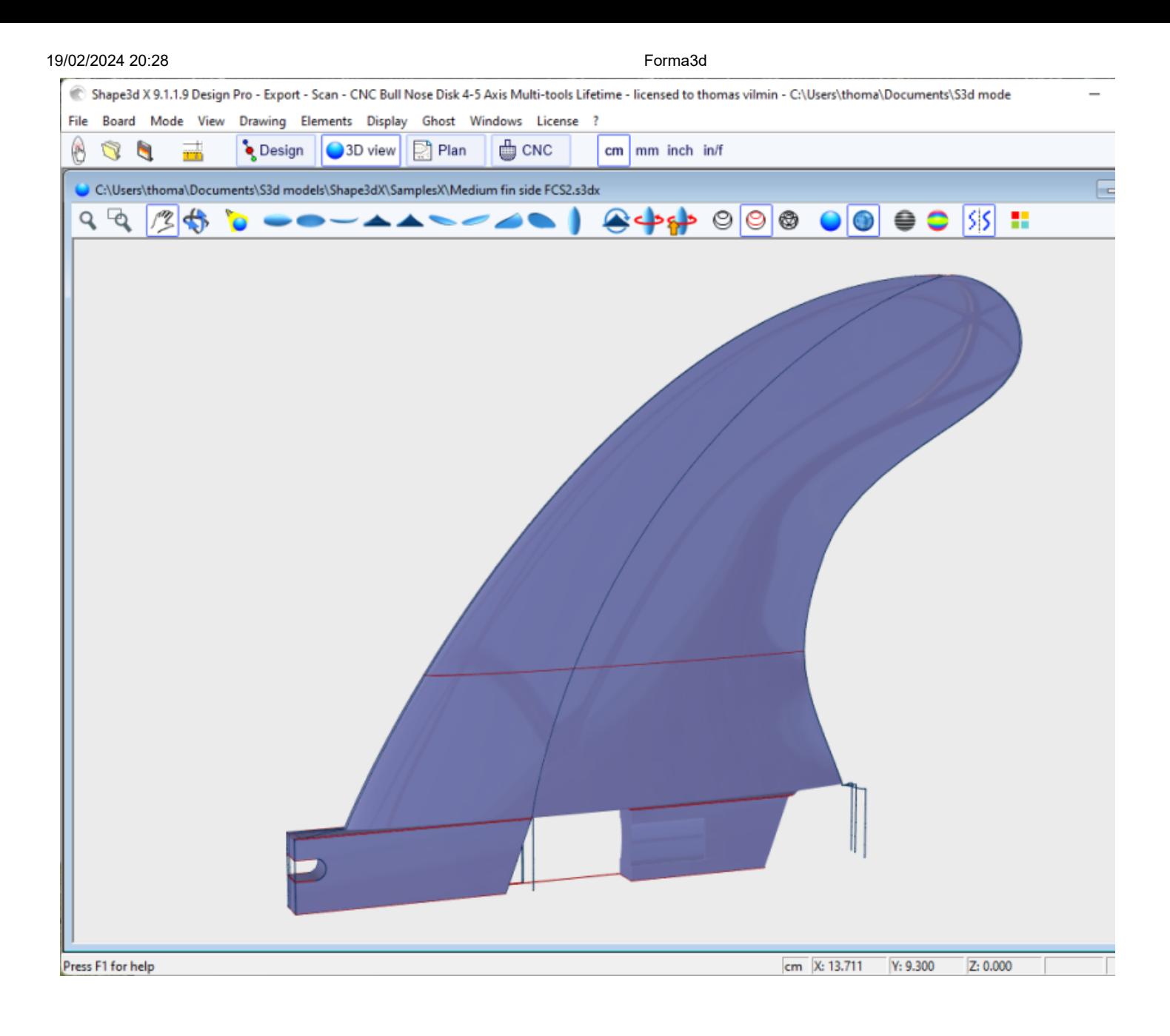

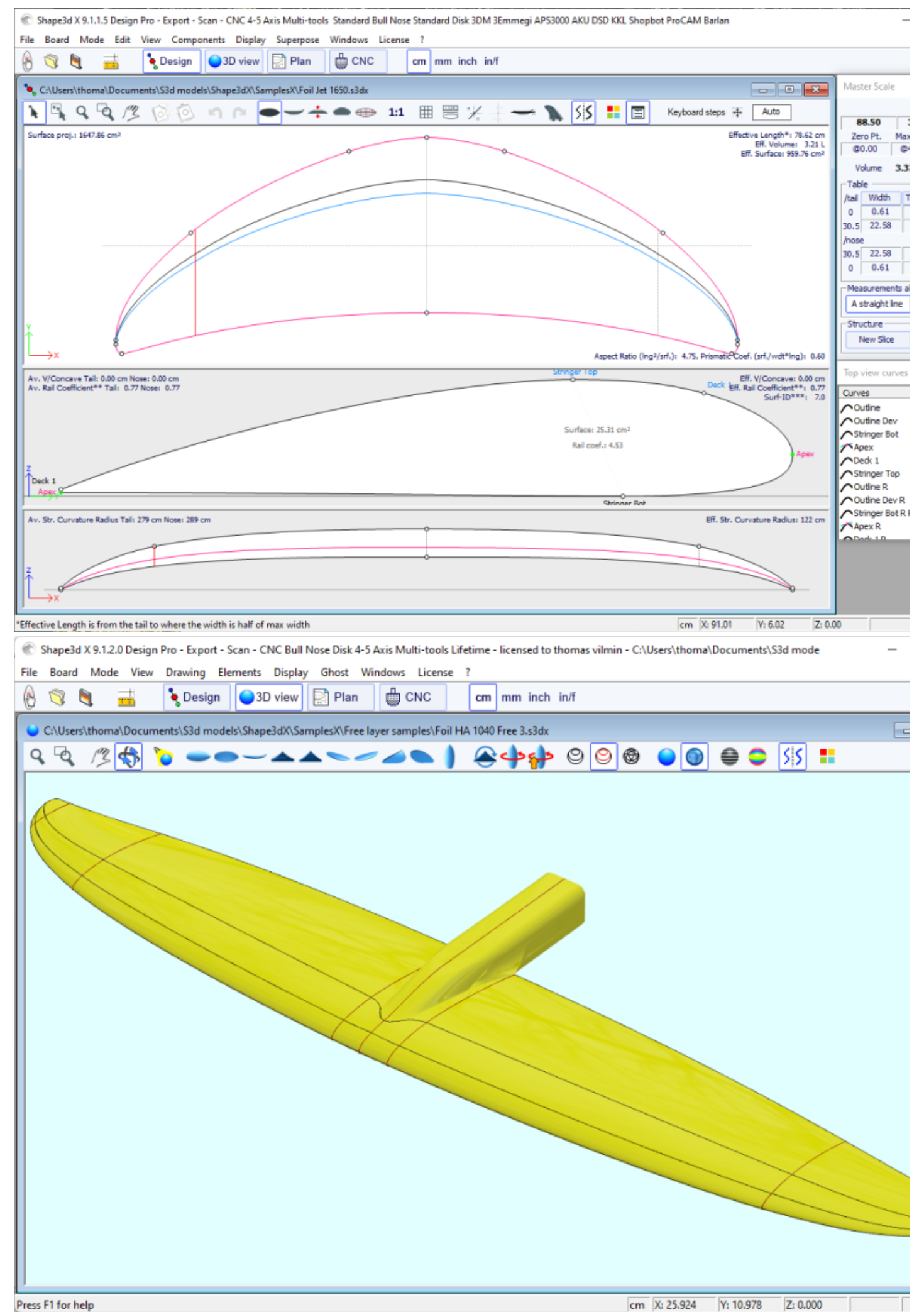

Tenga en cuenta que modificar las curvas de los largueros desde la vista superior del lado **derecho** le permite diseñar largueros curvos en tablas asimétricas, modificar las curvas de los largueros desde la vista superior del lado izquierdo le permite diseñar narices biseladas o colas de golondrina.

Puede descargar estos archivos de muestra en el [Warehouse](https://www.shape3d.com/Warehouse/Default.aspx?Account=7129).

Tenga en cuenta que los modelos asimétricos sólo se pueden diseñar con la opción **Pro** .

# **Capas 3D**

La segunda característica nueva más importante de Shape3d X (en comparación con Shape3d V8) es la capacidad de agregar o restar formas a una forma. Estas formas se llaman 3D Layers (capas 3D). Para agregar un 3D Layer, simplemente haz clic en el botón New 3D Layer en la ventana Master Scale.

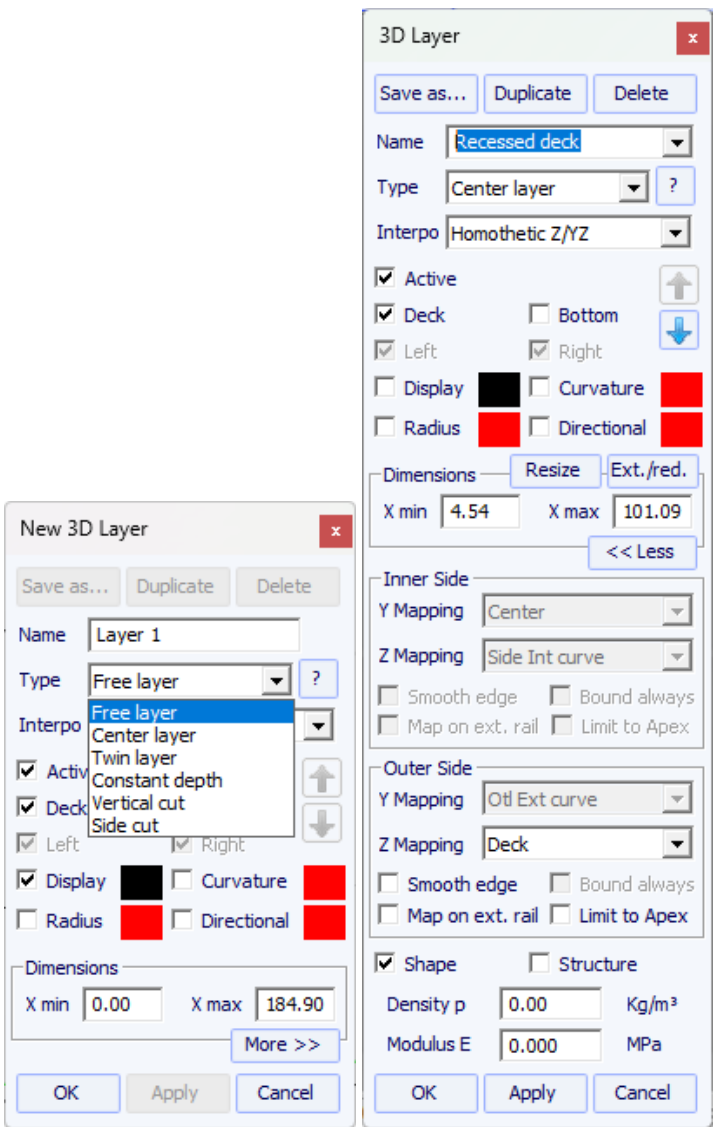

EL 3D Layers Se puede agregar a la plataforma o a la parte inferior del tablero. Sus curvas y curvaturas se pueden mostrar en cualquier color. Si la casilla Activo no está marcada, su forma no se agregará en la vista 3D o en el modo CNC. Una vez creado, el 3D Layer aparece al final de la lista de curvas. El nombre se puede cambiar.

En tableros asimétricos, el 3D Layers Se puede colocar en un lado (izquierdo o derecho), o en ambos.

Para tableros delanteros/traseros simétricos, el 3D Layers Puede ser definido como "Centered" , lo que significa que el centro de la 3D Layer está en el centro del tablero. O pueden definirse como "Symmetrical nose/tail" , lo que significa que debe colocarse en la mitad posterior del tablero y automáticamente se duplicará simétricamente en el frente del tablero.

19/02/2024 20:28 Forma3d

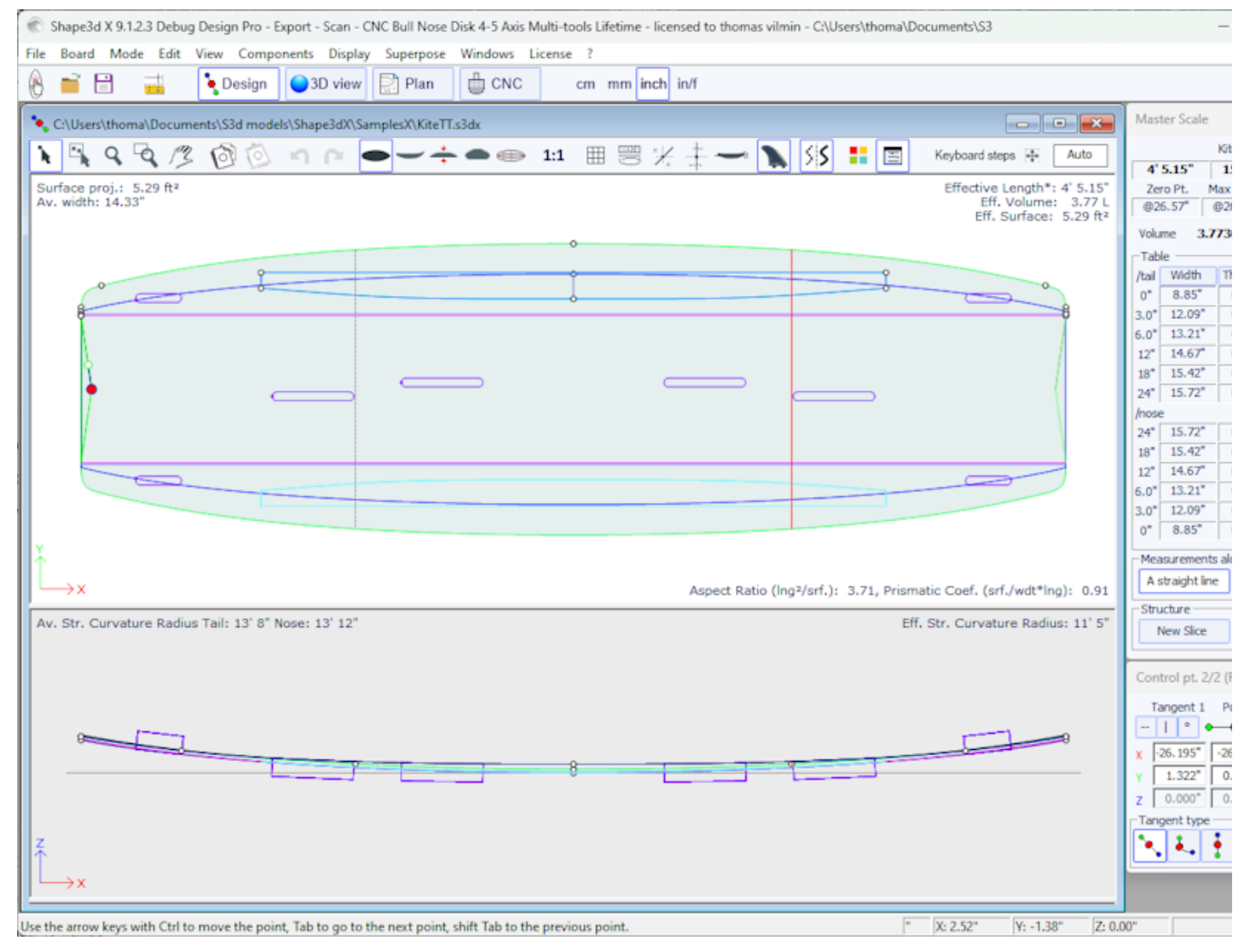

Hay 6 tipos de 3D Layers :

- EL **Center layers** Son formas cuyo contorno se diseña en la vista superior y la profundidad se define en la vista lateral. Contiene parejas que están asignadas a las parejas del tablero. El número de parejas no está limitado.

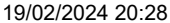

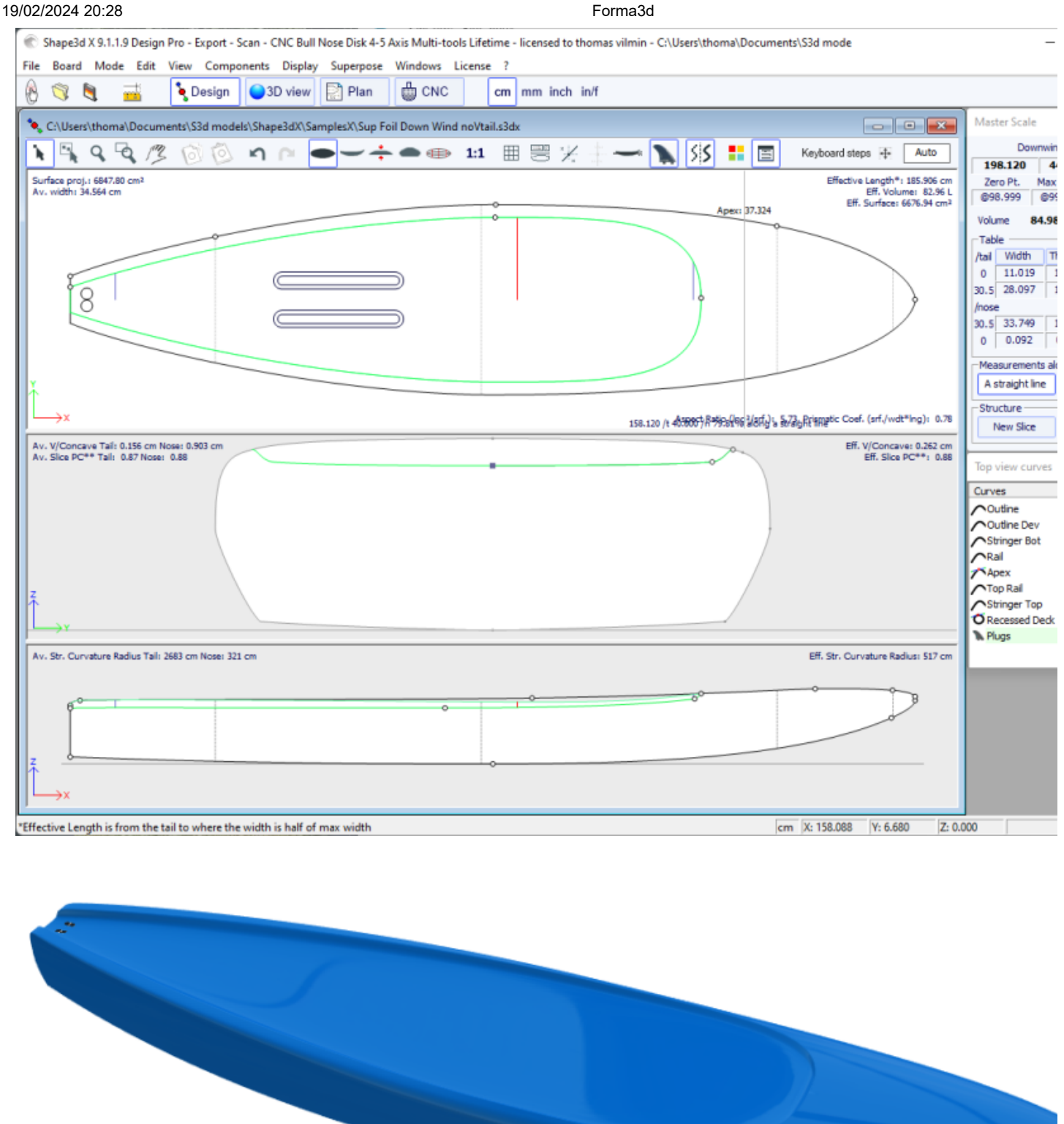

Hay 3 modos de interpolación: En modo **Homothetic Z/YZ** , la altura de los cortes cambia de tamaño homotéticamente con el ancho y con la variación Z de los extremos. en el modo **Angular Z** , la altura de las rodajas no depende de su ancho, se ajusta con el ángulo de sus extremos. El modo **Homothetic Z/Y Angular Z** es una mezcla de los otros dos modos: la altura de los cortes cambia de tamaño homotéticamente con el ancho y luego se ajusta con el ángulo de sus extremos.

 $\overline{\phantom{a}}$   $\overline{\phantom{a}}$   $\overline{\phantom{a}}$   $\overline{\phantom{a}}$ 

Master Scale

15'6 23/64" Zero Pt. Volume 26  $\begin{tabular}{c|c} Table \\ \hline / tail & Wddth \\ \hline 0^* & 2.17/64^* \\ \end{tabular}$ 

 $12"$   $10\ 29/32"$ Inone

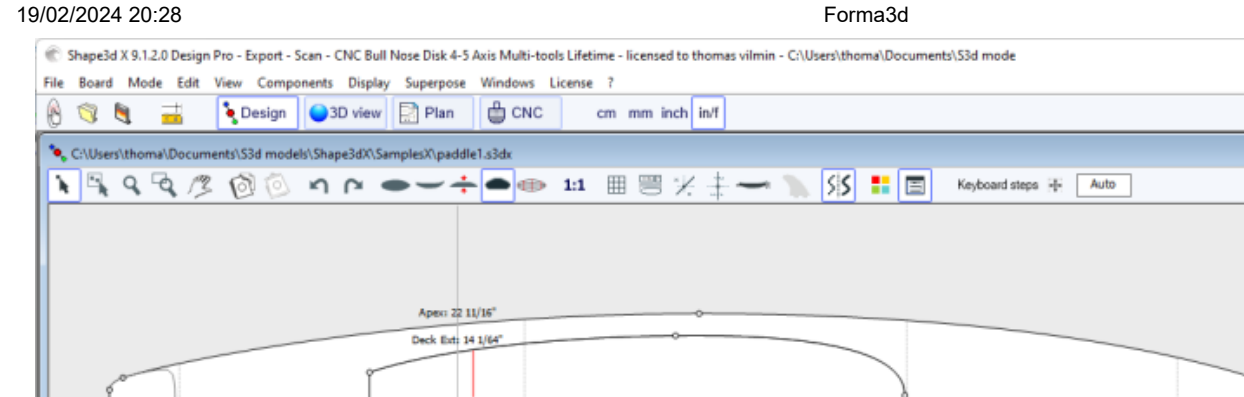

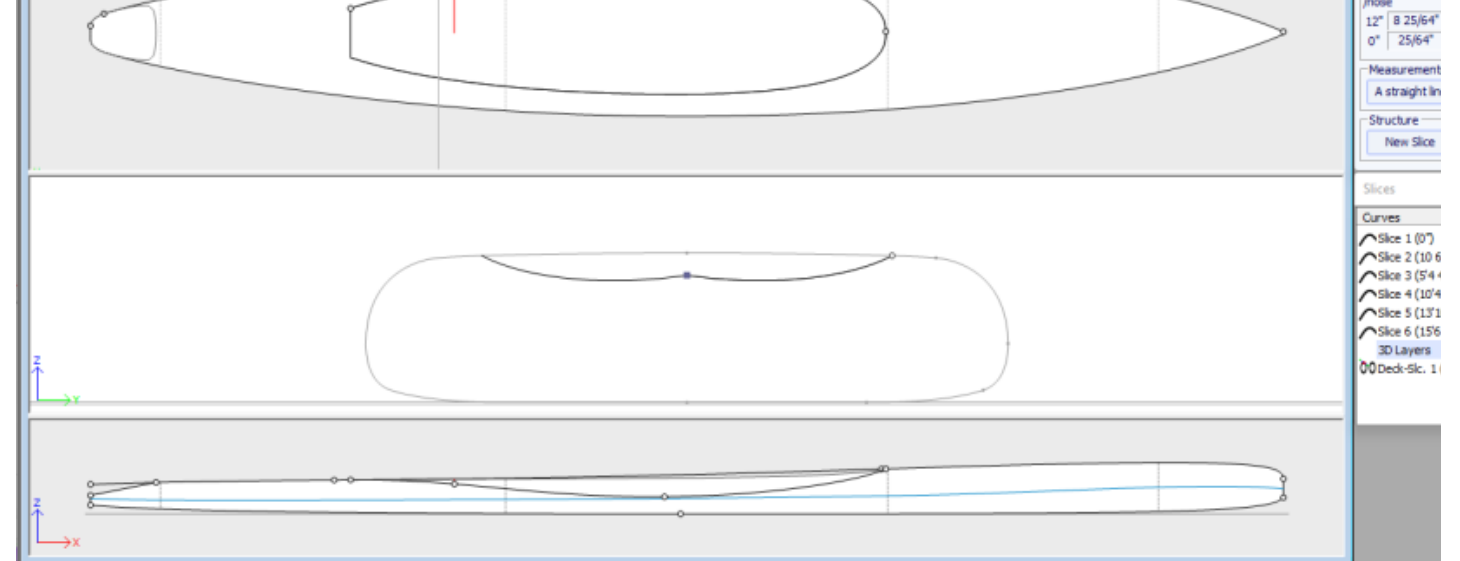

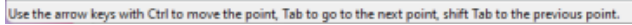

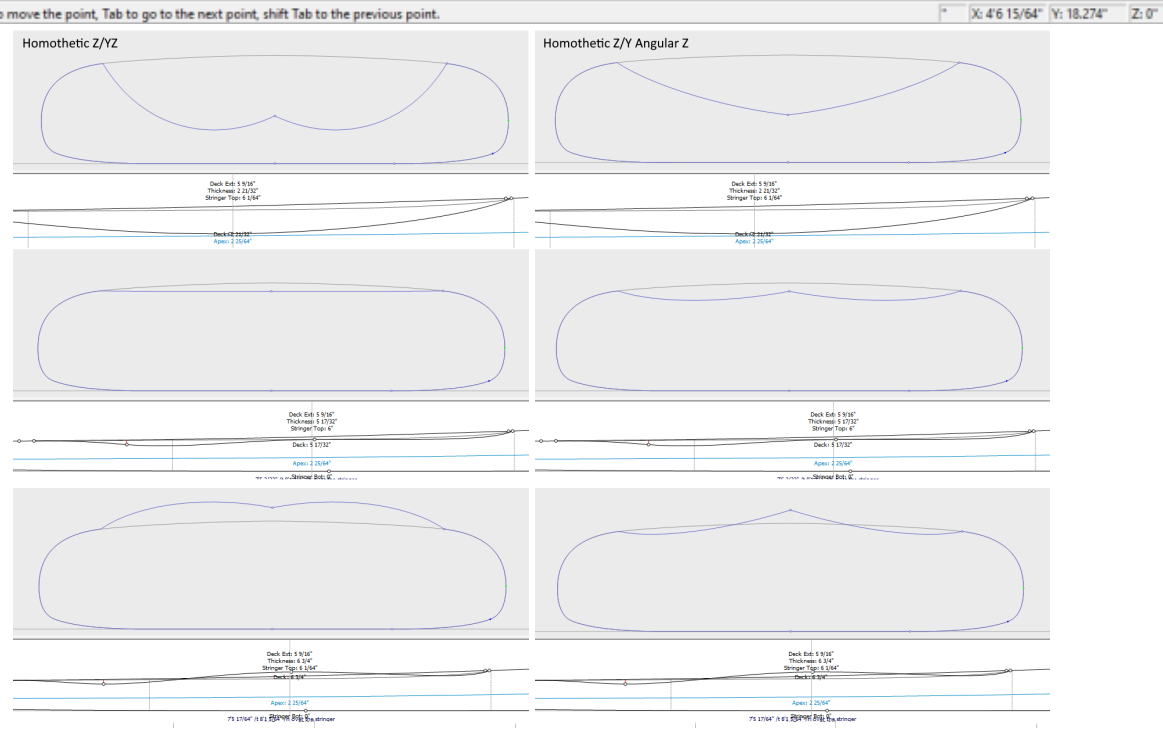

19/02/2024 20:28 Forma3d Angular Z Deck Ext: 5 9/16"<br>Thickness: 2 21/32"<br>Stringer Top: 6 1/64" Decks 21/3<br>Analyz 21/3 Deck Ext: 5 9/16"<br>Thickness: 5 17/32"<br>Stringer Top: 6" Striger I<br>Decks 5 1 ex: 2 25/64<br>**>oer Bot: 0** Deck Ext: 5 9/16"<br>Thickness: 6 3/4"<br>Stringer Top: 6 1/6 Strong Bott C.

La opción "**Map on extended rail**" le permite mapear las parejas de la capa en una línea recta extrapolada desde el punto del carril. Tenga en cuenta que a partir de la versión 9.1.2.0 puede definir un punto de carril en la parte inferior de las parejas, pero también en la parte superior.

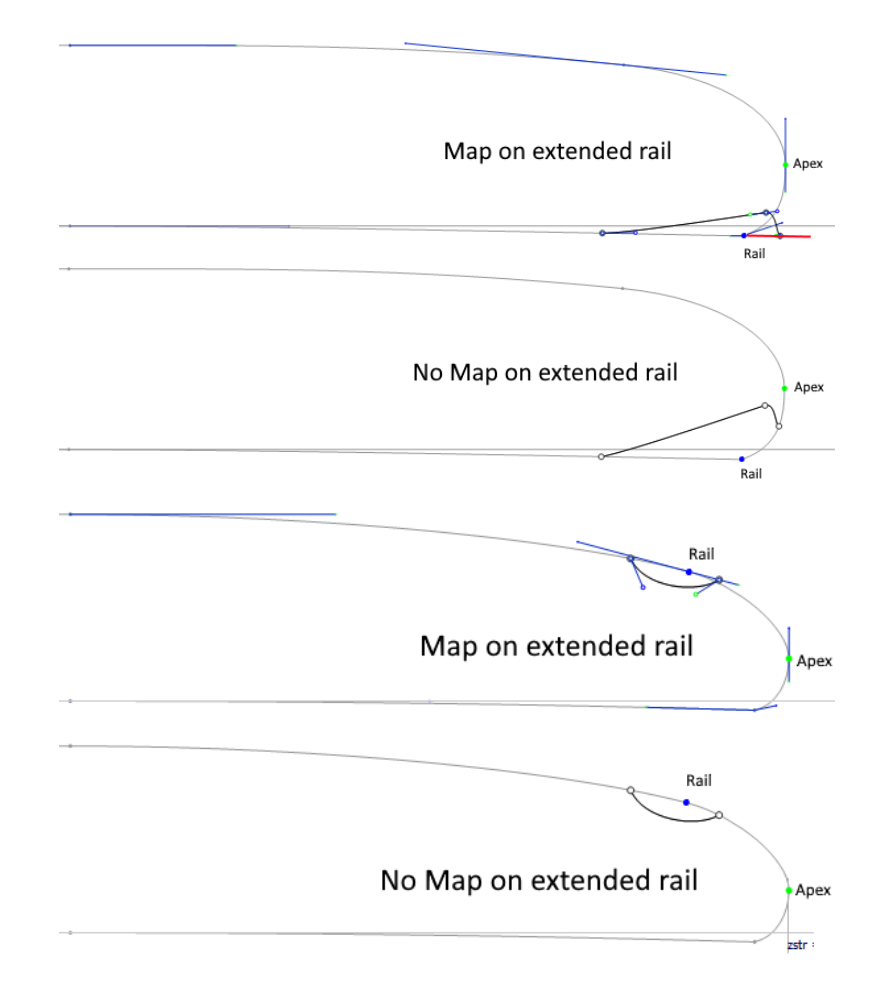

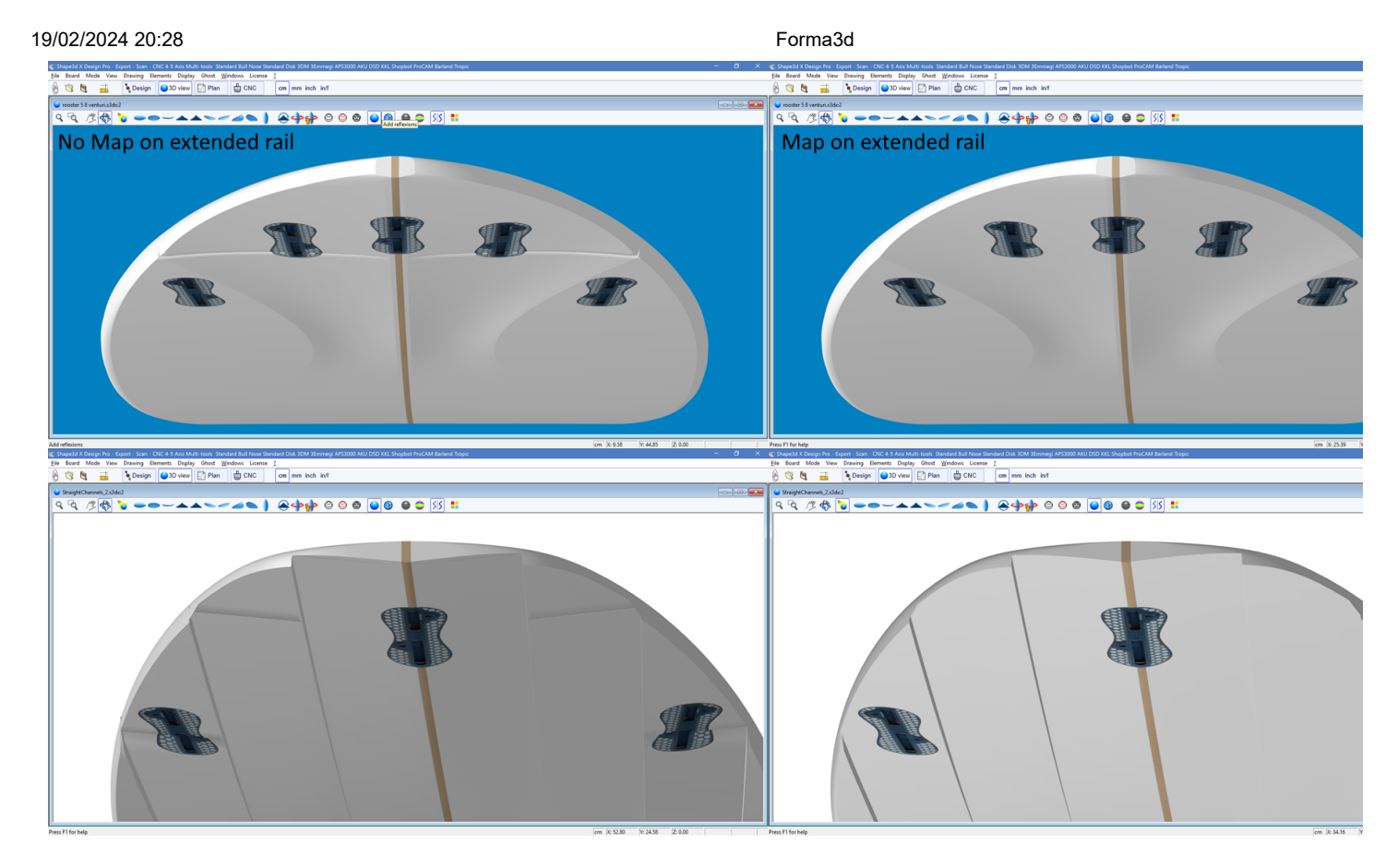

El lado exterior de la capa se puede asignar al lado opuesto ( *es decir,* **Bottom** para una capa **Deck** , O **Deck** para una capa **Bottom** ). Para una capa superior, por ejemplo, el punto exterior de los pares de la capa se pegará a la parte inferior de los pares originales de la tabla en lugar de a la plataforma.

La opción "**Smooth edge**" obliga a las tangentes en el borde de los pares de capas a ser paralelas a los pares originales del tablero.

Agregar nuevas parejas se realiza a través del menú. Slices->Add nuevo corte en la capa 3D seleccionada.

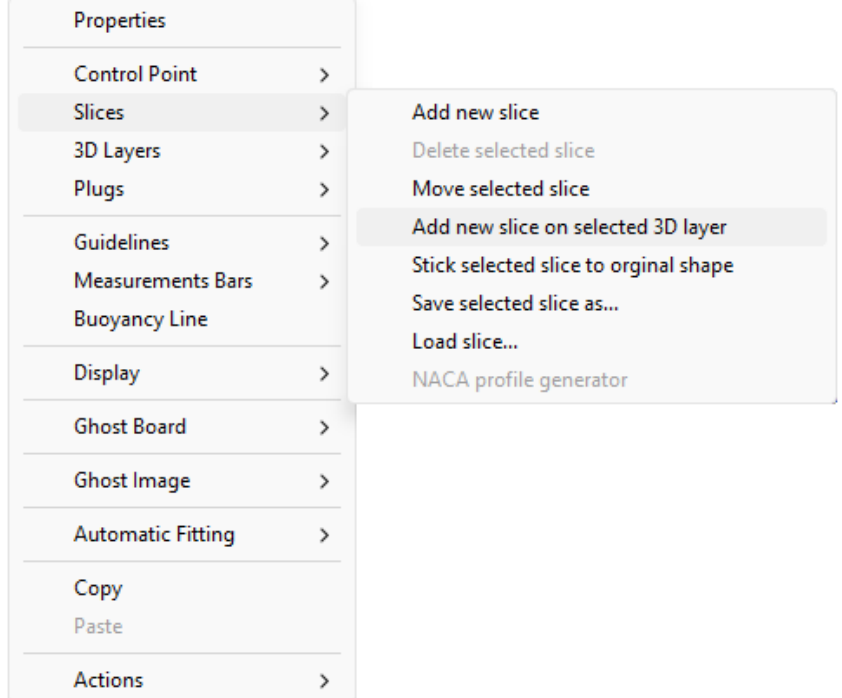

Para una transición suave entre los pares de la capa y los del tablero, las tangentes del punto de control se pueden alinear con la curva de torque del tablero usando el menú Control Point->Stick selected point to original shape.

г

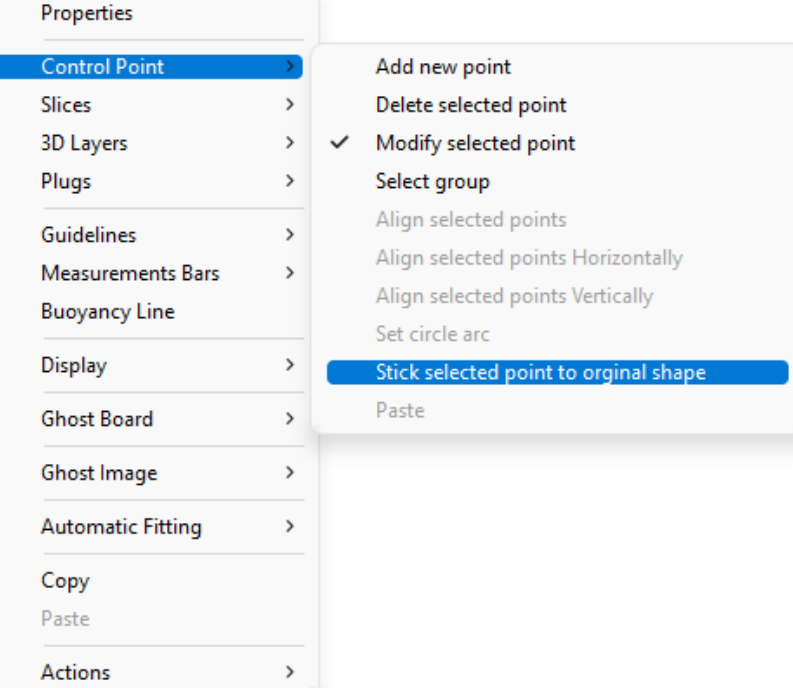

El par completo de la capa se puede pegar al par del tablero usando el menú Slices->Stick selected slice to original shape.

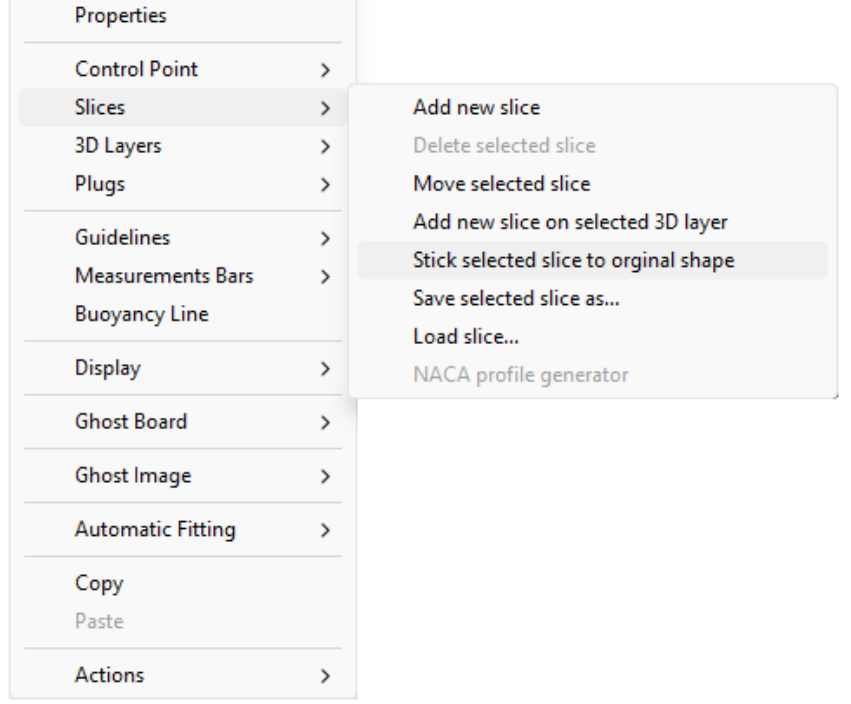

- EL Twin layers 00 son similares a Center layers pero tienen una curva de contorno externo Otl Ext y una curva de contorno interna Otl **Int** en la vista superior, pero sin curva para definir la altura del contorno interno **Side Int** en la vista lateral. Contienen parejas que están asignadas a las parejas del tablero. El número de parejas no está limitado.

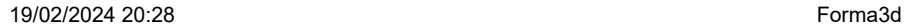

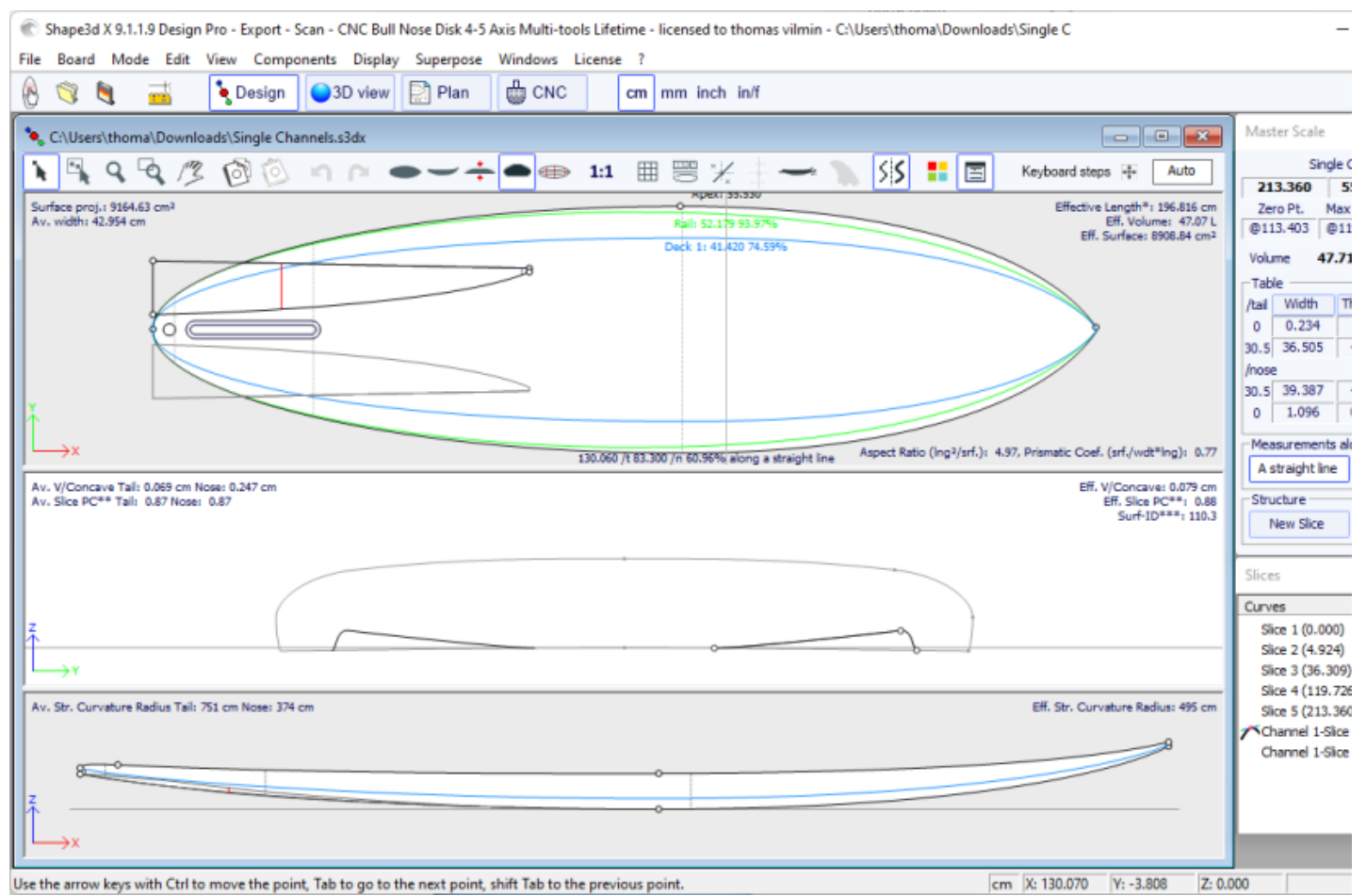

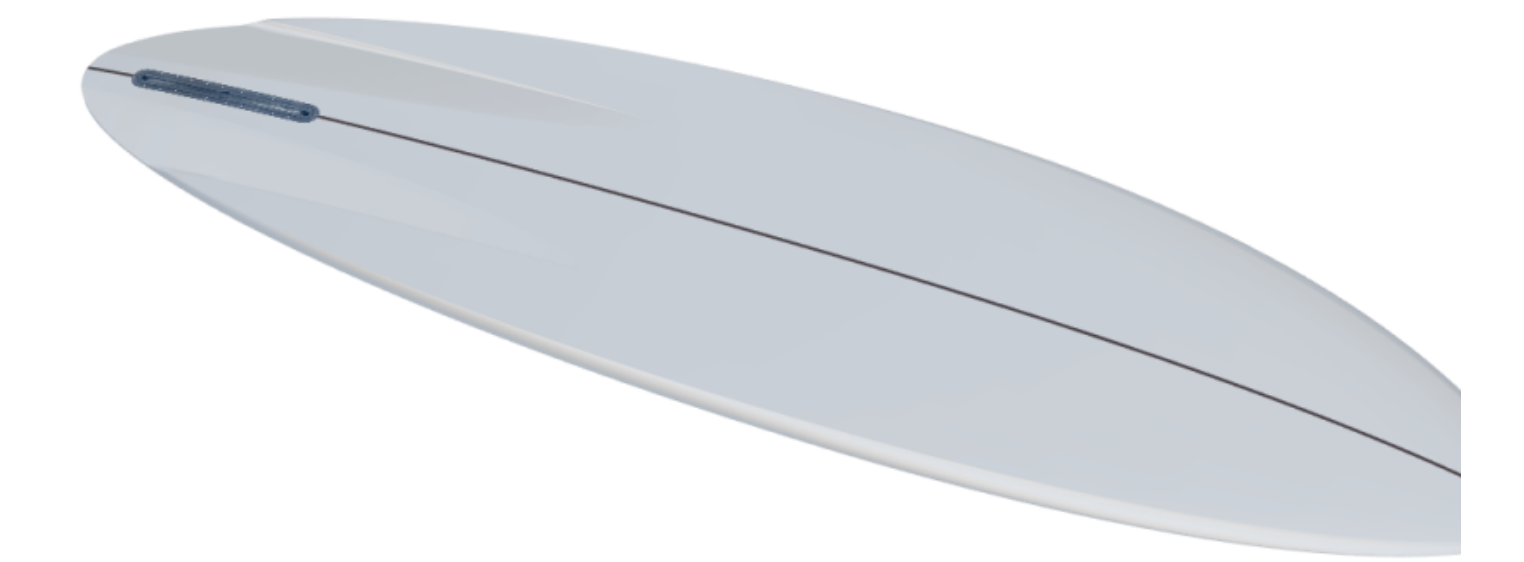

Las opciones y el método de interpolación, así como el diseño de las parejas, son los mismos que para el Center layers. Tenga en cuenta que usaremos más el modo de interpolación. **Angular Z** para Twin layers porque el modo **Homothetic Z/YZ** da malos resultados si la diferencia de altura entre el lado interior y exterior cambia de signo.

- Desde la versión 9.1.2.0 un nuevo tipo de 3D layersfue añadido: **Free layers** . Es una combinación de Center layersy los Twin layerscon mucha más libertad y posibilidades.

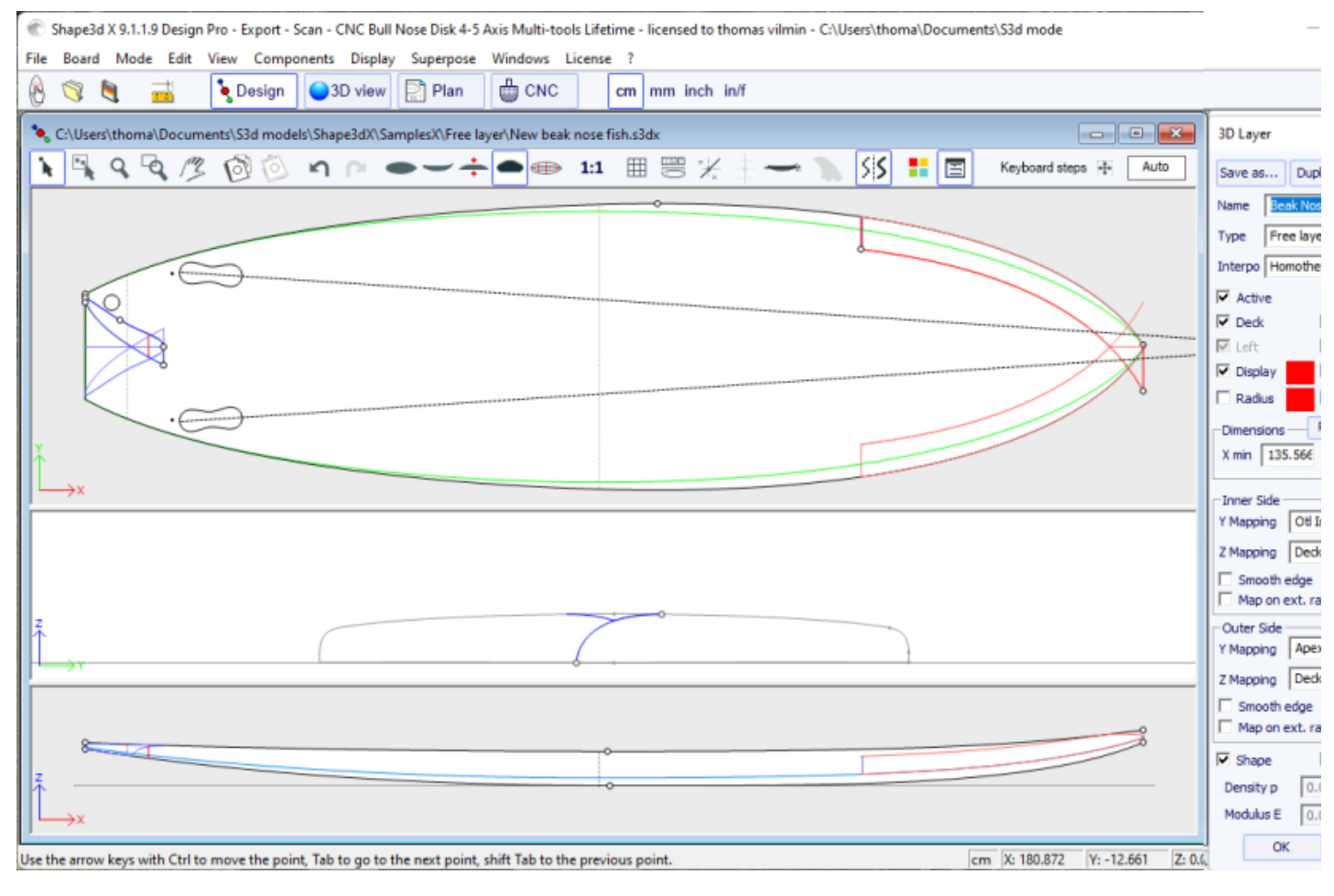

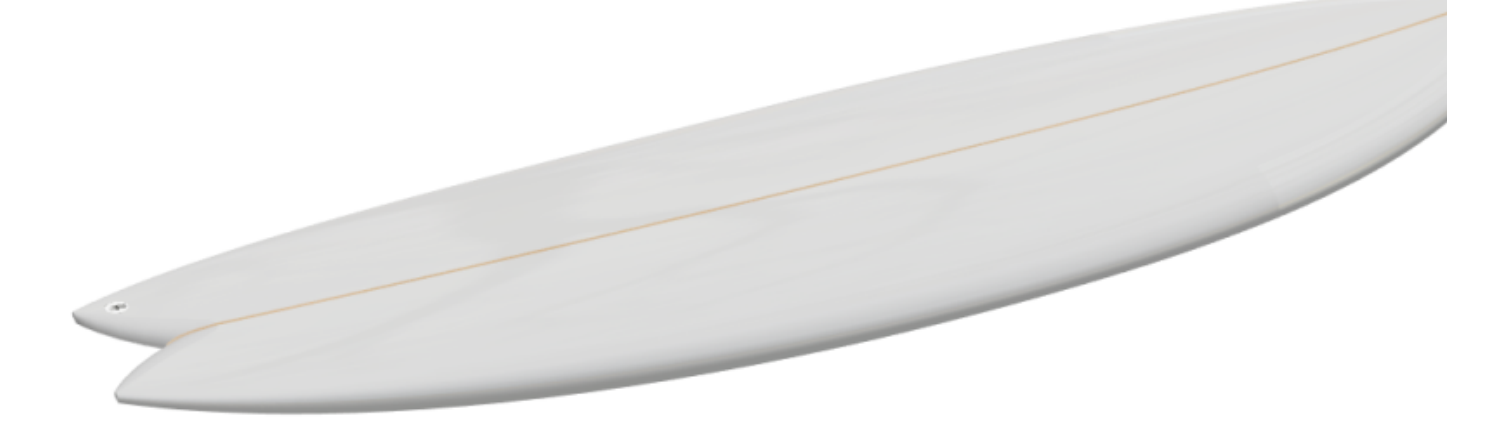

Para definir contornos **interiores** y **exteriores** en la vista superior (**Y Mapping**) tienes la opción de usar una curva **Otl**, o una de las **curvas de definición** de diseño original ( *es decir,* la curva **Apex**, la curva **Rail**...). También puedes pegar los contornos **interior** y **exterior** al **Center**, o en el **Rail**, o incluso dejarlos libres.

Para la definición en vista lateral (**Z Mapping**) de los bordes **interiores** y **exteriores** , también tienes la opción de utilizar una curva **Side** , o una de las **Curvas de Definición** del diseño original . Y también puedes optar por pegar los contornos **interiores** o **exteriores** en la parte inferior ( **Bottom**) o superior ( **Deck**), o en el **Original Bottom**O **Original Deck** ( *es decir,* el **Bottom**O **Deck**antes de que se hayan agregado otras capas). También puedes dejarlos libres.

Esto permite tener el máximo control en el diseño de la capa 3D y brinda nuevas posibilidades.

Si usas una curva **Otl** para el**Y Mapping**, puede extender la curva más allá del eje central. En este caso, la forma final tendrá la capa cortada en el eje central. Esto permite diseñar**Swallow tails**o algunos**Beak noses**por ejemplo.

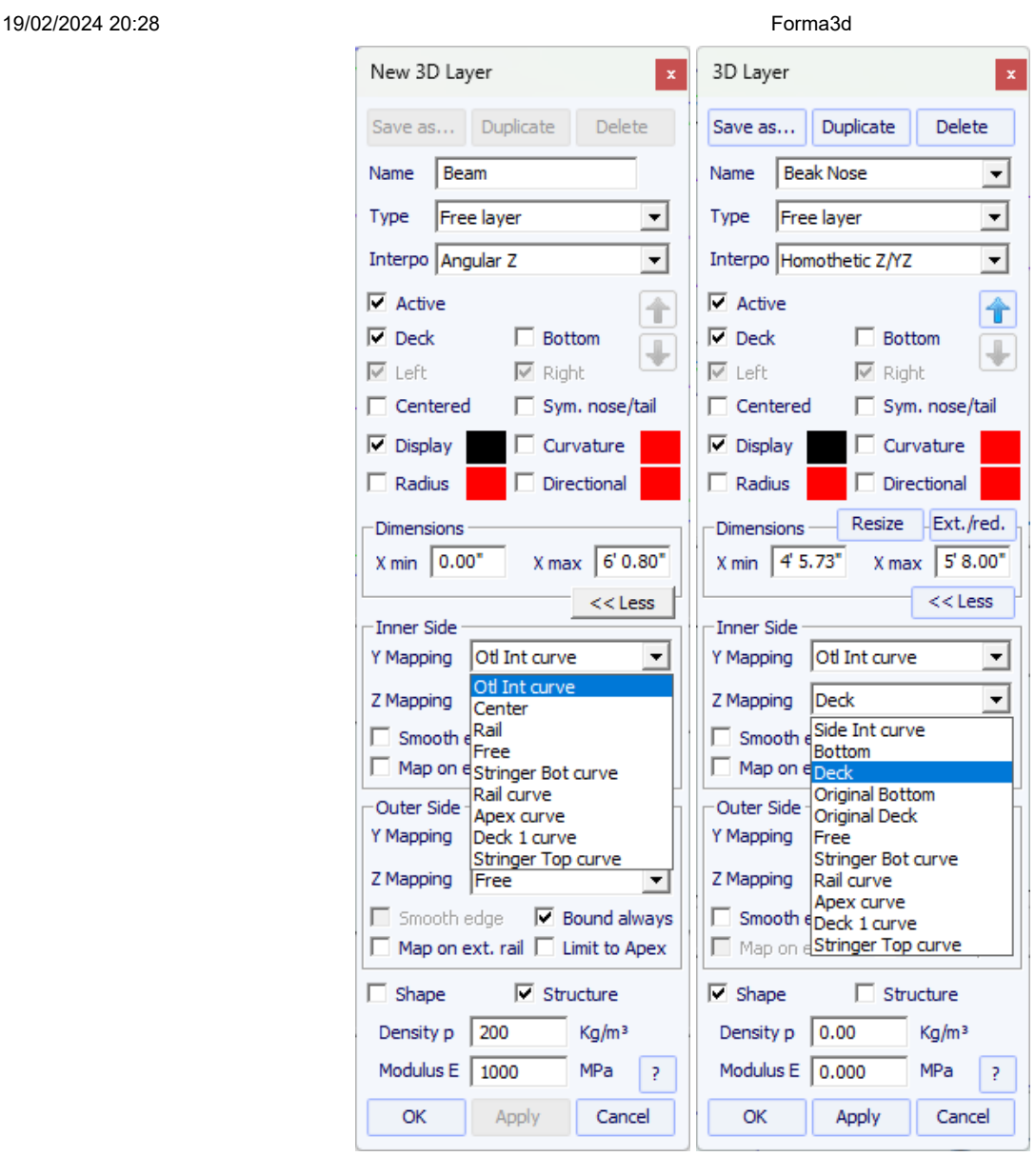

La opción **Bound always** conectará verticalmente el borde de la capa a la forma original (o directamente al vértice si es más ancho que el tablero). Tenga en cuenta que cuando no se utiliza esta opción y si los extremos de los pares de una capa no están pegados a la **Bottom**O **Deck**, entonces la forma final de la capa es el resultado de la intersección de sus pares con los pares de formas originales. Si no hay intersecciones, la capa no se tiene en cuenta.

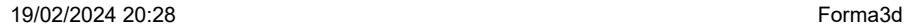

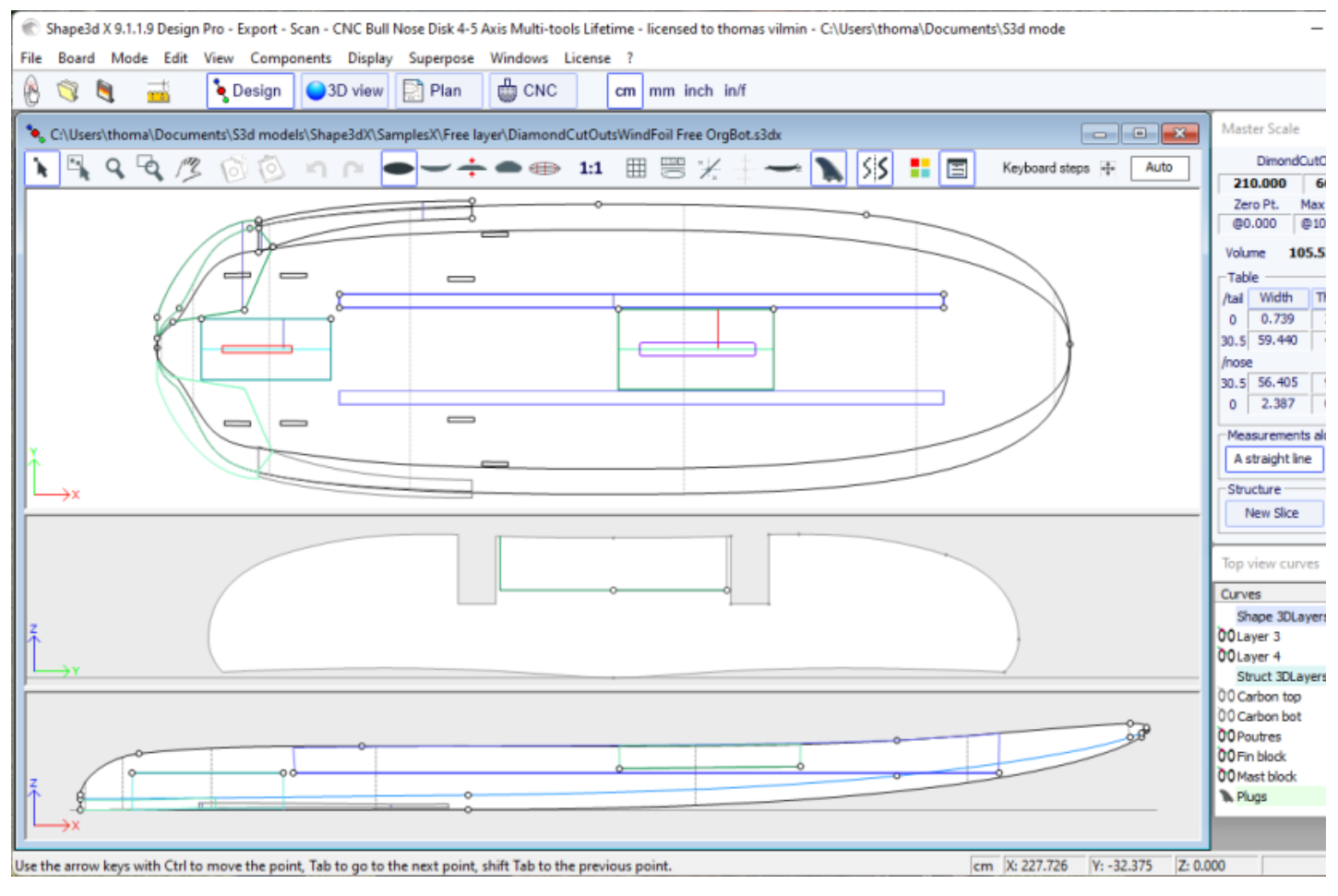

Las demás opciones y el método de interpolación, así como el diseño de las parejas, son los mismos que para el Center layersY Twin layers.

- EL **Constant Depth layers**  $\bigcap$  Son formas que se definen por su profundidad y contorno diseñado en la vista superior.

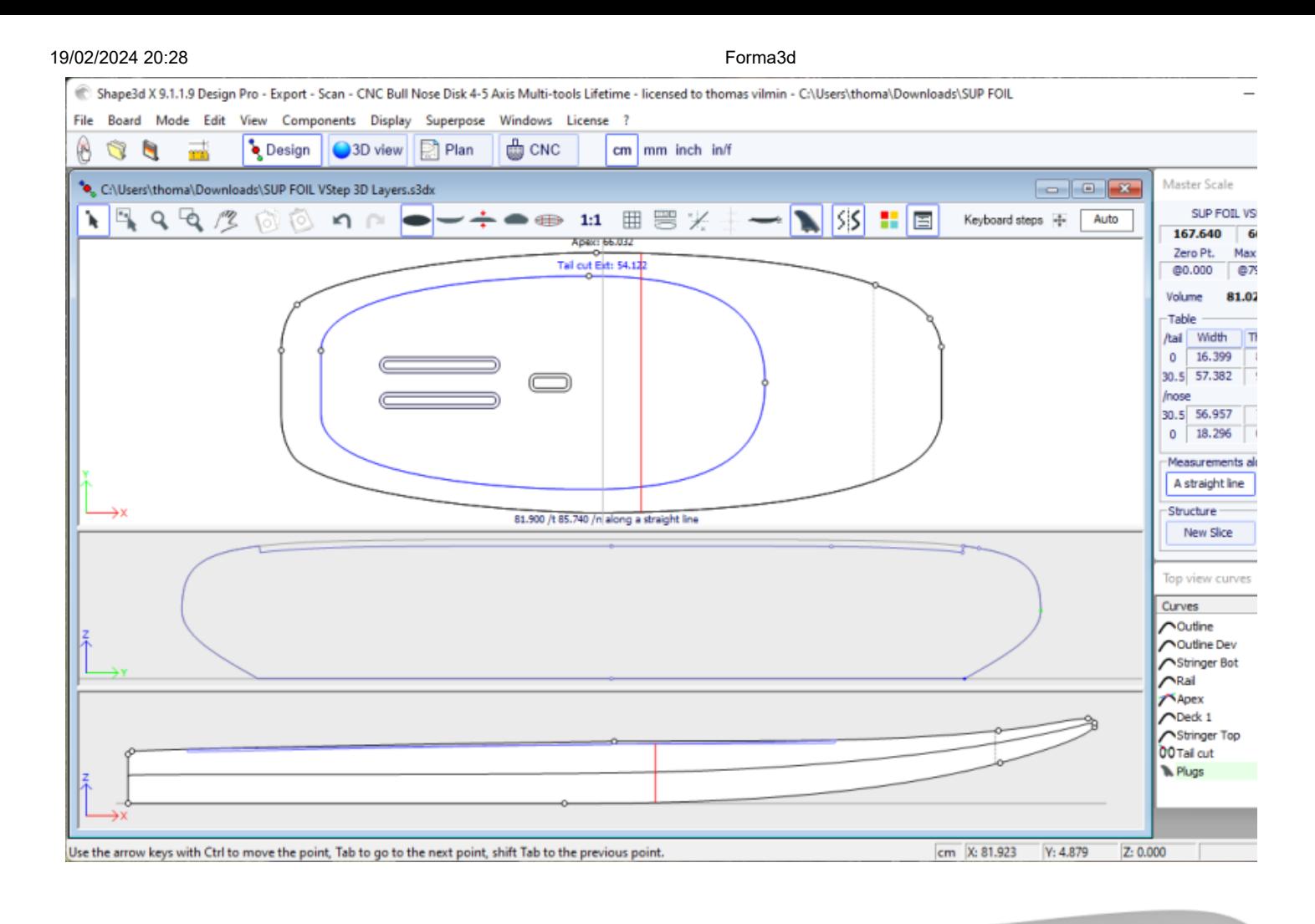

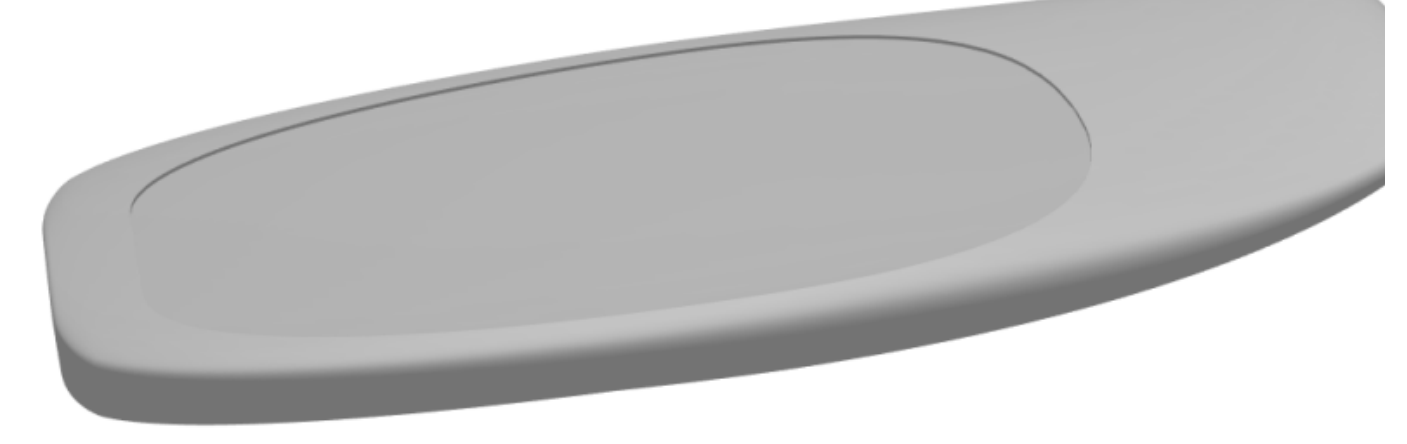

Para los contornos **interior** y **exterior** en la vista superior tiene la opción de utilizar una curva **Otl** , donde el **Centre** o una de las **curvas de definición** de diseño original ( *es decir,* la curva **Apex**, la curva **Rail**...).

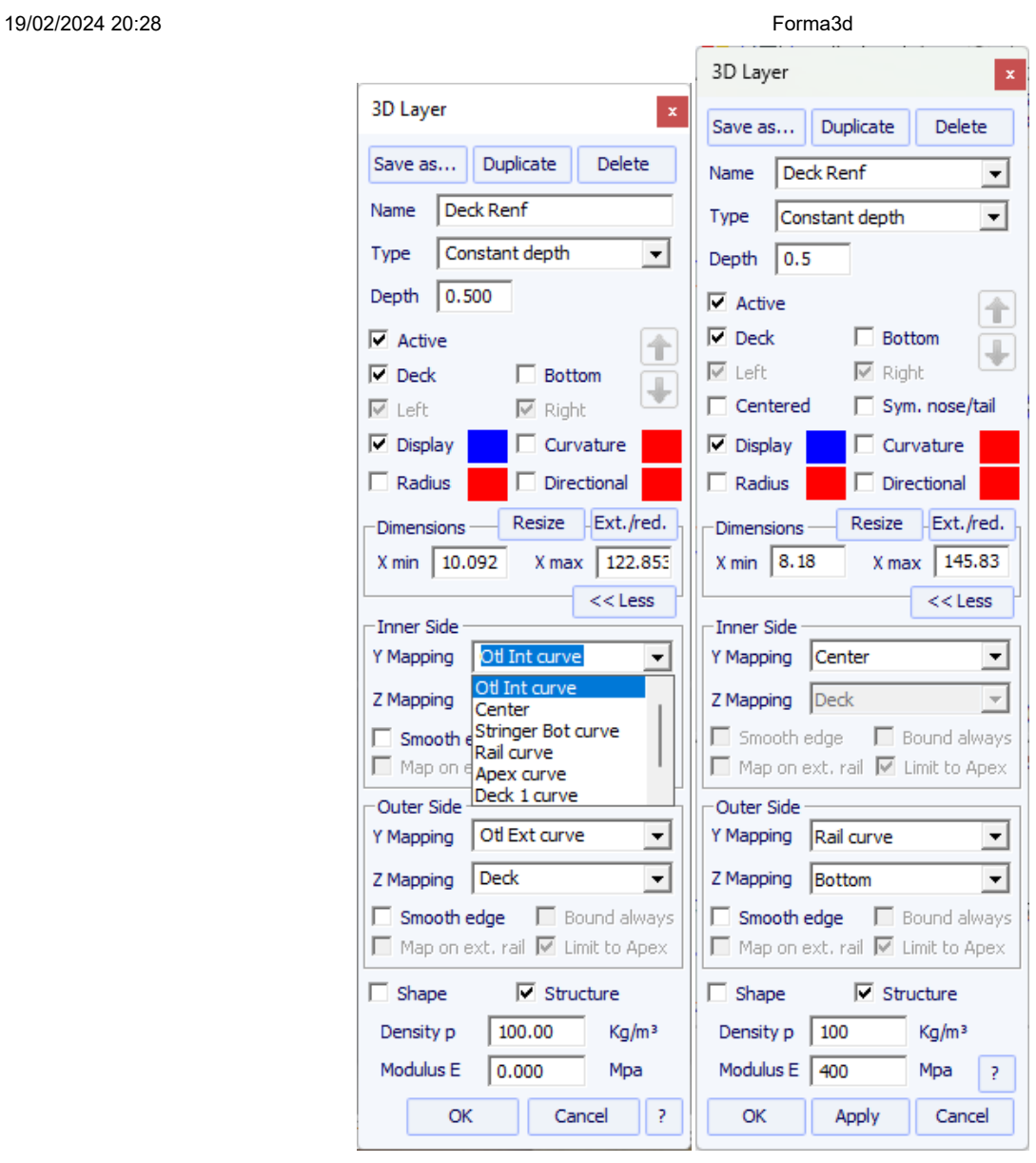

El lado exterior de la capa se puede asignar al lado opuesto ( *es decir,* **Bottom** para una capa **Deck** , O **Deck** para una capa **Bottom** ).

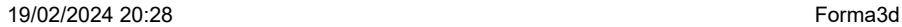

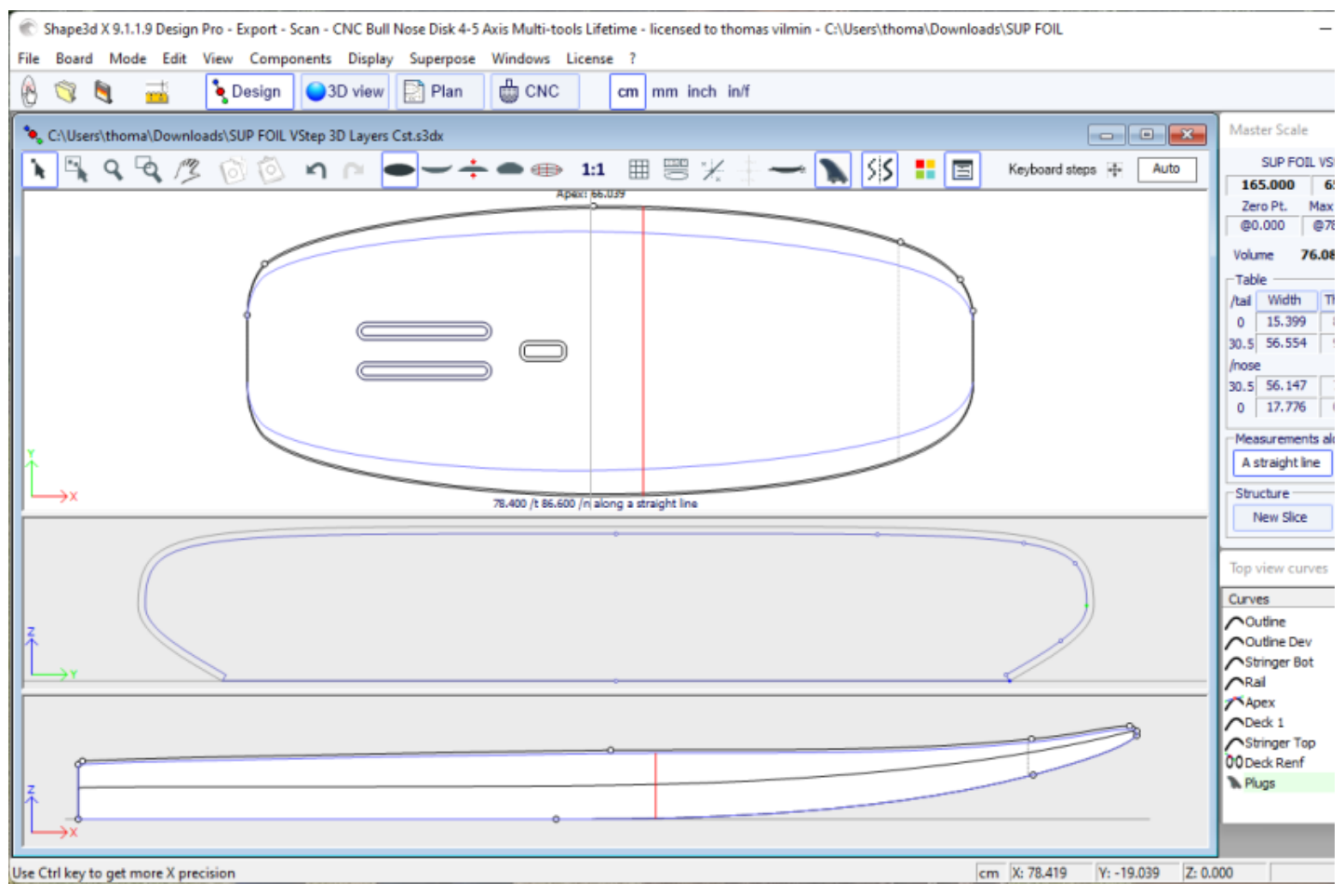

La opción "**Smooth edge**" extiende la capa para obtener una transición suave en los bordes en lugar de una transición angular.

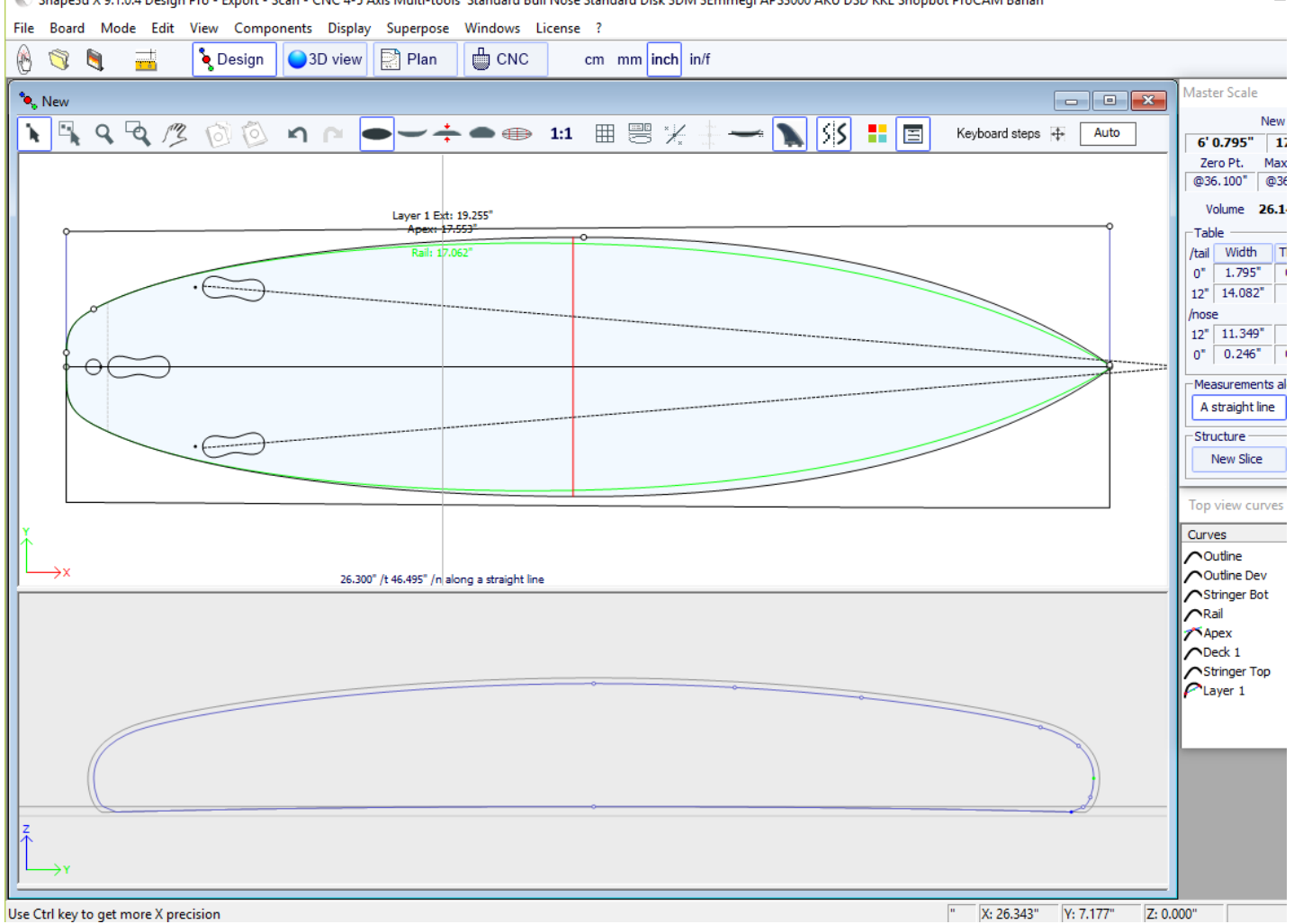

Shape3d X 9.1.0.4 Design Pro - Export - Scan - CNC 4-5 Axis Multi-tools Standard Bull Nose Standard Disk 3DM 3Emmegi APS3000 AKU DSD KKL Shopbot ProCAM Barlan

### 19/02/2024 20:28 Forma3d

Las capas 3D se pueden definir como "**Shape**" o como un "**Structure** " ( *es decir,* un parche de refuerzo, por ejemplo). En el segundo caso, se puede definir la densidad a utilizar en el cálculo del peso final y el módulo de elasticidad para el cálculo de la rigidez.

- EL Side Cut layers  $\curvearrow{}$  son formas definidas por una curva Side en la vista lateral que corta el tablero horizontalmente.

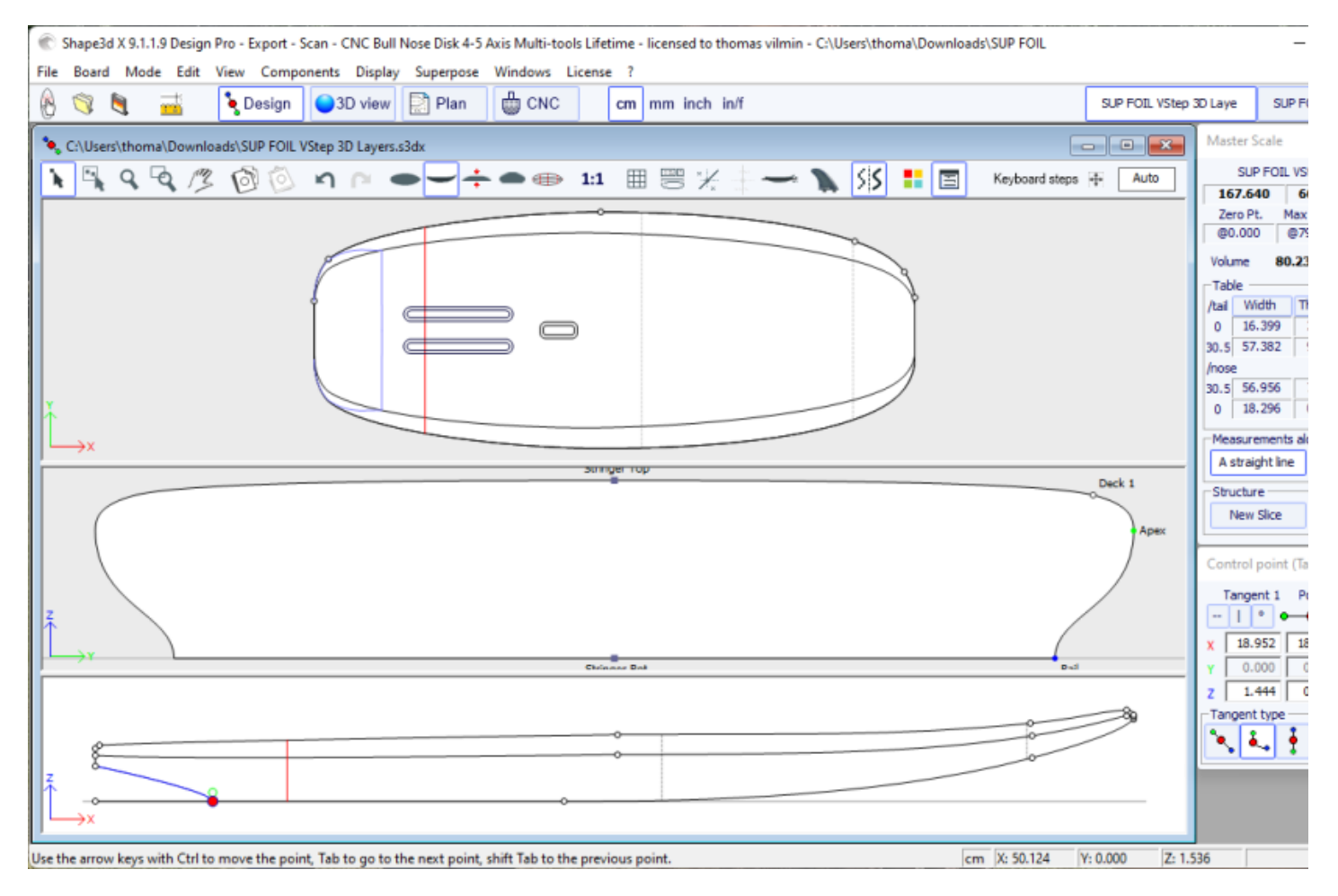

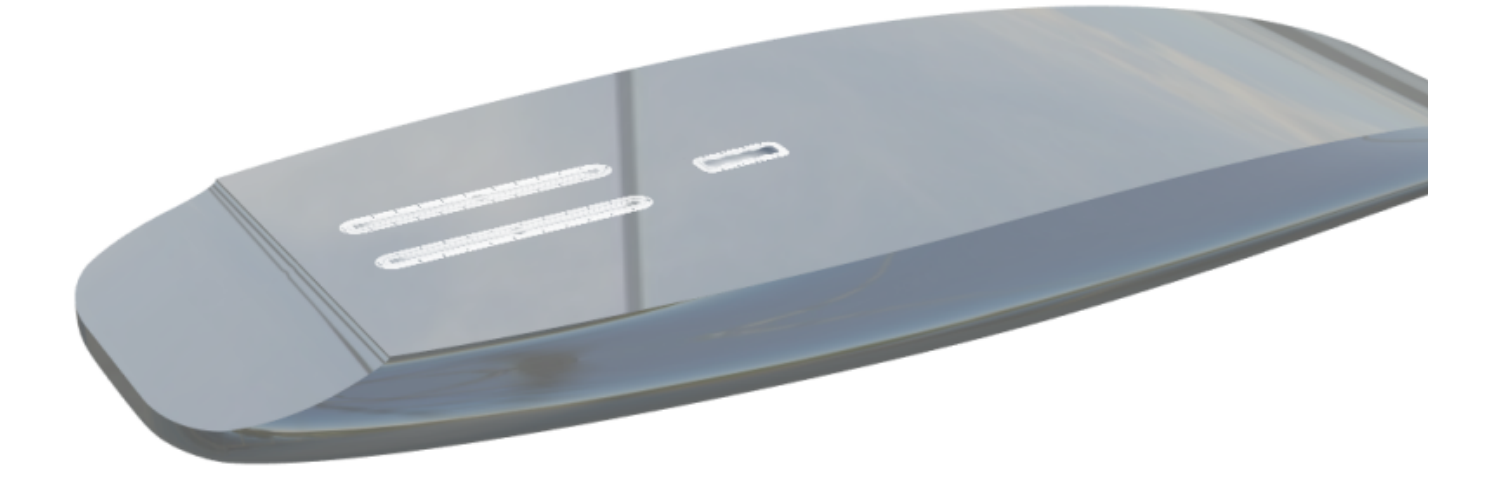

- EL Vertical Cut layers  $\curvearrow{}$  están definidos por sus contornos Otl Int Y Otl Ext dibujado en la vista superior. Realizan un corte vertical que elimina el volumen entre estas dos curvas.

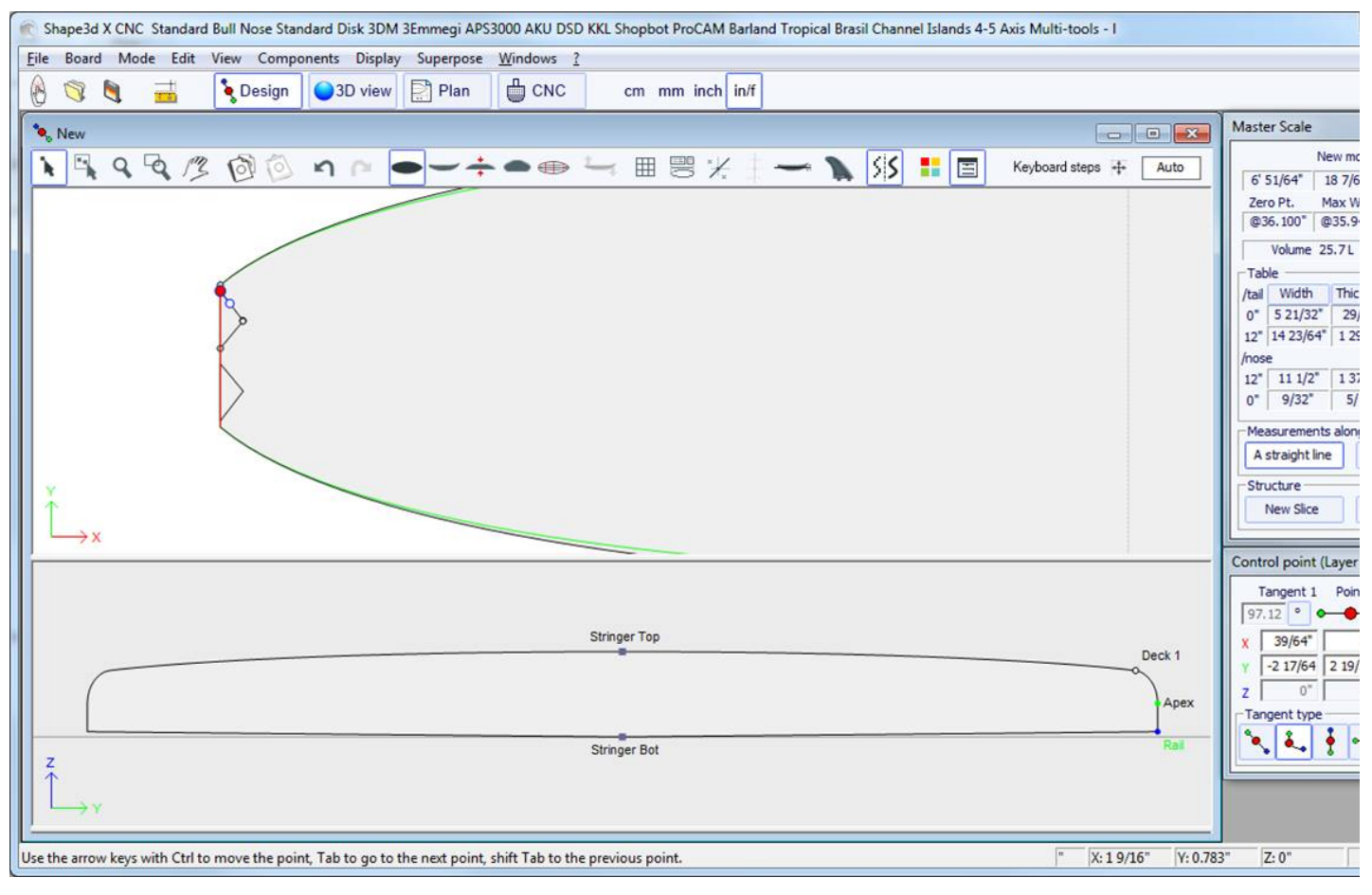

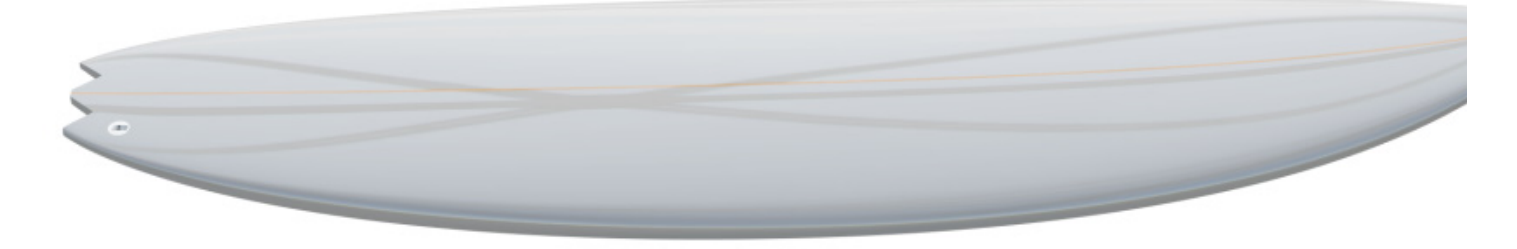

Las capas 3D se pueden guardar como un archivo separado y luego cargarlas en otro archivo de mapa usando el menú 3D Layers- >Load 3D layer. También se pueden quitar de un tablero.

Se pueden agregar varias capas una encima de la otra.

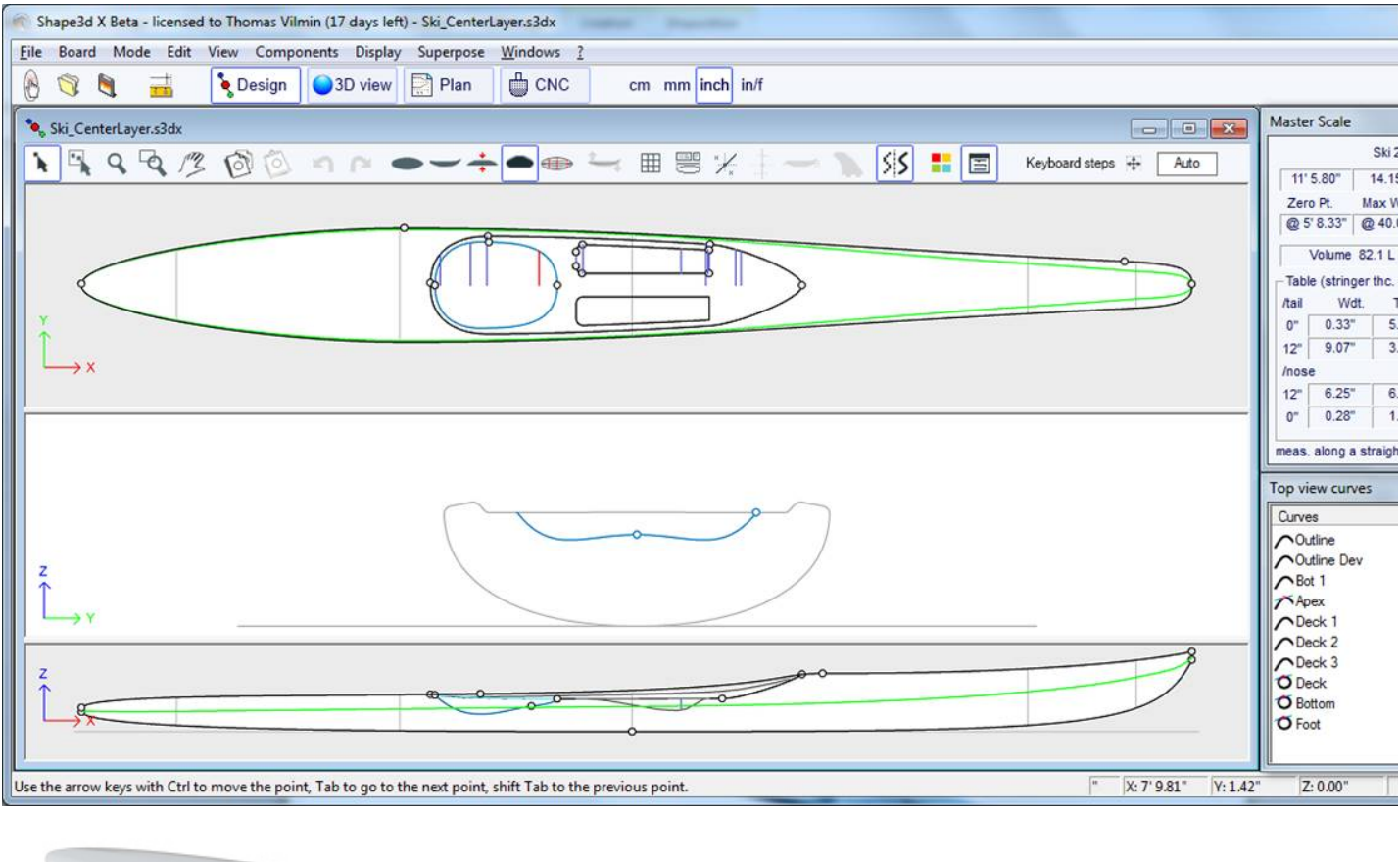

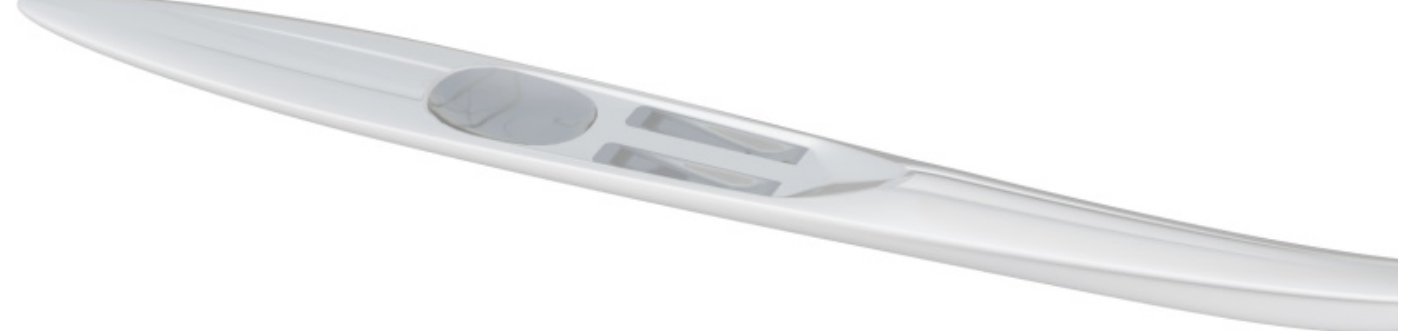

Puede descargar archivos de muestra en el [Warehouse.](https://www.shape3d.com/Warehouse/Default.aspx?Account=7129)

Tenga en cuenta que las capas 3D necesitan la opción **Pro** para ser utilizado.

## **La barra de herramientas**

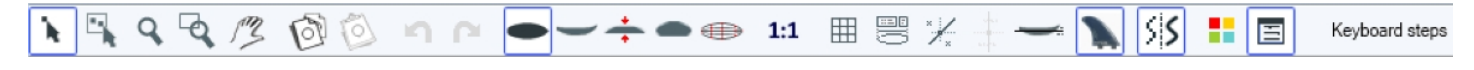

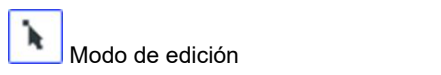

En este modo puedes mover puntos y tangentes: haz clic en ellos y mantén presionado el botón para mover el punto. Las teclas del teclado (flechas izquierda y derecha) se pueden utilizar para realizar ajustes precisos. Las coordenadas reales del punto seleccionado se muestran en la parte inferior derecha de las ventanas.

Cuando se selecciona un punto, la ventana "Control point properties", abierto a la derecha de la pantalla, indica su posición. Puede establecer la posición del punto numéricamente en esta ventana.

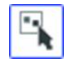

Selección de grupo

Esta función le permite seleccionar un grupo de puntos de control o un grupo de guidelines Si el guidelines se muestran en la pantalla.

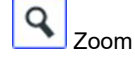

Esta función de zoom le permite ampliar la vista y centrarla en el punto en el que se hizo clic. Puede alejar la imagen con el botón derecho. También puedes hacer zoom en cualquier momento con la rueda del ratón.

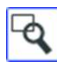

## ventana ampliada

En este modo, si dibuja un rectángulo con el mouse, la vista se amplía y el contenido del rectángulo se adapta a la vista. Haga clic derecho para alejar.

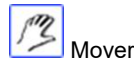

Mueve el dibujo con el ratón.

Estas funciones también están presentes en el menú. "Mode" ).

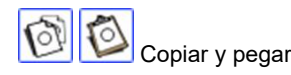

Puede copiar la curva actual (outline, rocker, thickness O slice) haciendo clic en el botón y pegándolo y pegándolo puedes copiar una pareja y pegarla en otra pareja en el mismo tablero. En particular, para lograr curvas suaves en la nariz, se recomienda copiar el par más cercano a la nariz y pegarlo en el par de la nariz. Esto es más fácil que editar el par de nariz, que puede ser muy pequeño.

Estas funciones también están presentes en el menú. "Edit".

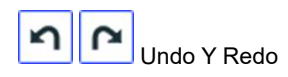

Deshacer las últimas acciones (añadir, mover o eliminar un punto o guidelines...). Ahora con Shape3d X también puedes rehacer la última acción que deshiciste.

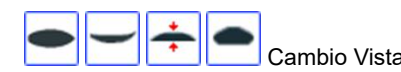

Puedes cambiar el orden de las vistas: poner las parejas en la parte superior en lugar del contorno, por ejemplo. También puedes cambiar el tamaño de cada panel moviendo la barra entre paneles.

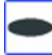

Vista superior

La vista superior le permite ver todas las curvas de definición desde arriba.

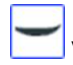

Vista lateral

La vista lateral le permite ver todas las curvas que la definen desde un lado.

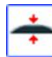

Vista de espesor

La vista Espesor le permite mostrar la distancia entre dos curvas; como el grosor entre la parte inferior y el larguero de arriba, por ejemplo.

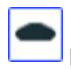

parejas (Slices)

Puedes editar los puntos de la pareja activa (en líneas continuas). Para cambiar el par activo, existen dos métodos: -teclado: presione la tecla Tab o las flechas izquierda y derecha -Vaya a la vista superior y haga clic en la pareja que desee.

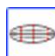

Vista de estructura alámbrica

19/02/2024 20:28 Forma3d

Esta vista es muy útil para comprobar la suavidad de las líneas y le permite mover puntos de control de corte directamente en la vista 3D. Haga clic en un punto para mostrar sus tangentes y moverlo. ¡Cuidado, no es tan sencillo como en la vista 2D!

Para rotar el tablero, mueve tu cursor a un área libre y verás que el símbolo del cursor también cambiará .

Al girar el tablero con el mouse, puede verificar la suavidad de las curvas, ya que esto le brinda una "vista comprimida" de la curva.

 $1:1$ 

Modo de tamaño natural (1:1)

Muestra las curvas en el panel seleccionado en tamaño real. Algunas pantallas requieren un coeficiente de corrección que puede definir en la ventana Preferencias (menú File)

囲 Red

Después de elegir el paso, la cuadrícula se muestra en el panel activo.

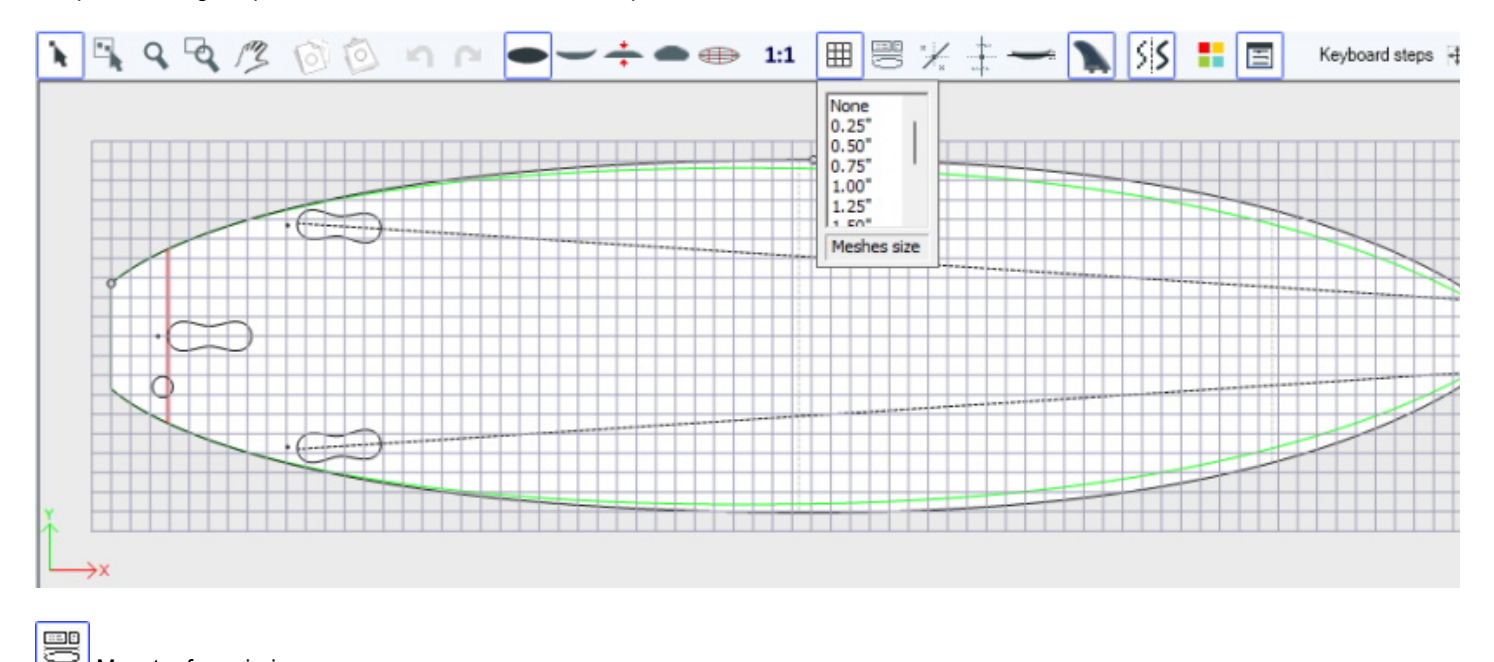

Maestro ferroviario

El Rail master mostrará las medidas en el panel seleccionado, así como el cambio porcentual desde la última grabación.

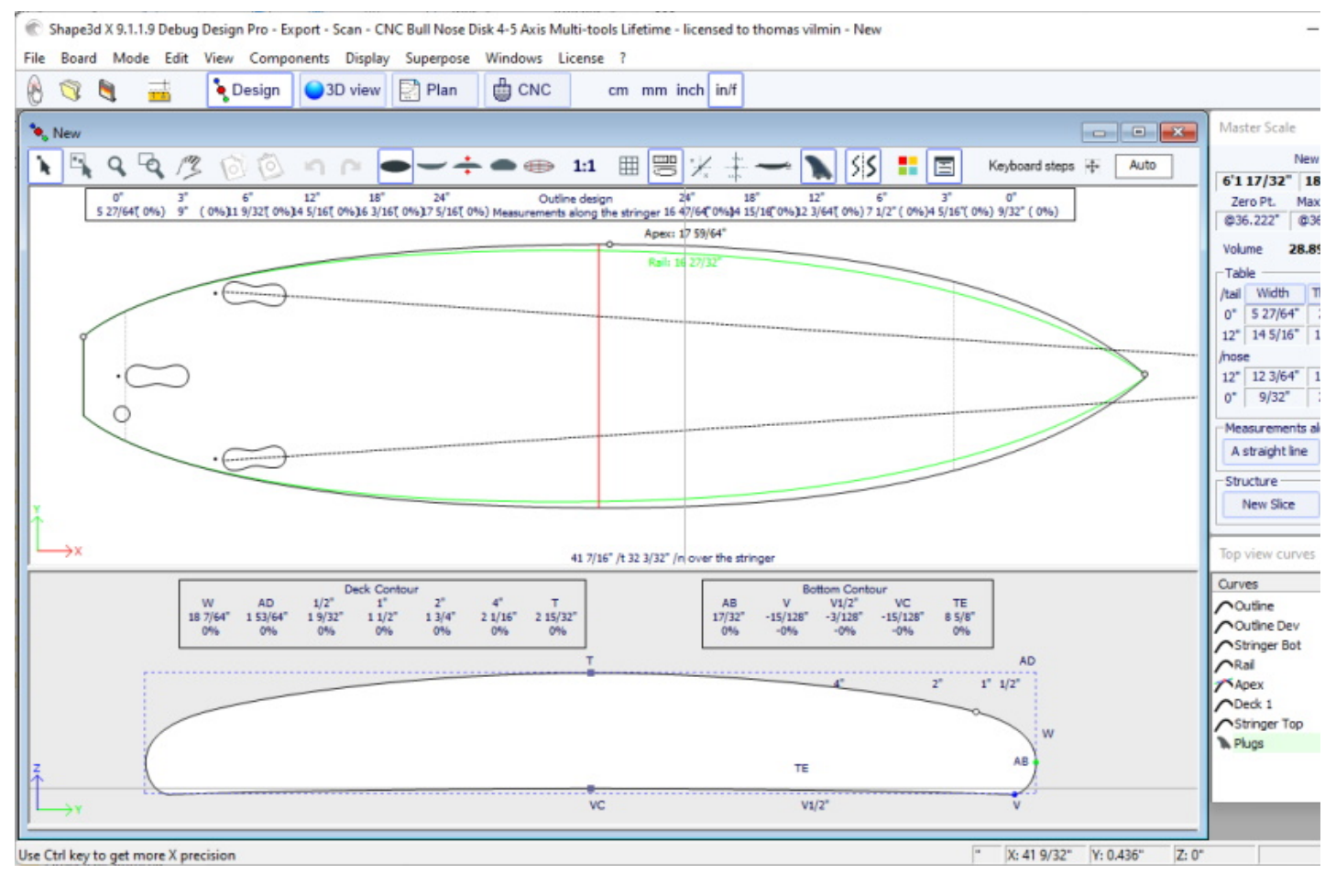

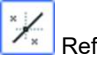

## Referencias

Este botón muestra las marcas (guidelines) asociado a cada curva editada. Veremos en el capítulo Menú cómo agregar, eliminar o mover un marcador, y también cómo ajustar automáticamente una curva en su guidelines.

Tenga en cuenta que las Directrices requieren la opción **Design** para ser utilizado.

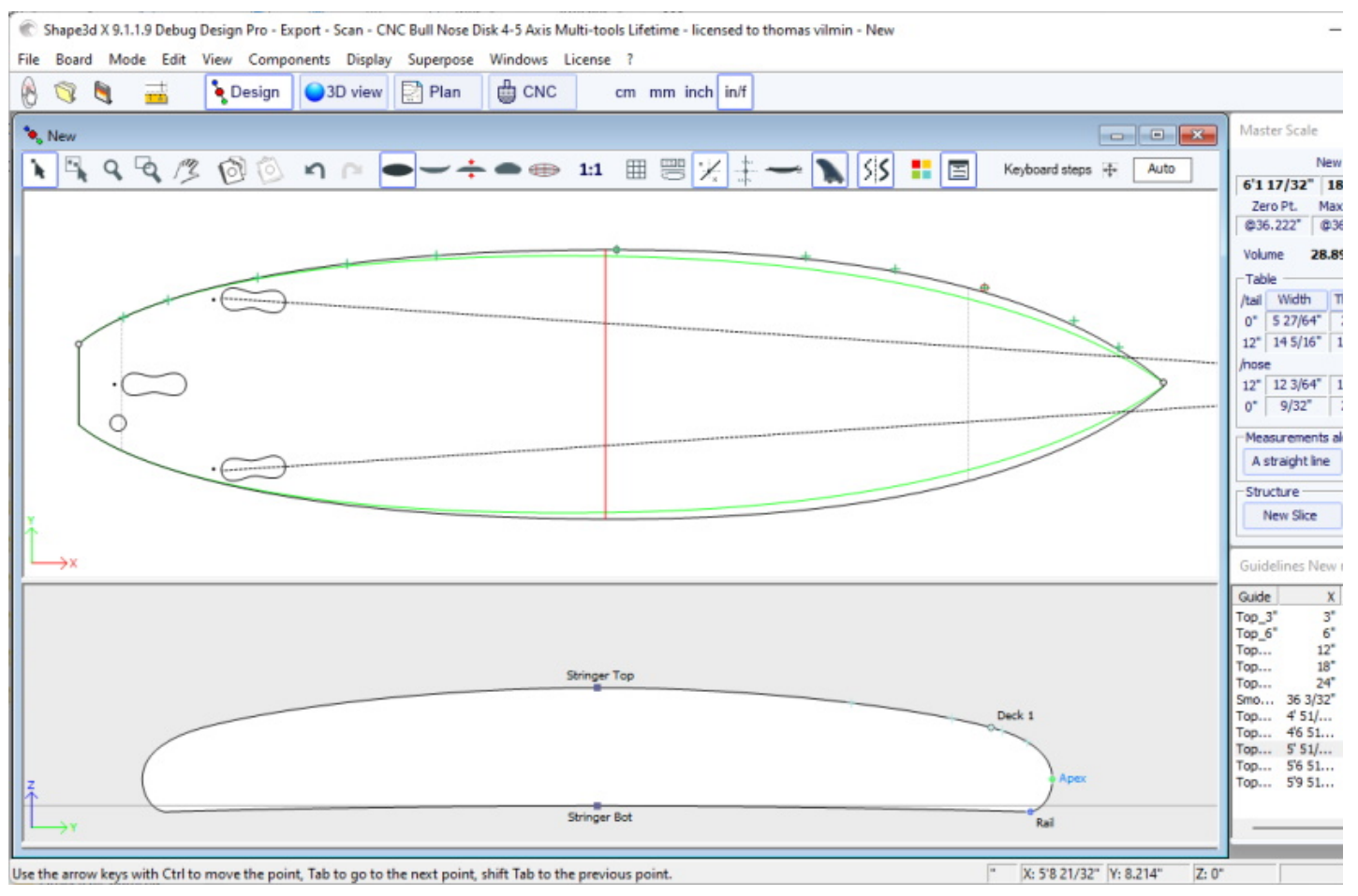

### Barras de medición

Este botón le permite mostrar las barras de medidas que dan las medidas de todas las curvas mostradas de un panel a una distancia definida desde la parte trasera o delantera.

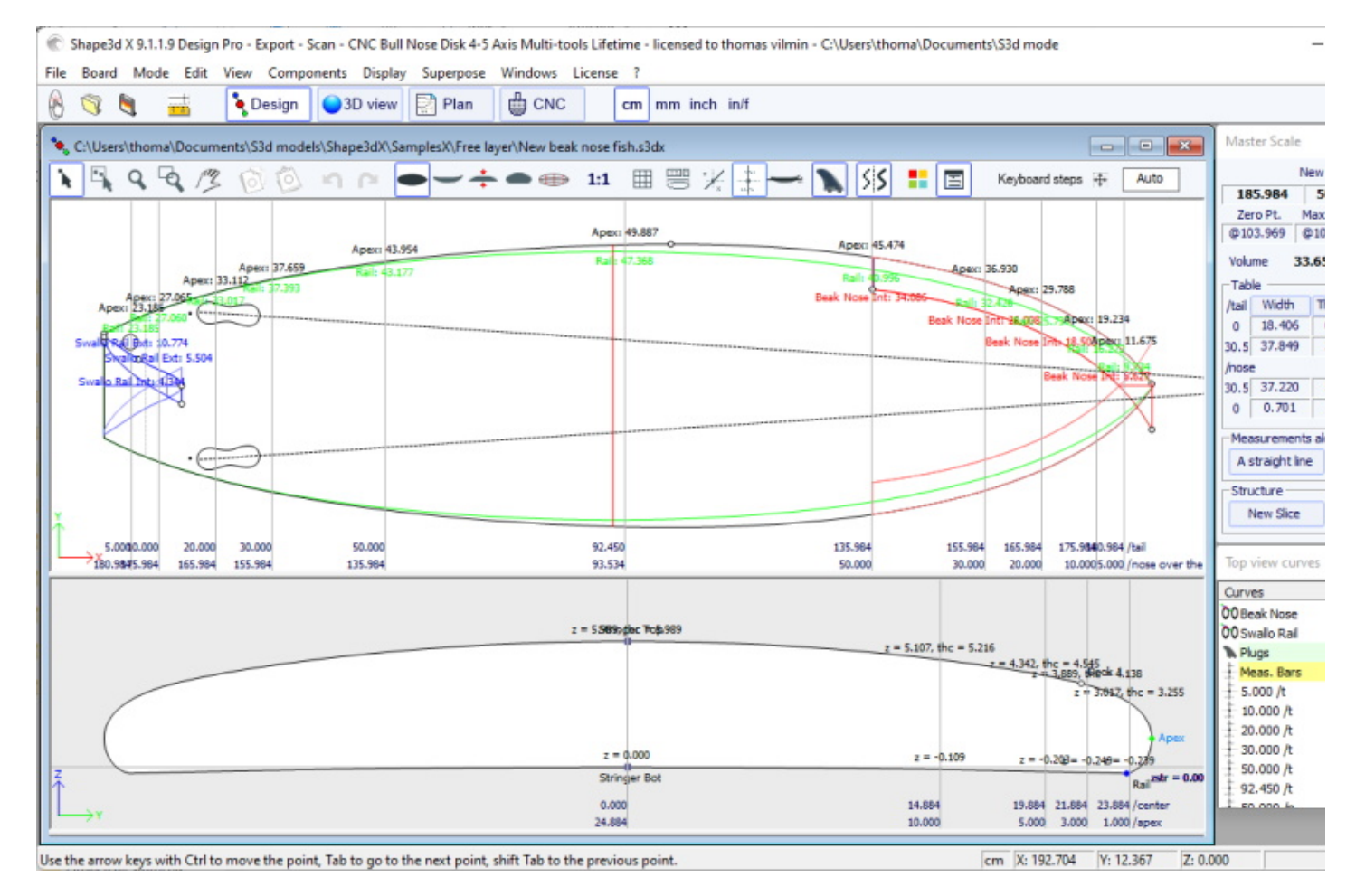
Puede agregar una etiqueta a las barras de medición y la precisión esperada.

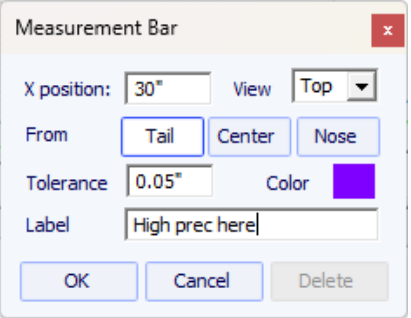

Tenga en cuenta que las barras de compás requieren la opción **Design** para ser utilizado.

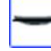

### Línea de flotabilidad

Este botón muestra la línea de flotabilidad en el panel de vista lateral. La línea de flotabilidad indica el volumen por debajo y por encima de una altura elegida.

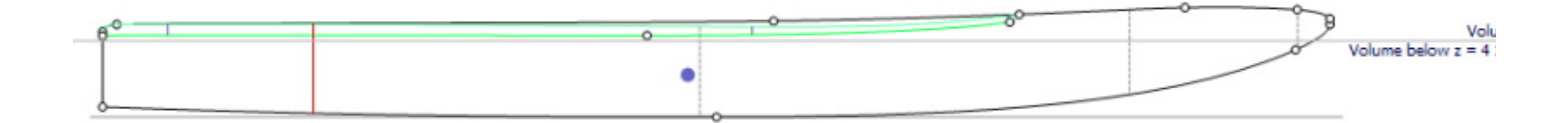

Tenga en cuenta que la línea de flotabilidad requiere la opción **Pro** para ser utilizado.

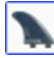

# cajas de aletas

Este botón muestra las cajas, si has definido cajas de aletas, o footstraps o bases de mástil para tu tabla (menú Propiedades/cajas), puedes moverlas con el ratón. Ver menú **[Components/Plugs](#page-81-0)** para más detalles.

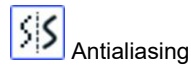

El suavizado produce curvas más suaves, pero aumenta la carga en la computadora y puede ralentizar el movimiento del mouse.

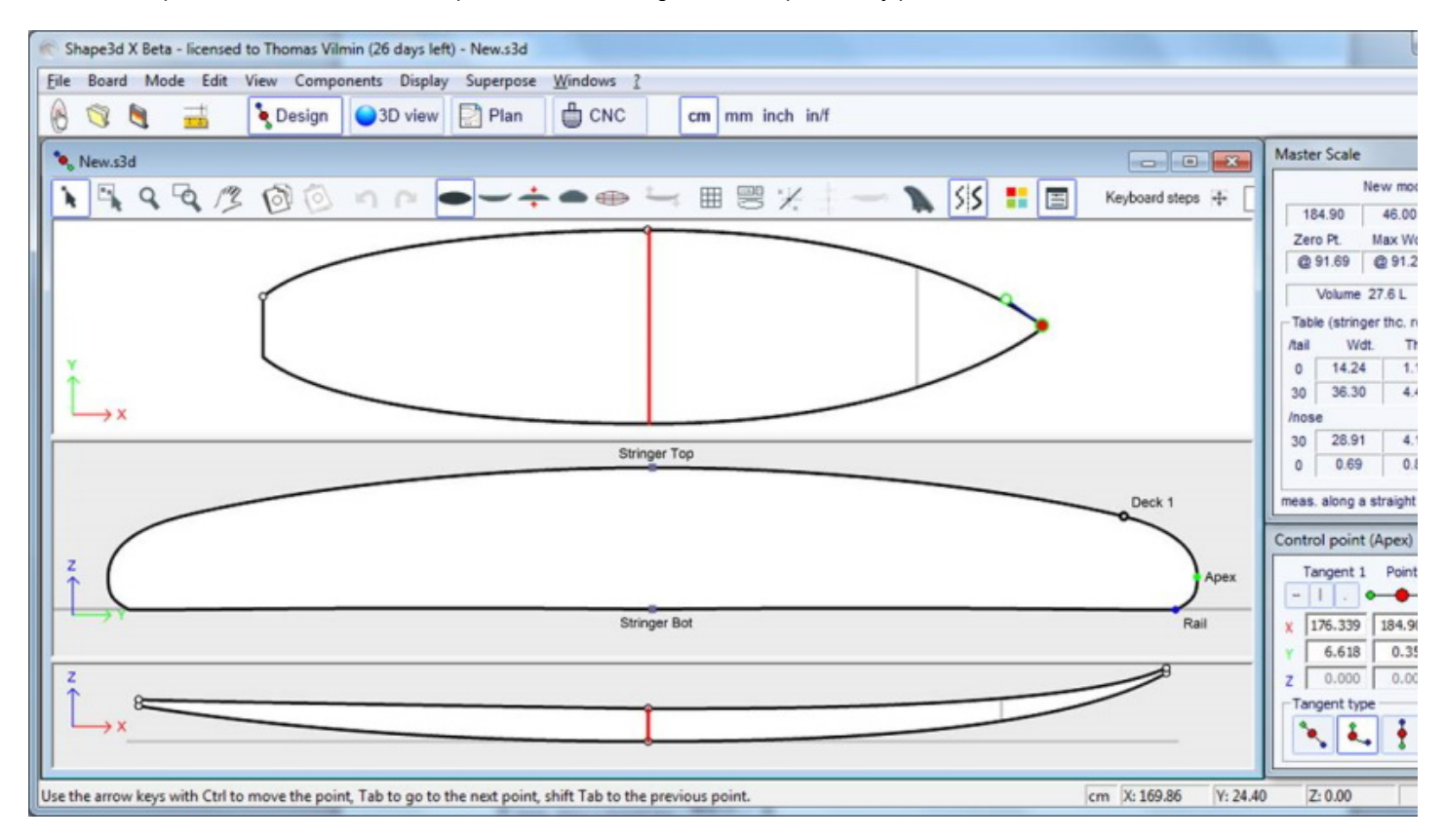

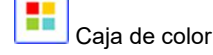

Presione este botón para cambiar el color del fondo, la hoja o el color predeterminado de las curvas. También puedes cambiar el ancho de línea de las curvas.

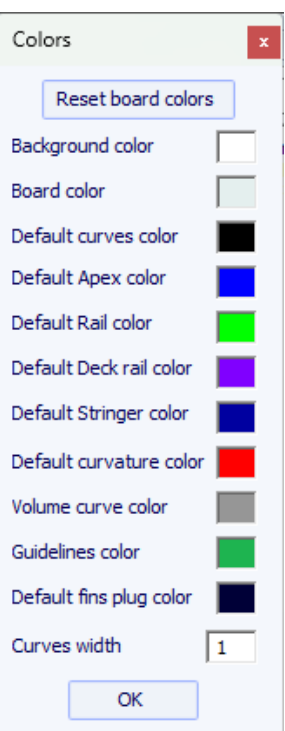

目

### Cuadros de diálogo

Presione este botón para mostrar en pantalla u ocultar ventanas Master Scale, la lista de curvas, la lista de guidelines y propiedades de los puntos de control.

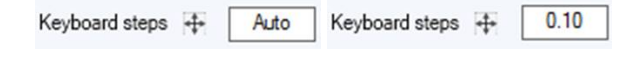

Puede definir los pasos de movimiento del teclado. Si lo deja vacío volverá a Auto. Con Auto, cuanto más haces zoom, más pequeños son los pasos. Si presiona la tecla Shift, los pasos serán 2 veces más pequeños. Con Ctrl será 4 veces más pequeño. Y Shift+Ctrl los hace 10 veces más pequeños.

# **La barra de menú**

File Board Mode Edit View Components Display Superpose Windows License ?

También se puede acceder a la mayoría de las opciones presentadas en el Menú desde la barra de herramientas. Sin embargo, algunos de ellos no lo son:

## **File**

en el menú "File", puede abrir un archivo nuevo o un archivo abierto recientemente, guardarlo o imprimirlo...

Guardar guardará la forma y mantendrá la forma original en la memoria como referencia (líneas de color azul claro). Guardar y recargar guardará la forma y utilizará la nueva forma como referencia.

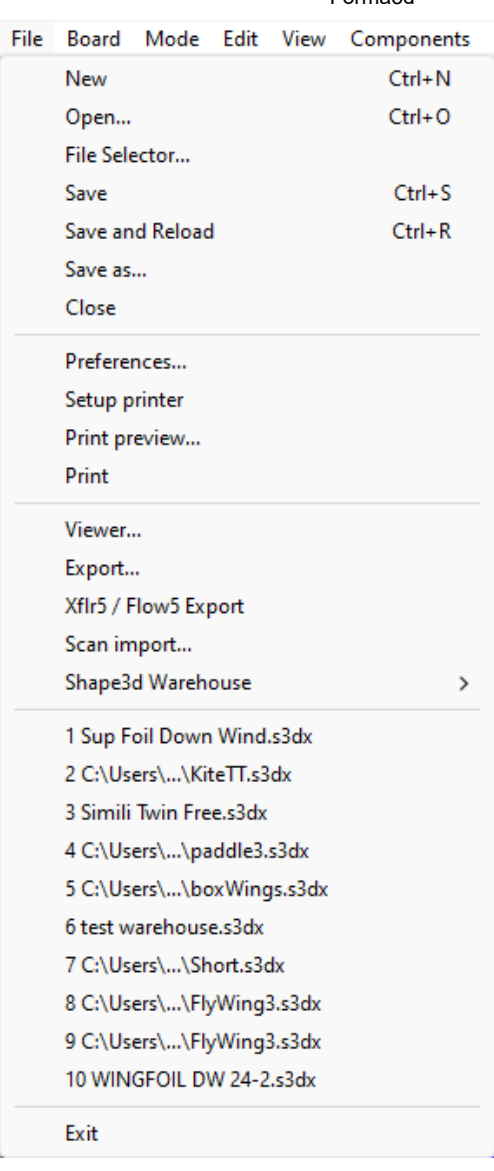

Guardar guardará su archivo con la extensión **.s3dx** , que es el formato Shape3d X.

¡Los archivos .s3dx no se pueden abrir con Shape3d V8 o versiones anteriores! De hecho, los archivos VX pueden contener objetos como capas 3D o curvas editadas que no son compatibles con Shape3d V8 y versiones anteriores.

Pero puedes guardar tus archivos con la extensión **.s3d** en formato V8 usando Guardar como...

19/02/2024 20:28 Forma3d

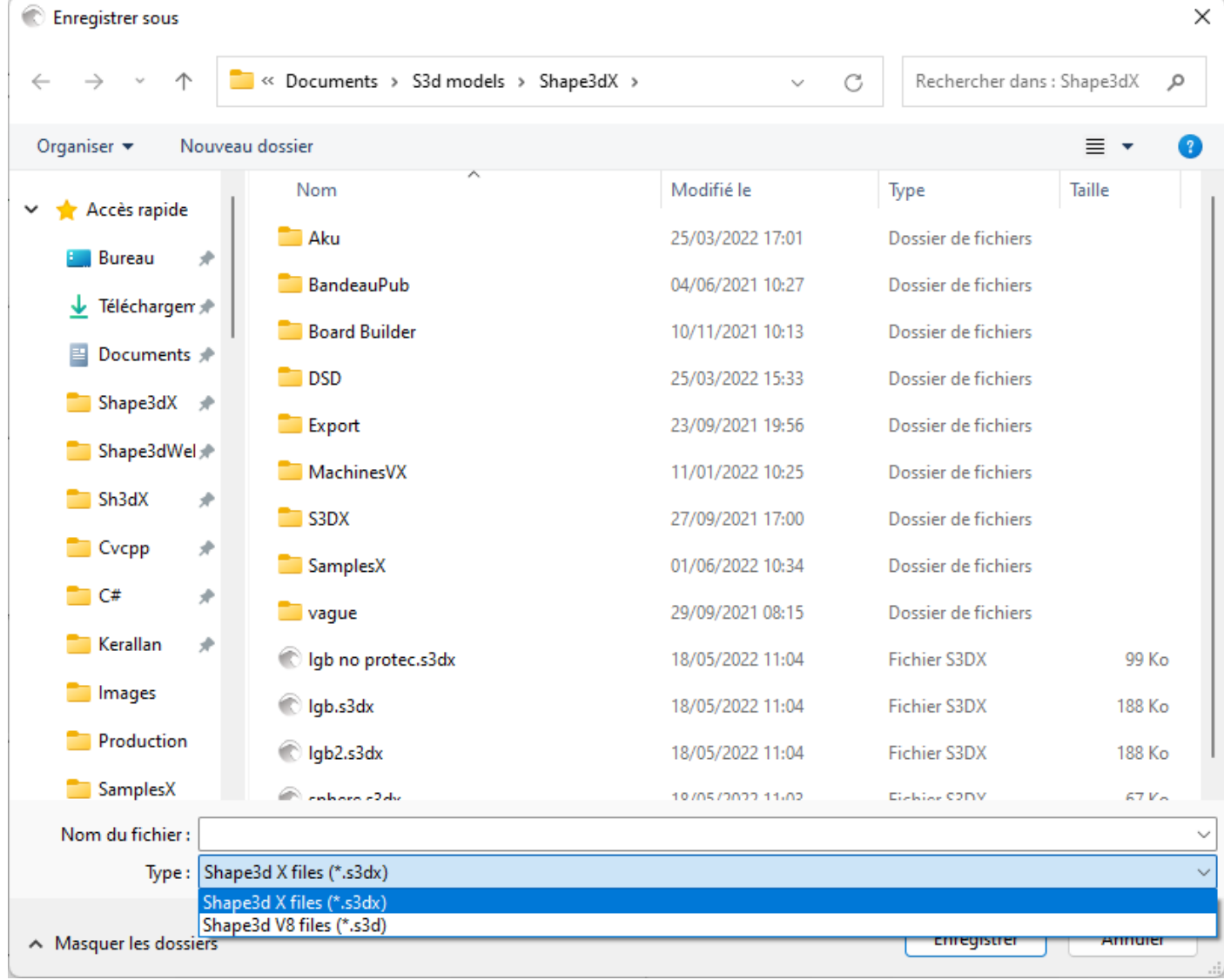

En este caso, si su tablero incluye capas 3D o curvas multieditadas, se eliminarán del archivo .s3d V8.

El menú "Preferences..." abre el cuadro de diálogo de preferencias:

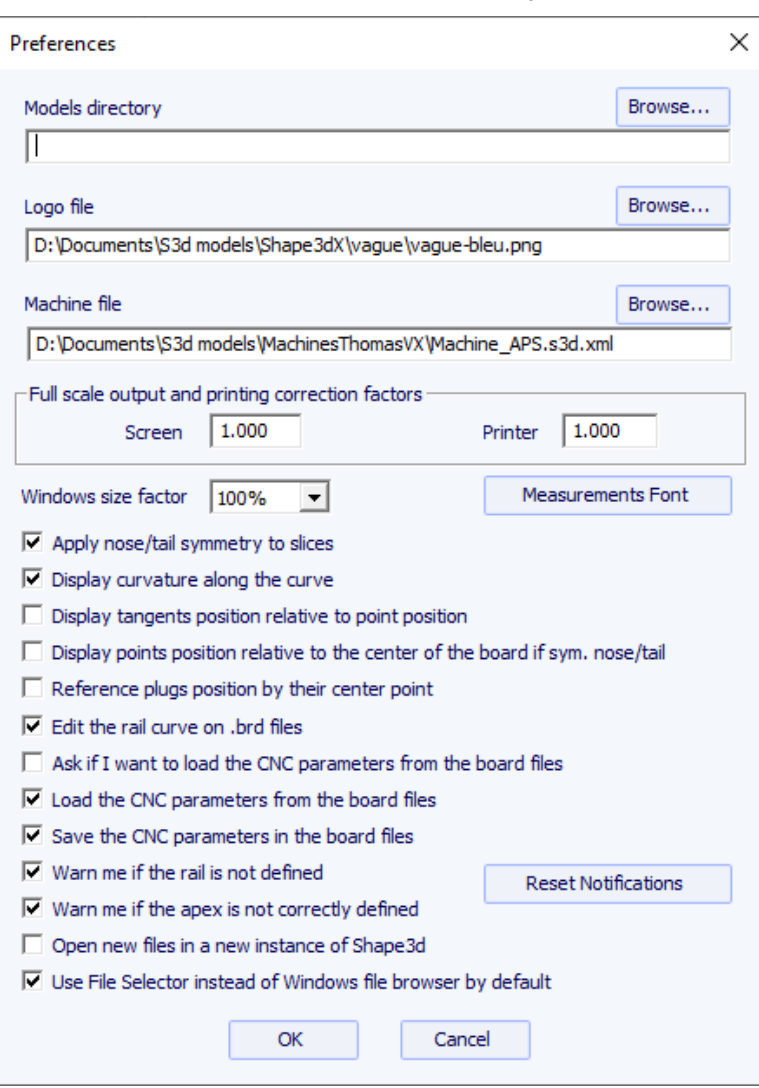

EL "Models directory" es el directorio predeterminado donde desea buscar sus archivos.

EL "Logo file" es la dirección del fabricante o el logo de fábrica que aparecerá en el "Plancha del tablero", en la "hoja de pedido" y en la "Ficha de la máquina".

EL "Machine file" es la dirección del archivo que contiene todos los parámetros del modo CNC.

EL "Full scale correction factors" Le permite modificar el tamaño de la hoja en la pantalla o en las impresiones si el modo de escala completa proporciona un tamaño incorrecto. En el modo de escala completa, el tamaño de renderizado puede ser demasiado pequeño o demasiado grande dependiendo de la configuración del monitor o de la impresora. Si es demasiado grande, establezca un factor menor que 1. Establezca un factor mayor que uno si es demasiado pequeño.

Por ejemplo, si el ancho mostrado es 21 en lugar de 20, el factor es 20/21 = 0,95.

Si el ancho mostrado es 20 en lugar de 21, el factor es 21/20 = 1,05.

EL "Windows size factor" Le permite ampliar o reducir todas las ventanas y el texto en Shape3d. También puedes cambiar la fuente de las medidas aquí.

"Apply nose/tail symmetry to slices" obliga a las parejas a ser simétricas en el modo de simetría nariz/cola.

"Display curvature along the curve" reemplaza las curvas de curvatura regulares con curvas de curvatura que se muestran

perpendiculares a las curvas originales (consulte la ventana Lista de curvas).

"Display tangents position relative to point position" muestra las posiciones de los puntos tangentes a la posición del punto de control, en lugar de su posición absoluta.

"Display points position relative to the center..." Da la posición X de los puntos de control para la posición central en lugar de darla desde atrás.

"Open new files in a new instance.." abre una nueva instancia de Shape3d cada vez que abre un nuevo archivo desde el Buscador de archivos.

"Use File Selector.." abre el Selector de archivos cuando hace clic en el botón Abrir en la barra de herramientas en lugar del Explorador de archivos de Windows.

A continuación, puede habilitar o deshabilitar varios mensajes de advertencia que pueden aparecer en Shape3d.

La opción "Export..." abre el cuadro de diálogo Exportar.

La opción "Xflr5 / Flow5 Export" abre el cuadro de diálogo Exportar para el software Xflr5 o Flow5, que le permite calcular la sustentación y la resistencia de un hidroala (consulte el capítulo [Rebanadas](#page-79-0) ).

La opción "Scan import..." abre el cuadro de diálogo Escanear.

La opción "Viewer" abre el visor que le permite ver los archivos de datos en 3 dimensiones.

EL "Shape3d Warehouse" le permite descargar tableros de muestra y compartir sus tableros en el sitio web [../Warehouse](https://www.shape3d.com/Warehouse).

# **Board**

El menú "Board" le permite mostrar la ventana **Properties** del tablero (size and parameters).

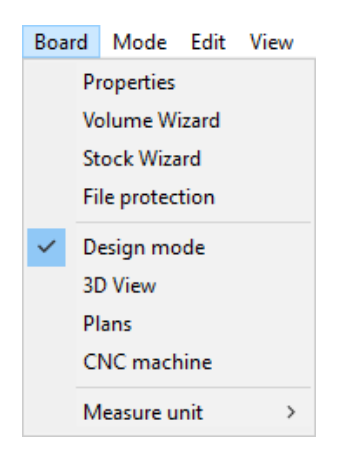

- También te permite abrir el **Volume Wizard** (ver Master Scale).

Tenga en cuenta que el Asistente de volumen necesita la opción **Design** para ser utilizado.

- Y el **Stock Wizard** ) que permite generar una lista de dimensiones con volúmenes para un rango de variaciones de largo y ancho/espesor. Puede guardar todos los archivos de stock en una carpeta de destino:

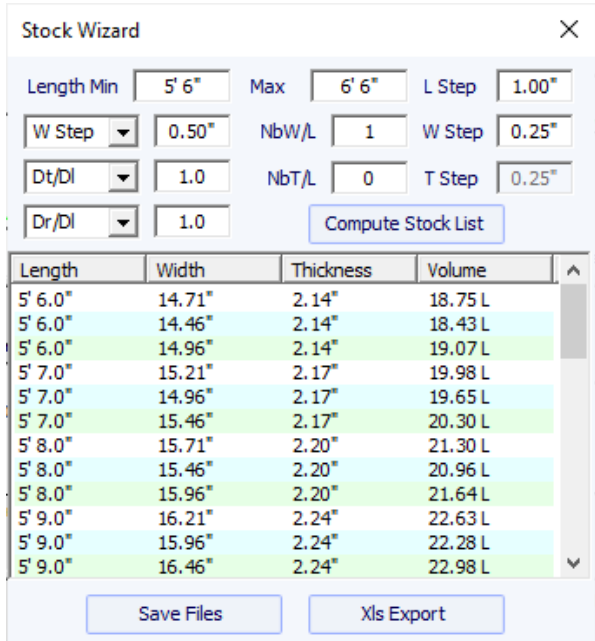

Cuando se cambia el tamaño de la longitud, puede establecer una variación de ancho fija **W Step** o establecer la variación de ancho en la relación de variación de longitud **Dw/Dl** . Dw/Dl predeterminado para cambiar el tamaño de proporción constante. Puede establecer variaciones de espesor y balancín de la misma manera.

Luego, para cada longitud de material, puede crear múltiples anchos de material configurando el campo **NbW/L** en mayor que 0. Si NbW/L se establece en 1, en cada longitud obtendrá una tabla con el ancho reducido por el paso W y otra con el ancho aumentó en el paso W. Puedes hacer lo mismo con el grosor.

Tenga en cuenta que el Asistente de stock necesita la opción **Pro** para ser utilizado.

- Este menú también permite cambiar el modo general y la unidad de medida.

El menú "Mode" ) le permite cambiar el modo de selección en los paneles de diseño.

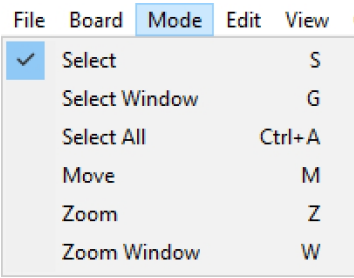

# **View**

El menú "View" le permite cambiar la visualización del panel activo (ver barra de herramientas).

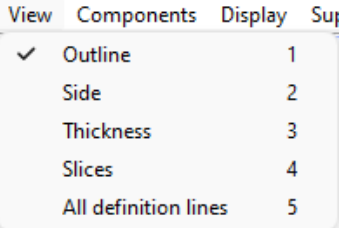

# **Components**

El menú "Components" le permite modificar los componentes de diseño de los tableros.

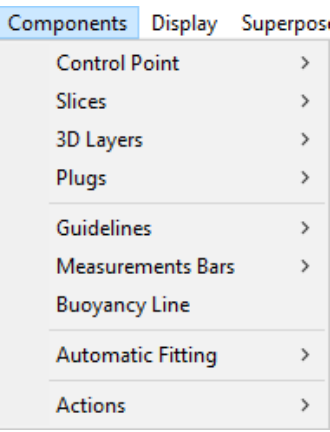

# **Control points**

"Control points" permite agregar un nuevo punto de control, eliminar el punto seleccionado, modificar el punto seleccionado o activar la función de selección de grupo.

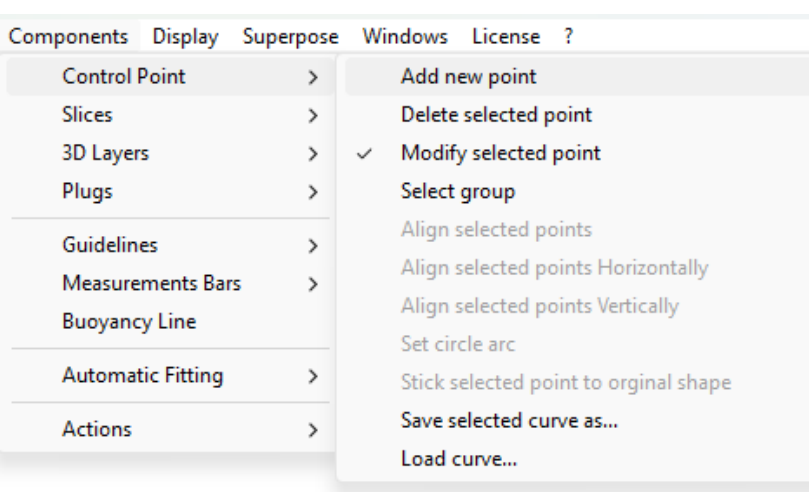

Si se seleccionan varios puntos de control, "Align selected points" Le permite alinear varios puntos y tangentes de una curva. Los puntos también se pueden alinear horizontal o verticalmente.

"Set circle arc" modifica secciones de curva seleccionadas (2 o más puntos de control) para aproximarse a un arco circular (es decir, curvatura constante).

"Rotate selected points" le permite rotar la sección de una curva, o una curva completa en su plano. Esto se puede utilizar para rotar el par de un hidroala, por ejemplo.

"Stick selected point to original shape" le permite posicionar el punto de control de torque de una capa directamente sobre los torques originales.

La curva seleccionada se puede guardar en un archivo separado. También se puede cargar desde un archivo de curva o un archivo de tablero.

### <span id="page-79-0"></span>**Slices**

"Slices" le permite agregar una nueva pareja, eliminar o mover la pareja seleccionada.

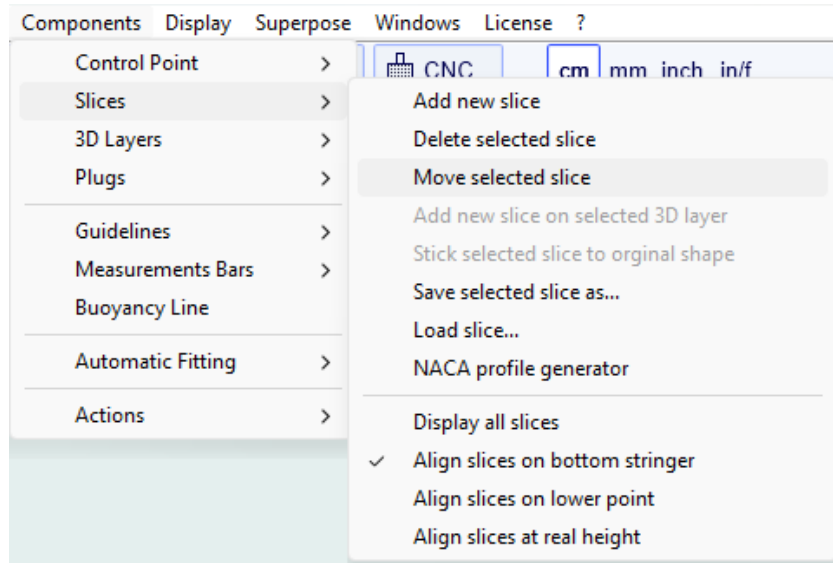

El par seleccionado se puede guardar en un archivo separado. También se puede cargar desde un archivo de pareja o un archivo de tablero.

Para hidroalas y aletas, el menú Generador de perfiles NACA le permite adaptar un par a cualquier perfil NACA. También puede importar cualquier perfil desde un archivo .dat (desde el sitio <http://airfoiltools.com/plotter/index> pae por ejemplo).

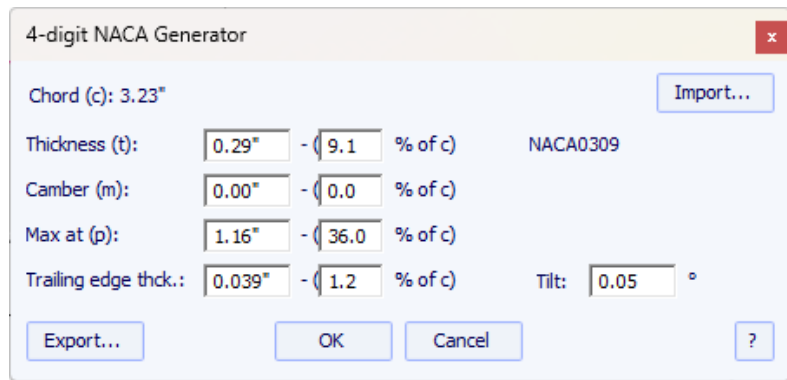

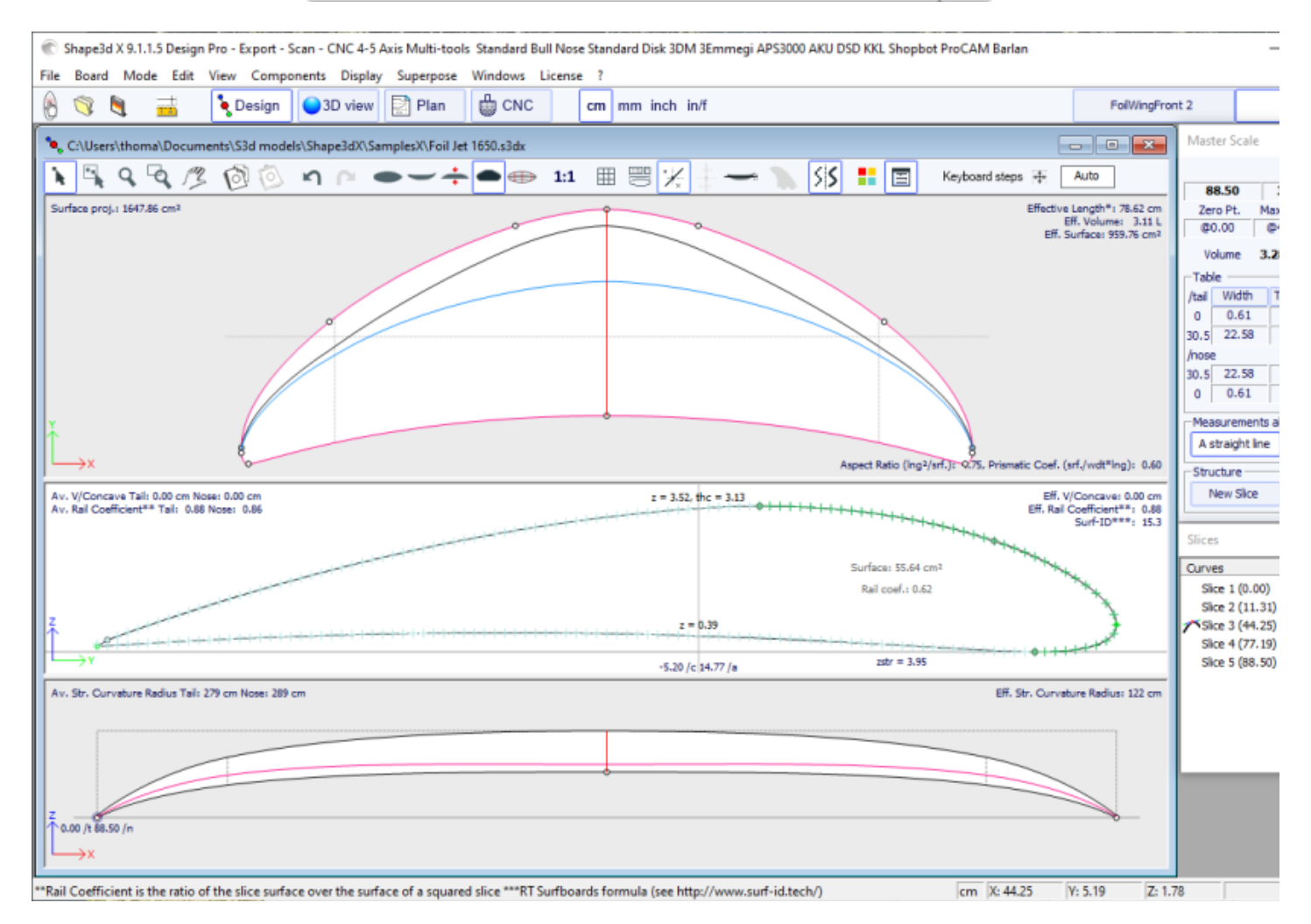

El botón Exportar le permite exportar la lámina en un formato que el software Xflr5 y Flow5 puede importar fácilmente para calcular la sustentación y la resistencia (consulte el [tutorial](https://www.shape3d.com/Manuals/Tuto%20Shape3d%20Xflr5.pdf) dedicado).

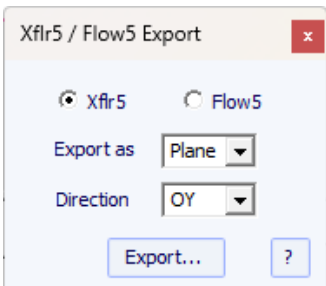

Tenga en cuenta que la ventana NACA necesita la opción **Pro** para ser utilizado.

Este menú también le permite modificar las opciones de visualización de cortes:

**All Slices** muestra todos los pares a la vez en el panel Sectores.

Las parejas pueden ser cualquiera **Aligned on the bottom stringer** (alineado con el punto central de abajo), o **on lower point** (alineado con el punto más bajo de la pareja), o bien **Aligned on real height** (se respeta la altura respectiva de las diferentes parejas). Esta opción juega un papel importante cuando se muestran varias parejas. Esto también cambiará el valor Z de los puntos de control de torsión que se muestran en la ventana Propiedades del punto de control.

## **3D Layers**

"3D Layers" le permite agregar una nueva capa 3D, eliminar o mover la capa seleccionada, o guardar la capa seleccionada en un archivo y cargar una capa desde un archivo de capa 3D u otro archivo de mesa de trabajo.

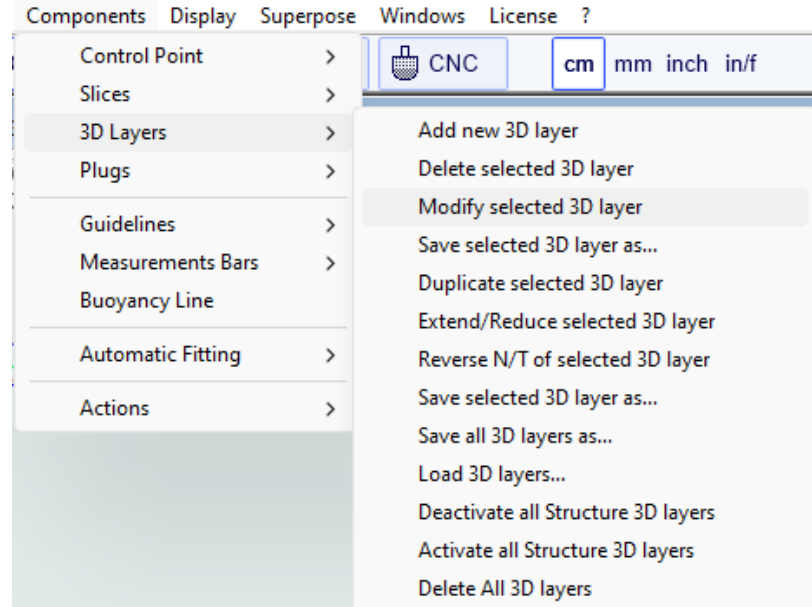

La capa seleccionada se puede duplicar, expandir/contraer o invertir.

También puede guardar todas las capas 3D como un archivo nuevo y luego cargarlas en otro archivo de mesa de trabajo.

Tenga en cuenta que las capas 3D necesitan la opción **Pro** para ser utilizado.

# <span id="page-81-0"></span>**Plugs**

"Plugs" le permite agregar un nuevo cuadro o modificar el cuadro seleccionado. También le permite guardar cajas en un archivo separado o cargar cajas desde un archivo de complemento u otro archivo de tablero.

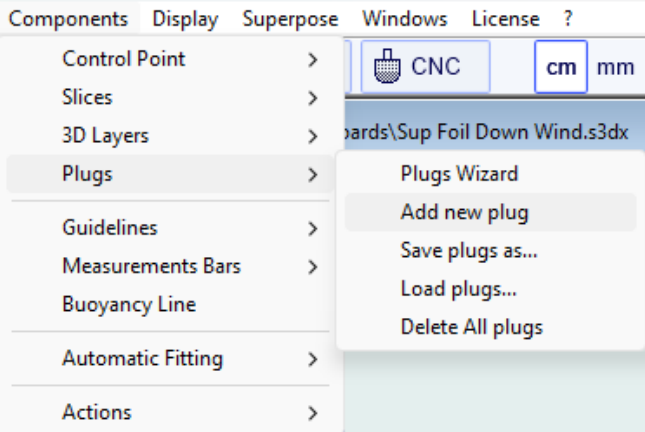

EL "Plugs Wizard" Le permite agregar varias cajas de aletas o correas para los pies al mismo tiempo.

19/02/2024 20:28

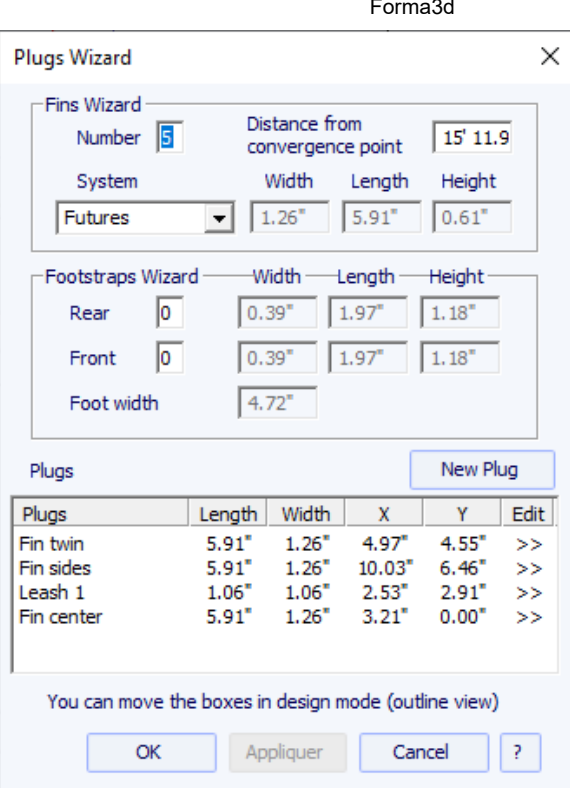

Puede encontrar una buena guía para colocar las aletas en el sitio web de McKee Surf: [http://www.mckeesurf.com/?page\\_id=267](http://www.mckeesurf.com/?page_id=267).

Para una tabla de surf con propulsores, el punto de convergencia se puede colocar a lo largo del larguero.

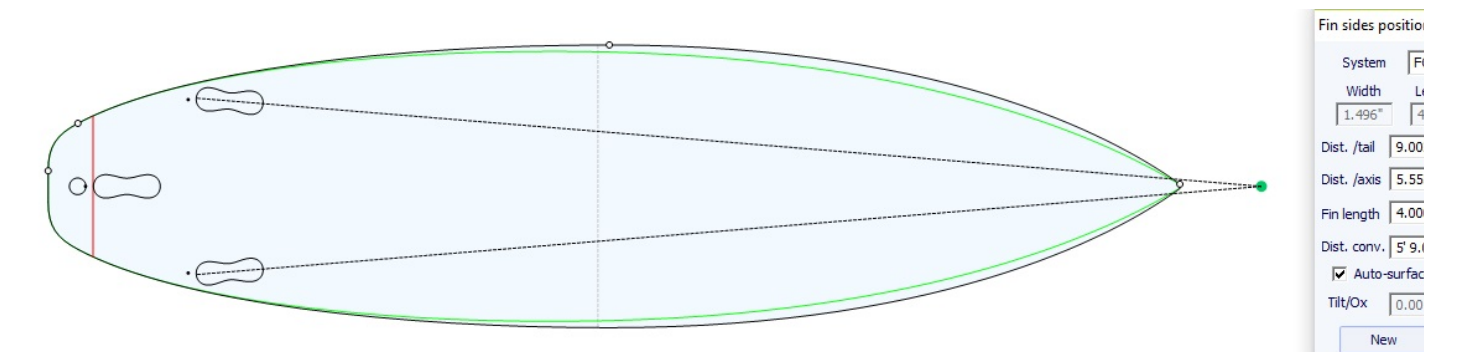

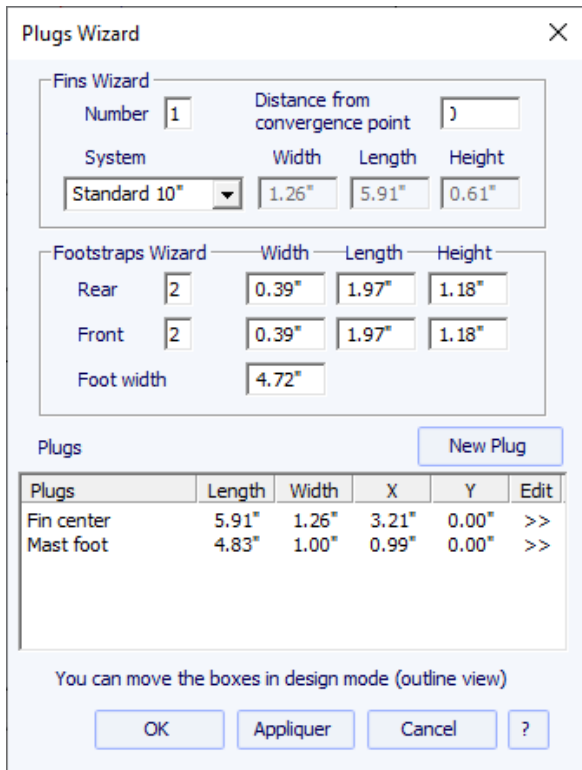

Para una tabla de windsurf, sólo se puede definir una caja de aletas. Sin embargo, el número de correas para los pies no está limitado.

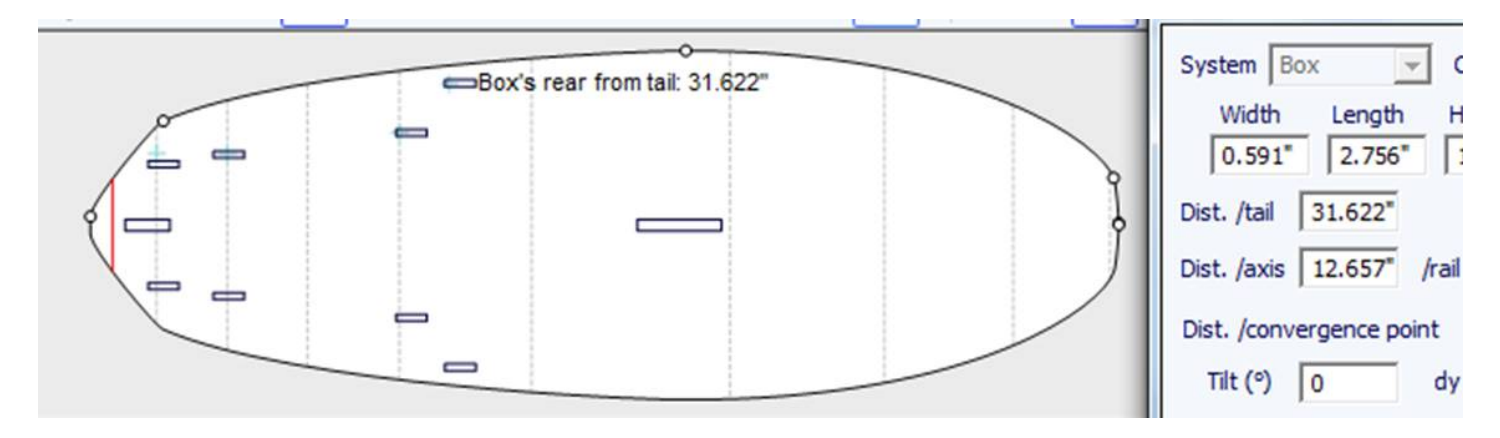

Se pueden agregar cuadros adicionales con el botón **New Plug**. Las cajas nuevas pueden ser cajas, tapones para leash o cajas para aletas de cualquier tipo.

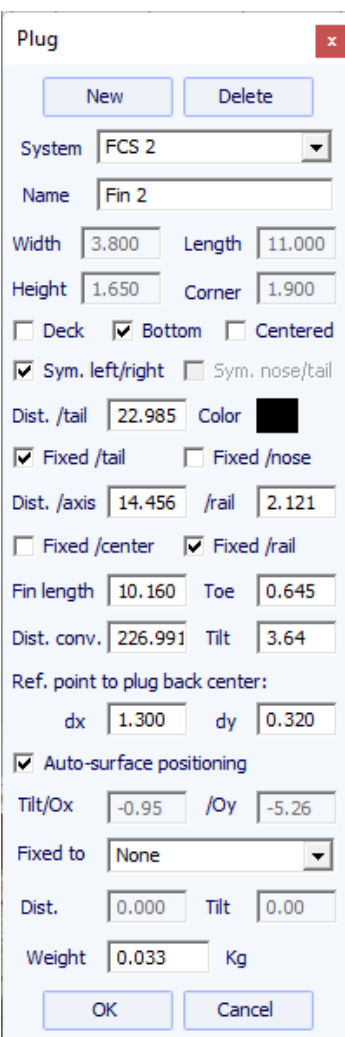

La nueva caja puede ser cualquier sistema estándar o una caja simple. Pueden ser gabinetes individuales o gabinetes dobles (uno a cada lado del tablero).

Para cajas simples con esquinas redondeadas, puede establecer un radio de esquina.

Para cajas cilíndricas, la longitud puede ser diferente del ancho para dar una forma ovalada.

Al cambiar el tamaño de la placa, se puede ajustar la posición X del enchufe "**Fixed to tail**" O "**Fixed to nose**". Si ninguna de estas casillas está marcada, la posición X del cuadro cambiará proporcionalmente a la longitud del tablero. De la misma forma se puede ajustar la posición Y de la caja. "**Fixed to center**" O "**Fixed to rail**", O "**None**".

EL "**Reference point**" (punto de referencia) puede ser el centro de la parte posterior de la caja, con un desplazamiento dx y dy, o el centro de la caja. Para sistemas de aletas estándar como FCS o Futures, el punto de referencia se establece por defecto y corresponde a la parte trasera de la aleta.

La opción "**Auto-surface positioning**" Coloque la caja justo en la superficie del tablero. Si esta opción no está marcada, puede definir los ángulos de inclinación, relativos al eje Ox y al eje Oy.

Puede definir el **peso** de la caja para que se sume al peso total de la tabla.

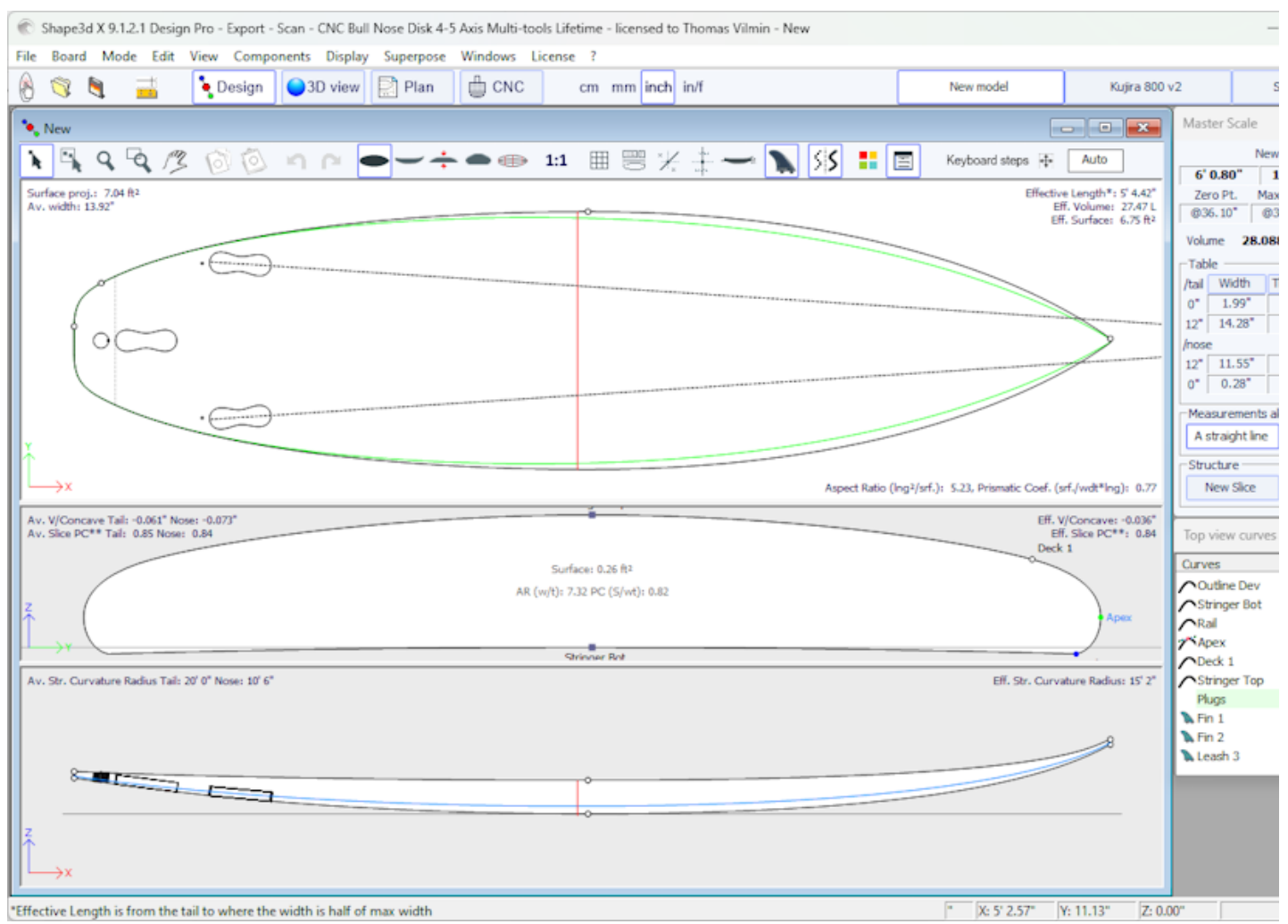

Los cuadros se muestran en la vista superior y en la vista lateral. La lista de cuadros también se agrega a la lista de curvas. La X en la lista le permite mostrar u ocultar cada cuadro.

Cuando hace clic en un complemento en el panel de vista superior, se muestra la etiqueta del complemento y la ventana de propiedades aparece en el costado.

La etiqueta se puede seleccionar y mover con el mouse o el teclado. La posición de la etiqueta será la misma en la hoja de impresión del modo Contorno.

EL **System**, **dimensions** y la **position** se puede modificar.

El ángulo de inclinación también se puede cambiar de 3 maneras diferentes:

- Cambiar el **Toe**, o el **Fin length** (Toe/Fin length = tan(Tilt))

- Cambiar el **Distance to convergence point** (Dist. axis/Dist. conv = tan(Tilt))

- O cambiar el ángulo **Tilt** en grados

Si la opción "**Auto-surface positioning**" no está marcado, puede ajustar los ángulos de inclinación, en relación con el eje Ox y el eje Oy.

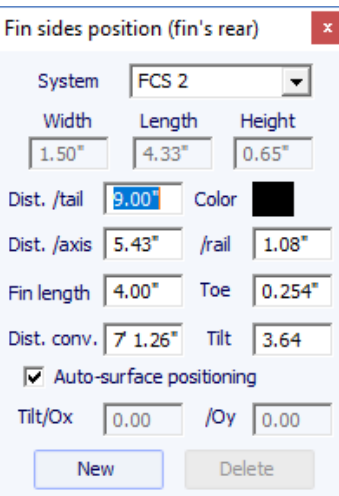

Tenga en cuenta que los enchufes necesitan la opción **Design** para ser utilizado.

### **Guidelines**

"Guidelines"le permite agregar un nuevo marcador, eliminar o mover el marcador seleccionado, o activar la función de selección de grupo. "Default guidelines" creará marcadores a una distancia fija desde la parte trasera y delantera que corresponden a la curva seleccionada. "Guideline wizard" abre la ventana Asistente de medición (consulte Nueva tabla a partir de mediciones). "Import guidelines" le permite importar marcas desde un archivo (.dxf, .txt, .asc, .csv, .pim).

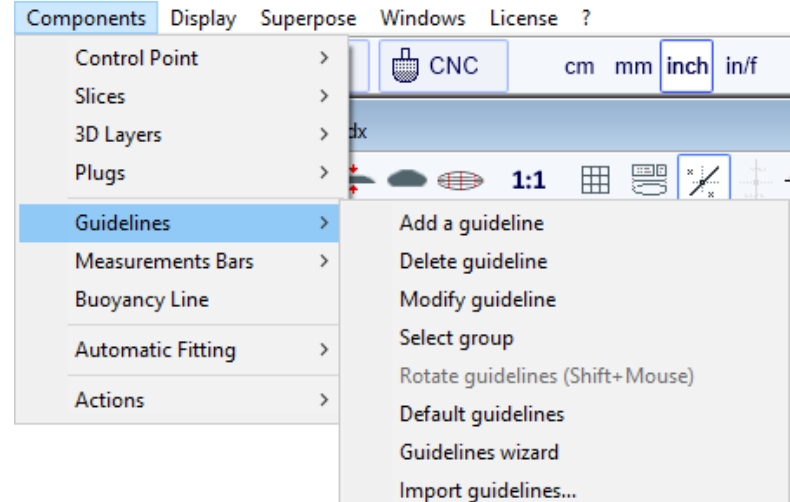

Tenga en cuenta que las Directrices requieren el uso de la opción **Design** .

### **Measurement Bars**

"Measurement Bars" Le permite agregar o eliminar una barra de compás. Una barra de medidas proporciona las medidas de todas las curvas mostradas en una posición determinada x desde la parte trasera o delantera. "Default measurement bars" creará líneas de compás a una distancia fija desde la parte posterior o frontal. "Delete all the measurement bars" eliminará todas las barras de compás en la vista activa.

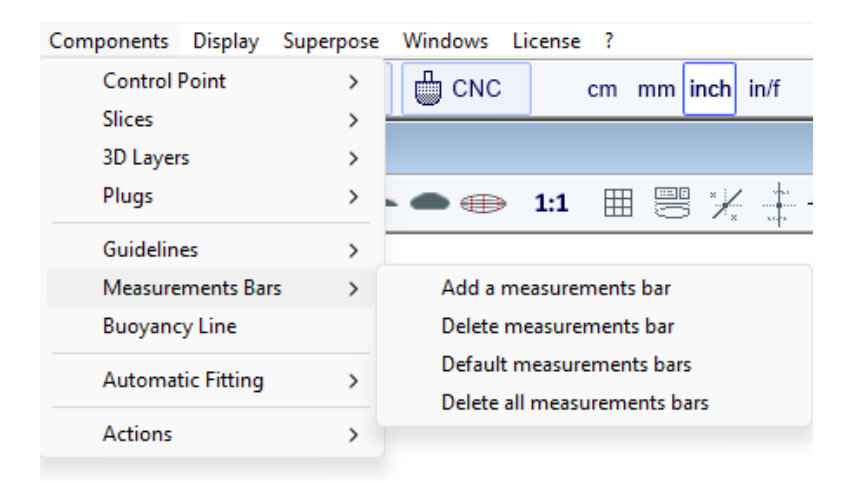

Tenga en cuenta que las barras de compás requieren la opción **Design** para ser utilizado.

### **Buoyancy Line**

"Buoyancy Line" permite definir la altura de la línea de flotabilidad o el volumen de desplazamiento. Una vez definida la línea de flotabilidad, el volumen de abajo y de arriba se mostrará en la vista lateral.

Shape3d también ofrece la "Metacenter height" , que es una indicación de la estabilidad lateral de la forma (ver Curvas de estabilidad hidrostática en modo [Plan](#page-120-0)).

### 19/02/2024 20:28 Forma3d

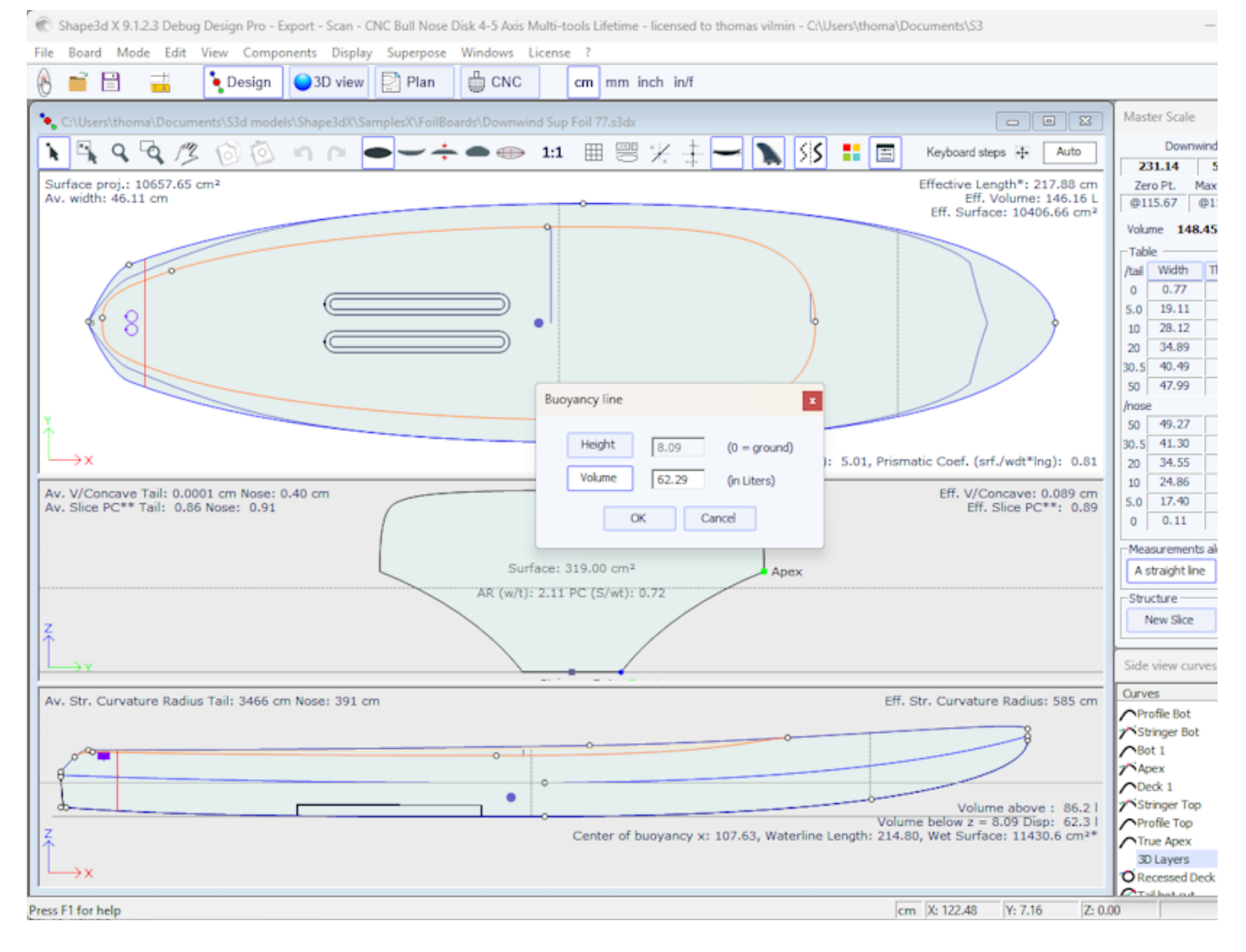

Tenga en cuenta que la línea de flotabilidad requiere la opción **Pro** para ser utilizado.

# **Automatic Fitting**

"Automatic Fitting" Le permite adaptar un arco (la sección de curva entre dos puntos de control) o una curva completa a las marcas.

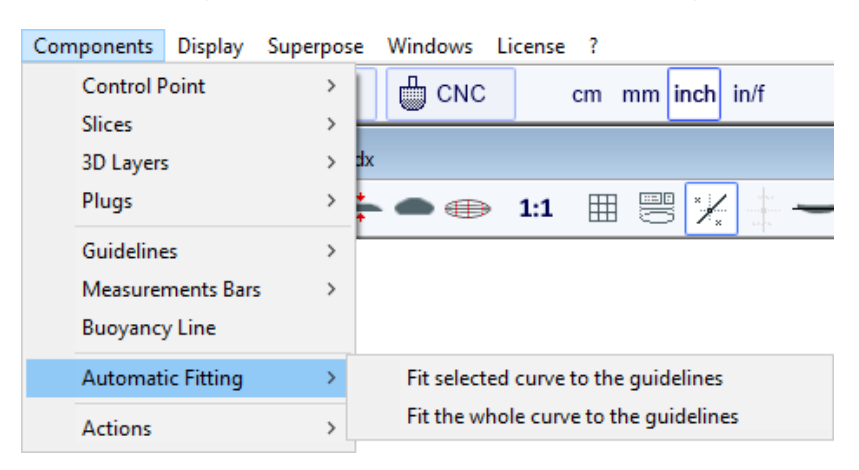

Si hace clic en una sección de curva entre dos puntos de control y elige "Fit selected curve to the guidelines", se mostrará la ventana de ajuste de guía.

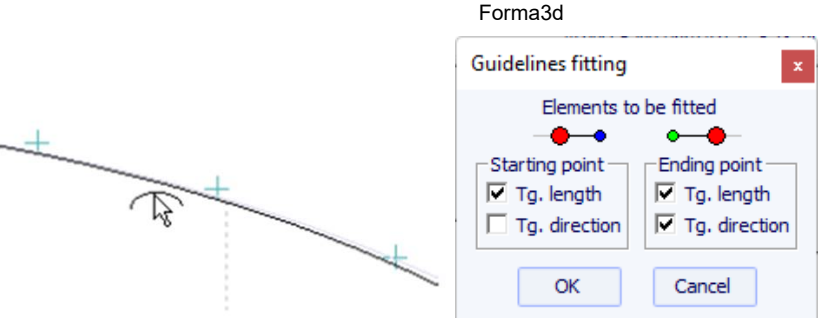

A continuación, debe elegir si desea ajustar la longitud o la dirección de cada tangente, o ambas. Y presione Aceptar.

También puede optar por ajustarse a toda la curva haciendo clic "Fit the whole curve to the guidelines".

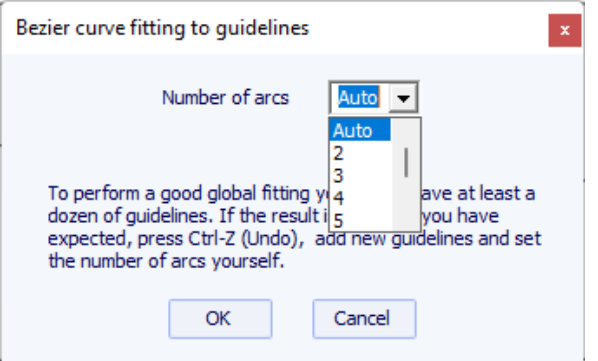

En este caso, puede elegir el número de arcos (es decir, el número de puntos de control menos uno) que formarán toda la curva. "Auto" lo configurará automáticamente, según la forma de la curva.

Tenga en cuenta que el ajuste automático necesita la opción **Pro** para ser utilizado.

# **Actions**

El menú "Actions" contiene varios elementos:

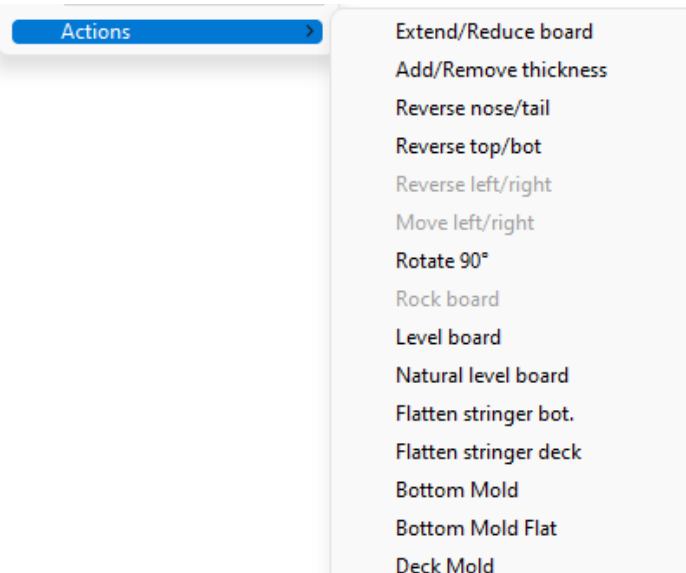

- "**Extend/Reduce board**" le permite aumentar o reducir la longitud del tablero sin cambiar el resto de la forma del tablero (se requiere opción de diseño).

- "**Add/Remove thickness**" le permite agregar o eliminar espesor en todo el tablero (se requiere la opción Pro). Tenga en cuenta que esta función provocará distorsiones si la forma es demasiado compleja.

- "**Reverse nose/tail**" cambia la dirección del tablero (se requiere opción de diseño).

- "**Reverse top/bot**" voltea el tablero boca abajo (se requiere opción de diseño).

- "**Reverse left/right**" ofrece una tarjeta espejo para tarjetas asimétricas (se requiere la opción Pro).

- "**Rotate 90 Deg**" alterna las vistas superior y lateral. Si el tablero aún no es asimétrico, lo será (se requiere la opción Pro).

- "**Rock board**" le permite rotar el tablero en el plano XZ (se requiere opción de diseño).

- "**Level board**" alterna la vista del perfil para que el balancín trasero y delantero sean iguales (se requiere opción de diseño).

- "**Natural level board**" inclina la tabla para que el rocker sea el que tendría la tabla si estuviera colocada en el suelo (se requiere opción de diseño).

- "**Flatten stringer bot.**" pone el balancín trasero y delantero a cero, manteniendo el espesor sin cambios. Esta función endereza el larguero inferior (se requiere opción de diseño).

- "**Flatten stringer deck**" aplana la cubierta del tablero manteniendo el espesor sin cambios. Esta función endereza el larguero superior (se requiere opción de diseño).

- "**Create Mold**" abrir la ventana Mold Generator , que le permite crear un molde de la parte superior o inferior de su diseño (se requiere la opción Pro). Puede seleccionar curvas de separación y agregar márgenes y área de separación

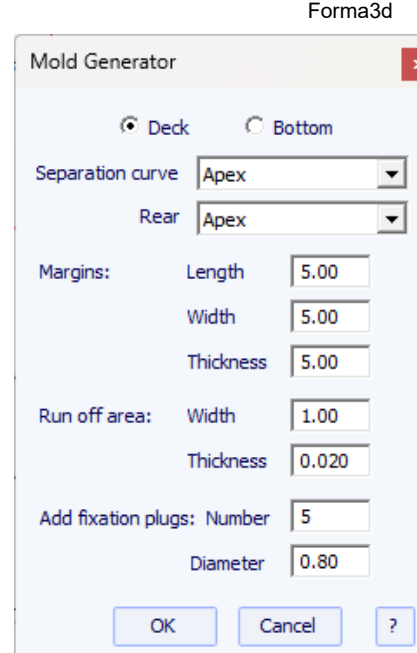

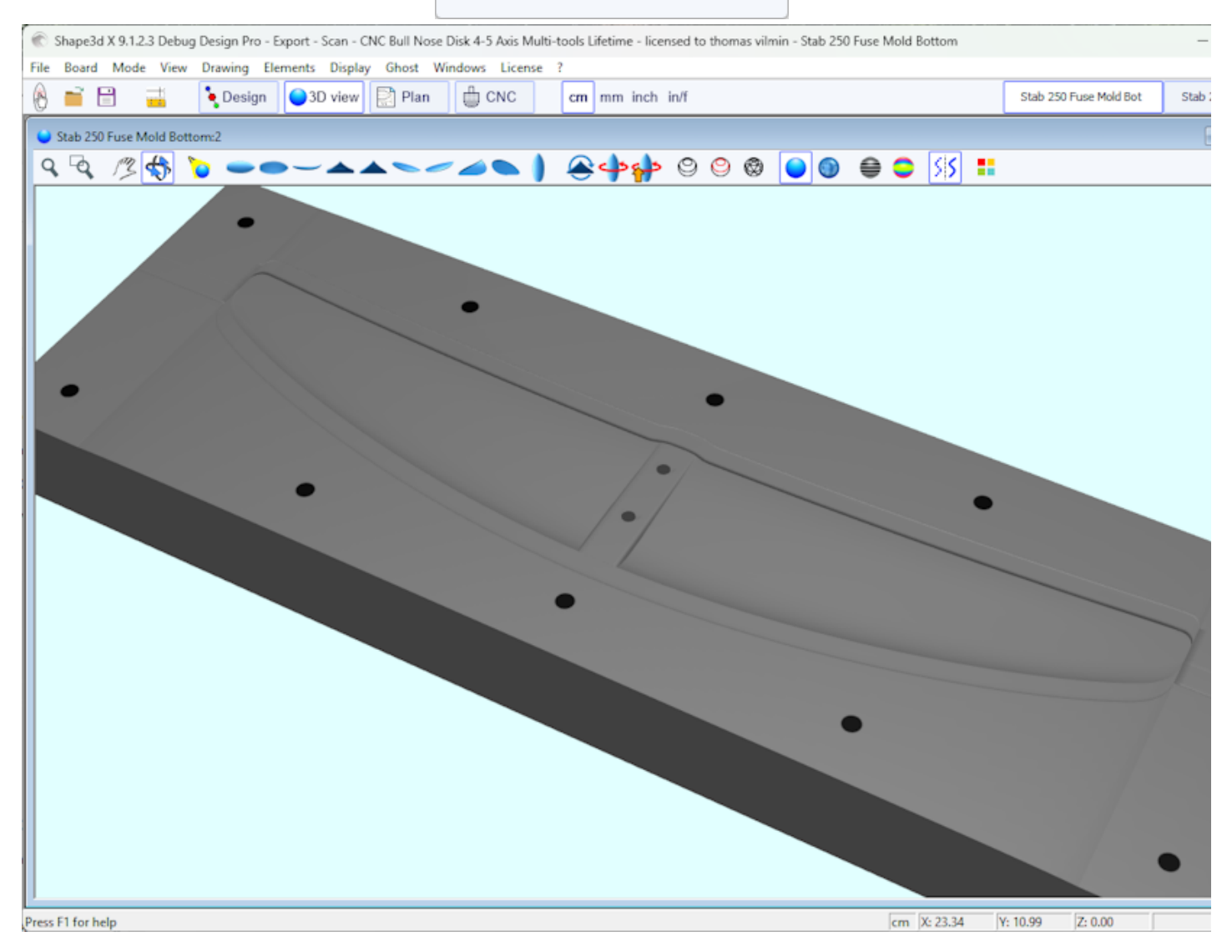

Se puede acceder a todas estas funciones a través del menú contextual (clic derecho).

# **Display**

El menú "**Display**" le permite mostrar u ocultar curvaturas, marcas, barras de medición, línea de flotación, cuadros de aletas y cuadrícula en cada panel de diseño.

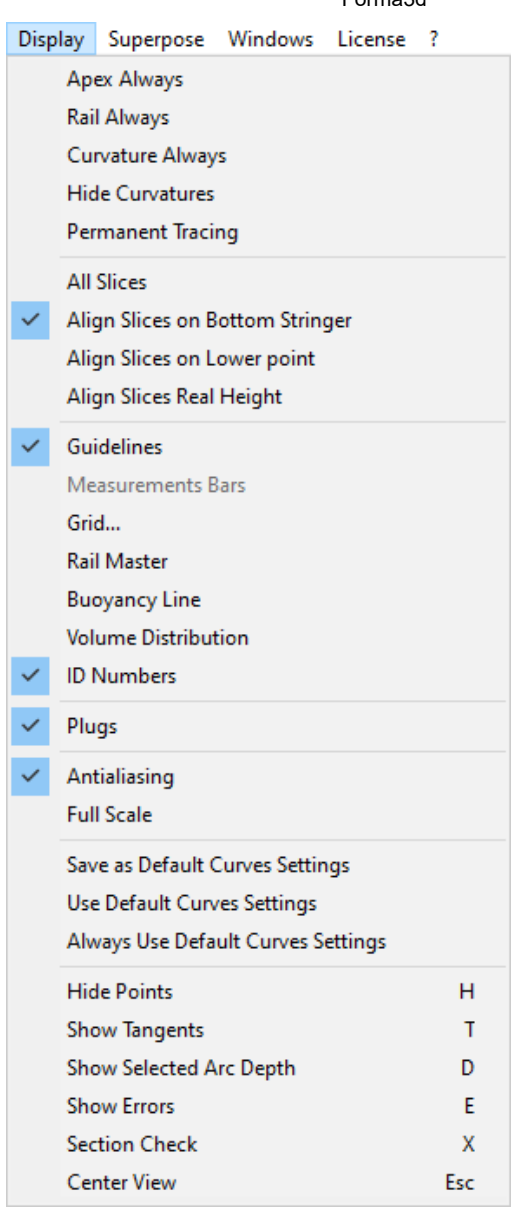

**Apex Always** Muestra una marca roja en el punto más ancho de las parejas.

**Rail Always** Muestra la curva del carril de forma sistemática.

**Curvature Always** Muestra la curvatura de la curva seleccionada.

**Hide Curvatures** Oculta las curvaturas de todas las curvas y parejas.

**Permanent Tracing** muestra las medidas de las curvas mostradas en la posición del mouse incluso si no se presiona el botón izquierdo.

**Guidelines** Muestra u oculta las marcas.

**Measurements Bars** Muestra u oculta líneas de compás.

**Grid...** muestra una cuadrícula detrás de las curvas del tablero.

**Rail Master** muestra las principales medidas en el panel seleccionado.

**Buoyancy Line** muestra u oculta la línea de flotabilidad.

**Volume Distribution** muestra la distribución del volumen en vista lateral.

**ID Numbers** muestra los principales números geométricos que caracterizan un tablero:

- Surface : superficie proyectada del contorno

- Ratio Aspect (lng²/srf.) : relación entre la longitud al cuadrado y el área proyectada

- Prismatic Coefficient (surface/wdt\*lng) : relación entre la superficie proyectada y la del rectángulo wdt\*lng

- Av. tail Curvature Radius : curvatura promedio de la curva del larguero debajo entre la cola y la mitad de la tabla

- Av. nose Curvature Radius : curvatura promedio de la curva del larguero debajo entre la punta y el centro de la tabla

- El Slice PC (llamado Rail Coefficient en versiones anteriores) es el coeficiente prismático de los pares: relación entre la superficie del par y la superficie de un par rectangular

- Effective Length : distancia entre la cola y el punto donde el ancho es la mitad del ancho máximo.

La longitud efectiva sigue siendo la misma ya sea que definas una nariz más redonda o más delgada.

- Eff. Volume : volumen de la tabla entre la cola y la longitud efectiva

- Eff. Str. Curvature Radius : curvatura promedio de la curva del larguero inferior entre la cola y la longitud efectiva

- Si se muestra la línea de flotabilidad, la "Maximum section area", EL "Waterplan coefficient" y el "Block coefficient" también están indicados.

**Plugs** muestra los cuadros en el panel seleccionado.

19/02/2024 20:28 Forma3d

**Antialiasing** muestra curvas suavizadas

**Full Scale (1:1)** muestra las curvas en el panel seleccionado en tamaño real. Algunas pantallas requieren un coeficiente de corrección que puede definir en la ventana Preferencias (menú File).

**Save as Default Curves Settings** guarda las opciones de visualización

**Use as Default Curves Settings** carga opciones de visualización guardadas

**Always Use Default Curves Settings** carga opciones de vista guardadas cada vez que abres un archivo nuevo

**Hide Points** Oculta los puntos de control para obtener una vista más clara de las curvas. También puede presionar la tecla **H** para activar esta función.

**Show Tangents** muestra las tangentes de todos los puntos de control para comprobar la curva completa a la vez. También puedes presionar la tecla **T** para activar esta función.

**Show Selected Arc Depth** muestra la profundidad máxima del arco de curva seleccionado. Esta función es útil, por ejemplo, para medir la profundidad del doble cóncavo. También puede presionar la tecla **D** para activar esta función.

**Show Errors** revela errores de diseño, como cortes superpuestos o puntos de control superpuestos (gran punto verde), bucles o tangentes cruzadas (gran punto rojo). También puede presionar la tecla **E** para activar esta función.

**Section Check** muestra en el panel Slice la sección transversal del tablero en la posición del mouse en los paneles de vista superior o lateral. También puedes presionar la tecla **X** para activar esta función.

**Center View** Coloque el tablero en el centro del panel. También puede presionar la tecla **Escape** para activar esta función.

Se puede acceder a todas estas funciones a través del menú contextual (clic derecho).

# **Superpose**

El menú "Superpose" le permite mostrar otro tablero o una imagen detrás de las curvas.

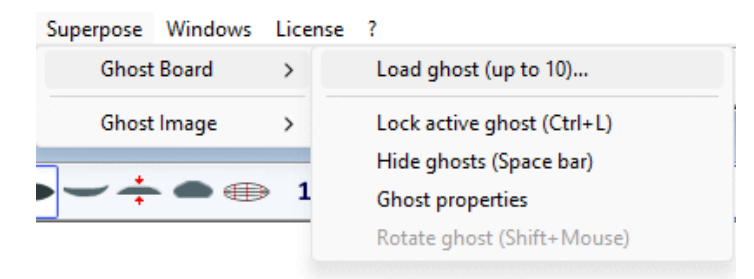

# **Ghost Board**

Puedes elegir otro tablero y cargarlo como tablero fantasma. "Ghost" . El tablero fantasma aparece en cada vista en azul claro o verde claro para parejas.

Se puede mover con el ratón. Presione Mayús para rotar el fantasma en la vista lateral. También puedes comparar el flujo de las parejas de los dos tableros.

Hasta 10 ghosts se pueden cargar al mismo tiempo y puede seleccionar qué curvas desea mostrar para cada ghosts en la ventana de lista de curvas.

Tenga en cuenta que puede utilizar el fantasma en la vista 3D y también en el modo Contorno.

### 19/02/2024 20:28 Forma3d

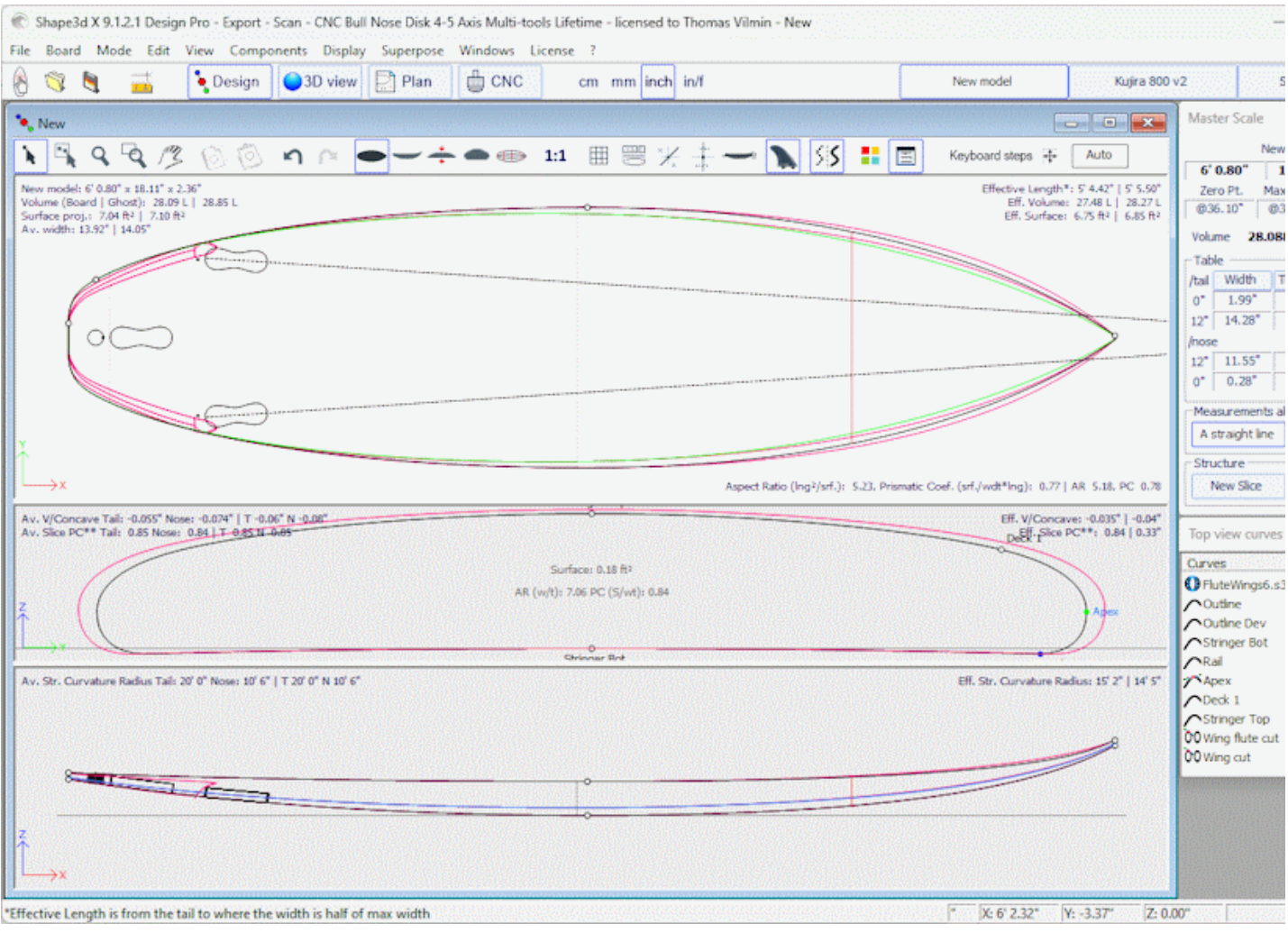

Pulsa la barra espaciadora para ocultar el fantasma.

Tenga en cuenta que puede cargar un archivo **STL** como fantasma. Ventana **Ghost Properties** Te permite mover y rotar el fantasma.

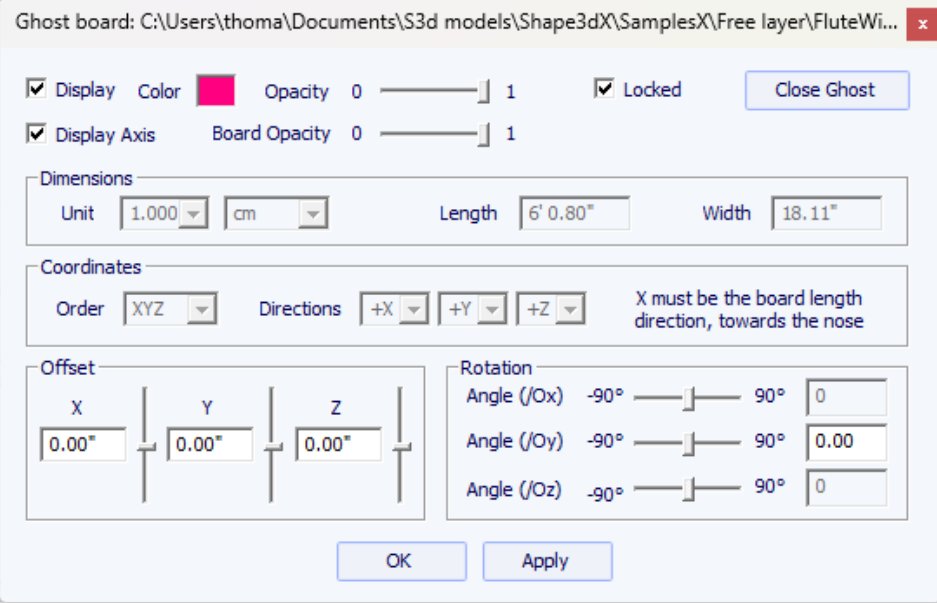

Tenga en cuenta que necesita la opción **Design** para cargar un archivo Shape3d como fantasma y opción **Pro** para cargar un archivo STL como un fantasma.

## **Image**

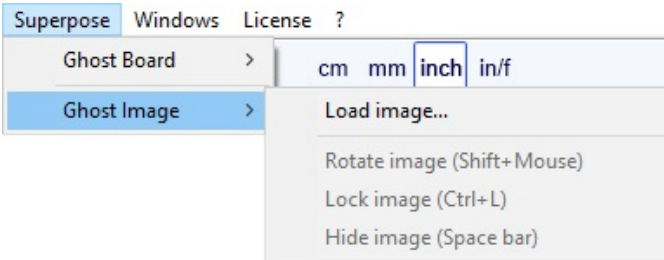

Puede cargar una imagen de fondo para copiar un esquema o perfil.

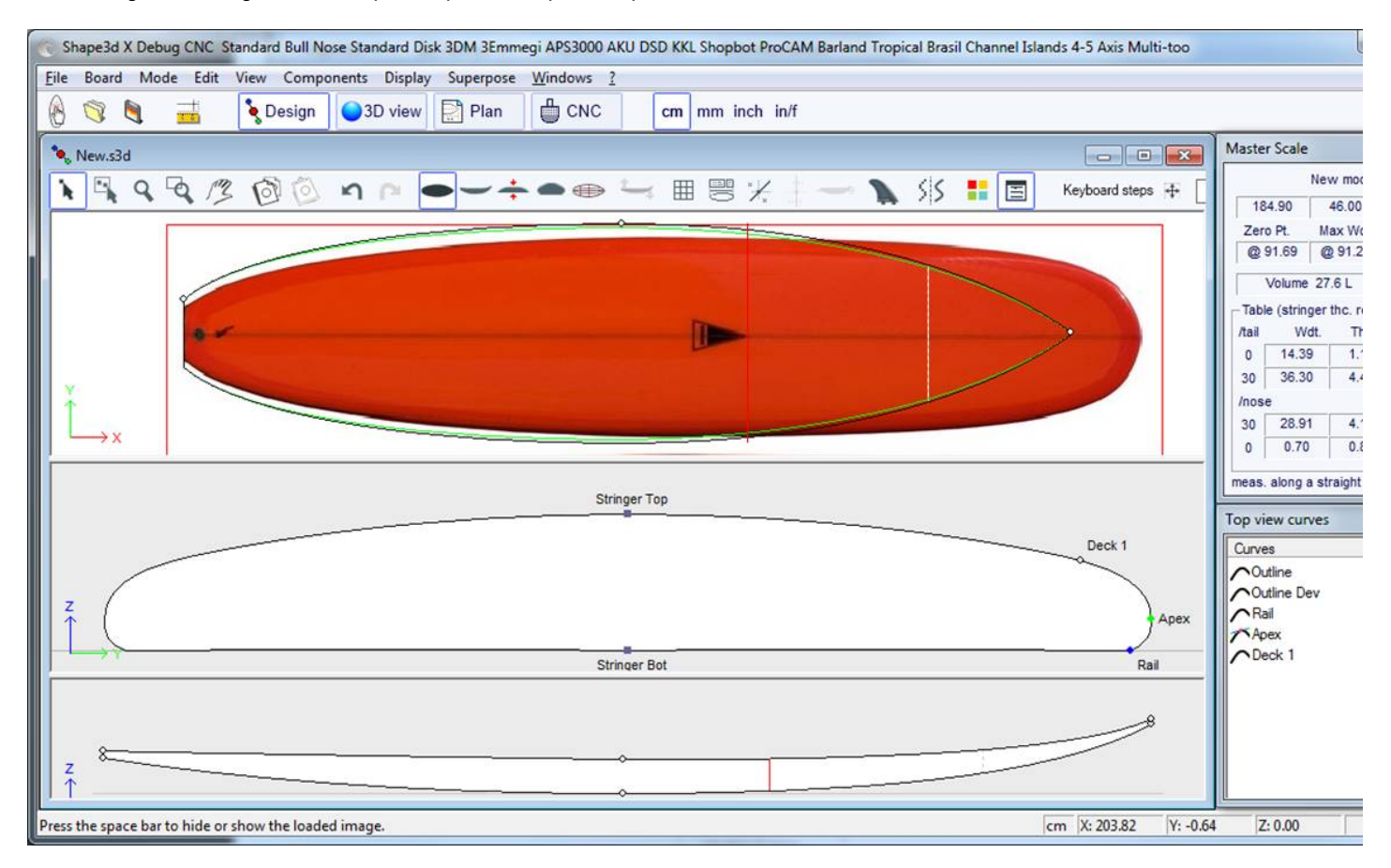

Luego se puede cambiar el tamaño de la imagen y moverla con el mouse. Presione Mayús para rotar la imagen. La imagen también se puede girar desde la ventana Girar.

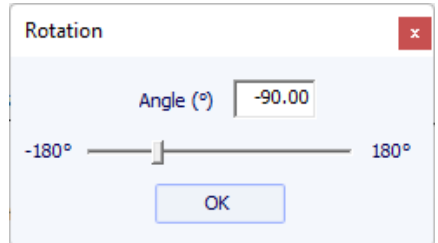

Pulsa la barra espaciadora para ocultar la imagen.

Se puede acceder a todas estas funciones a través del menú contextual (clic derecho).

Tenga en cuenta que necesita la opción **Design** para cargar una imagen fantasma.

# **Windows**

El menú "Windows", le permite elegir la configuración de pantalla.

# Windows License  $\overline{?}$ **Tool bar** Status bar  $\checkmark$ **Master Scale** Color box **Tile Vertically** Tile Horizontally One Panel Screen Two Panels Screen Three Panels Screen Cascade Arrange Icons 1 New

La opción "Tile vertically" colocar las ventanas Master Scale y propiedades de los puntos verticalmente en el lado derecho. Mientras que la opción "Tile horizontally" colocar las ventanas Master Scale y propiedades apuntan horizontalmente en la parte inferior de la pantalla.

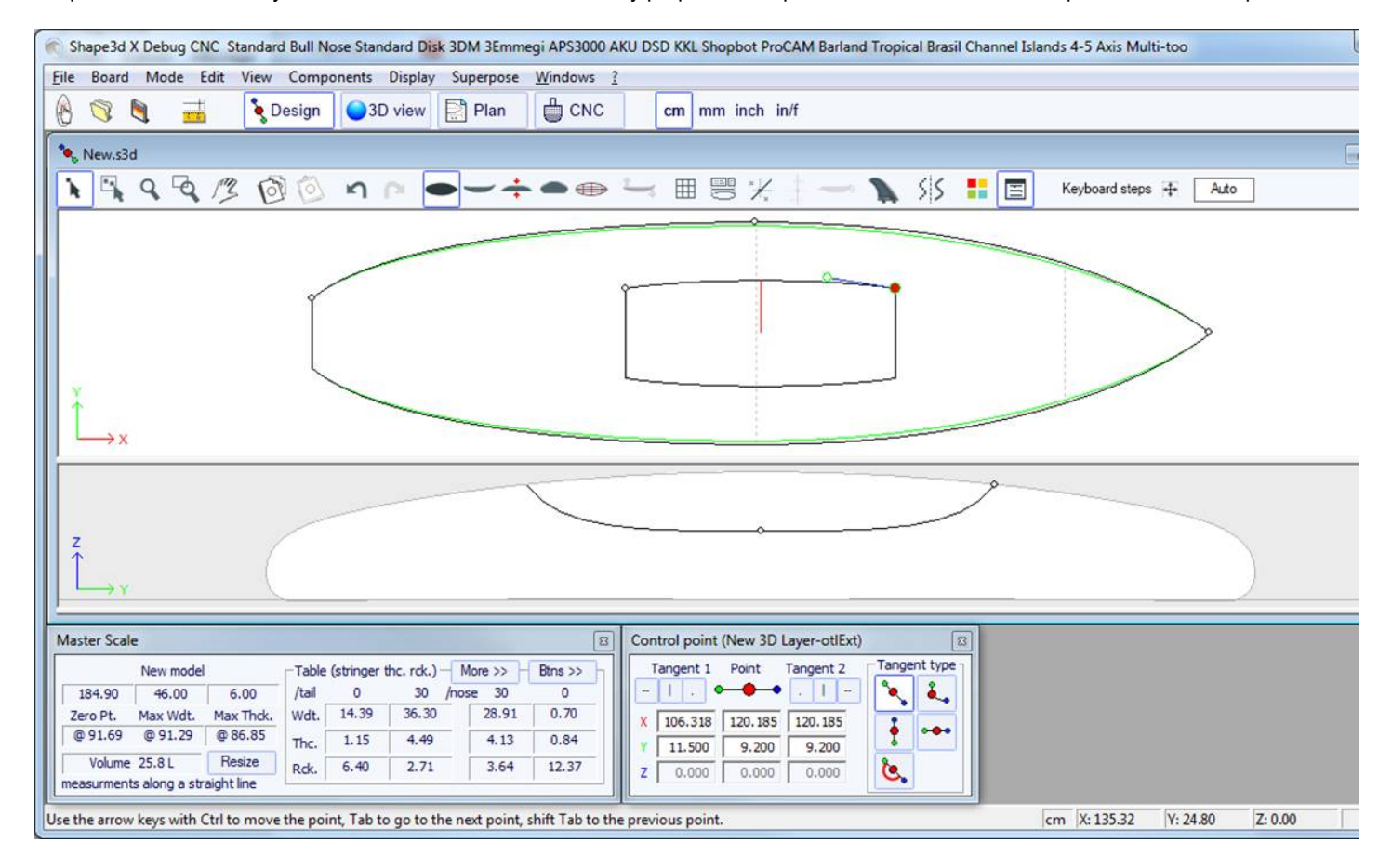

# **License**

El menú "Licence" le permite registrar su licencia ya sea que Shape3d tenga acceso a Internet o no.

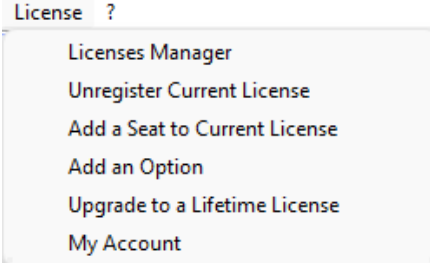

Consulte el menú **Activar [licencia](#page-8-0)** para obtener más detalles.

- Elementos de menú **Add a Seat to Current License**, **Add an Option**, **Renew Maintenance** y **My Account** Abra su navegador de Internet para permitirle realizar estas acciones en el sitio Shape3d.com.

# **Help (?)**

El menú "?" brinda acceso a la ayuda en línea (este manual más videos y preguntas frecuentes, y el almacén donde puede descargar muchos ejemplos) e información de la versión.

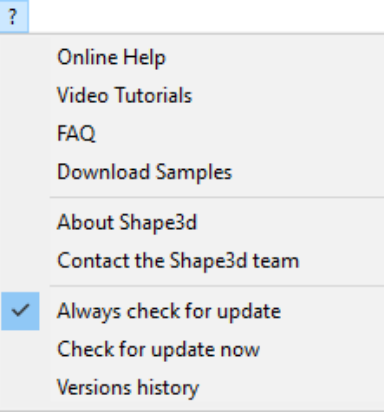

- **About Shape3d** le brindará información sobre la **versión de Shape3d** que está utilizando, su **licencia** , así como el **fingerprint** desde tu computadora:

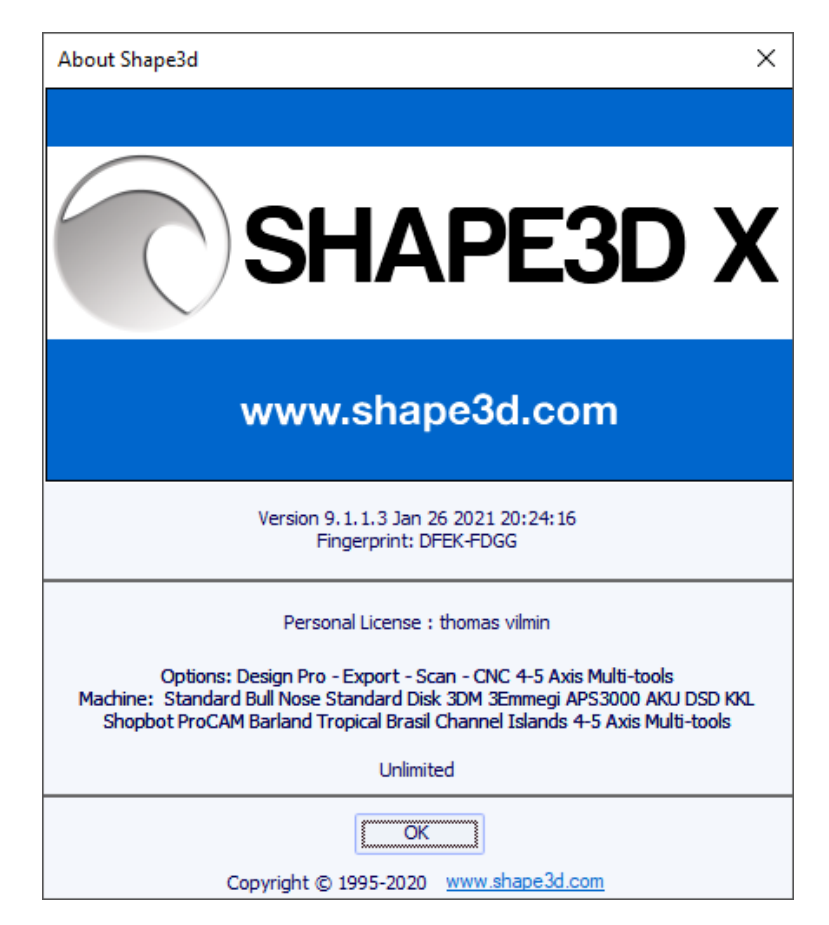

- **Contact the Shape3d team** le permite enviar un mensaje al equipo de Shape3d:

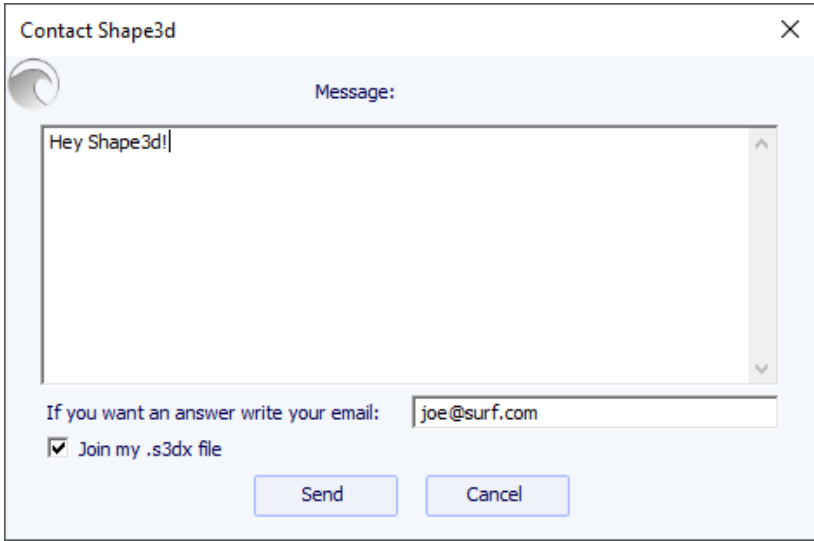

- En este menú también puedes marcar la opción **Always check for update**, para que siempre sepas si hay una versión más nueva si estás conectado a Internet. Cuando hay una actualización disponible, aparece la siguiente ventana al abrir Shape3d, que le permite descargar la nueva versión de Shape3d:

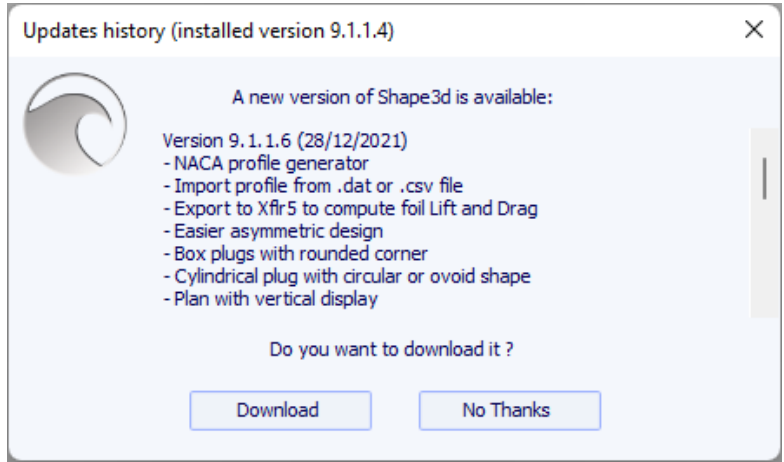

- También puedes comprobar si hay alguna actualización haciendo clic **Check for update now**.

- Finalmente, si estás conectado a Internet, puedes consultar el historial de versiones: **Versions history** Esto lo redirigirá a la página [UpdatesHistory.aspx](https://www.shape3d.com/Update/UpdatesHistory.aspx) en nuestro sitio, que le brindará una lista de las mejoras que se han realizado en cada versión de Shape3d X.

# **Clic derecho: el menú contextual**

El menú contextual aparece cuando hace clic derecho en un panel.

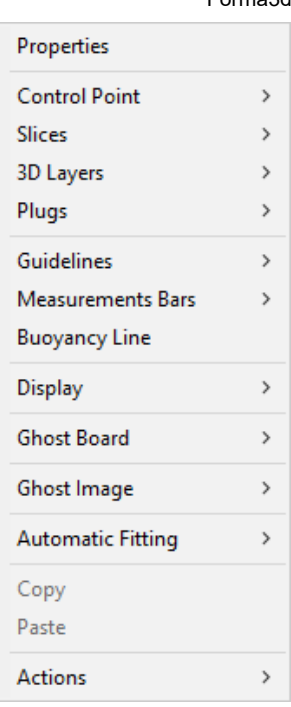

Contiene casi todas las funciones de la barra de menú y hace que su uso sea más rápido.

Tenga en cuenta que al presionar la tecla Shift, el clic derecho abrirá directamente el submenú contextual apropiado. Por ejemplo, Mayús + clic derecho cuando se selecciona el panel Sectores abre directamente el submenú Sectores, o el submenú Punto de control si se selecciona un punto de control.

# **Atajos**

### **Click** izquierdo

Haga clic izquierdo para seleccionar un punto de control o marcador.

### Ctrl **+ clic izquierdo**

Ctrl + clic izquierdo le permite seleccionar varios puntos o marcadores.

### Mayús **+ clic izquierdo**

Shift + clic izquierdo le permite seleccionar todos los puntos, o marcadores, entre dos selecciones.

**Shift + Ctrl + clic izquierdo** selecciona un punto de control con prioridad incluso si se muestra un marcador en la misma posición.

### Doble **clic izquierdo**

El doble clic izquierdo le permite agregar un punto de control o un marcador si los marcadores se muestran en la pantalla.

### Botón **derecho del ratón**

Al hacer clic derecho aparece el menú contextual.

Mayús **+ clic derecho**

Shift + clic derecho abre directamente el submenú contextual apropiado.

### Teclas **de flecha**

Las teclas de flecha le permiten mover la selección.

### **Mover puntos de control/puntos tangentes:**

**Flecha + Mayús** hace que los movimientos sean 2 veces más pequeños **Flecha + Ctrl** hace que los movimientos sean 4 veces más pequeños **Flecha + Mayús + Ctrl** hace que los movimientos sean 10 veces más pequeños

### **Moviendo el fantasma:**

19/02/2024 20:28 Forma3d

**Flecha + Mayús** gira el fantasma en lugar de moverlo, en la vista de perfil

**Flecha + Ctrl** hace que los movimientos sean 4 veces más pequeños

**Flecha + Mayús + Ctrl** hace que los ángulos de rotación sean 4 veces más pequeños, en la vista de perfil

### **Mover el tablero en el pan en modo CNC:**

**Flecha + Mayús** rotar el tablero en lugar de moverlo (y mover en lugar de rotarlo en modo rotación)

**Flecha + Ctrl** hace que los movimientos sean 4 veces más pequeños

**Flecha + Mayús + Ctrl** hace que los ángulos de rotación sean 4 veces más pequeños

### La tecla **Tabulador**

Tab cambia la selección al siguiente punto o marcador. Tab + Ctrl cambia la selección al punto o marcador anterior.

### La **tecla Eliminar**

Del elimina la selección.

Teclas **Ctrl + C**

Ctrl + C copia la curva (contorno, larguero, espesor o torsión...) al portapapeles. Luego puedes pegar esta curva a otra tabla, o a otra pareja si la curva es pareja.

### Teclas **Ctrl + V**

Ctrl + V Pega la curva copiada en la curva seleccionada.

teclas **Ctrl + A**

Ctrl + A selecciona todos los puntos o marcas.

Teclas **Ctrl + Z**

Ctrl + Z llamadas Undo .

Teclas **Mayús + Ctrl + Z**

Mayús + Ctrl + Z llamadas Redo .

teclas **Ctrl + N**

Ctrl + N abre la ventana Nuevo tablero.

Teclas **Ctrl + O**

Ctrl + O abre el explorador de archivos.

Teclas **Ctrl + S**

Ctrl + S guarda los cambios.

Teclas **Ctrl + R**

Ctrl + R guarda los cambios y carga la nueva forma como forma de referencia.

### Teclas **Ctrl + B**

Ctrl + B cambia entre pestañas si hay varios tableros abiertos al mismo tiempo.

### La tecla **H**

H oculta todos los puntos para dejar una curva limpia.

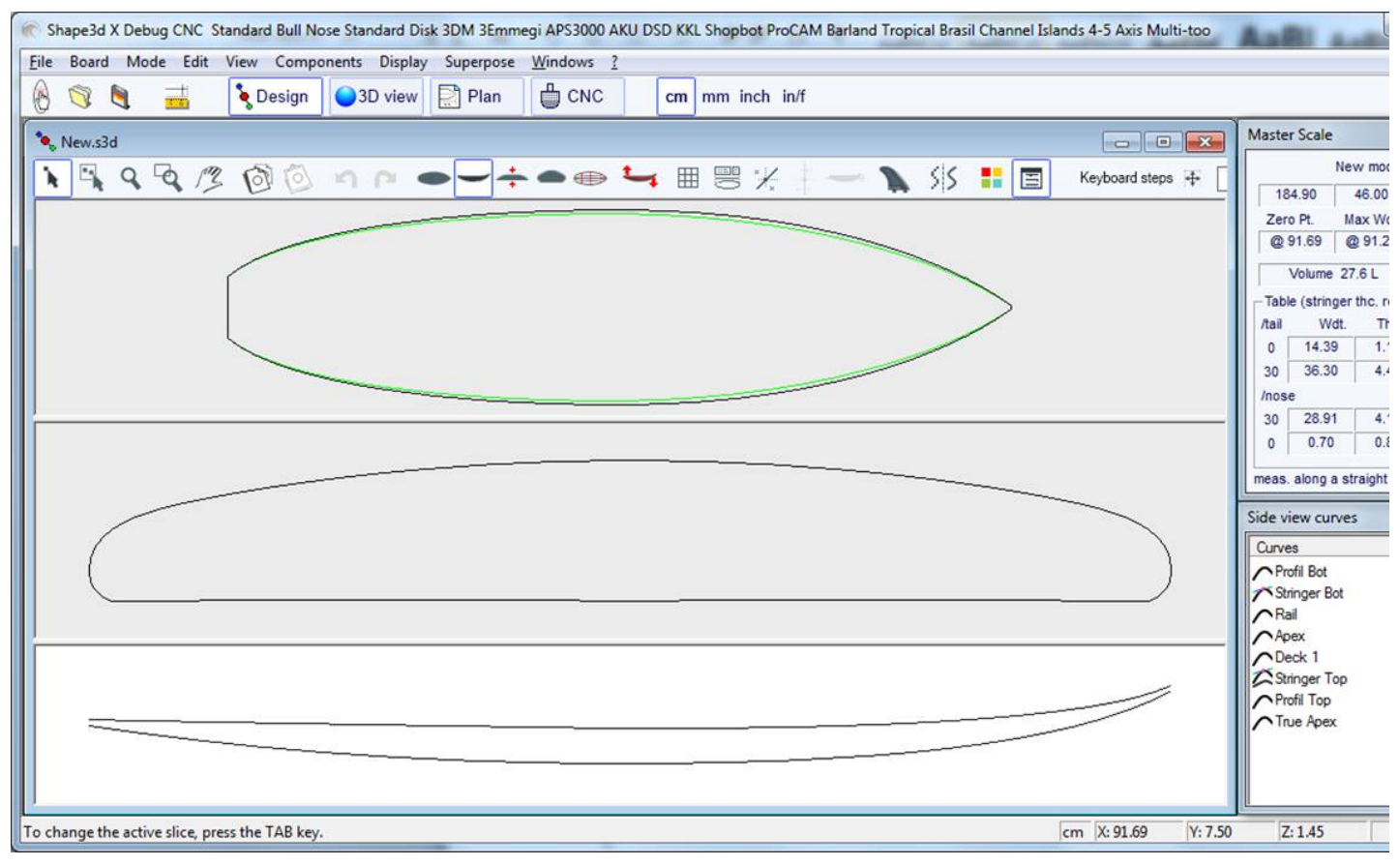

### La tecla **T**

T muestra las tangentes de todos los puntos de control de todas las curvas mostradas.

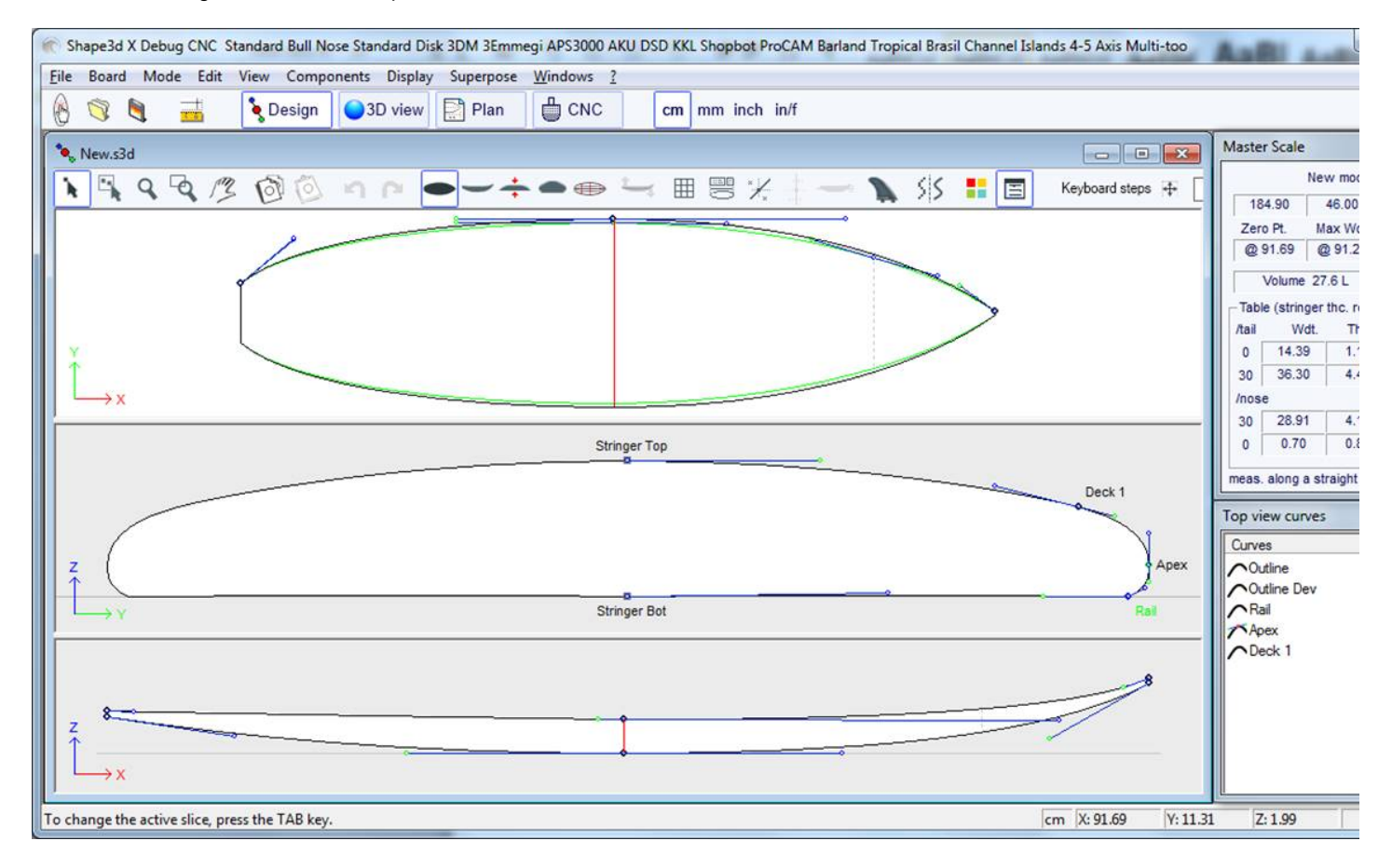

### La tecla **D**

D indica la profundidad del arco de curva seleccionado y la distancia y el ángulo entre los dos puntos de control.

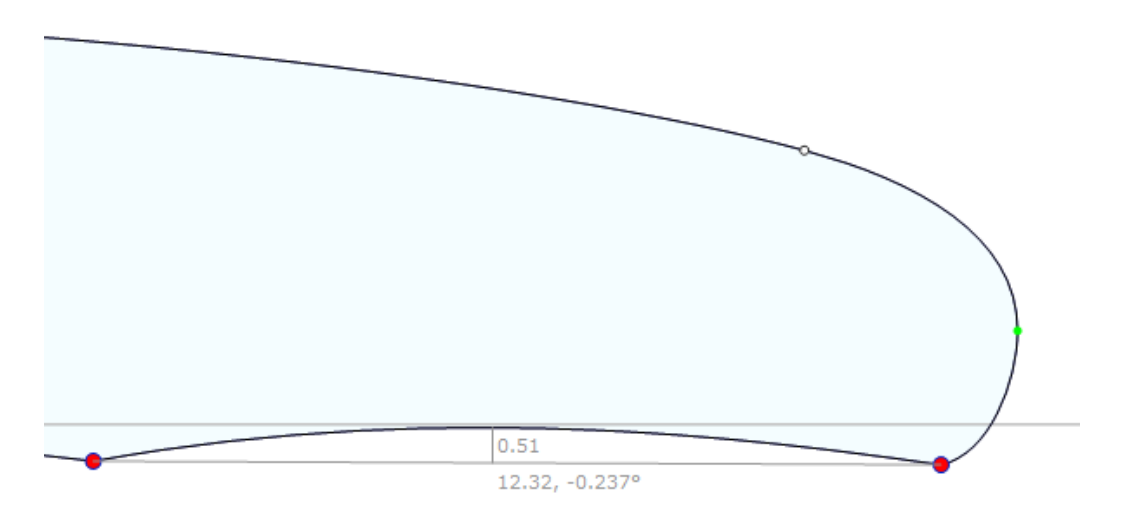

### La tecla **E**

E muestra errores de diseño (puntos de control superpuestos en **verde** , picos y bucles en **rojo** ) de todas las curvas mostradas.

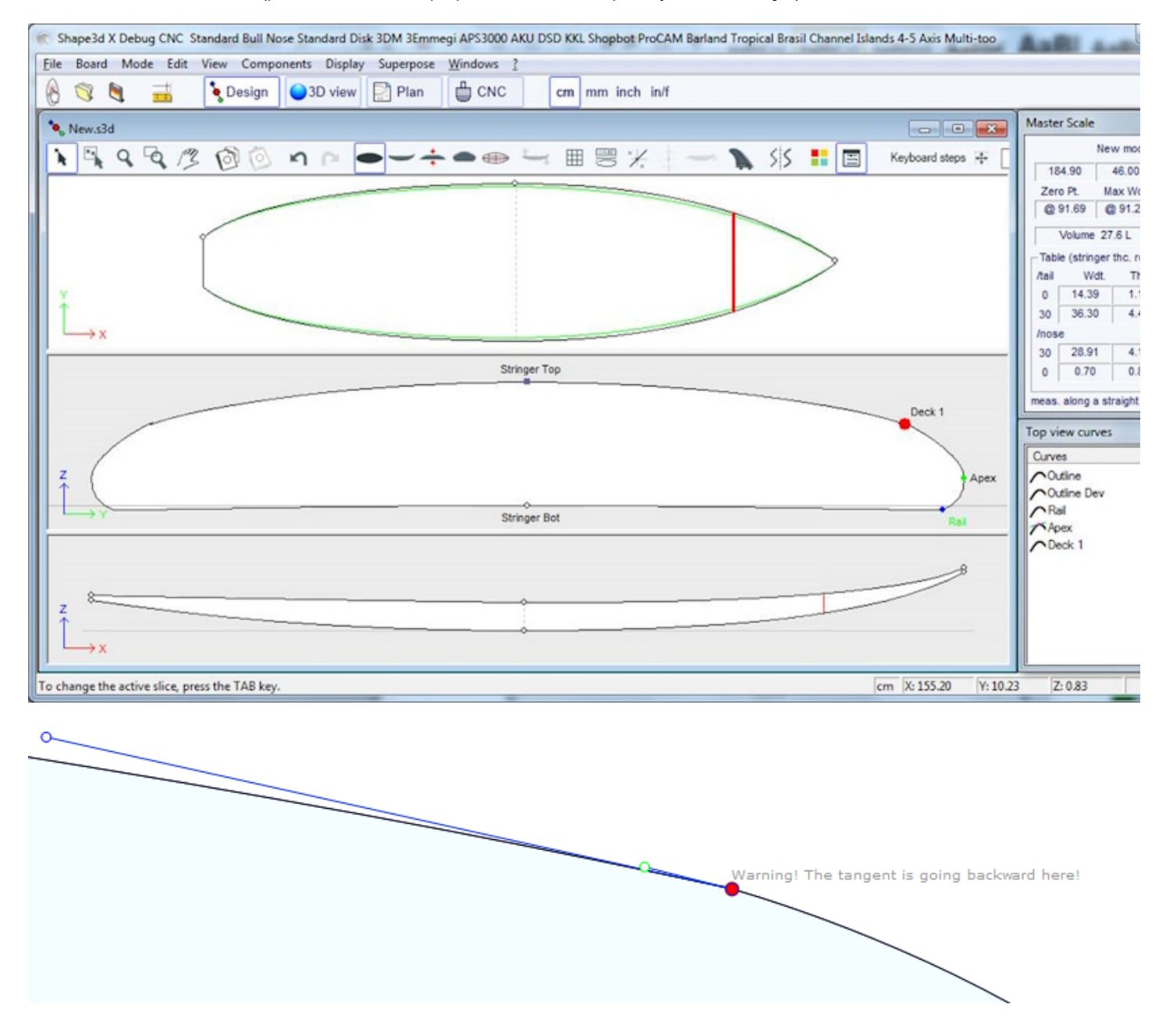

# **Evitar errores de diseño**

# **Ancho y espesor**

Un modelo Shape3d siempre debe tener un ancho y un grosor estrictamente positivos, ¡especialmente en la cola y la nariz!

- Esto significa que la parte posterior y la punta del contorno deben ser "cuadradas" en lugar de "puntiagudas".

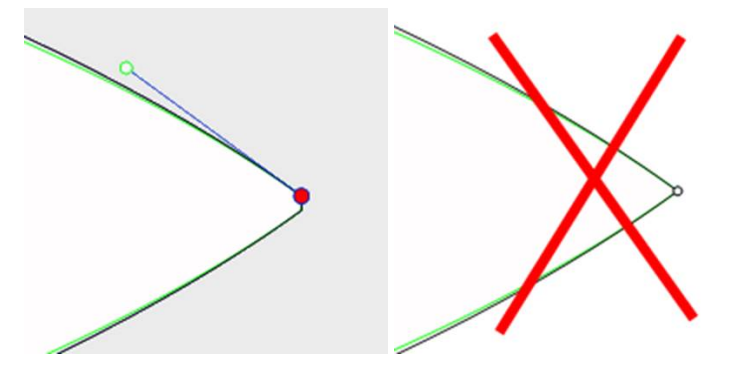

- Asimismo, el larguero debe comenzar y terminar con espesor positivo.

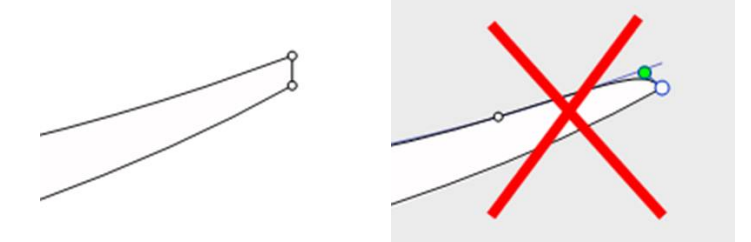

Una parte trasera y delantera con ancho y grosor positivos te ayudarán a evitar errores por no poder ver los pares definidos en la parte trasera y en el morro.

# **Exceder la longitud del tablero.**

Todas las curvas de diseño deben estar entre x = 0 y x = longitud. Cualquier bucle sería malinterpretado por el software.

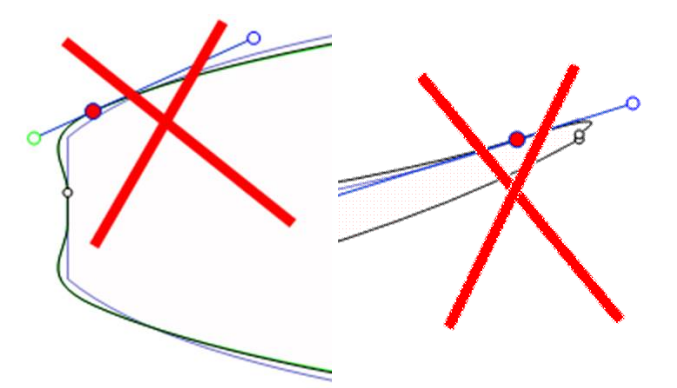

# **Suavidad y Continuidad**

Comprueba la suavidad de las curvas.

- Una regla general sería: cuantos menos puntos de control, más fluido será el proceso.
- Preferir tangentes continuas **a tangentes angulares .** Las curvas no deben formar bucles.

- Evite tangentes de longitud cero ya que podrían formar un bucle muy pequeño alrededor del punto de control.

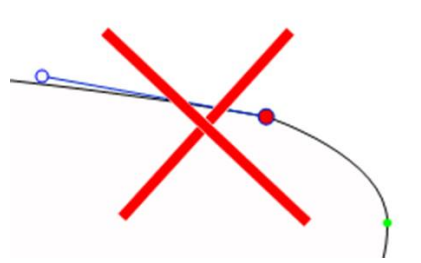

- Comprueba que no has insertado dos puntos de control en el mismo lugar

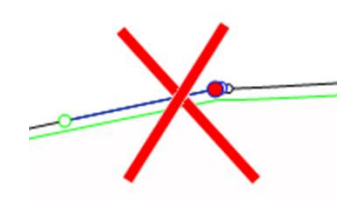

Puede utilizar el atajo de la tecla E, que mostrará los puntos de control superpuestos en **VERDE** , los nodos y bucles en **ROJO** .

# **Las parejas**

- Aquí también, cuantas menos parejas haya, más suave será la situación. El número correcto depende obviamente de la forma...

Si está diseñando un modelo nuevo, una buena manera de obtener una forma suave es comenzar con el diseño de torsión central y luego crear todas las demás torsión a partir de ahí. Para hacer esto, puede usar la función copiar y pegar: seleccione una pareja en la vista superior, haga clic en el botón **copiar** en la barra de herramientas, seleccione otra pareja y presione el botón copiar .

Modifique estos torques para hacer una transición suave de la forma desde la espalda hasta la nariz.

- El diseño de una pareja requiere generalmente de 4 a 5 puntos de control.

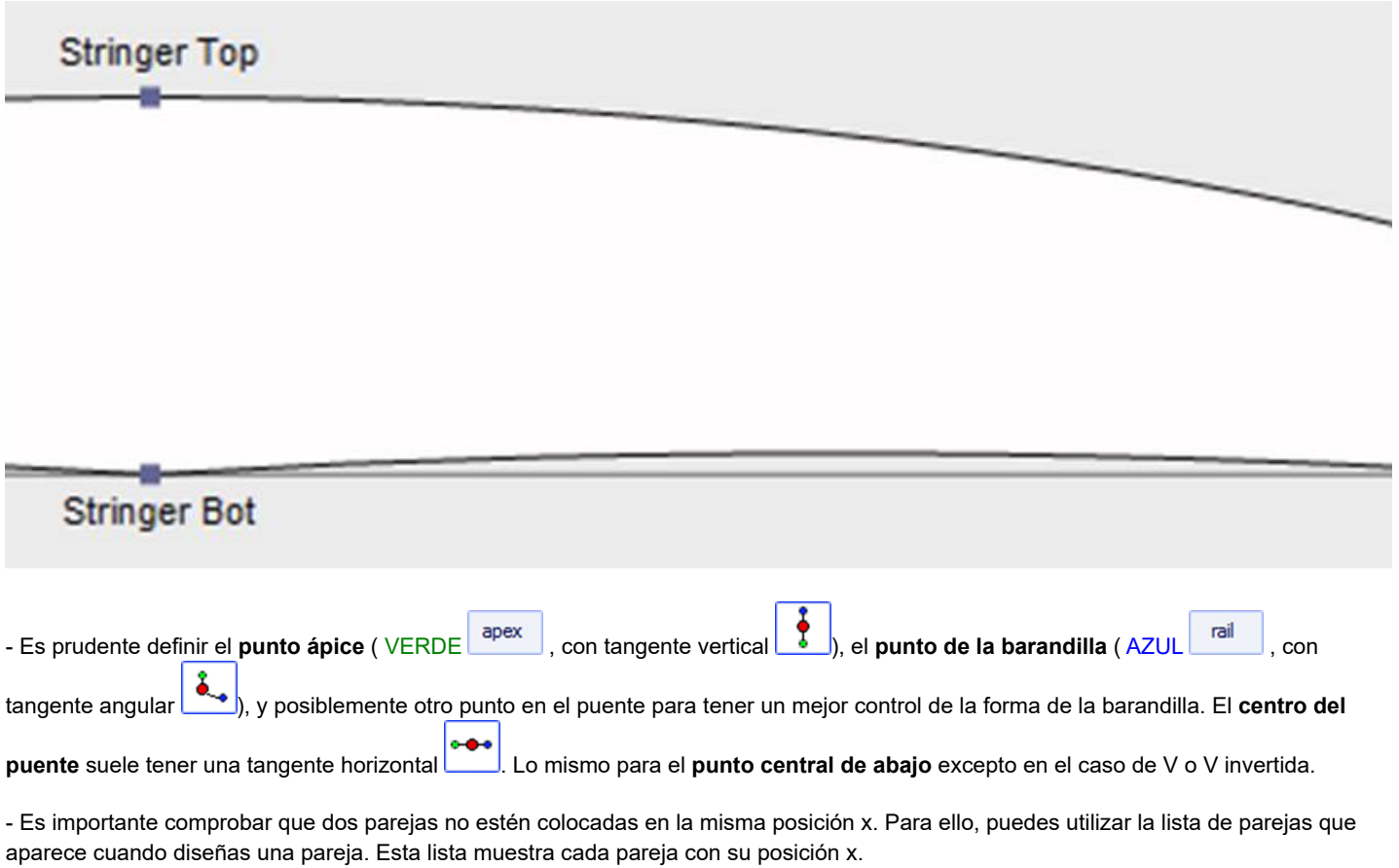

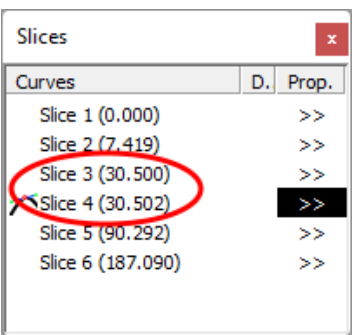

# **Definición de ápice y riel**

- En cuanto a la definición del punto ápice, tiene dos opciones: o establece un punto en la posición más ancha que haya definido como punto **ápice** , o no define un punto ápice.

Tenga en cuenta que configurar el punto Apex garantiza que la separación entre el corte del puente y el corte inferior en el modo CNC será limpia. En particular, si los bordes de algunos pares son verticales, detectar el punto más ancho puede dar como resultado la parte superior o inferior de la sección vertical, y luego terminar con una línea de vértice que salta desde la parte superior a la inferior de la sección vertical.

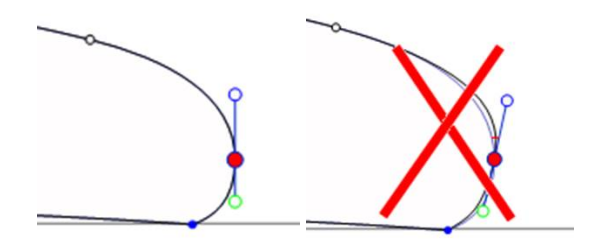

Si configura el punto Apex, asegúrese de que sea el punto más ancho de cada par o proporcione trayectorias de herramienta inconsistentes en el modo CNC.

- También es importante definir el punto **del riel** , ya que esto asegurará un corte limpio del ángulo del riel. También le permitirá definir el número de pasadas de herramienta deseadas entre el larguero y el riel, y entre el riel y el ápice. El punto **Rail** también se utiliza para la opción "**Map on extended rail**" desde 3D layers.

Tenga en cuenta que puede definir un punto de carril en la parte inferior de los pares (debajo del punto de ápice) y uno en la parte superior.

# **modo 3D**

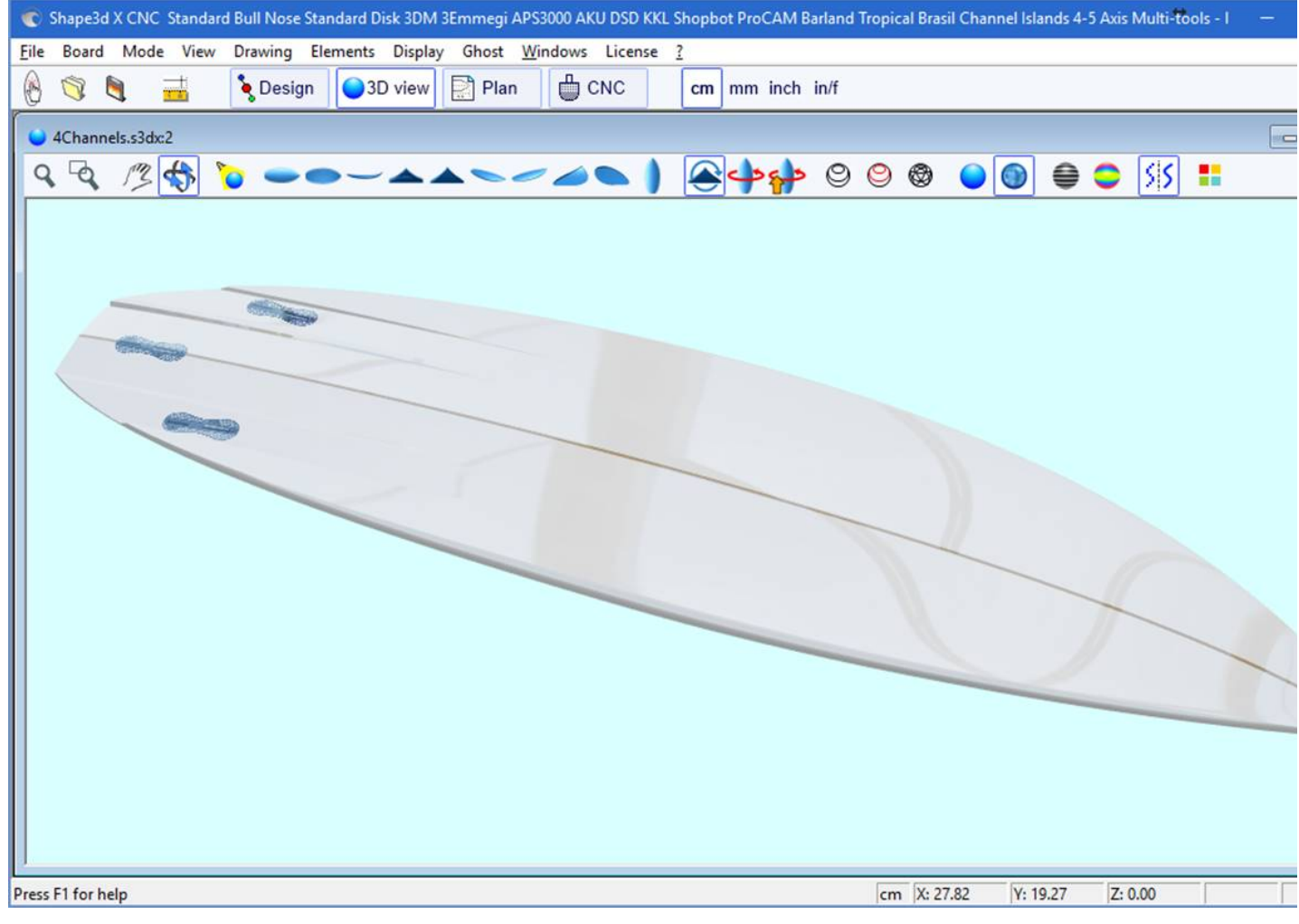

# **La barra de herramientas**

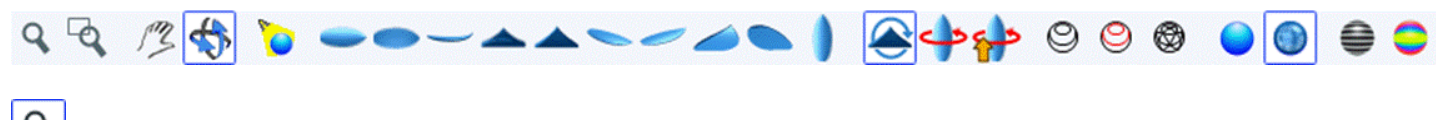

 $\mathbf{Q}$ Acercar y alejar

Puede elegir la opción Mover/Zoom o el botón correspondiente de la barra de herramientas, luego hacer clic derecho en el área para acercar o hacer clic izquierdo para alejar.

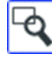

**A**<br>Ampliar ventana

En este modo, si dibuja un rectángulo con el mouse, la vista se amplía y el contenido del rectángulo se adapta a la vista del panel. Al hacer clic derecho se aleja.

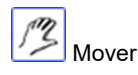

Mueve el dibujo con el ratón.

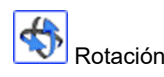

Para rotar el tablero, debe seleccionar la opción Mover/Rotar y mantener presionado el botón izquierdo en algún lugar de la ventana mientras mueve el cursor.

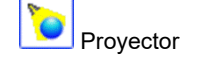

Para mover el lugar, presione el botón izquierdo en algún lugar de la ventana, luego mueva el cursor para colocar el lugar donde lo desee.

Se puede acceder a estas funciones a través del menú. "Mode" ).

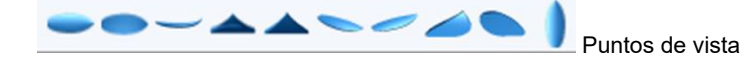

Elige el punto de vista: arriba, abajo, lateral, morro, trasera, perspectiva... o vertical.

Se puede acceder a estas funciones a través del menú. "View" ).

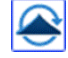

Rotación de 360 grados del tablero.

Voltear el tablero.

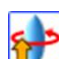

Crea un visor web 3D para Shape3d Warehouse.

Muestra el tablero en forma de estructura alámbrica (se requiere opción de diseño).

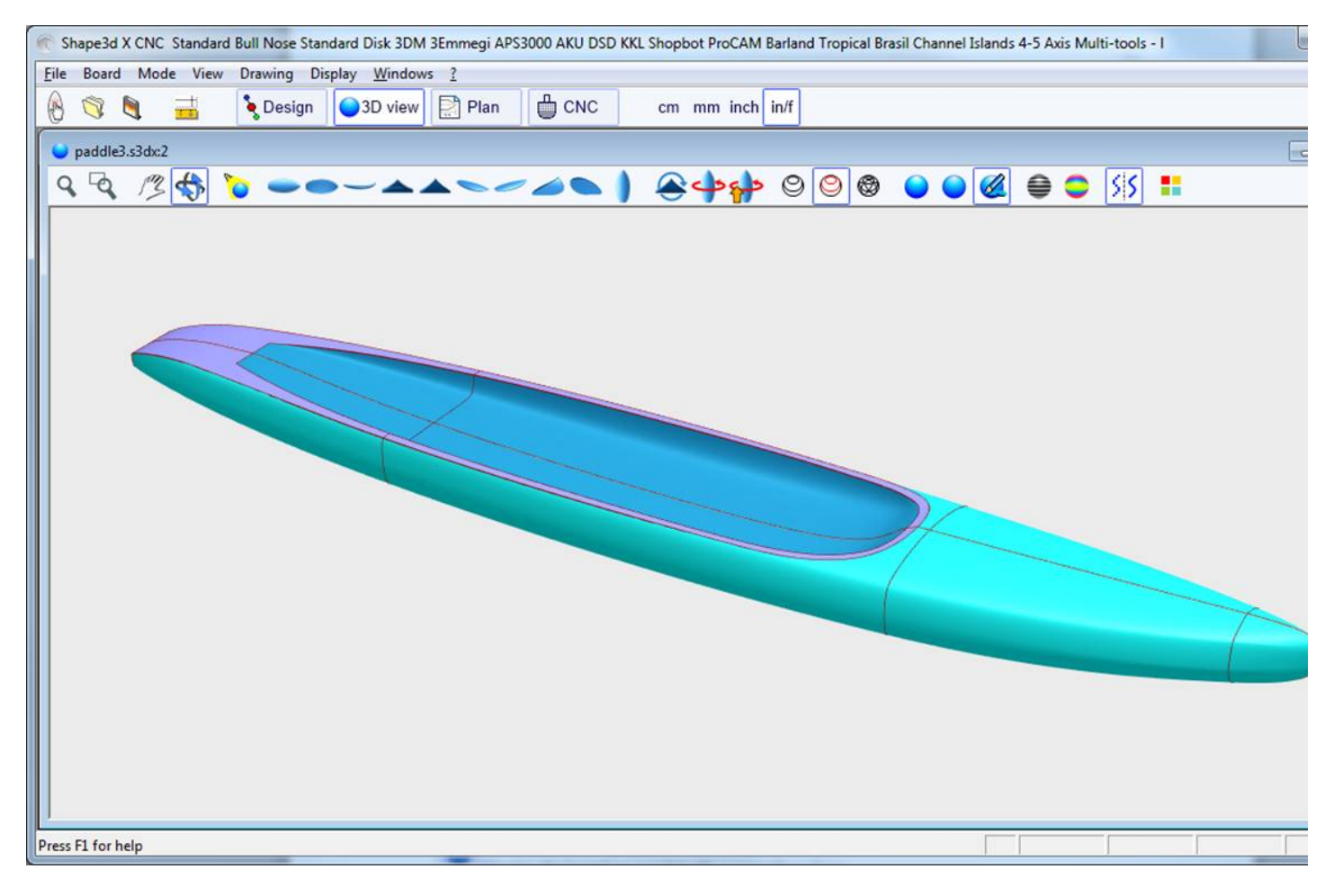

Muestra el larguero, los pares de definición y los bordes de las capas 3D (se requiere la opción Diseño).

⊛ Muestra las mallas del tablero (se requiere opción de diseño).

Se puede acceder a estas funciones a través del menú. **Elements**. Se pueden combinar para obtener una vista sólida con contornos. El número de pares intermedios corresponde al número de puntos a lo largo de la tabla. El número de líneas de superficie corresponde al número de puntadas a lo ancho del tablero.

Considere el tablero como un sólido con una superficie lisa.

Agregue reflejos de una lista de entornos de reflejo. Ver "Properties Box" (Se requiere opción de diseño).

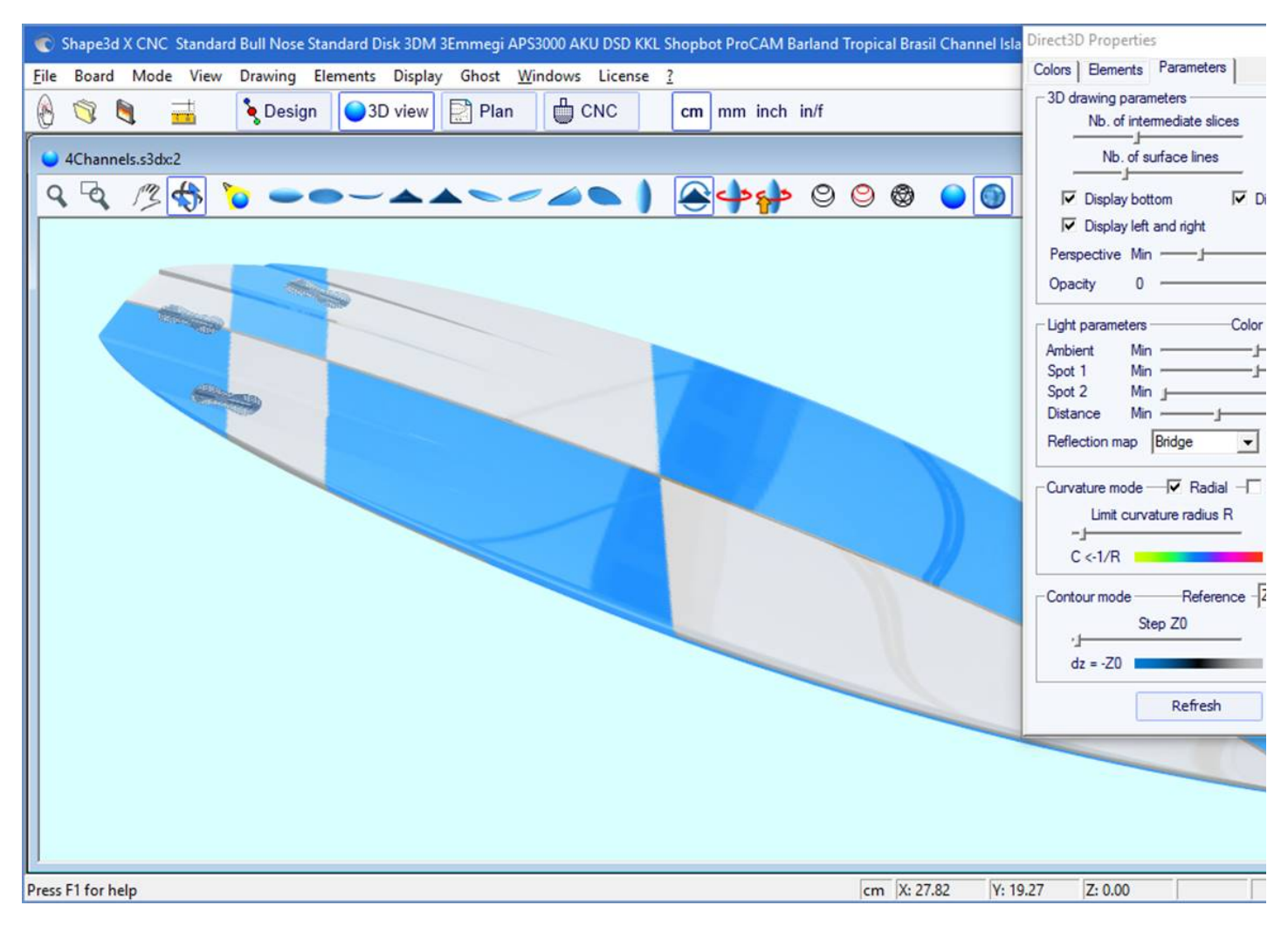

€

Muestra líneas grises con pasos de altura fija, en relación con una posición definida (se requiere la opción Pro). La opción "Solid lines" proporciona líneas de nivel sólidas en lugar de degradados grises.

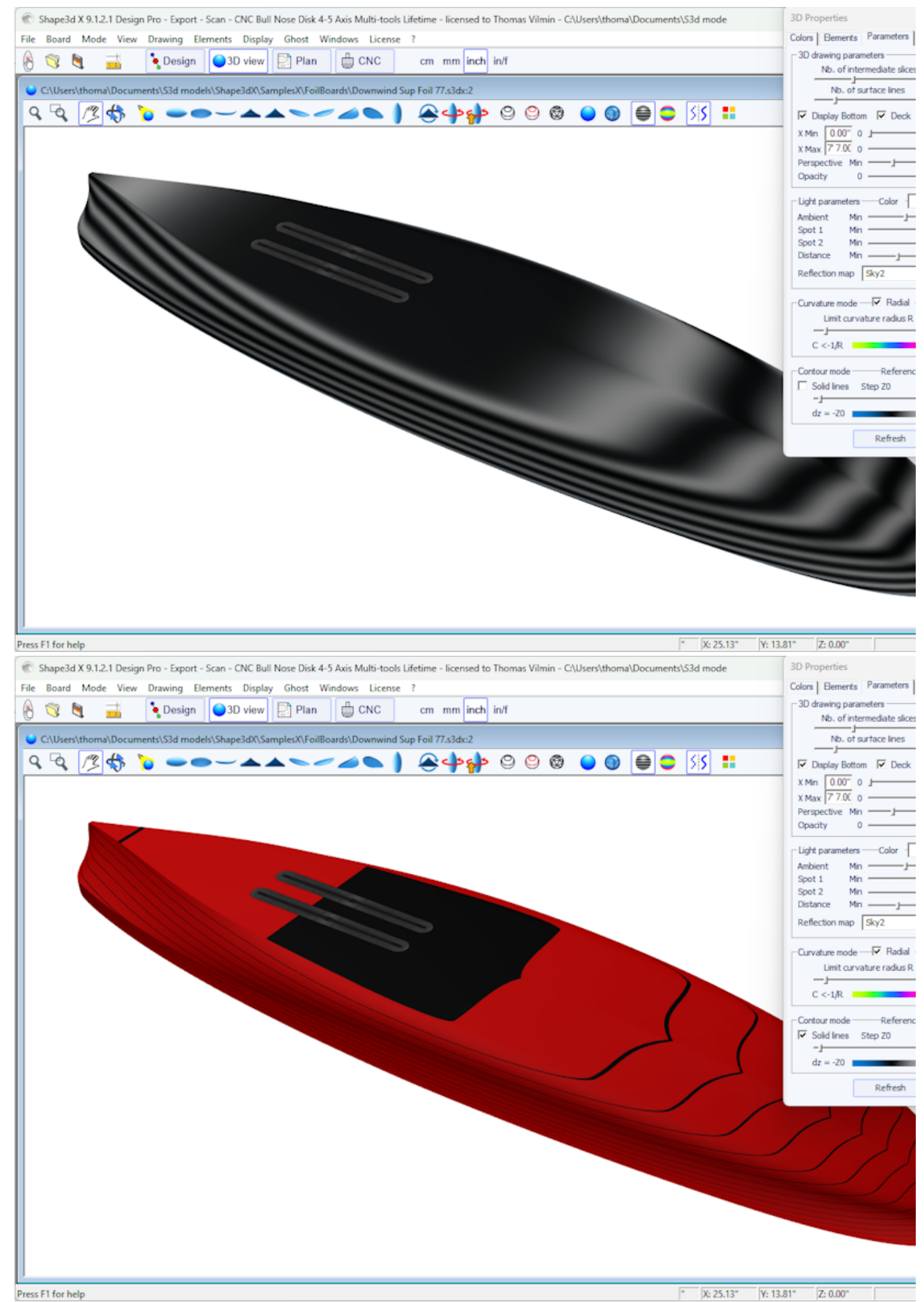
El tono se puede cambiar en la pestaña Configuración de la ventana Propiedades. La altura de referencia puede ser la altura mínima, o la punta del carril, o la altura del larguero, o la altura del ápice', o Z=0.

En el ejemplo anterior, el paso se establece en 0,2 cm y podemos ver 2 rayones en la parte inferior, lo que muestra que la profundidad del cóncavo es de aproximadamente 0,4 cm en el centro del tablero.

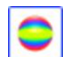

Curvatura de visualización (radial y/o longitudinal) con colores (se requiere la opción Pro).

### Radial

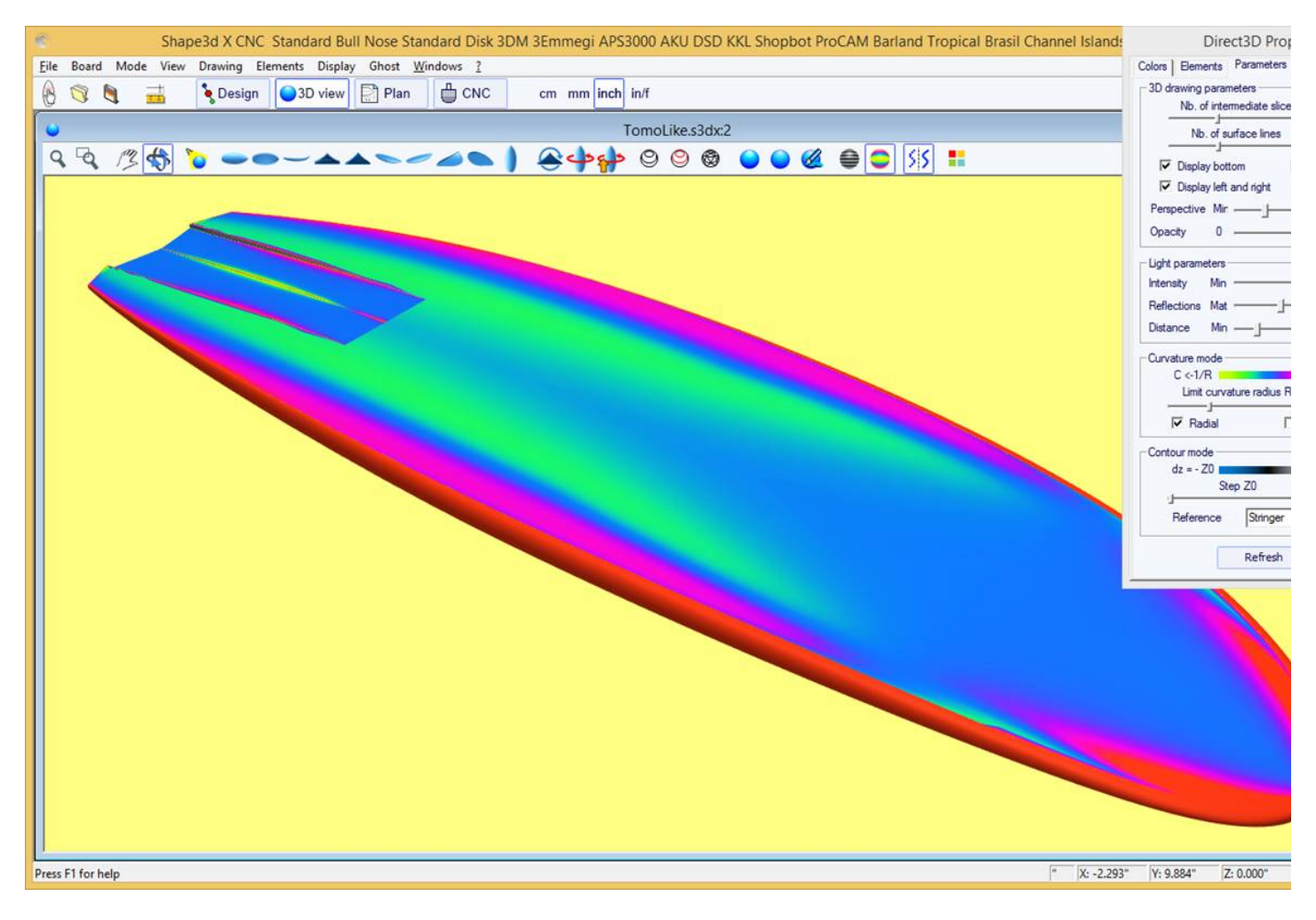

Longitudinal

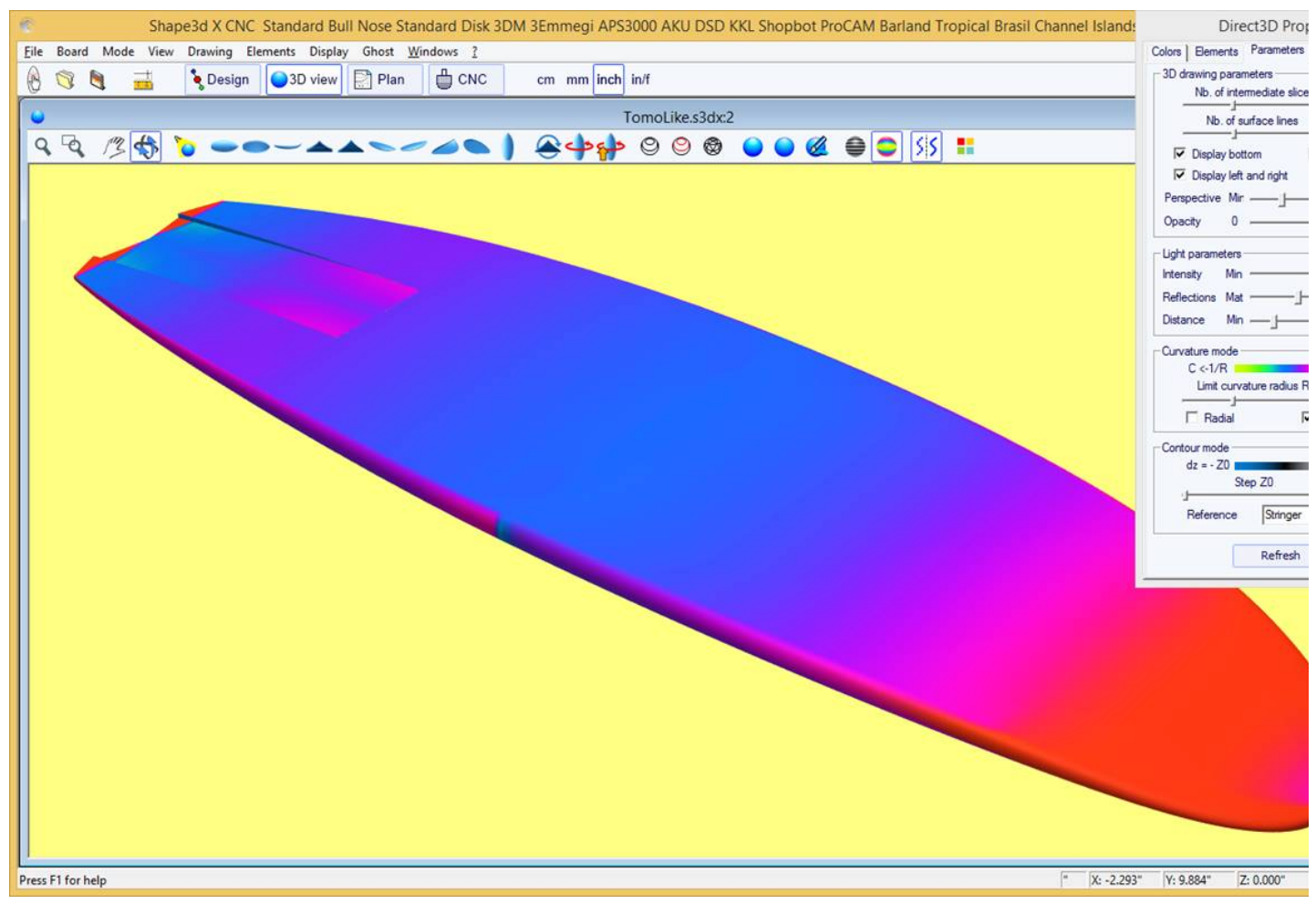

Las áreas fuertemente convexas se mostrarán en verde y amarillo, y las áreas fuertemente cóncavas se mostrarán en rosa y rojo. Las zonas azules son casi planas. El radio de curvatura relativo R se puede ajustar para mostrar los cambios de curvatura (C = 1/R) de manera más efectiva.

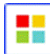

El cuadro de propiedades 3D

Ventana "3D Properties" te permite cambiar los colores, decoración y definición del dibujo 3D.

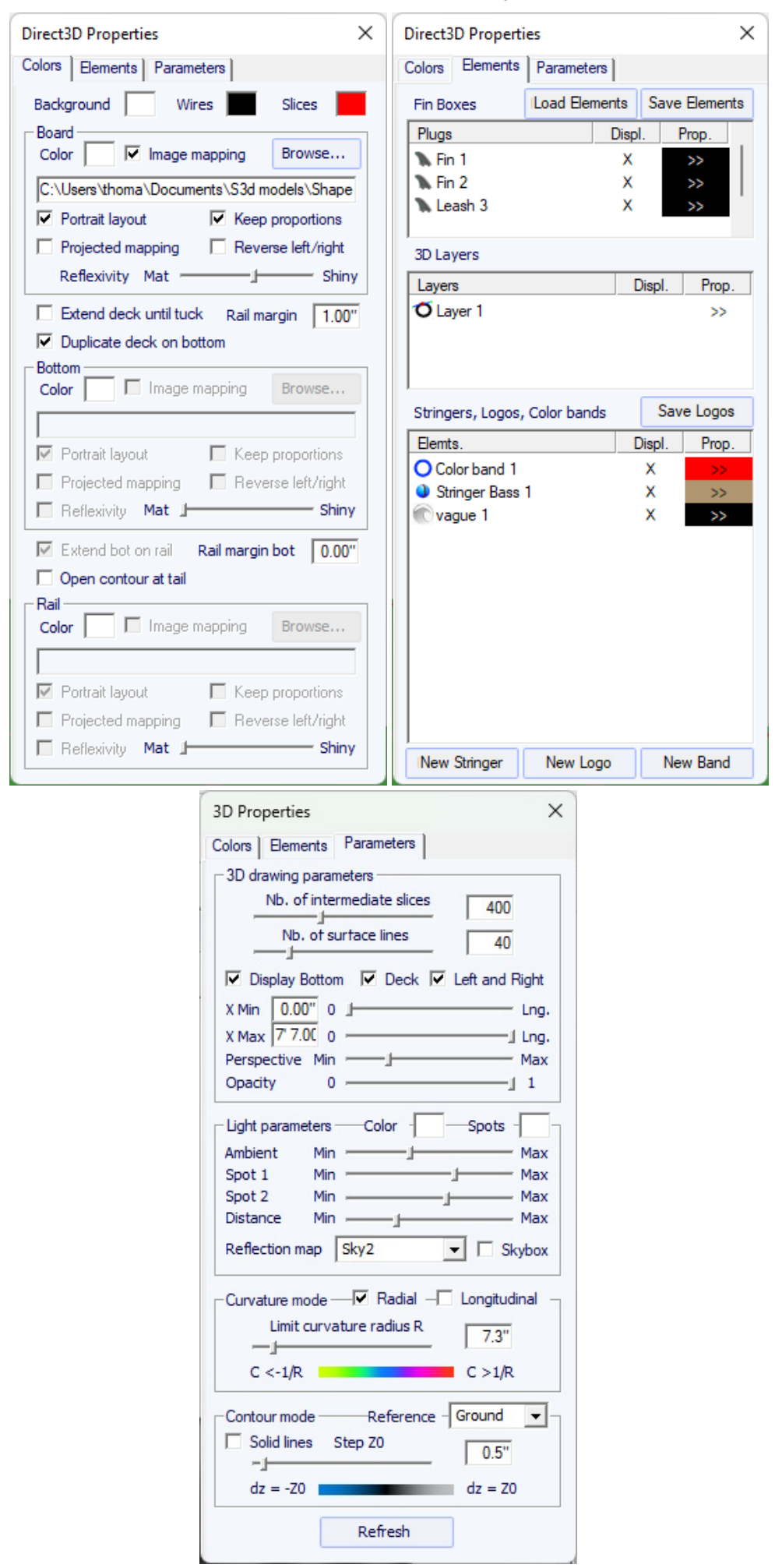

El modo 3D permite mapear imágenes en el tablero. El mapeo en el puente puede detenerse en el vértice, en el riel o a una distancia definida del vértice. El mapeo se puede duplicar en la parte inferior o se puede mapear otra imagen en la parte inferior. Esto da una idea muy realista de cómo quedará tu tablero al final.

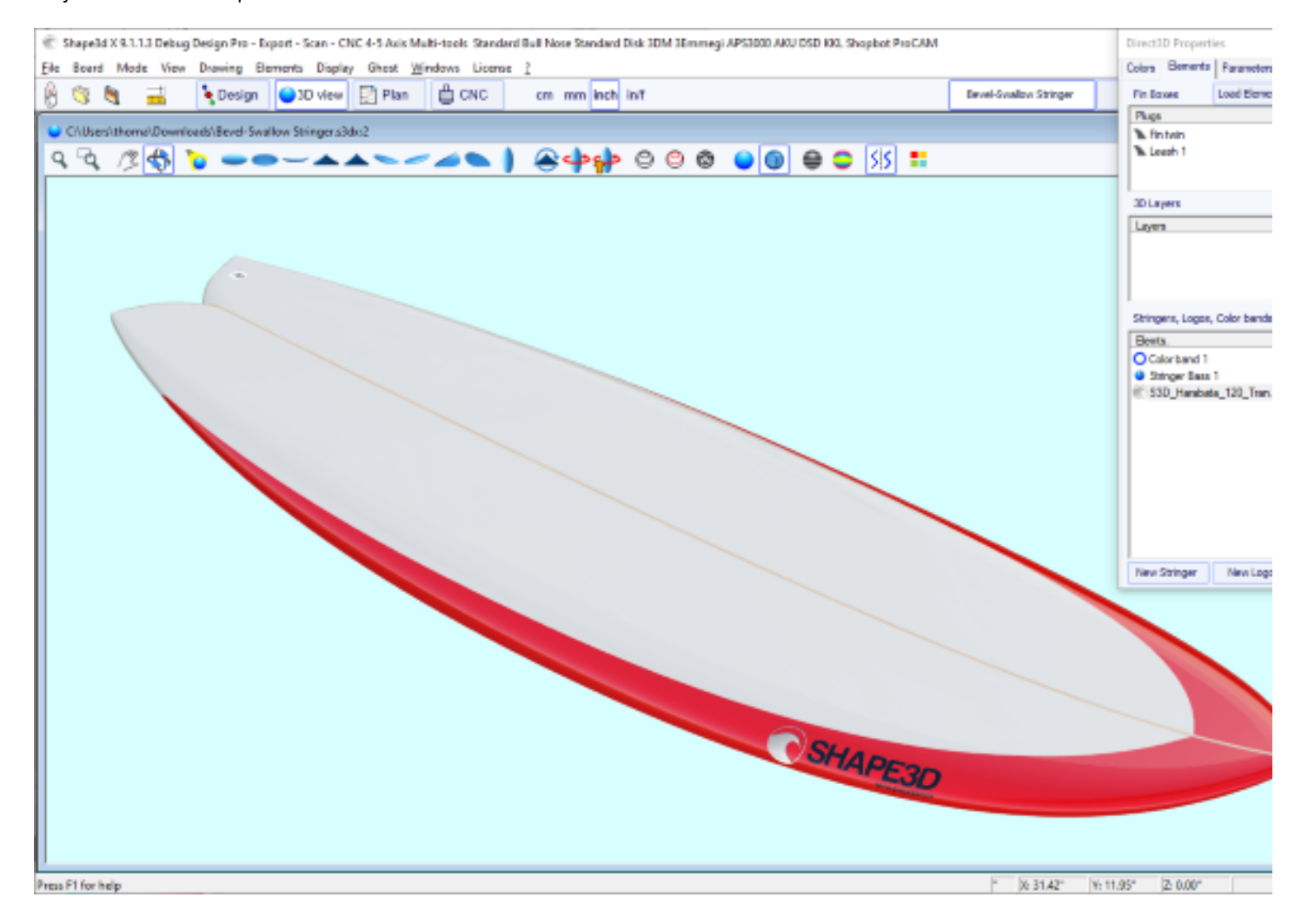

Puedes añadir **Color Bands** a bordo. Las bandas de color pueden ser bandas rectas o bandas que siguen el contorno, como una pin line. También puede contener un degradado de color.

19/02/2024 20:28

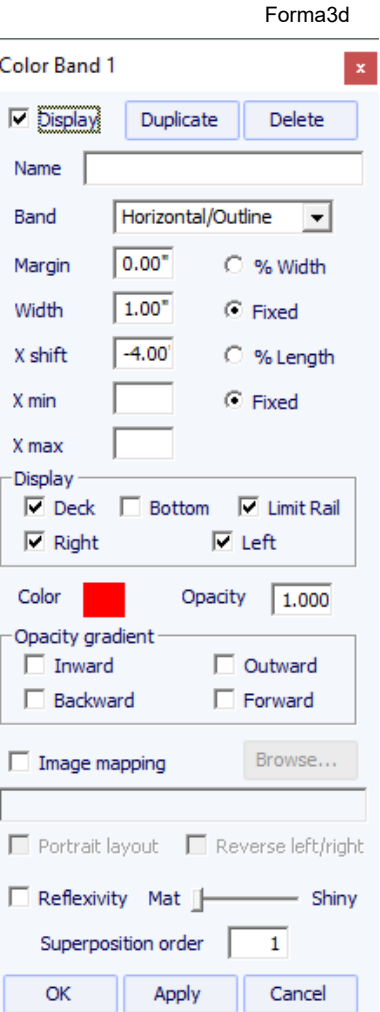

Puedes agregar varios **Logo images**. Los logotipos se pueden mover, cambiar de tamaño y mapear de diferentes maneras en el tablero.

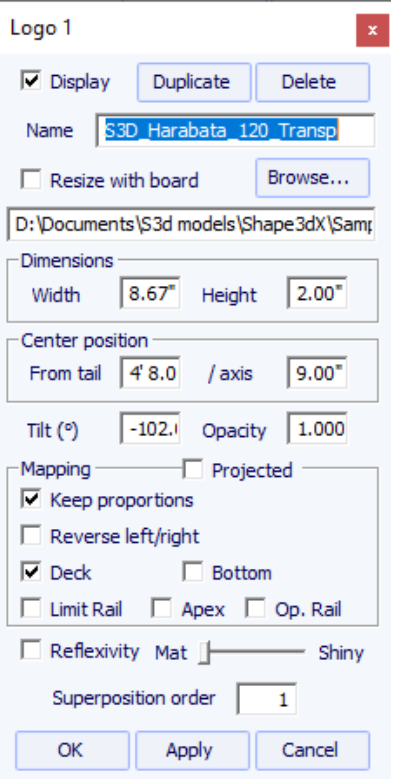

Tenga en cuenta que necesita la opción **Design** para agregar logotipos o bandas de colores.

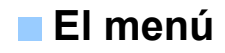

Las funciones que se muestran en el menú son las mismas que se presentan en la sección "Barra de herramientas".

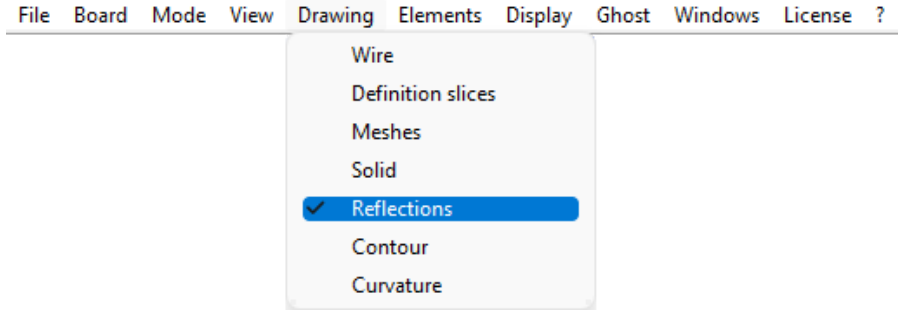

# **Modo de esquema**

# **La barra de herramientas**

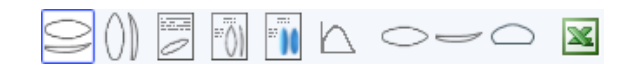

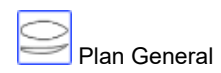

El plano general permite imprimir (en papel o en PDF) fichas técnicas que contienen una vista superior, y/o una vista inferior, y/o una vista lateral, o una vista en sección en una posición determinada.

Puede guardar tantos planes como desee y alternar entre ellos usando la lista desplegable "Seleccionar plan".

Las dimensiones predeterminadas se muestran a 3", 6", 12", 18" y 24" de la cola y la nariz (o a 5,10, 20, 30 y 50 cm de los extremos, si la unidad es centímetro o milímetro). opción "Const.

espaciado "le permite mostrar medidas en enchufes constantes

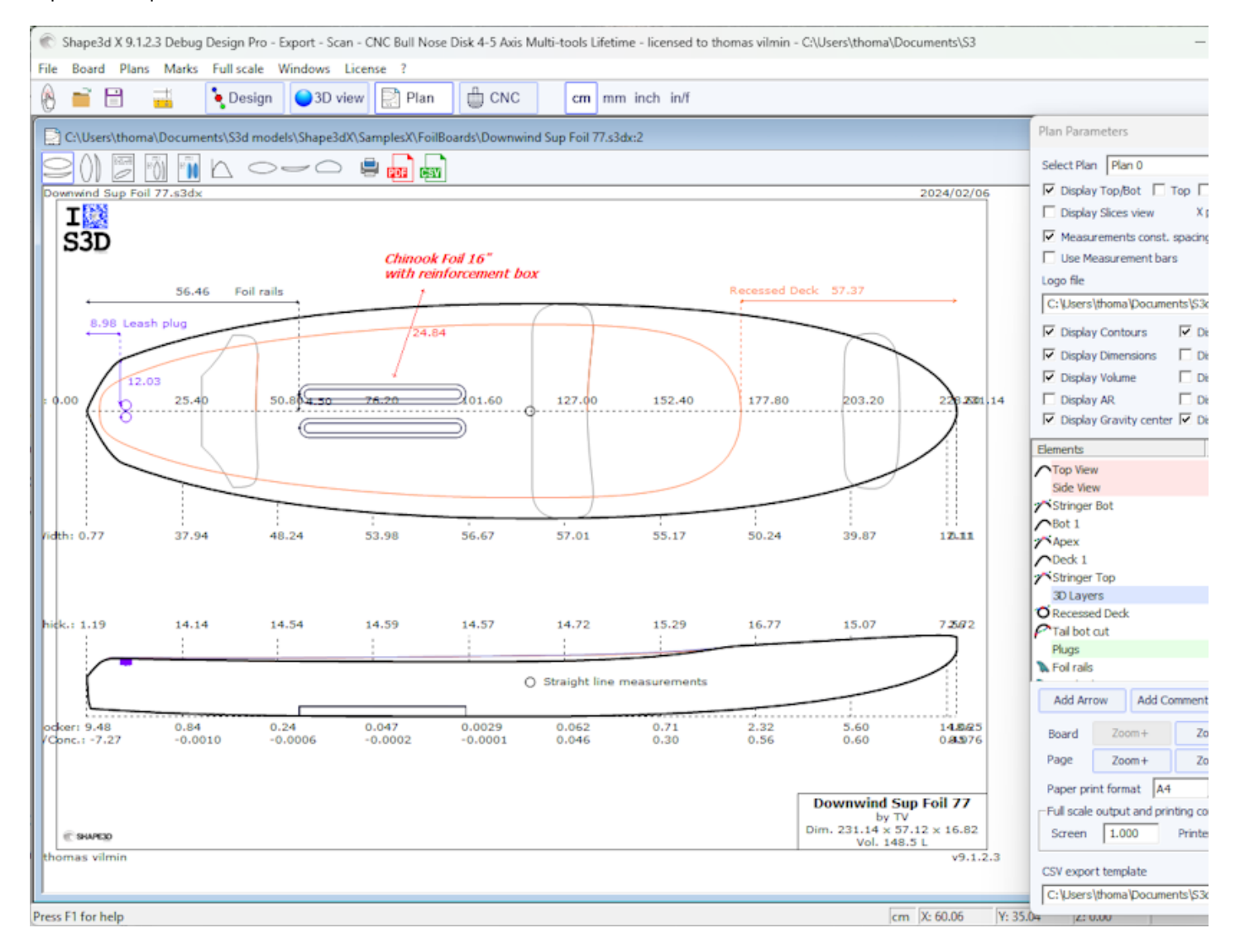

Para cada elemento se puede mostrar una etiqueta que se puede mover con el ratón, así como la distancia al tail, nose, center o rail.

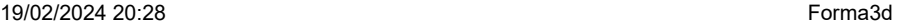

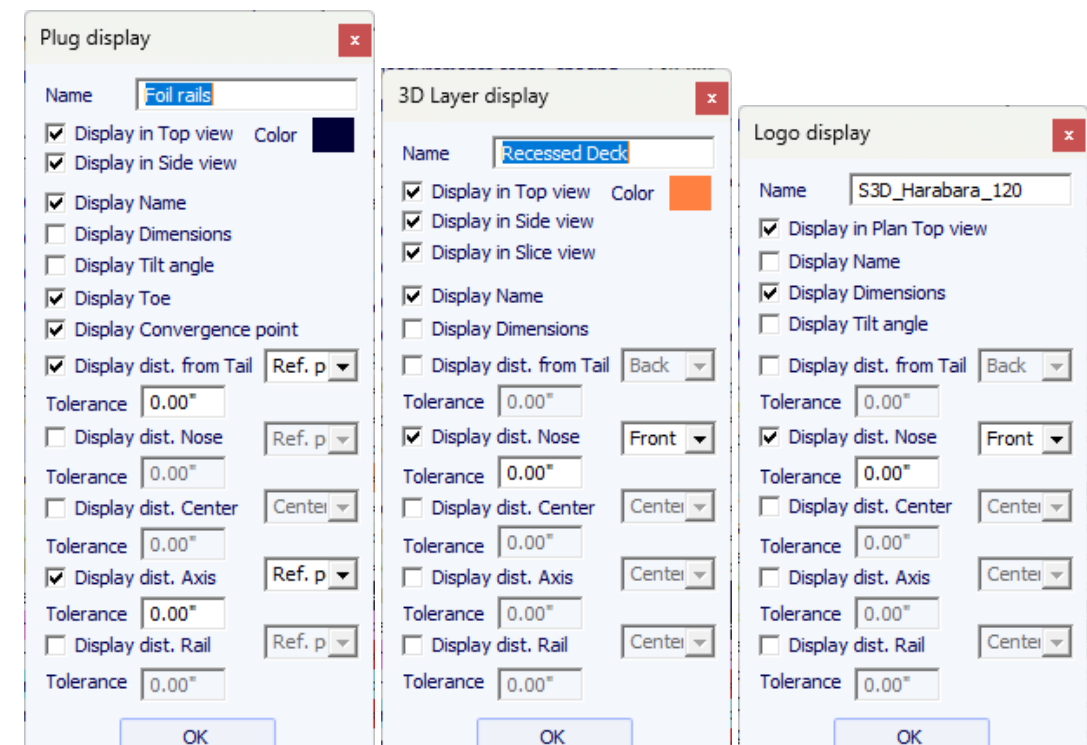

## El plano general se puede visualizar horizontal o verticalmente .

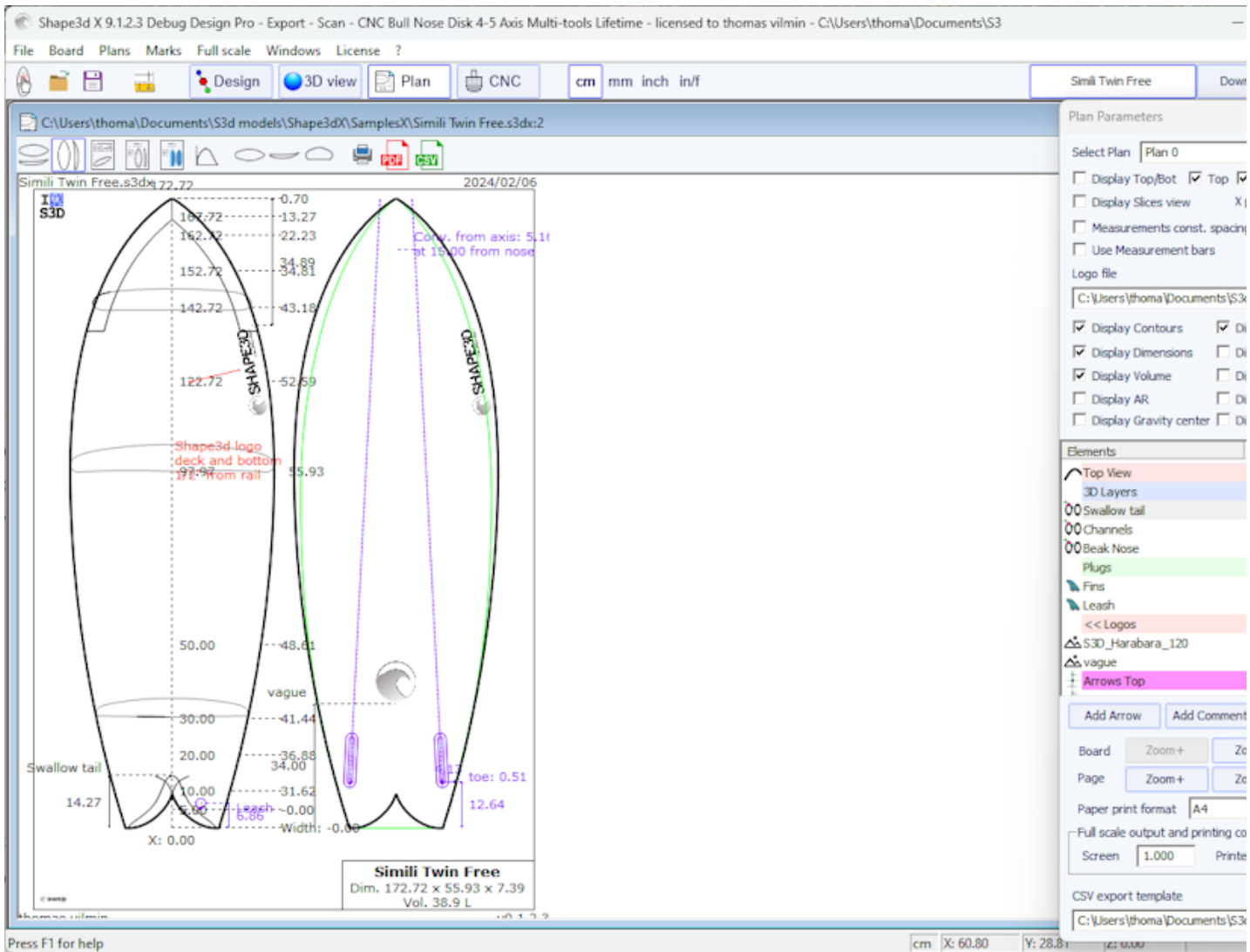

Se pueden agregar y colocar comentarios y flechas con el mouse. La fuente y el color son editables.

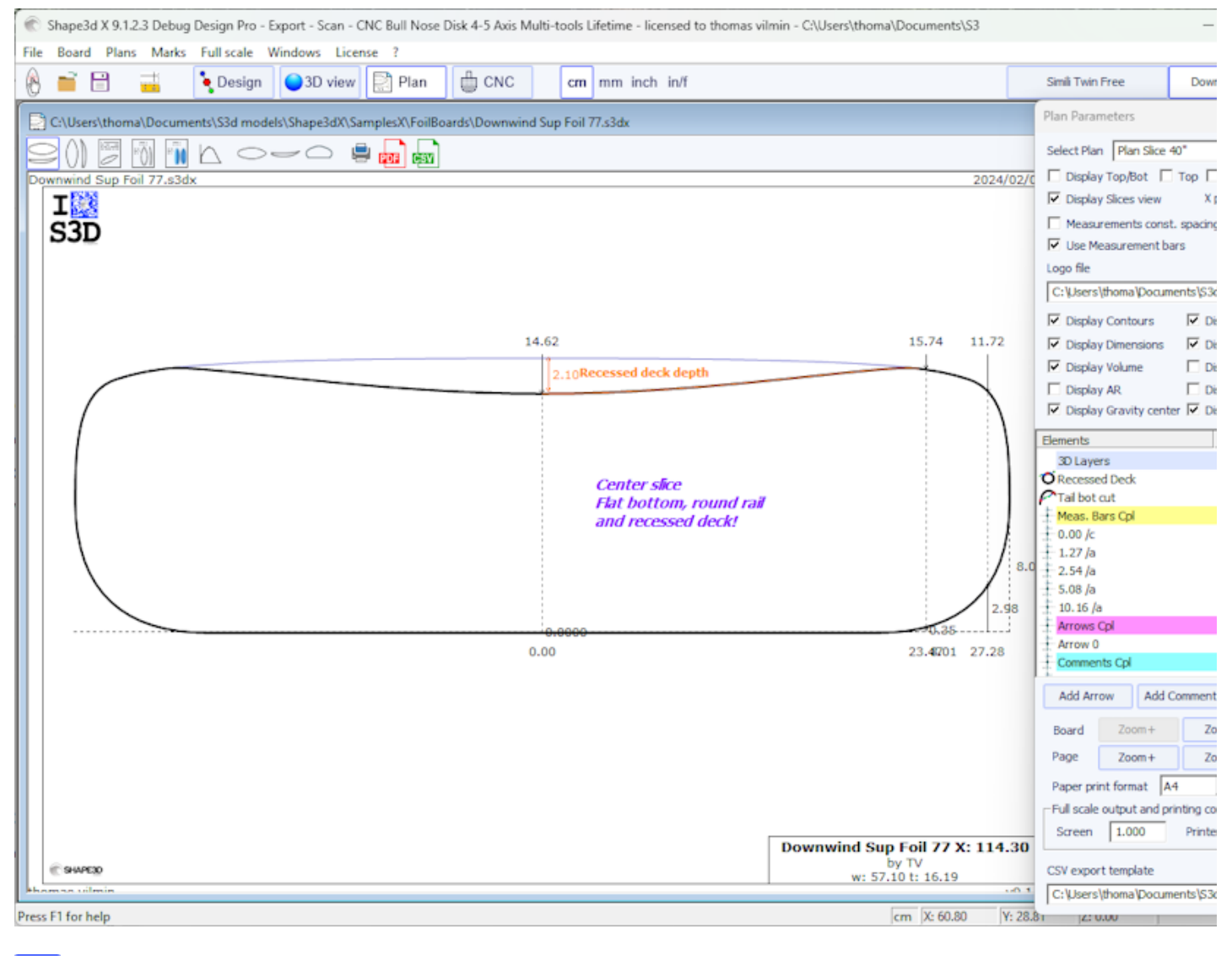

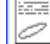

# Ficha de presentación

Muestra información general sobre el tablero, así como vistas de estructura alámbrica en 3D.

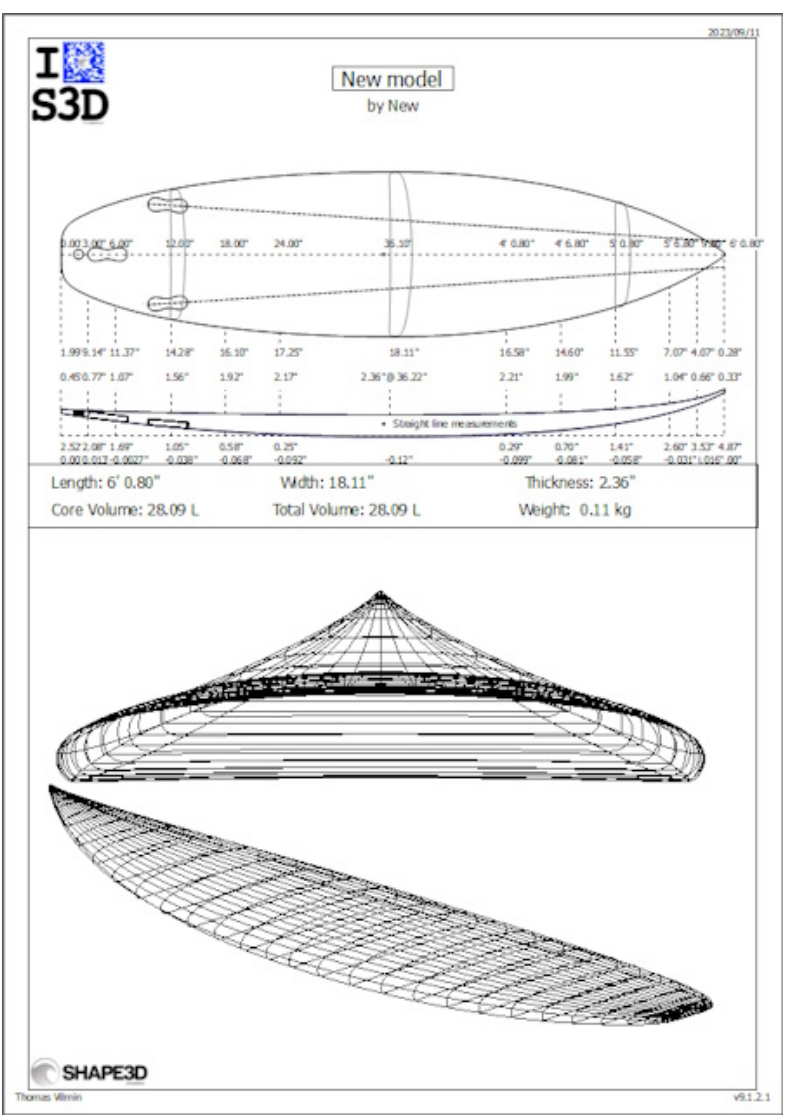

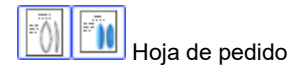

Muestra información general sobre el tablero con el plano en modo vertical o una vista de arriba hacia abajo en modo 3D.

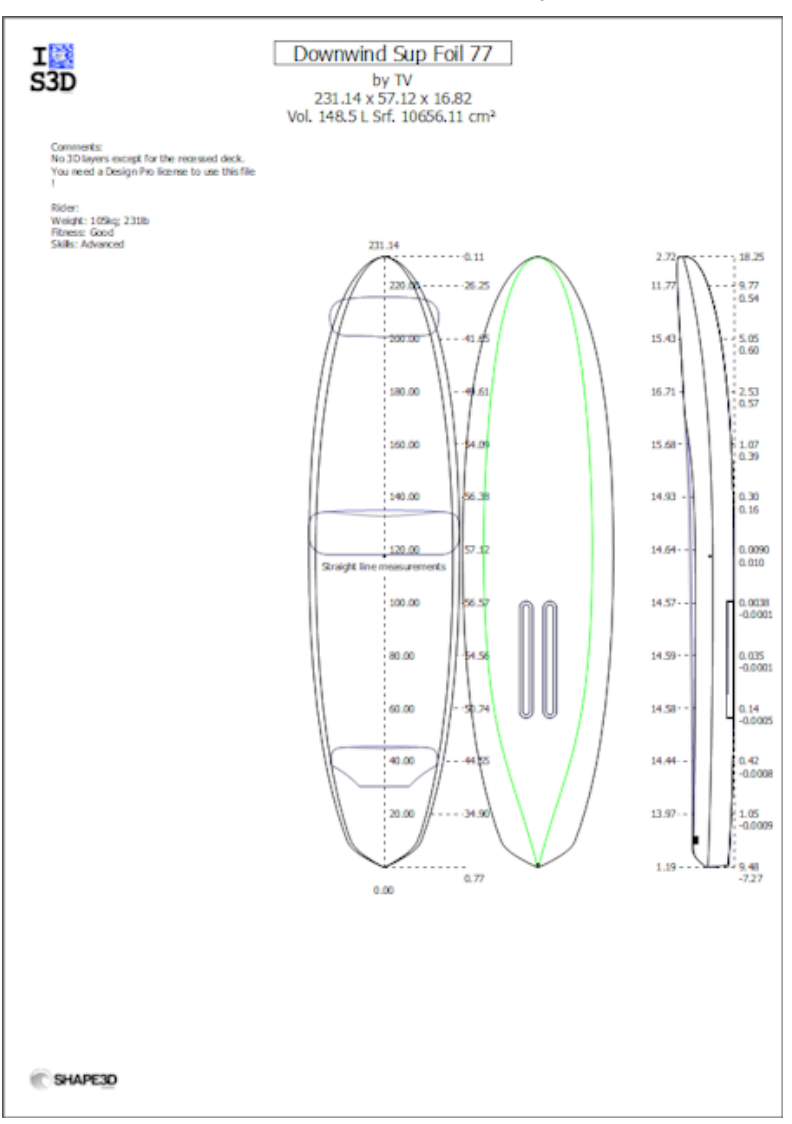

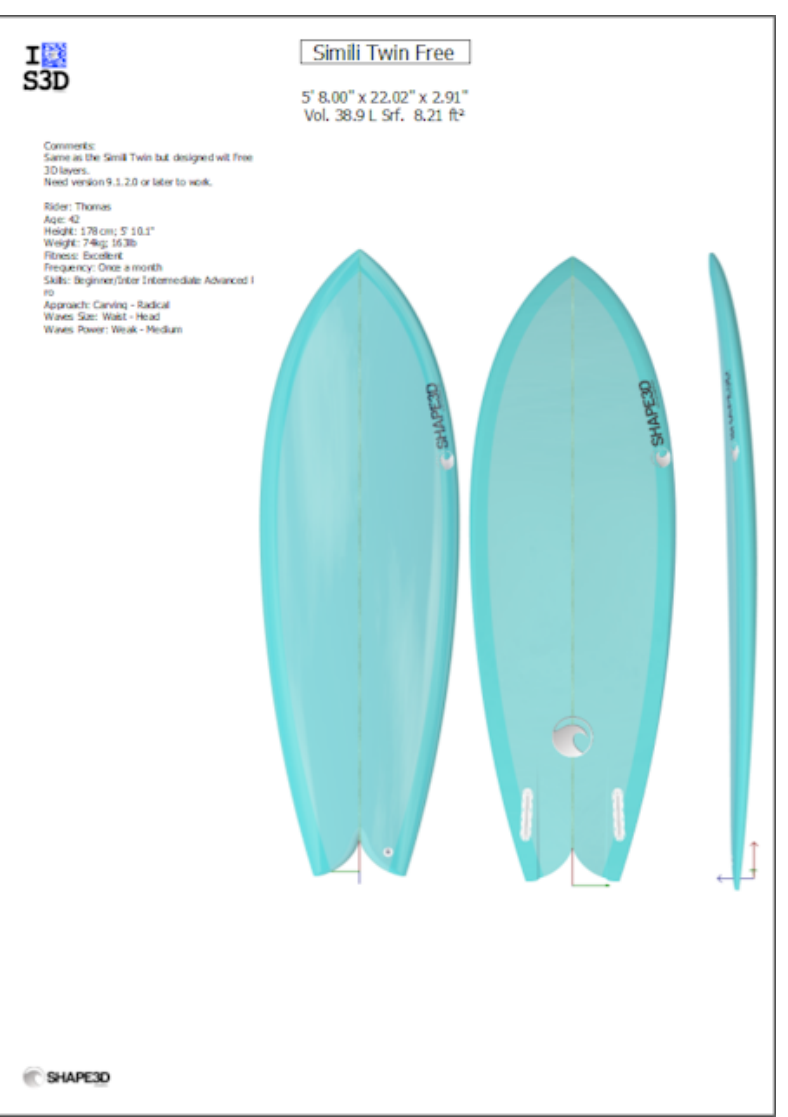

Las hojas de trabajo imprimibles se pueden utilizar con la versión Lite gratuita de Shape3dx.

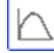

Curva de distribución de volumen y área.

Muestra la distribución del volumen y el área proyectada a lo largo del eje X. También muestra los números de identificación del tablero (ver menú Display de moda Design).

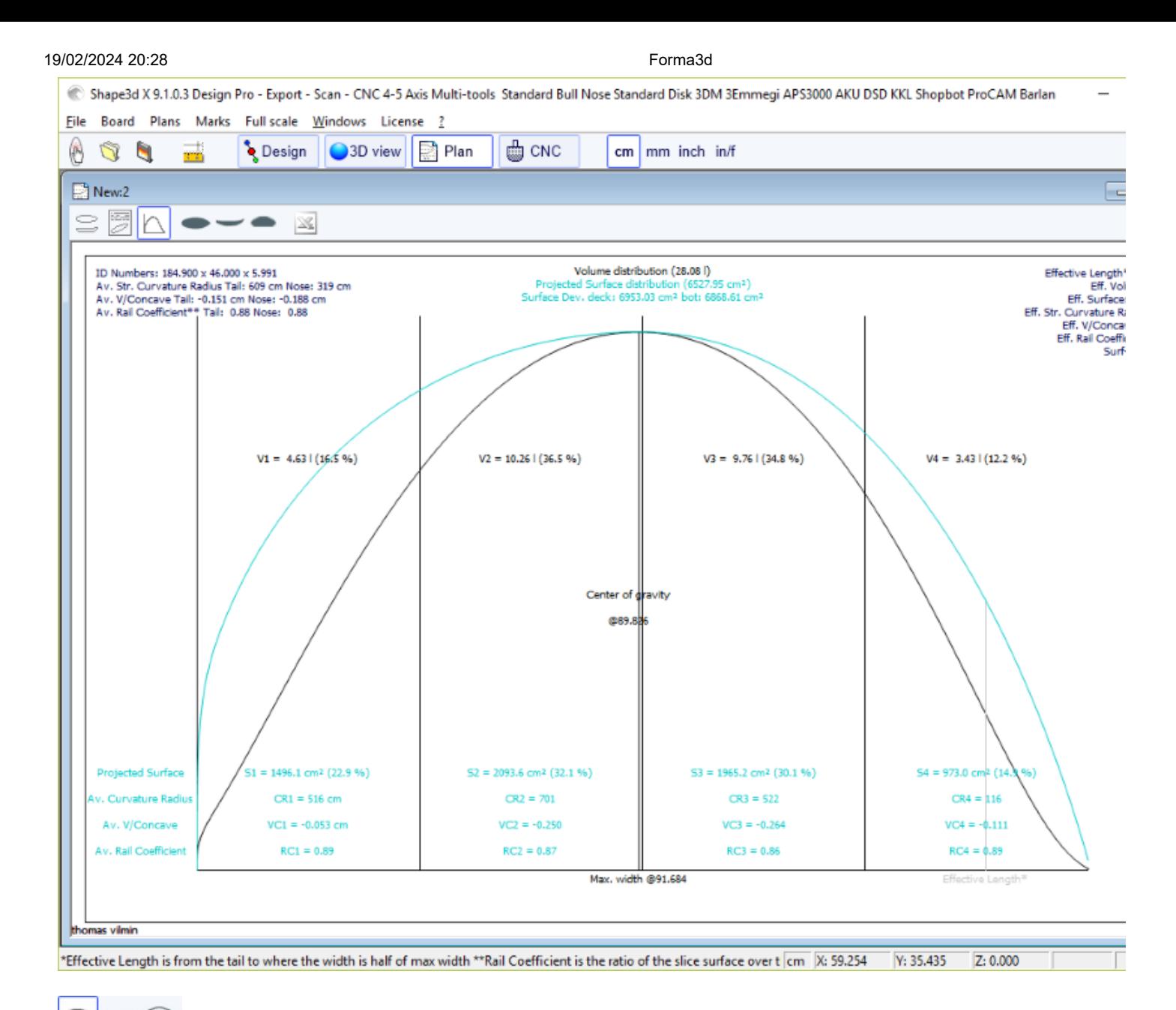

Vistas a tamaño real

Permite impresiones a tamaño completo del contorno, larguero, perfil, parejas, superficies reveladas y Spin Template.

Tenga en cuenta que la distribución de volumen y las vistas a gran escala requieren el uso de la opción **Design** .

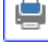

Imprimir el plano mostrado

Exportación del plano mostrado en formato PDF.

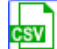

Exportar a una hoja de cálculo

Exporta a formato CSV/Microsoft Excel. Para el plano general, la exportación CSV contiene las principales medidas del tablero.

Se puede acceder a estas funciones a través del menú. "Plans".

# **El menú**

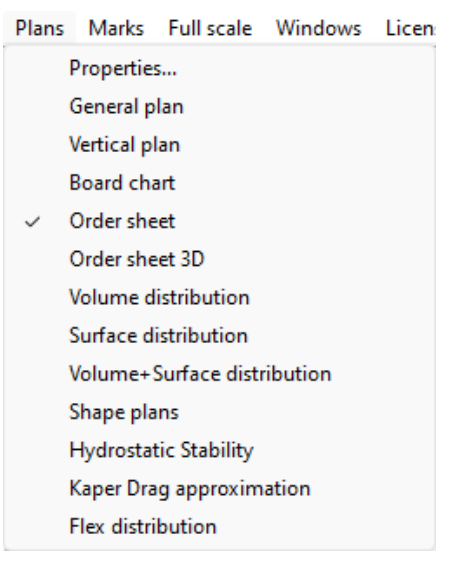

# **Plans**

El menú "Plans" conduce a las diferentes vistas que se muestran en la barra de herramientas.

"Properties..." abre la ventana Propiedades del plan.

"Load plans..." Le permite cargar múltiples configuraciones de planes desde otro archivo s3dx.

Las curvas "**Hydrostatic Stability**" Se muestra la evolución de la altura del Metacentro con el volumen sumergido, así como la evolución del Brazo Adrizante con el ángulo de escora.

Básicamente, si el Metacente está más bajo que el centro de gravedad del ciclista, significa que no es autoestable: el ciclista necesita equilibrio para evitar caerse. Por otro lado, si el Metacente está más alto que el centro de gravedad del ciclista, esto significa que el ciclista puede ser principiante y no caerse.

Cuanto mayor sea el Metacente, más estable será la tabla.

El brazo enderezador representa la fuerza de estabilidad: cuanto más alto esté, más estable será la tabla. Generalmente alcanza un máximo en un ángulo de escora determinado. Más allá de este ángulo de escora, la tabla gira.

Este menú le permite comparar la estabilidad lateral de dos tablas con la función Ghost.

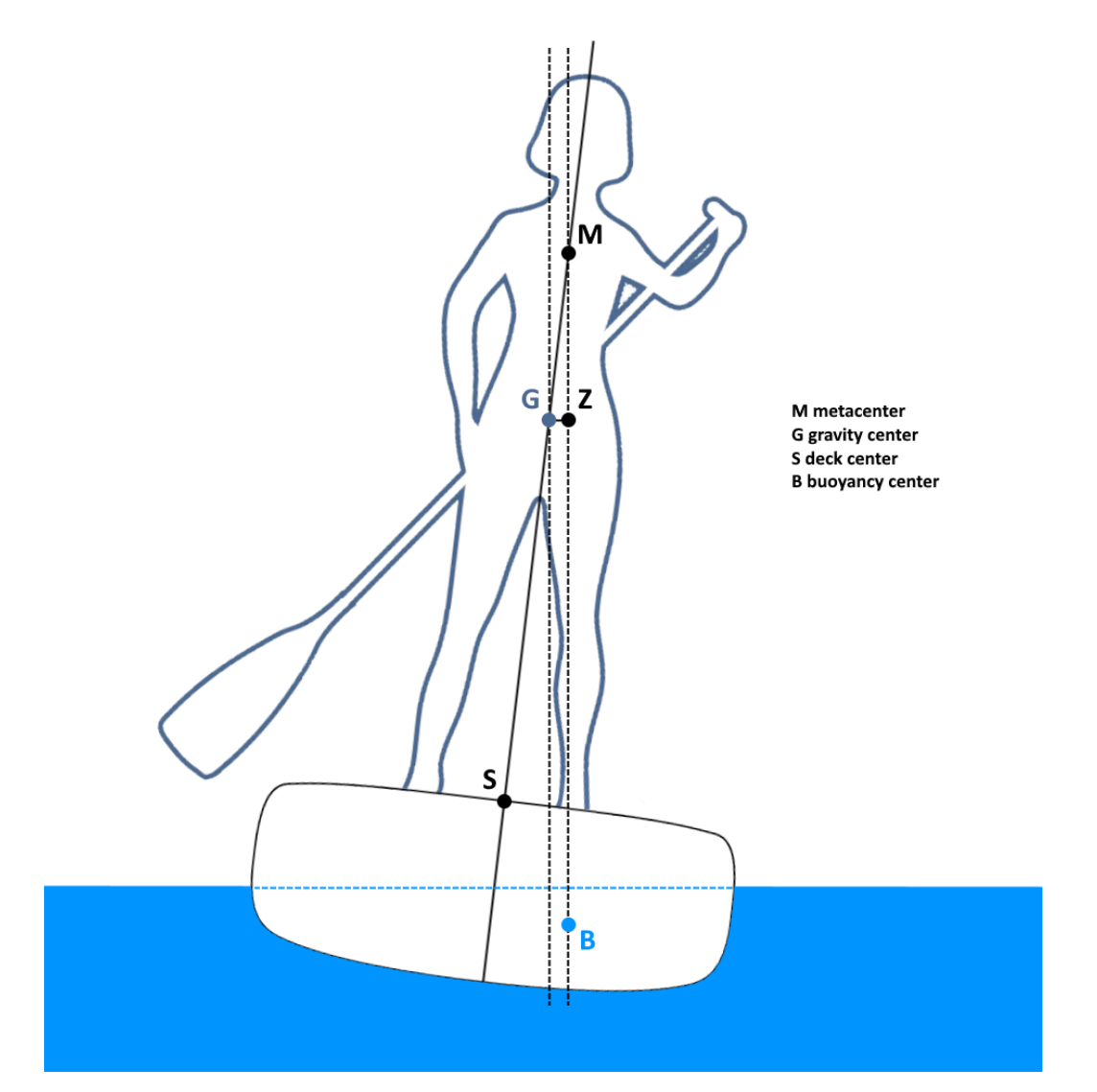

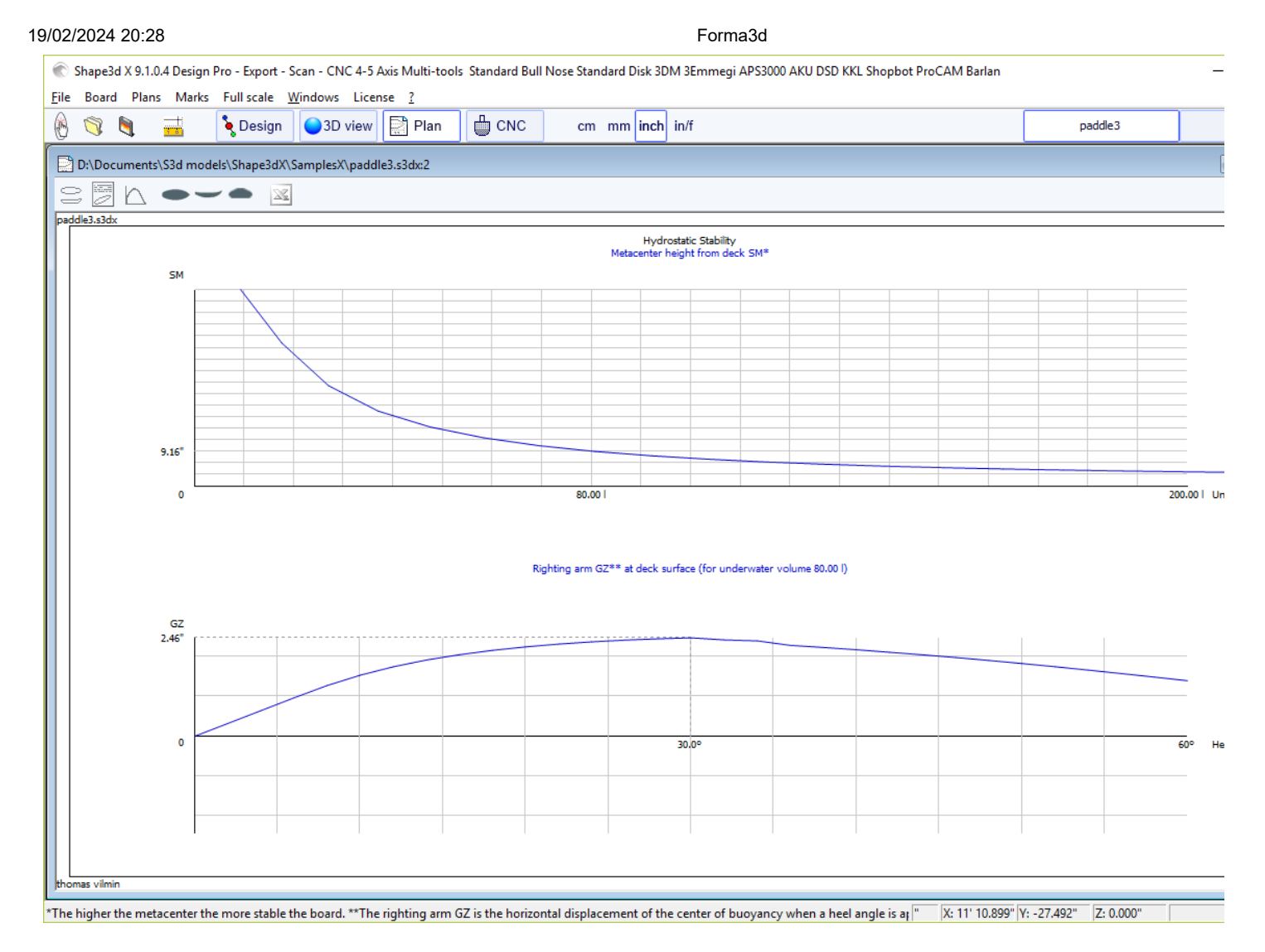

La aproximación del arrastre KAPER "**KAPER Drag approximation**" da la evolución de la resistencia viscosa y la resistencia residual (onda) con la velocidad. La resistencia residual viene dada por la fórmula de APROXIMACIÓN DE KAPER basada en pruebas en kayaks de mar. Esta curva puede estar lejos de la verdad, así que trátela con precaución. Sin embargo, puede resultar útil comparar dos SUP.

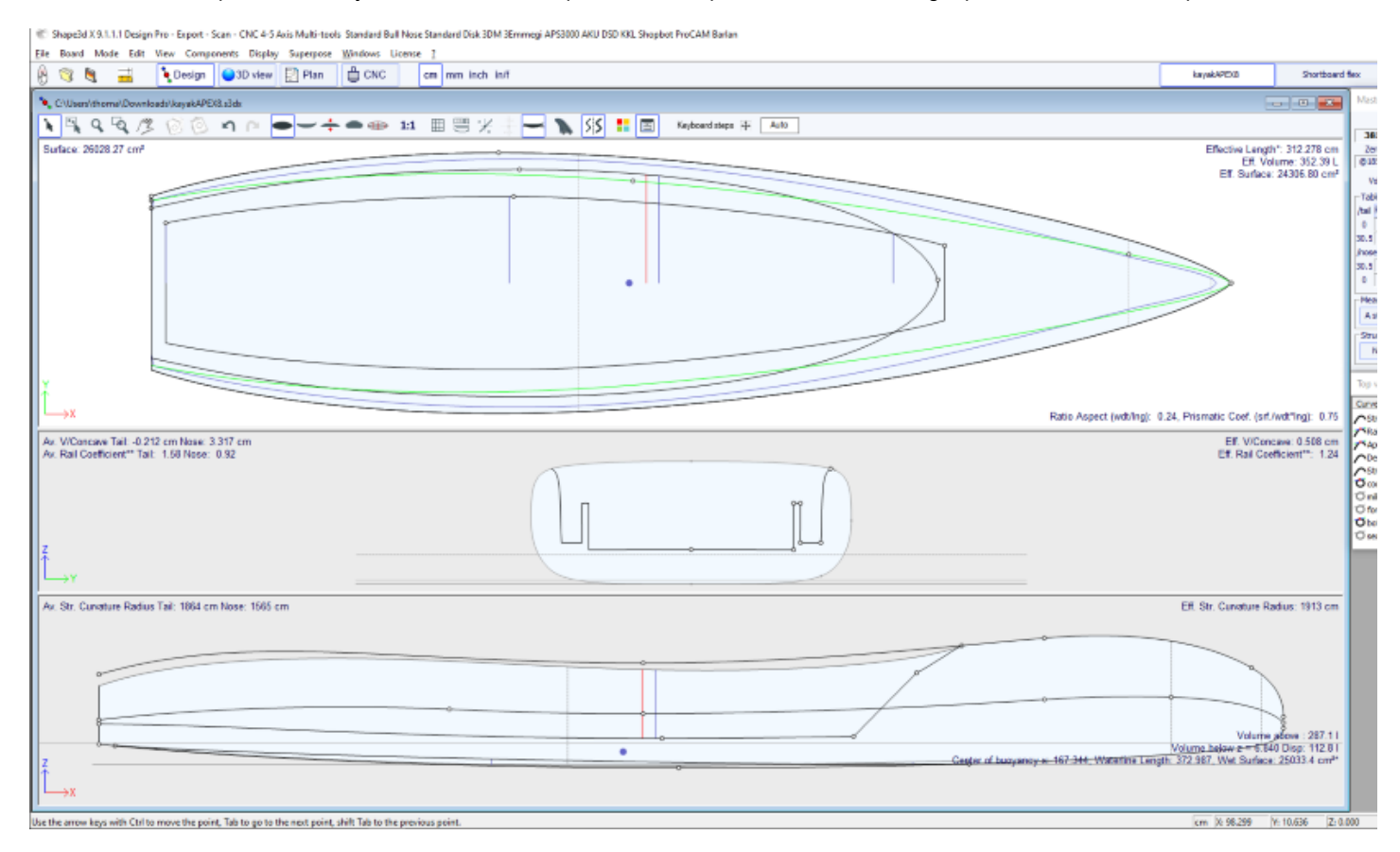

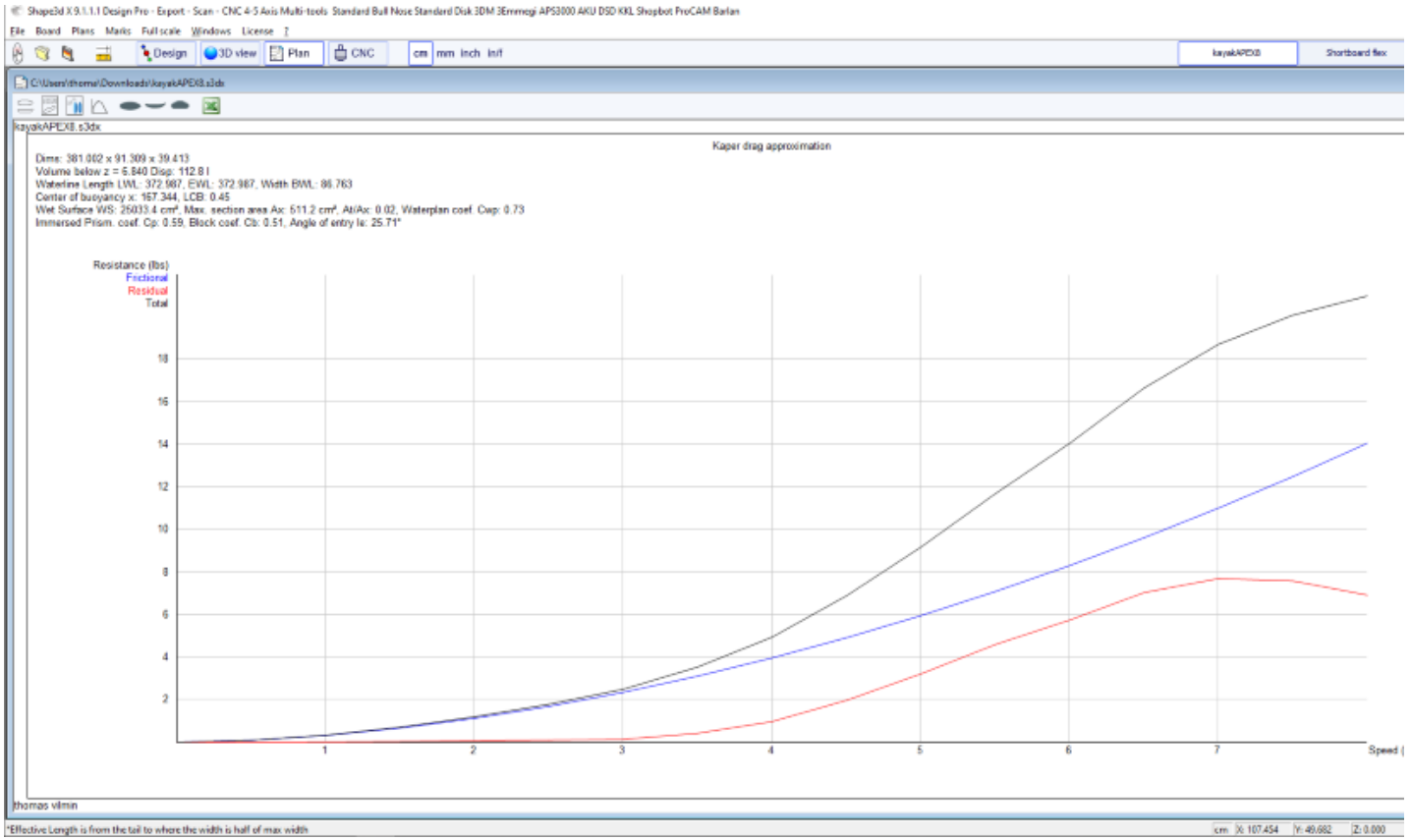

### Ver referencias:

<http://www.marinerkayaks.com/downloads.htm> [http://www.oneoceankayaks.com/smhidro/hidro.htm](http://www.oneoceankayaks.com/smhydro/hydro.htm)

Distribución flexible "**Flex distribution**" da el módulo de flexión (módulo elástico \* momento cuadrático) de las secciones del tablero a lo largo de su longitud. Usamos la aproximación de la teoría de la viga para evaluar la flexión del tablero. Debe indicarse la densidad y módulo de elasticidad del pan.

La construcción compuesta debe definirse mediante capas 3D. Por ejemplo, la fibra de vidrio se puede definir usando una capa de tipo "Constant depth" (de profundidad positiva o negativa, según se desee), para lo cual se dan la densidad y el módulo de elasticidad. Se pueden superponer varias capas de diferente densidad y módulo elástico.

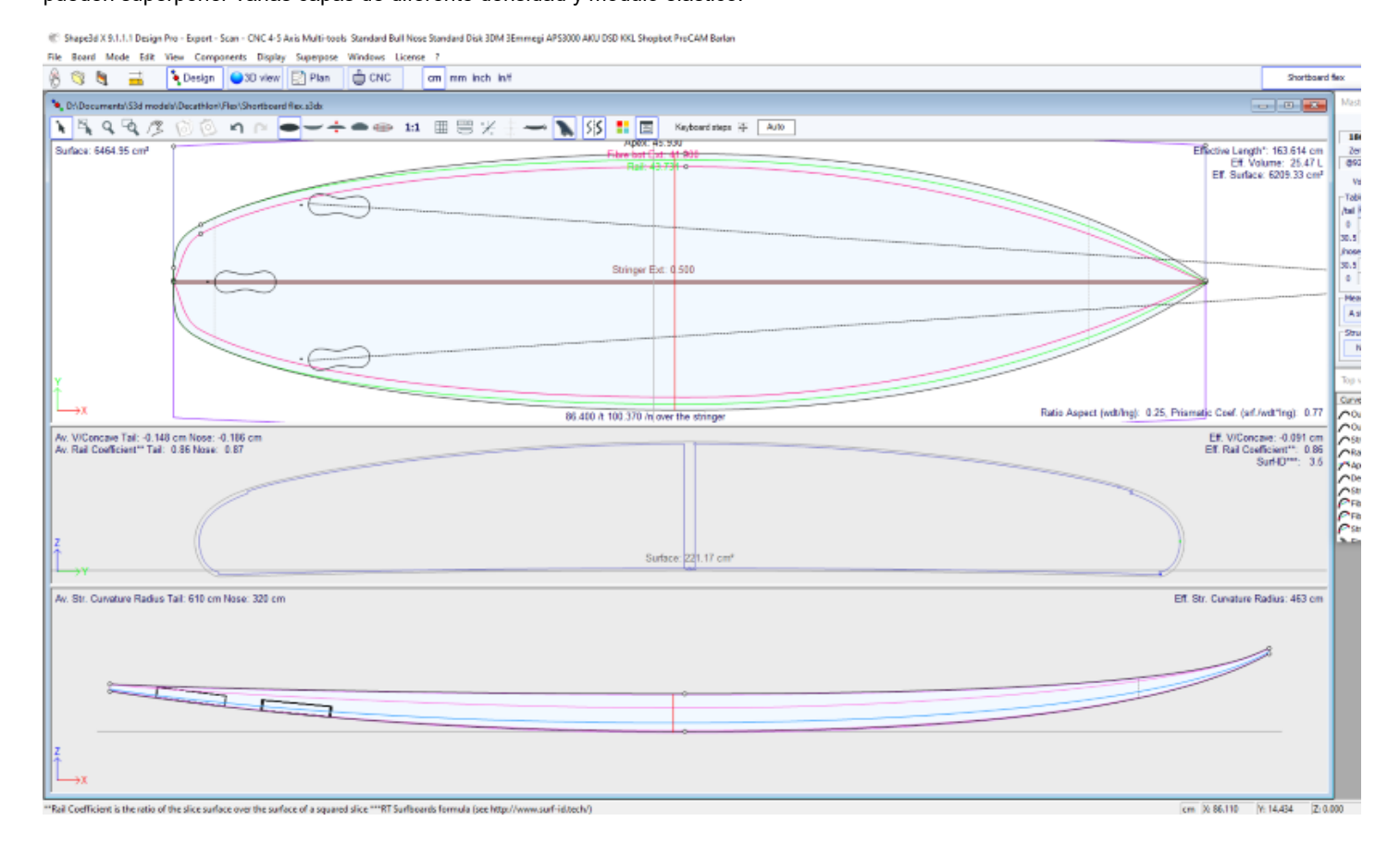

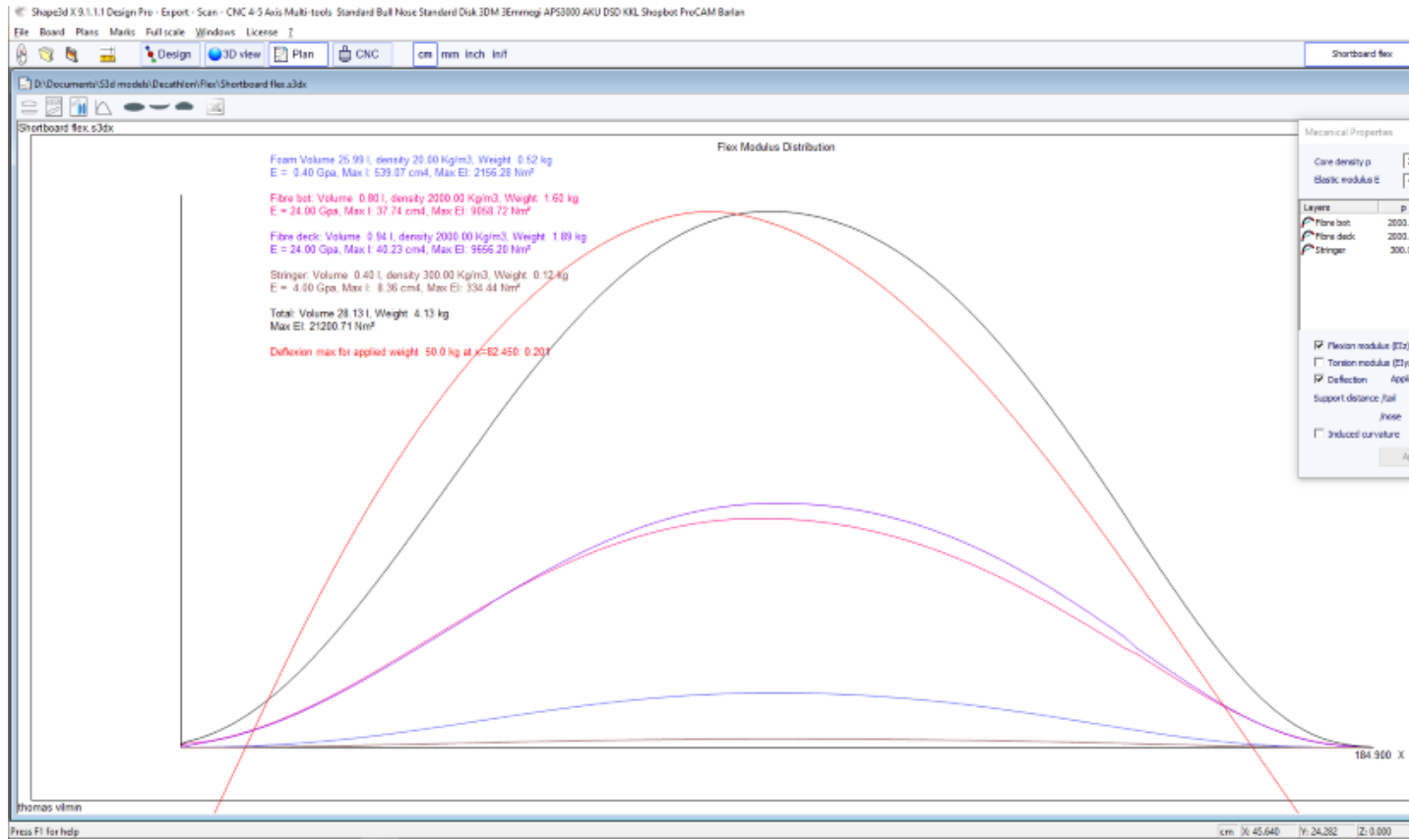

### Ver referencias:

[https://en.wikipedia.org/wiki/Euler%E2%80%93Bernoulli\\_beam\\_theory](https://en.wikipedia.org/wiki/Euler%E2%80%93Bernoulli_beam_theory)

Tenga en cuenta que la estabilidad hidrostática, la aproximación de arrastre KAPER y la distribución flexible requieren el uso de la opción **Pro** d.

## **Marcas**

El menú "Marks" Da acceso a los listados de medidas del contorno, perfil y parejas.

Marks Full scale Windows Licens Slices Outline and Stringer **Shape lines** Deck rocker Export to spreadsheet

El eje de coordenadas se define convencionalmente con el eje X como eje longitudinal, el eje Y como eje transversal y el eje Z como eje vertical.

Contorno y larguero: Proporciona las medidas necesarias para crear el diseño. El significado de la columna es el siguiente:

X-Coordinate : Posición en el eje longitudinal.

X-Developed : Posición de las marcas en la tabla teniendo en cuenta la curva del casco a lo largo del larguero (Imprescindible para trazar las marcas en el bloque de espuma después del corte).

Hull-Z : Altura inferior relativa a 0.

+sdw : altura Z menos el espesor del sándwich (definido en Tablero/Propiedades).

Plataforma: altura Z de la plataforma con respecto al punto z = 0.

-sdw : Altura de la plataforma menos espesor del sándwich.

Contorno: Ancho Y en X.

Cuadrado: Ancho Y del punto del cuadrado.

-sdw : Ancho menos el grosor del sándwich.

-sdw : Ancho del borde (teniendo en cuenta el sándwich, ver Plano/Cortes a tamaño completo para visualizar esta posición).

Rebanadas: Las medidas de una pareja determinada.

Shape lines : Medidas de líneas de forma. Consulte las pantallas Plan/Forma 1 y 2 para comprender el significado de las columnas.

Origen del sistema de coordenadas (vinculado al pastel de espuma después del corte con alambre caliente):

S1Y, A1Y, A1y y A2y: representan la mitad del pastel.

S1Z, S2Z, A1z y A2z: representan el borde inferior.

S2Y: representa el borde exterior.

El objetivo es primero dibujar las líneas de los planos de forma S1 y S2 y cortar los planos.

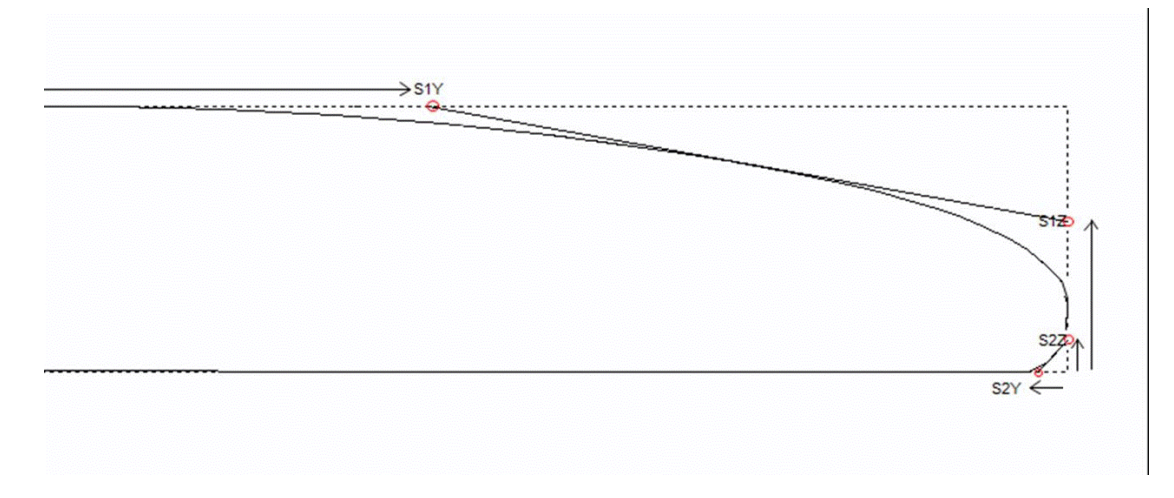

Luego puedes trazar las líneas de los planos A1 y A2, y recortar los planos secundarios para acercarte a la forma final.

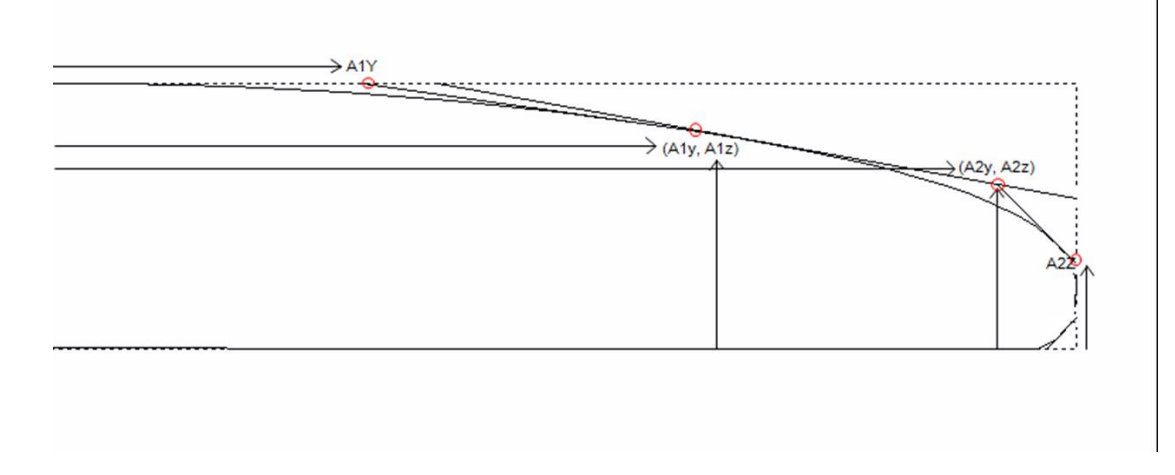

Este menú también proporciona acceso a las funciones de exportación CSV e impresión de PDF. Si se definen varias configuraciones de planes, puede exportarlas todas a un solo PDF.

# **Full Scale**

El menú "Full Scale" brinda acceso a vistas en tamaño completo del contorno, larguero, perfil, cortes, superficies desarrolladas y Spin Template.

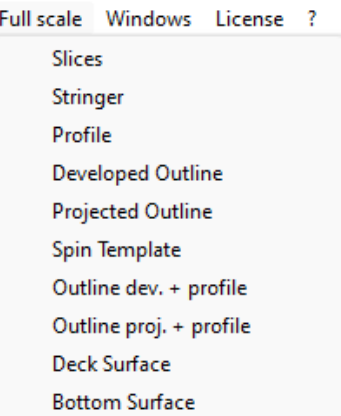

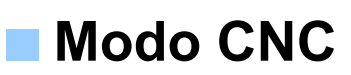

Se puede acceder al modo CNC con una licencia **Design Pro** , pero necesita la opción **CNC** para exportar rutas de corte.

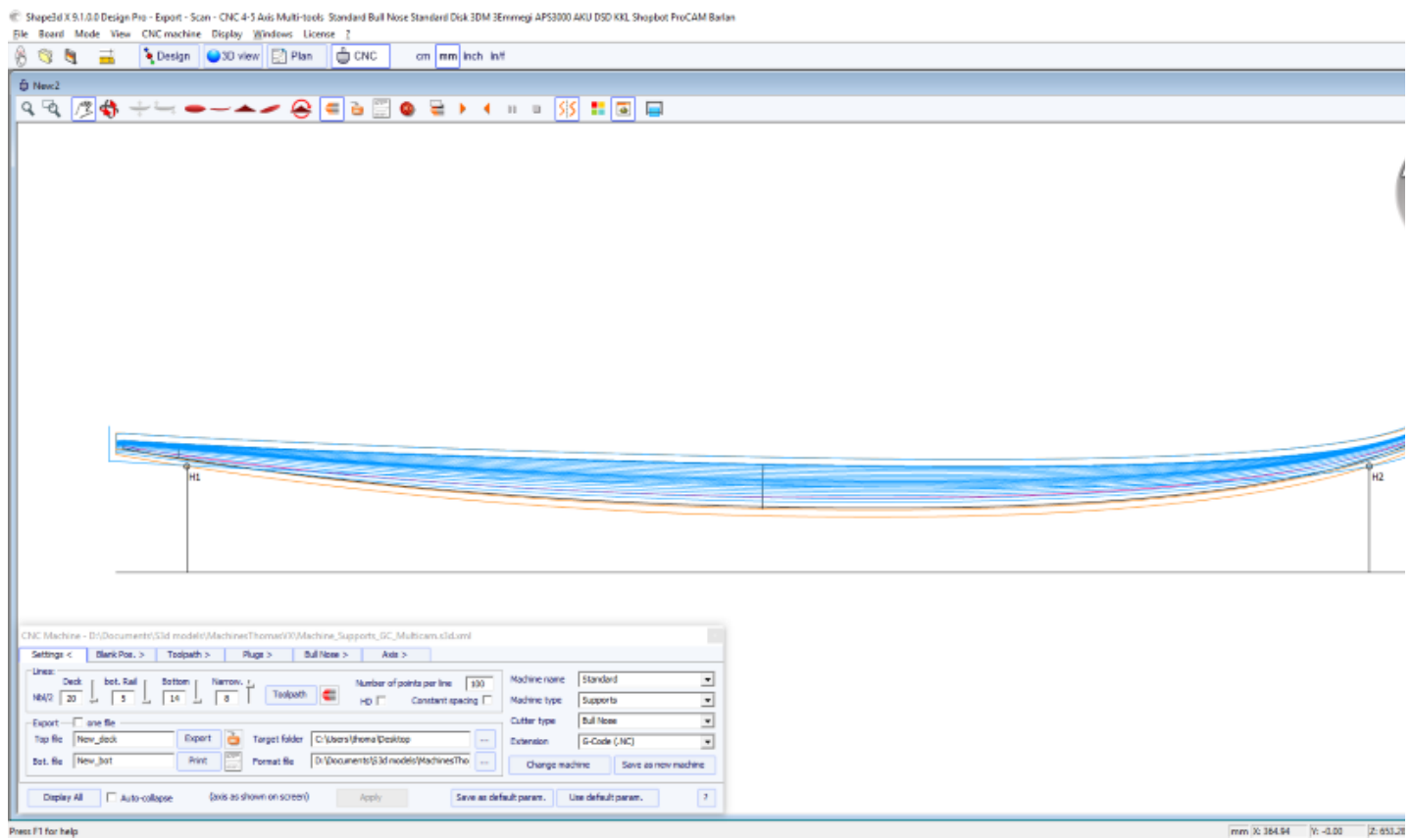

# **El archivo de la máquina**

El archivo de la máquina es el archivo que contiene la configuración predeterminada utilizada en el modo CNC de Shape3d.

Si abre un nuevo archivo de placa que no se ha utilizado en el modo CNC, la configuración del CNC se cargará desde el archivo de la máquina y la ubicación completa del archivo de la máquina aparecerá en el título de la ventana Propiedades del CNC.

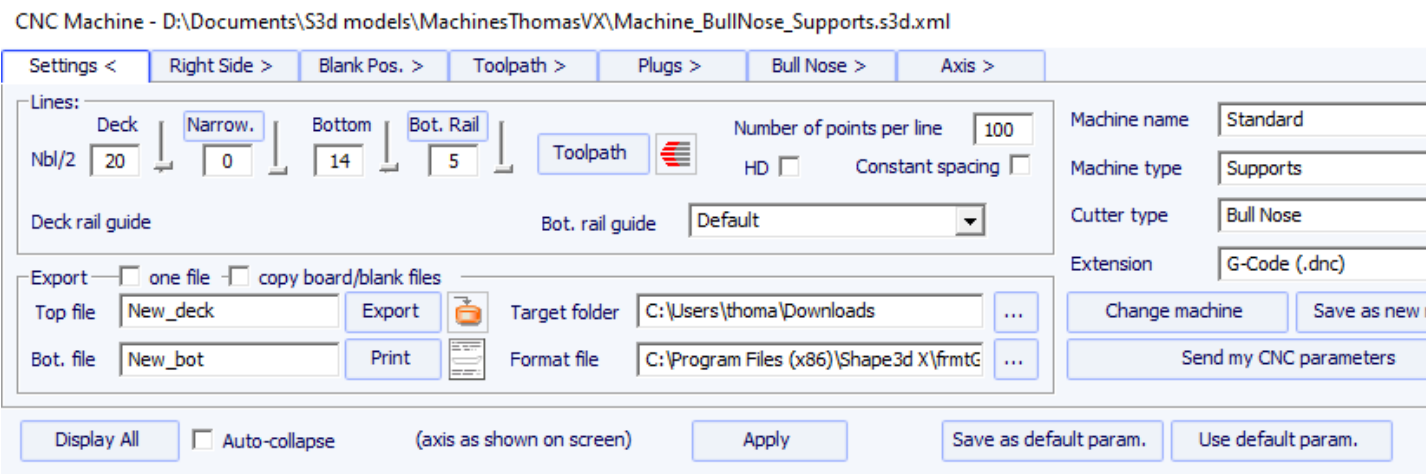

Si el archivo de la placa ya contiene parámetros del CNC, los parámetros se pueden cargar desde el archivo de la placa (si la opción Cargar parámetros del CNC desde archivos de la placa está marcada en las preferencias), y la ventana de propiedades del CNC tendrá el título "**Parameters from board file**".

El archivo de la máquina se puede reemplazar en la ventana de propiedades del CNC haciendo clic en el botón "**Change machine file**". También se puede cambiar directamente en la ventana de Preferencias.

El cuadro de diálogo Preferencias se puede abrir a través del menú "**File**", "**Preferences...**" :

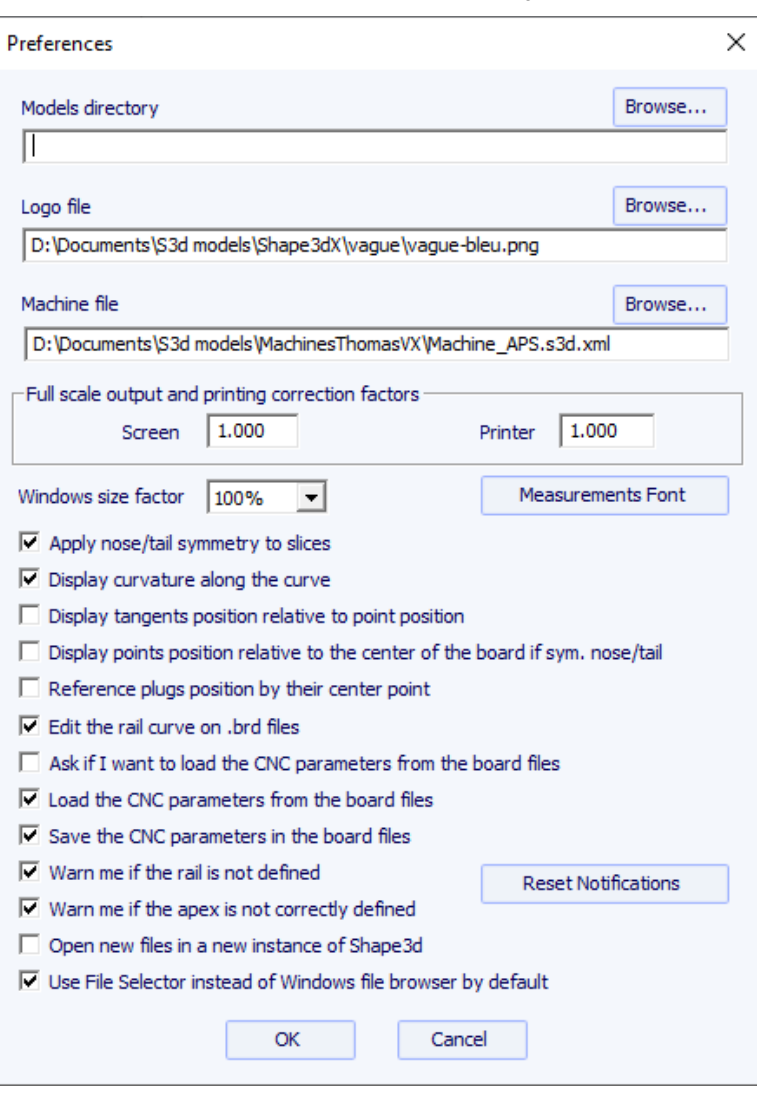

Aquí es donde puede cambiar directamente la ubicación del archivo de la máquina. Es muy importante guardar este archivo en una carpeta segura y hacer una copia de seguridad del mismo, ya que contiene todas las configuraciones predeterminadas correspondientes a su máquina. Si alguna vez estas configuraciones se cambian por error, puede recuperarlas recargando el archivo de la máquina de respaldo.

# **La ventana de propiedades**

Este cuadro de diálogo contiene de seis a ocho pestañas que le permiten definir la geometría de la máquina CNC, el tipo de cortador y la ruta de corte.

es accesible mediante el botón **o mediante el menú "CNC Machine/Properties...".** 

# **La tabla "Settings"**

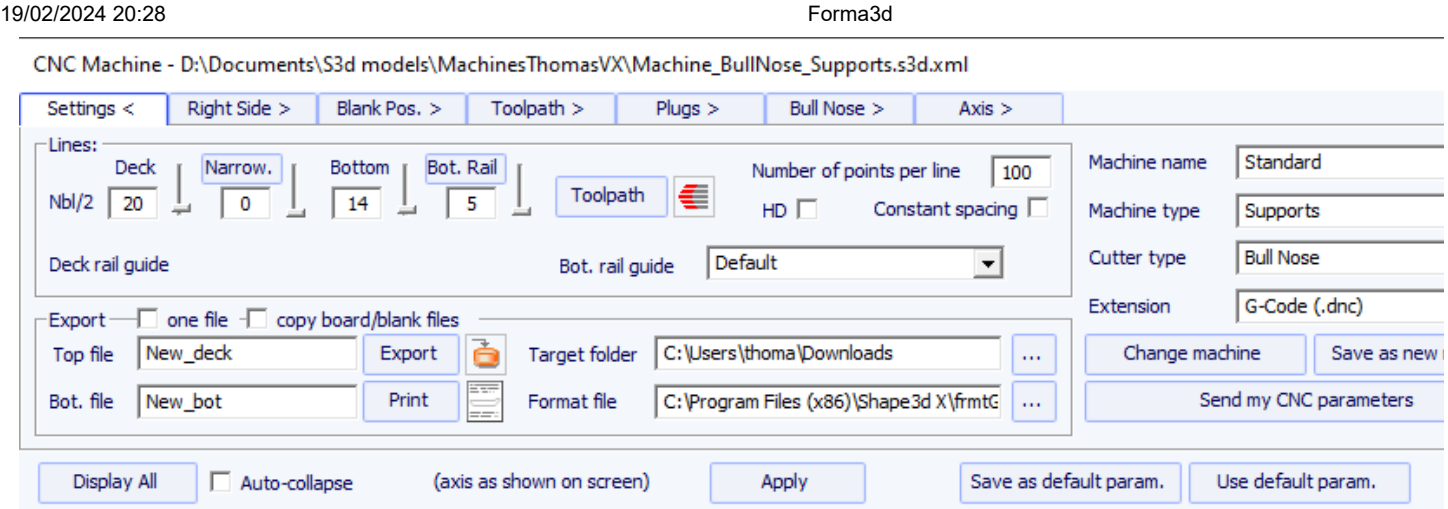

La tabla "**Settings**" contiene los parámetros básicos que habrá definido antes de calcular y exportar la ruta de corte.

- Aquí es donde estableces el número de líneas por lado en la plataforma, el riel inferior (si está configurado el punto del riel) y la parte inferior.

- Para el carril (superior o inferior), puede definir el número de pasadas o la variación del espaciado (Narrowing).

EL "**Narrowing**" le permite variar el espaciado de las líneas en la cubierta (y el casco si el punto de la barandilla no está definido). Un estrechamiento establecido en 1 conduce a líneas de corte espaciadas uniformemente, mientras que un estrechamiento grande conduce a líneas muy cercanas en el riel y a un mayor espaciado en el centro del tablero.

- EL "**Deck/Bot. rail guide**" le permite seleccionar una curva especial como referencia para guiar la trayectoria entre el contorno y el eje central. Predeterminado significa que solo usa la curva de contorno para la cubierta y la curva del riel (si el punto del riel está configurado en pares) para el casco. Esta característica es muy útil si el tablero tiene alas (cae en el contorno), por ejemplo, pero no desea que los zig zags de las alas se propaguen al centro del tablero.

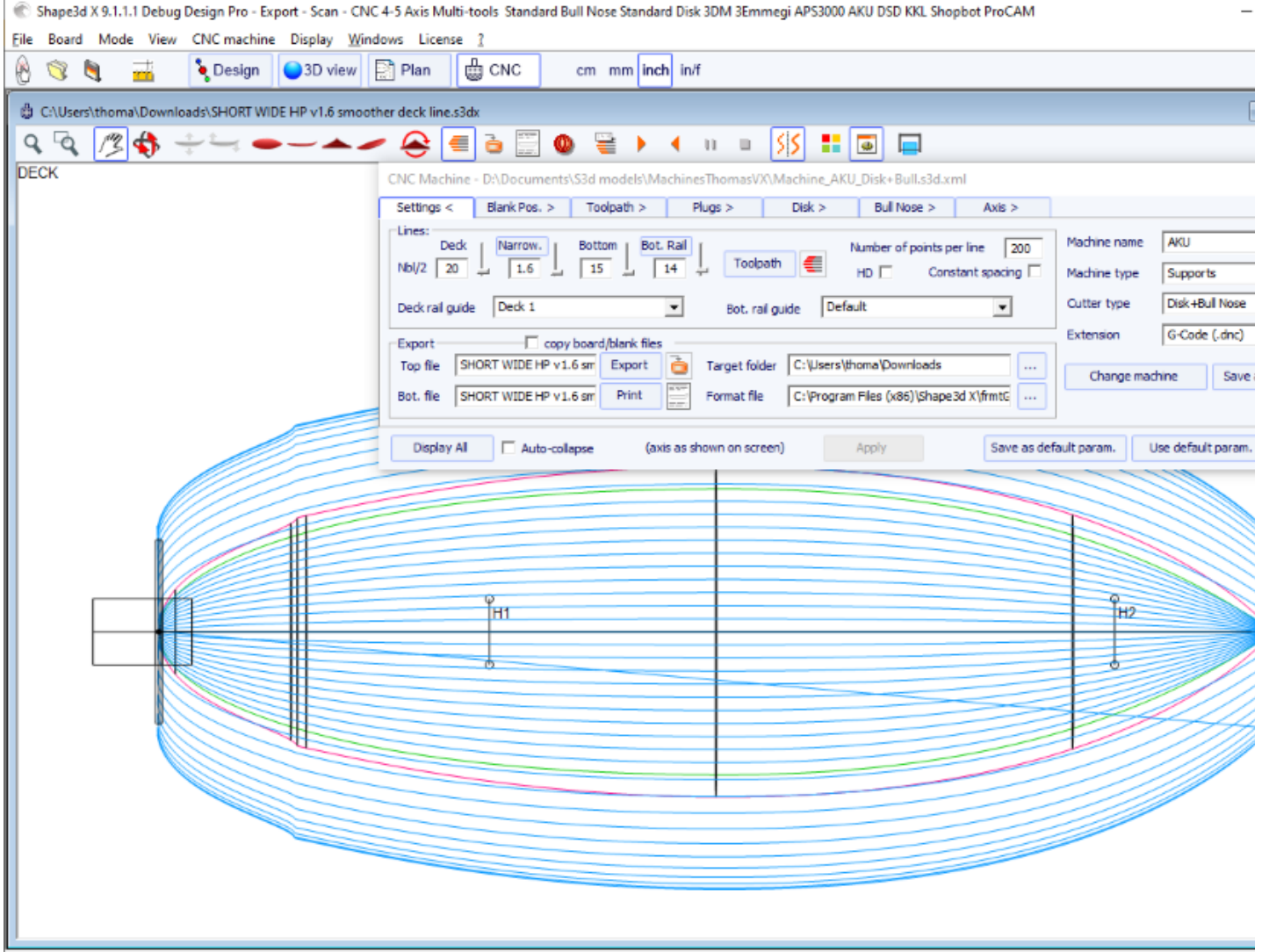

For Help, press F1

- EL "**Number of points per line**" establece el número de puntos por línea en el archivo de corte exportado. Cuanto mayor sea la precisión, mayor será el tiempo de cálculo. Algunos controladores no pueden manejar una cantidad muy grande de puntos por línea.

- " **HD** " duplicará la precisión utilizada durante el cálculo y multiplicará el tiempo de cálculo de 2 a 10.

- "**Constant spacing**" asegurará que los puntos estén espaciados uniformemente a lo largo del tablero en la trayectoria.

- Presiona "**Toolpath**" para calcular la trayectoria y dibujarla en la pantalla. Esta última función también está presente en la barra de

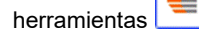

- Cuando la ruta de corte parezca satisfactoria en la pantalla, elija el nombre de los archivos de corte que desea exportar (nombre de archivo seguido de \_top y \_bot de forma predeterminada) y la carpeta donde desea exportar los archivos de corte, elija el "**File Format**" según lo admita su máquina. Aquí hay un archivo de ejemplo en formato G-Code:

[ \$MODEL NAME\$ \$LADO\$ \$FECHA\$ ] [\$MCU\_CUTTER\_TYPE\$] [ \$DIMENSIONES\$ ] [ \$H1\_H2\$ ] [ \$ COLA \$ \$ NARIZ \$ ] [ \$MACHINE\_FILE\$ ] [ \$BLANK\_FILE\$ ] G28 [MÁQUINA DE HOGARES G28] G91 [MODO RELATIVO G91] G92 X0 Y2. Z2.5 [RESETABLECIMIENTO DE POSICIÓN DEL CABLE G92] G1 XYZ F555 [SÍC. MÁQUINA / F=AVANCE] M61 [M61 ARRANQUE MOTOR DE POLVO] M3 [MOTOR DEL HUSILLO DE ARRANQUE M3] S12500 [HUSILLO S3 13.500 RPM] G90 [G90 MODO ABSOLUTO]

Z2.0000 F222 [ELEVAR CORTE. FUERA DE BORDA] M5 M64 X-13.0000 F222

Las etiquetas entre \$\$ serán reemplazadas por los valores correspondientes:

[Nuevo modelo de cubierta 26/04/15 15:58:31] [ MCUTOOL T1 D40.00 R10.00 F50.00 L40.00 C1 ] [1867,70 x 460,00 x 60,58] [H1: 100,10, 0,00 H2: -100,10, 0,00] [COLA: -1876.35, 19.58 NARIZ: -26.52, 41.34] [Machine\_BullNose\_Supports.s3d.xml] [6.2-R.s3d] G28 [MÁQUINA DE HOGARES G28] G91 [MODO RELATIVO G91] G92 X0 Y2. Z2.5 [RESETABLECIMIENTO DE POSICIÓN DEL CABLE G92] G1 XYZ F555 [SÍC. MÁQUINA / F=AVANCE] M61 [M61 ARRANQUE MOTOR DE POLVO] M3 [MOTOR DEL HUSILLO DE ARRANQUE M3] S12500 [HUSILLO S3 13.500 RPM] G90 [G90 MODO ABSOLUTO]

G1 X-24.3236 Y0.0000 Z82.5673 F200 X-24.3236 Y0.0000 Z60.2295 F10 X-24.3336 Y0.0000 Z60.2301 X-26.3336 Y0.0000 Z60.2701 ...

X-29.4442 Y0.0000 Z97.0201 F222

Z2.0000 F222 [ELEVAR CORTE. FUERA DE BORDA] M5 M64 X-13.0000 F222

Puede usar las etiquetas \$DECK\_TAIL\_0.0\$ \$DECK\_NOSE\_0.0\$ \$BOT\_TAIL\_0.0\$ \$BOT\_NOSE\_0.0\$ con cualquier distancia desde la parte trasera o delantera para obtener la altura de la plataforma o larguero de abajo (a lo largo de una línea recta , en la unidad utilizada en el modo CNC de Shape3d). \$STRUT\_TAIL\_0.0\$ \$STRUT\_NOSE\_0.0\$ le dará la altura de la parte inferior del espacio en blanco al cortar la plataforma y la altura de la plataforma de la tabla al cortar la parte inferior. Aquí está la lista de todas las etiquetas utilizables:

❬BOT\_HEADER❭❬/BOT\_HEADER❭ área de encabezado especial para abajo ❬DECK\_HEADER❭❬/DECK\_HEADER❭ área de encabezado especial para arriba

❬BOT\_FOOTER❭❬/BOT\_FOOTER❭ área de pie de página especial para abajo ❬DECK\_FOOTER❭❬/ DECK\_FOOTER❭ área de pie de página especial para el comando 〈BEFORE\_CHANGE\_SIDE〉//BEFORE\_CHANGE\_SIDE〉 superior antes del cambio de lado (izquierda-derecha) ❬AFTER\_CHANGE\_SIDE❭❬/AFTER\_CHANGE\_SIDE❭ comando después de cambiar de lado (izquierda-derecha) \$MODEL\_NAME\$ surf\_.Name() \$SIDE\$ "Deck" o "Bot" \$DATE\$ CTime::GetCurrentTime() \$MCU\_CUTTER\_TYPE\$ "MCUTOOL T1 D%.2f R%.2f F%.2f L%.2f C1" \$DIMENSIONS\$ se atenúa \$DIMENSIONS\_CM\$ se atenúa en centímetros \$DIMENSIONS\_MM\$ se atenúa en milímetros \$DIMENSIONS\_INCH\$ se atenúa en pulgadas \$DIMENSIONS\_INF\$ se atenúa en pulgadas fraccionarias \$VOLUME\$ vol \$H1\_H2\$ "H1: % .2f, %.2f H2: %.2f, %.2f" \$MACHINE\_FILE\$ máquina nombre de archivo \$BLANK\_FILE\$ nombre de archivo en blanco \$DIST\_BOARD\_BLANK\_TAIL \$ Distancia del tablero trasero-en blanco \$DIST\_BOARD\_BLANK\_NOSE\$ Distancia del tablero delantero-en blanco // Distancias desde la parte posterior o frontal del tablero \$X CENTER\$ da la posición x del centro del tablero desde cero \$X\_FROM\_TAIL\_x.x\$ da la posición x desde cero de un punto a una distancia xx de la parte trasera de la tabla \$X\_FROM\_NOSE\_x.x\$ da la posición x desde cero de un punto a una distancia xx de la punta de la tabla // Z del Stringer desde la parte superior del tablero \$TAIL\$ "TAIL: %.2f, %.2f" Posición XZ de la parte posterior de la tabla \$NOSE\$ "NOSE: %.2f, %.2f" Posición XZ de la punta de la tabla \$DECK\_CENTER\$ Posición Z del centro del larguero superior \$BOT\_CENTER\$ Posición Z del centro del larguero inferior \$DECK\_TAIL\_x.x \$ da la posición Z de la curva de los largueros de la plataforma a la distancia xx de la parte posterior de la tabla \$DECK\_NOSE\_x.x\$ da la posición Z de la curva de los largueros de la plataforma a la distancia xx de la parte frontal de la tabla \$DECK\_ZERO\_x. x\$ da la Z posición de la curva del larguero de la plataforma a la distancia xx del cero de la máquina \$BOT\_TAIL\_x.x\$ da la posición Z de la curva del larguero inferior a la distancia xx de la parte posterior de la tabla \$ BOT\_NOSE\_x.x\$ da la posición Z de la curva del larguero inferior larguero a la distancia xx del frente del tablero \$BOT\_ZERO\_x.x\$ da la posición Z de la curva del larguero inferior a la distancia xx del cero de la máquina del tablero \$STRINGER\_DECK\_POLY\$ Polígono del larguero del puente \$STRINGER\_BOT\_POLY\$ Polígono del larguero inferior // BLANK \$X\_BLANK\_CENTER\$ da la posición X del centro del espacio en blanco desde cero \$X\_FROM\_BLANK\_TAIL\_x.x\$ da la posición X desde cero del puente a la distancia xx de la parte posterior del espacio en blanco \$X\_FROM\_BLANK\_NOSE\_x.x \$ da la posición px,pz); \$BLANK\_NOSE\$" "BLANK NOSE: %.2f, %.2f", px, pz); \$BLANK\_DECK\_CENTER\$ Posición Z del centro de la plataforma del Blank \$BLANK\_BOT\_CENTER\$ Posición Z del centro de la parte inferior del Blank \$BLANK\_DECK\_TAIL\_x.x\$ da la posición Z de la curva de la plataforma en blanco desde un punto a una distancia xx de la parte posterior del espacio en blanco \$BLANK\_DECK\_NOSE\_x.x\$ da la posición Z de la curva de la plataforma en blanco desde un punto a una distancia xx de l El frente del bloque \$BLANK\_BOT\_TAIL\_x.x\$ da la posición Z de la curva de la parte inferior del bloque desde un punto a una distancia xx de la parte posterior del bloque \$BLANK\_BOT\_NOSE\_x.x\$ da la posición Z de la curva del fondo del bloque desde un punto a una distancia xx del frente del bloque \$BLANK\_STRINGER\_DECK\_POLY\$ Polígono del larguero de la plataforma del bloque

\$BLANK\_STRINGER\_BOT\_POLY\$ Polígono del larguero del fondo del espacio en blanco

// Debajo del surf o en blanco si después o antes de voltear

\$STRUTS\_POLY\$ Polígono debajo de cero del surf o en blanco si después o antes de voltear

\$STRUT\_CENTER\$ da la posición Z del soporte en el centro de la tabla

\$STRUT\_TAIL\_x.x\$ da la posición Z del soporte a la distancia xx desde la parte posterior del tablero

\$STRUT\_NOSE\_x.x\$ da la posición Z del soporte a la distancia xx desde el frente del tablero

\$STRUT\_ZERO\_x.x\$ da la posición Z del soporte a la distancia xx desde la máquina cero

\$STRUTS\_GROUND\_POLY\$ Polígono debajo desde el suelo de la tabla de surf o en blanco si después o antes de voltear

\$STRUT\_GROUND\_CENTER\$ da la posición Z desde el suelo del soporte hasta el centro de la tabla

\$STRUT\_GROUND\_TAIL\_x.x\$ da la La posición Z desde el suelo del soporte a una distancia xx de la parte posterior del tablero \$STRUT\_GROUND\_NOSE\_x.x\$ da la posición Z desde el suelo del soporte a una distancia xx de la parte frontal del tablero \$STRUT\_GROUND\_ZERO\_x.x\$ da la posición Z del suelo del soporte a la distancia xx del cero de la máquina

- "Export" creará los archivos de corte.

- Presiona "**Print**" para ver la hoja a imprimir, con información sobre la pizarra, el espacio en blanco y la configuración de la máquina.

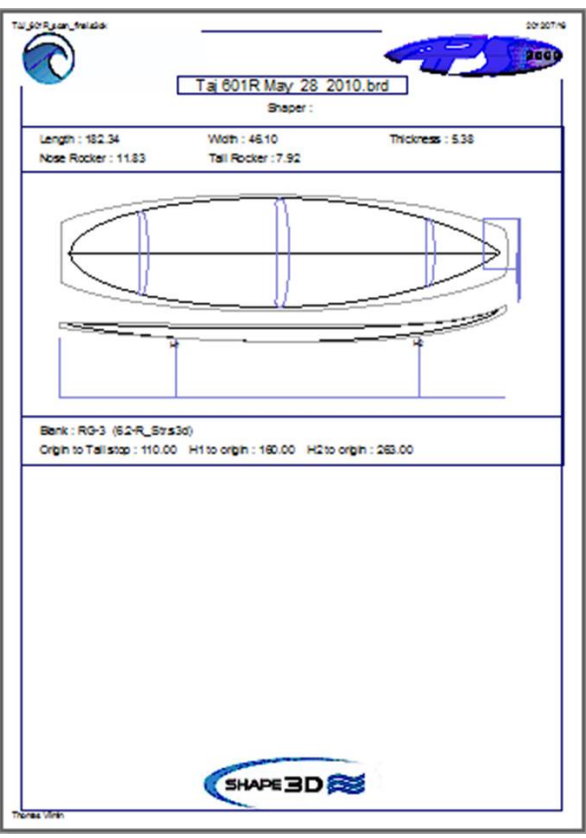

- El botón "Browse" encima del campo "Format file" le permite elegir el archivo de texto utilizado para crear la estructura de los archivos de corte exportados. Puede cambiar el encabezado y pie de página de este archivo para que coincida exactamente con las necesidades de su máquina.

Shape3d maneja muchos tipos y configuraciones de máquinas.

- "Machine" Corresponde a la marca de su máquina. Si la marca de su máquina no aparece en la lista, elija "Estándar".

- "Machine type" da la opción entre:

**Clamps**, la pieza en bruto se "sujeta" en cada extremo y estas abrazaderas se utilizan para voltear la tabla después de cortar la plataforma.

**Supports**, la pieza en bruto descansa sobre dos soportes que tienen una posición y una altura definidas.

**Supports Axe** Corresponde a una pieza en bruto que se apoya sobre dos soportes al cortar la plataforma, pero que luego se gira alrededor de un eje horizontal para cortar la parte inferior.

**Table**, la pieza en bruto descansa sobre una mesa plana.

**Mold** le permite cortar el molde de una tabla a partir de un bloque en una máquina tipo mesa (este modo aún se está probando en la versión 9.1.0.4).

- "Cutter type" da la opción entre **Bull Nose Disk Symmetric Bull Nose 4-5 Axis Bull Nose Multi Bull Nose 4-5 Axis Multi Bull Nose Disk+Bull Nose**

Todos estos parámetros se pueden guardar en el archivo de máquina actual, o en uno nuevo que servirá como archivo de máquina más adelante.

- "**Save as default parameters**" guardar en el archivo de la máquina actual.

- "**Use default parameters**" le permite cargar los parámetros desde el archivo de la máquina si los parámetros han sido modificados o cargados desde el archivo de la placa.

- "**Change machine file**"le permite cargar otro archivo de máquina.

- "**Save as new machine file**" guardará la configuración actual en un nuevo archivo que se utilizará para la configuración predeterminada.

- "**Send my CNC parameters**" Envía a su máquina archivo, tablero y archivos en blanco, para que tengamos todos los elementos necesarios en caso de algún problema.

- Después de cambiar algunas configuraciones, toque "**Apply**" (Esto no guardará los cambios en el archivo de la máquina).

# **La tabla "Right Side"**

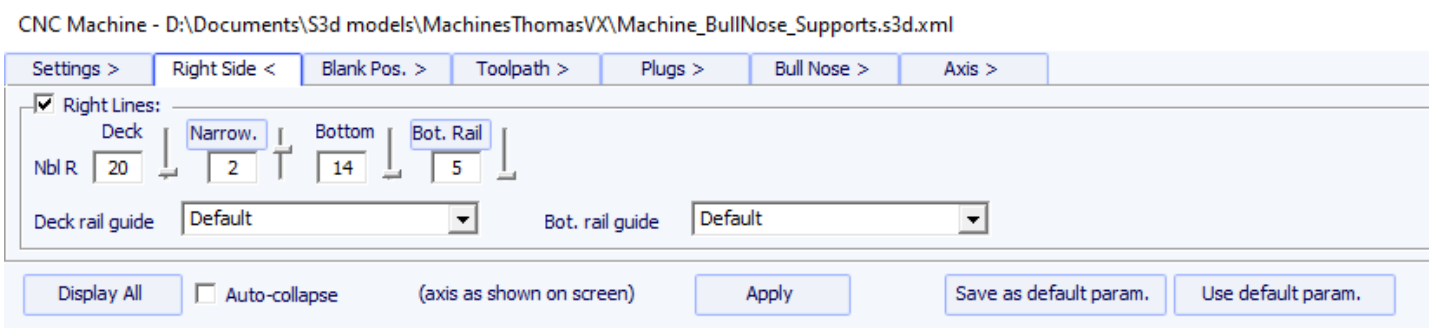

Para tableros asimétricos, la pestaña "**Right Side**" Se agrega y permite establecer un número diferente de rutas en los lados derecho e izquierdo. Tenga en cuenta que en este caso la trayectoria no puede ser concéntrica.

# **La tabla "Blank Position"**

Hay 3 configuraciones posibles de la máquina para el sistema de sujeción de piezas en bruto.

## **La pieza en bruto se puede sujetar:**

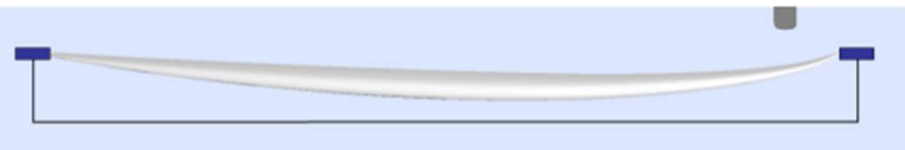

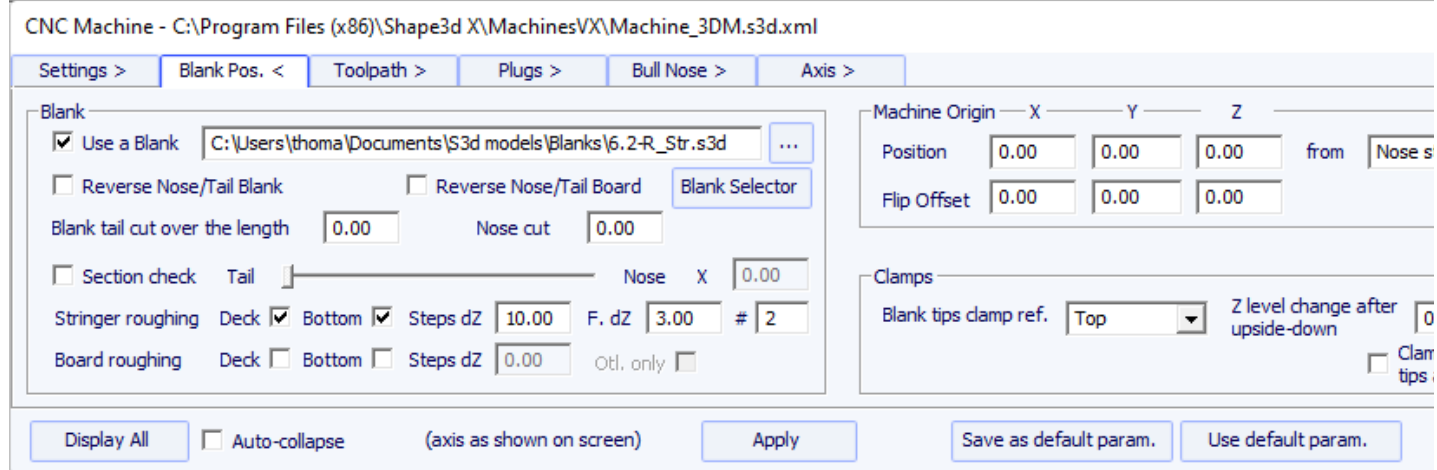

- En esta pestaña puede elegir un espacio en blanco o utilizar la función de **espacio en blanco automático** con un margen definido. Esto resulta útil si utiliza, por ejemplo, una pieza en bruto de EPS hecha a partir del perfil del tablero.

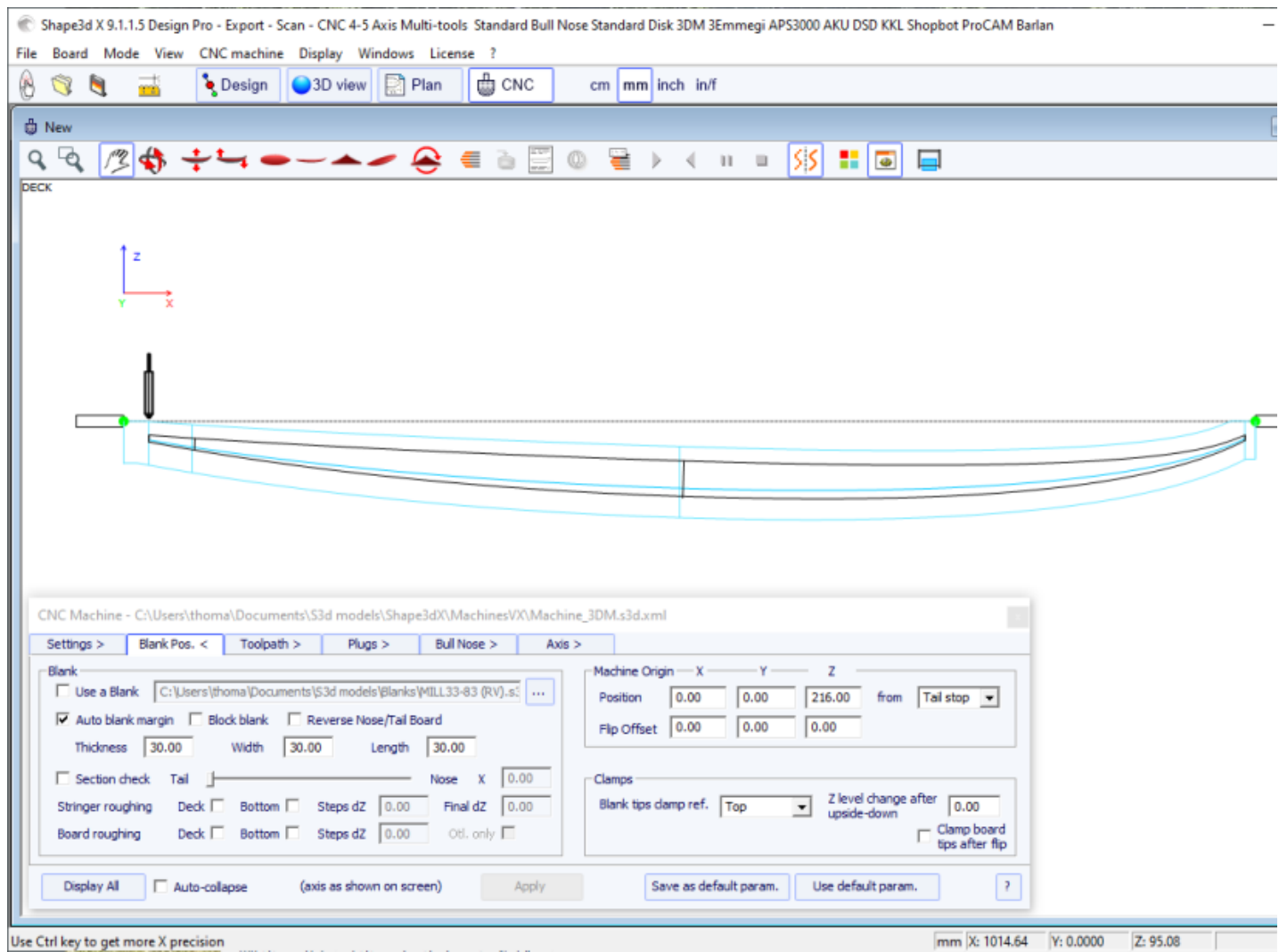

- Si el espacio en blanco es un bloque EPS, marque la opción **Block blank** y definir sus dimensiones. Puede colocar el tablero dentro del bloque con el mouse y las flechas del teclado.

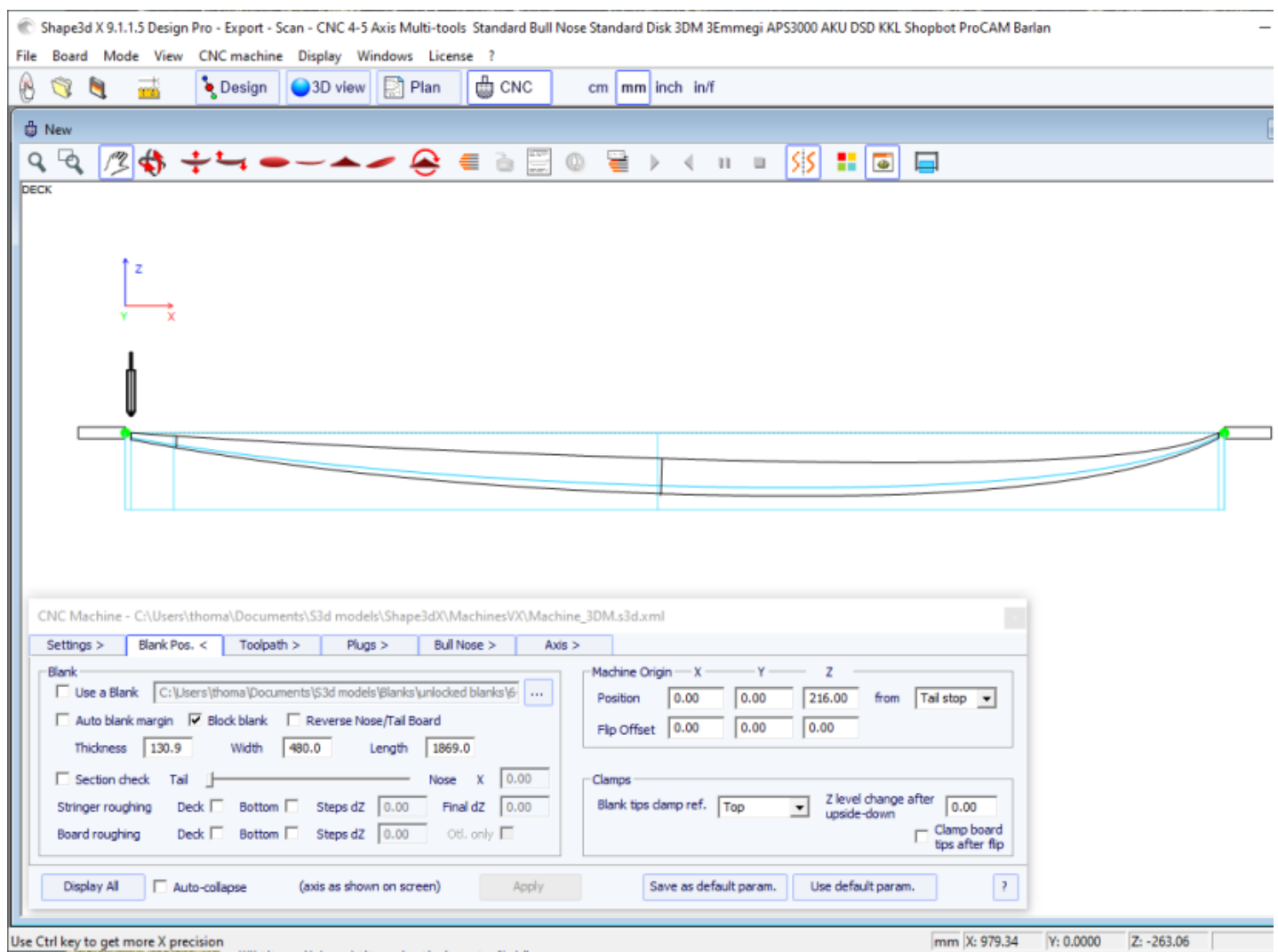

- También puedes cargar un **Blank** previamente diseñado con Shape3d (o Aku shaper). En este caso, puedes colocar el tablero dentro del espacio en blanco con el mouse o las flechas del teclado.

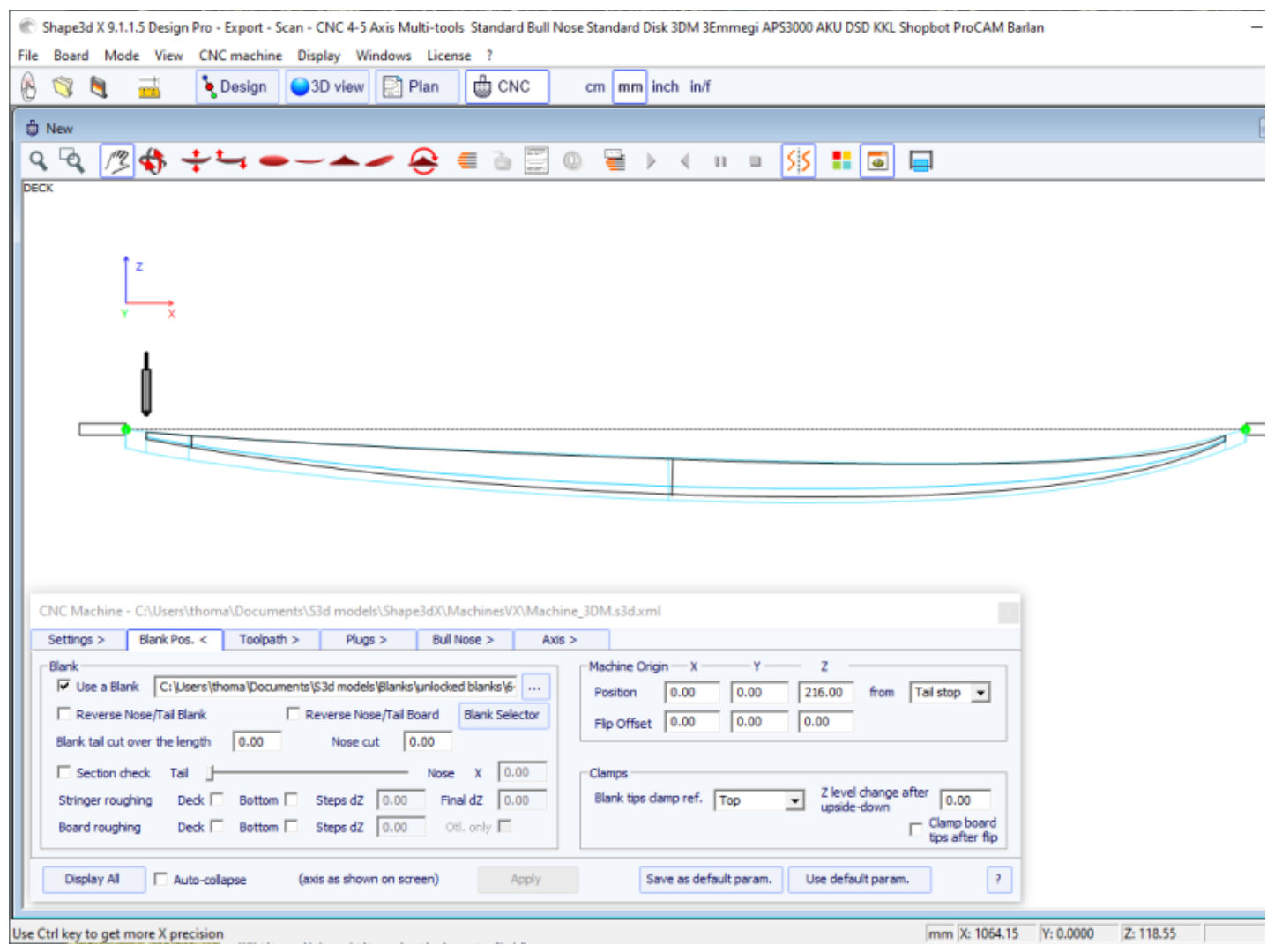

- EL **Blank Selector** escaneará todos los archivos en una carpeta y subcarpetas seleccionadas, y mostrará la lista de espacios en blanco aceptables, con aquellos cuyas curvas de la plataforma coincidan mejor con la curva de la plataforma del tablero en la parte superior.

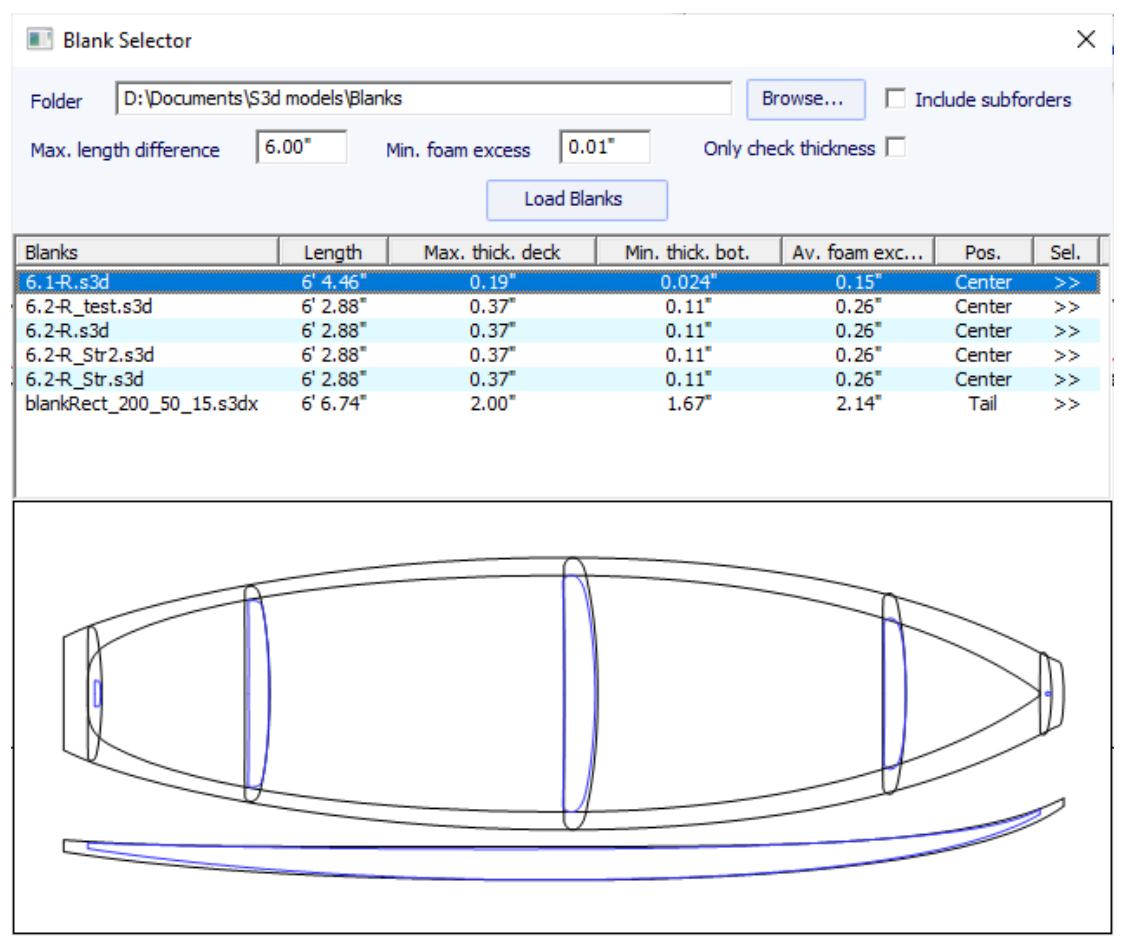

- A veces se puede utilizar un espacio en blanco pero cortar un trozo de la parte trasera y/o delantera porque es demasiado largo. En este caso, en lugar de rediseñar un espacio en blanco en Shape3d, puede usar la función **Corte de cola/nariz en blanco a lo largo de la longitud** para decir, por ejemplo, que cortó 10 cm de la cola y 20 cm de la nariz.

Si no está utilizando un espacio en blanco en Shape3d, definitivamente necesitará mover toda la trayectoria hacia arriba o hacia abajo con el controlador de la máquina (es decir, cambiar la Z del origen de la máquina) para comenzar a cortar directamente en la plataforma del espacio en blanco. Luego recuerde mover la trayectoria hacia el otro lado con el controlador cuando corte hacia el otro lado:

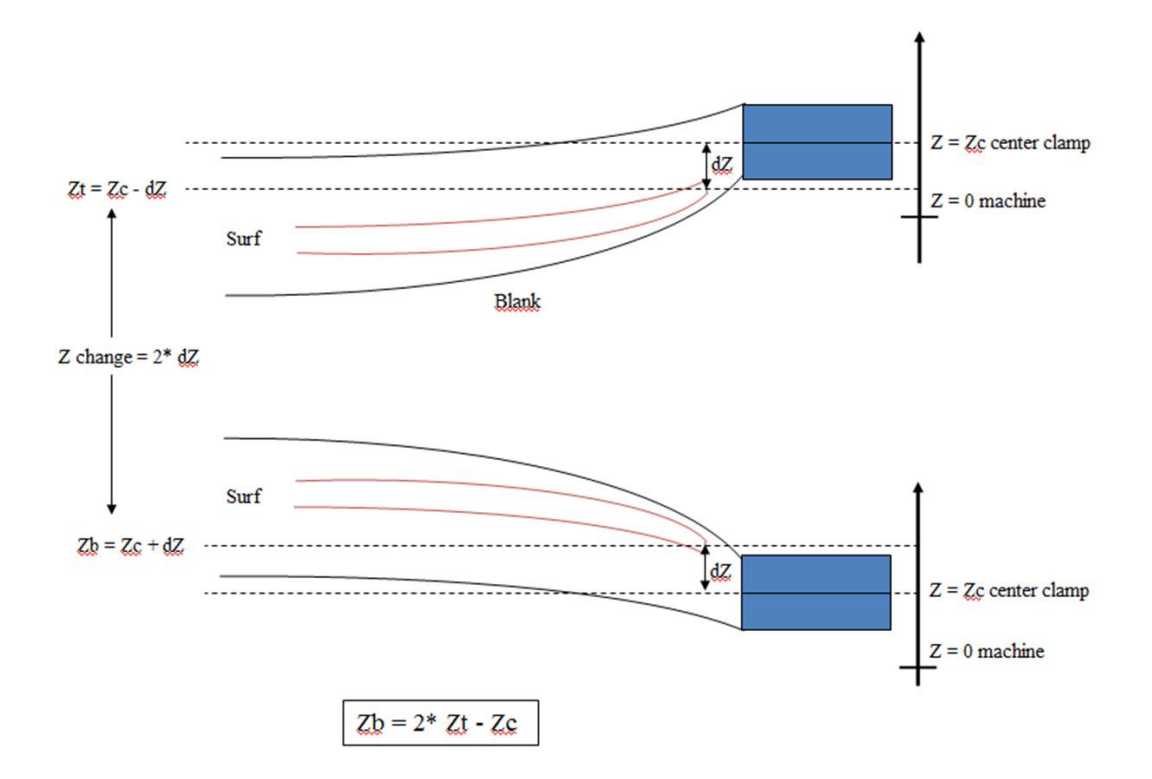

Es muy importante utilizar una pieza bruta, aunque sea de diseño tosco, ya que dará lugar a un camino de corte que no comienza directamente en las abrazaderas, sino un poco más lejos.

- Si el espacio en blanco es mucho más grueso que el tablero y tienes una herramienta corta, puedes usar la función **Stringer Roughing**. La trayectoria cortará el larguero de manera optimizada para que la herramienta nunca corte más profundo que el **Max vertical steps dZ**. EL **Final dZ** es el espesor del limo que queda por cortar durante el recorrido final sobre la zanca. Puede definir varios pasajes compensados por **Final dZ** poniendo un valor mayor que 1 en el campo **#** .

- También puedes utilizar la función. **Board Roughing** que realizará recorridos rápidos allí donde haya un espesor importante a mecanizar, sin nunca realizar cortes más profundos que **Max vertical steps dZ** .

El campo **Margin dY** le permite ampliar el área de desbaste.

La casilla de verificación **Along OY** define las trayectorias de desbaste en la dirección del ancho Y.

La casilla de verificación **Follow blank otl.** hace que el contorno de las trayectorias de desbaste siga el contorno de la pieza en bruto en lugar del contorno del tablero.

La casilla de verificación **Outline only** limita el desbaste al contorno del tablero.

Para el **Stringer Roughing** puedes establecer un paso vertical **Max vertical steps dZ** aproximadamente 1 cm, más o menos dependiendo de la dureza de la madera. Para el **Outline Roughing** puedes establecer un paso vertical **Max vertical steps dZ** aproximadamente un tercio de la longitud de la herramienta, por ejemplo.

- Establecer las coordenadas del origen de la máquina. **Machine Origin** en relación con la parte trasera, delantera o media del espacio en blanco.

- El centro de **Clamps**(es decir, el eje de rotación) se puede alinear con el punto superior, el punto central o el punto inferior de los extremos de la pieza en bruto.

- El desplazamiento vertical de las abrazaderas entre el corte del puente y el corte inferior se puede ajustar en el campo **Z level change after upside-down**.

- La opción **Clamp board tips after flip** Colocará las abrazaderas directamente en las puntas de la tabla cortada para cortar el segundo lado, en lugar de mantener las abrazaderas en los extremos de la pieza en bruto. Esta opción debe usarse si está haciendo un corte de contorno completo al cortar el primer lado, lo que elimina los extremos del espacio en blanco.

### **El espacio en blanco se puede colocar sobre una mesa:**

- Las modas **Table** Y **Mold** coincide con máquinas CNC de cama plana.

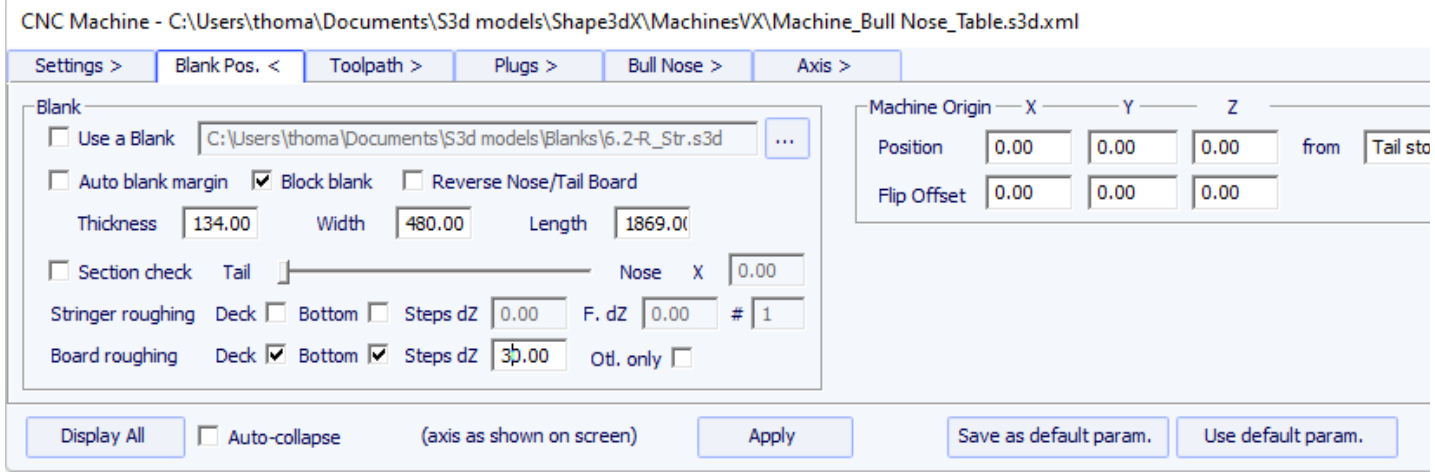

- En este caso la pieza bruta queda plana en su punto más bajo. Este modo es más adecuado con bloques en blanco y varillas para sujetar la tabla después de cortarla por ambos lados.

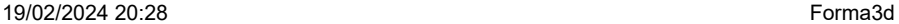

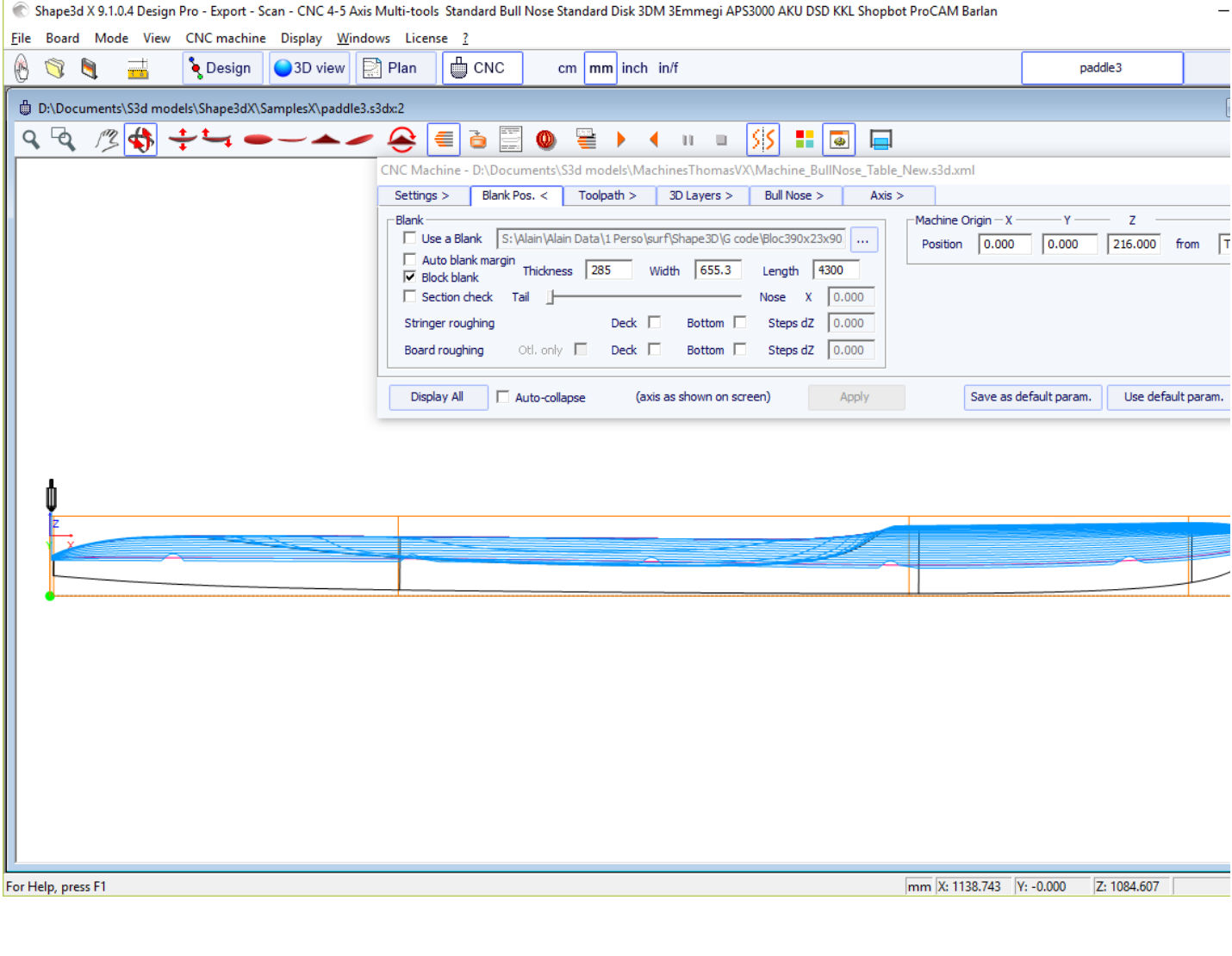

# **La pieza en bruto se puede colocar sobre dos soportes. (struts) :**

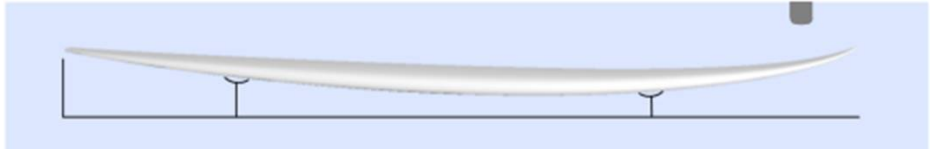

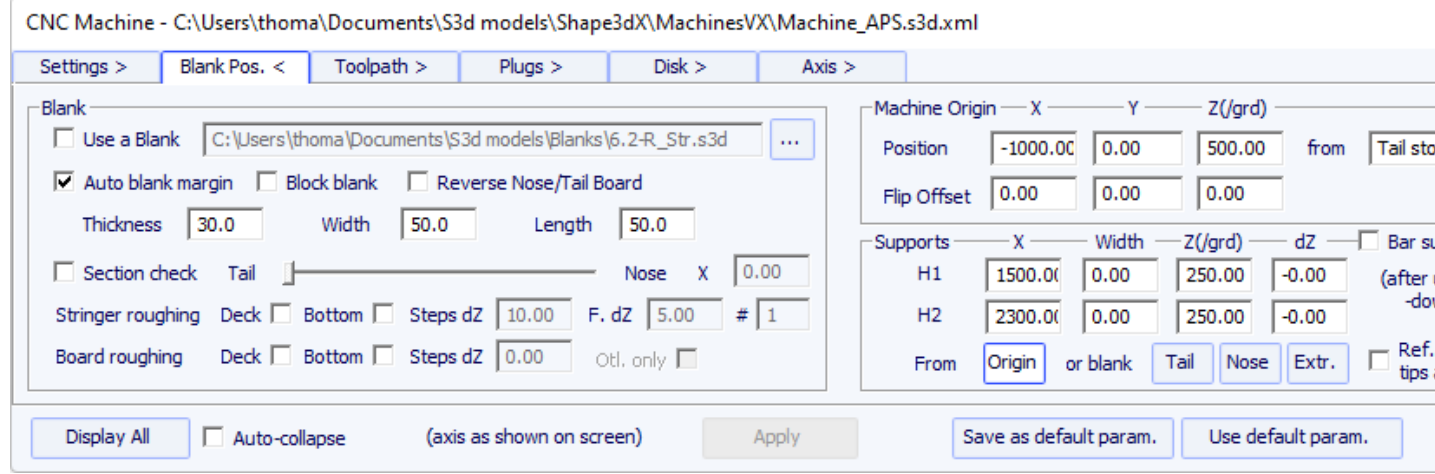

- En este caso, el espacio en blanco se puede seleccionar como en el modo Abrazaderas.

- Definir las coordenadas del origen de la máquina. **Machine Origin** en relación con la parte trasera, la delantera, los soportes o el centro del espacio en blanco.

- La posición de los soportes **H1** y **H2** , respecto al origen de la máquina, o hacia la parte trasera o delantera de la pieza en bruto, se define en el apartado "**Supports**".

- Con la casilla "dZ" se puede ajustar el desplazamiento vertical de los soportes entre el corte de la cubierta y el corte del casco.

- Tenga en cuenta que al cortar el primer lado (cubierta o casco), la pieza en bruto se coloca sobre los dos soportes. Mientras que al cortar el segundo lado (casco o cubierta), es la tabla la que se posiciona sobre los soportes.

- Una variante del modo de soporte es el modo **Support Axe**. En este caso, la pieza en bruto se posiciona sobre los dos soportes al cortar el primer lado. Pero luego la pieza de trabajo se gira alrededor del eje horizontal a lo largo. Este modo es adecuado para máquinas con **automatic flip assist system**.

# **La tabla "Tool Path"**

nariz de toro

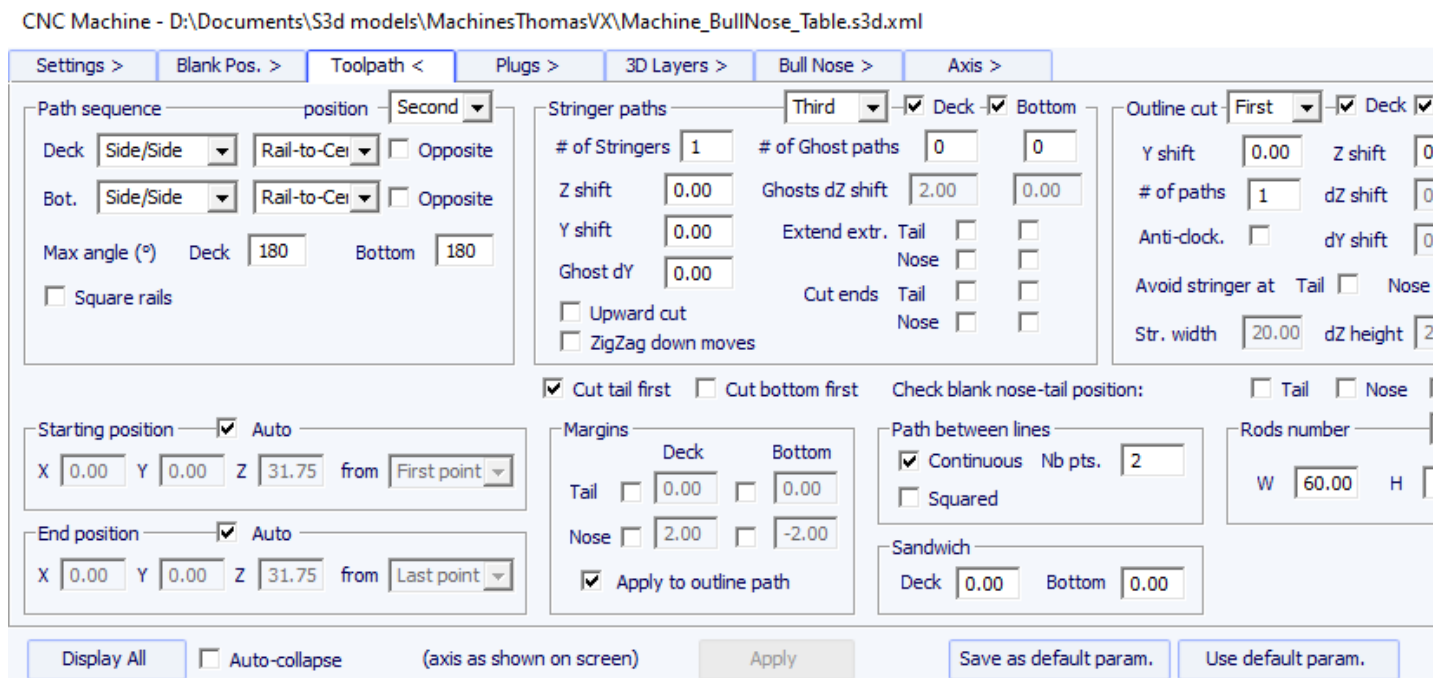

### Disco, punta de toro simétrica o máquina 4-5

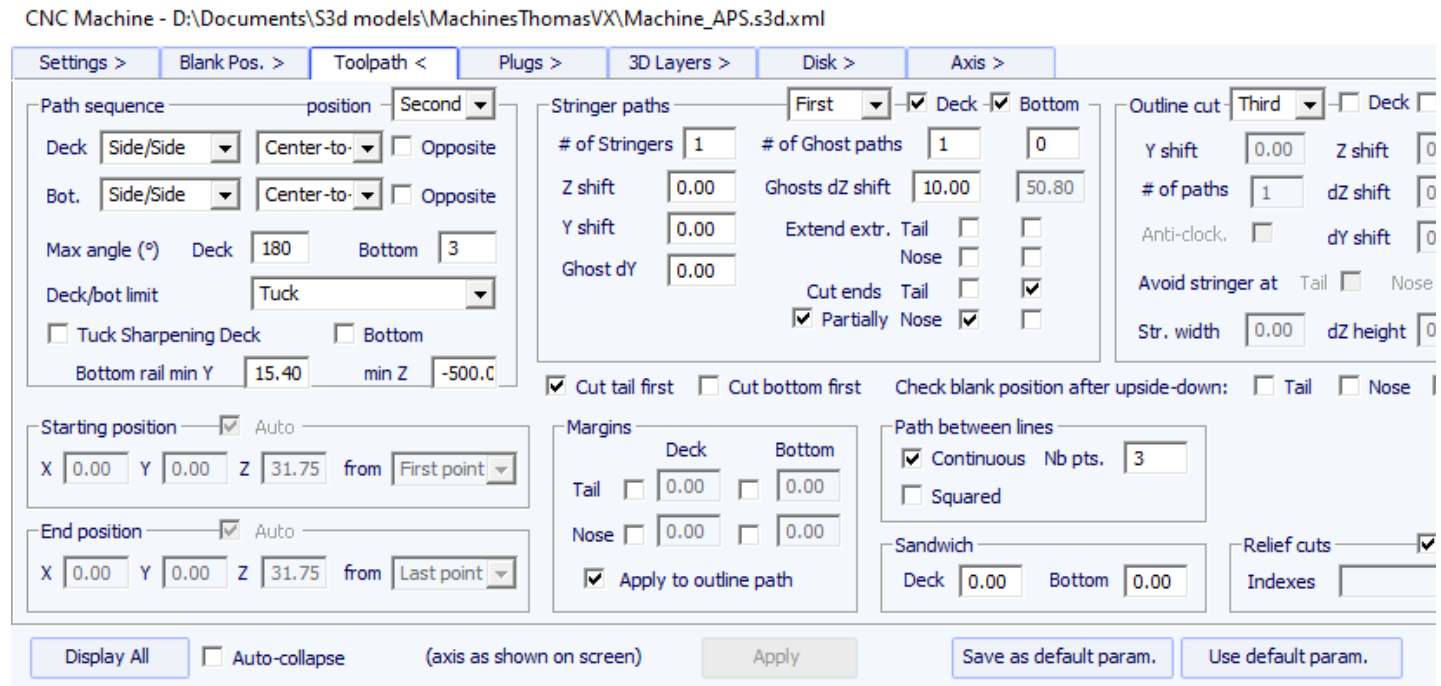

Esta página define los componentes generales del trazado de corte:

**Path Sequence**

- En el grupo "**Path Sequence**" Puedes elegir entre las tres opciones:

"**Side/Side**" para cortar un lado tras otro,

"**Concentric**" para alternar las líneas de corte de un lado y del otro,

"**Side/Side Conc.**" para hacer un camino concéntrico de un lado a otro,

"**Conc. S/S rail**" hacer un camino concéntrico en el centro del tablero, y de un lado y del otro en el carril,

y "**One Side**" cortar solo un lado.

Con una cortadora Bull Nose, la trayectoria concéntrica proporciona ranuras más regulares que las laterales/laterales, pero puede haber cierta asimetría. Side/Side Concentric proporciona ranuras regulares y garantiza la simetría si se combina con un cambio en la dirección de rotación.

Luego tienes la opción de comenzar el corte en el centro y terminar en los rieles, o hacer lo contrario.

- "**Anti-clockwise**" cambiará la dirección de rotación de la trayectoria concéntrica.

Estos ajustes pueden ser diferentes para la cubierta y el casco.

- Para una punta de toro de 3 ejes, puede marcar la opción "Square rail" si no quieres cortar el riel inferior.

Para un disco, un bull nose simétrico o 4-5 ejes, puedes elegir la separación entre la cubierta y el casco entre las opciones:

"**Apex**" lo coloca en el punto más ancho.

"**Tuck**" colóquelo lo más bajo posible (dependiendo de las dimensiones del motor) entre el punto del ápice y el punto del riel. Tenga en cuenta que si el motor es grueso, las líneas inferiores se desvían intencionalmente de la trayectoria original para que el motor evite el espacio en blanco.

En este modo se puede utilizar la opción " **Afilado de pliegue** " para evitar despuntar el pliegue del carril si la máquina no está perfectamente alineada.

"**Tuck+Flat Bottom**" es idéntico a "**Tuck**", pero las líneas siguientes se limitan al punto del riel.

"**Square rail**" no corta el riel inferior.

"**Up rail**" establece la separación más baja posible al cortar el casco.

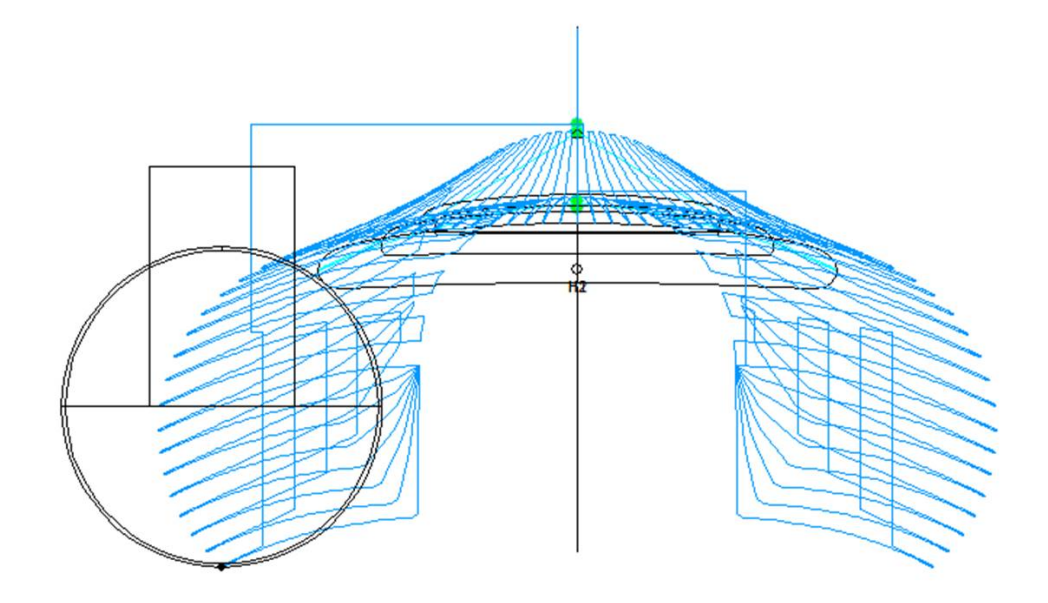

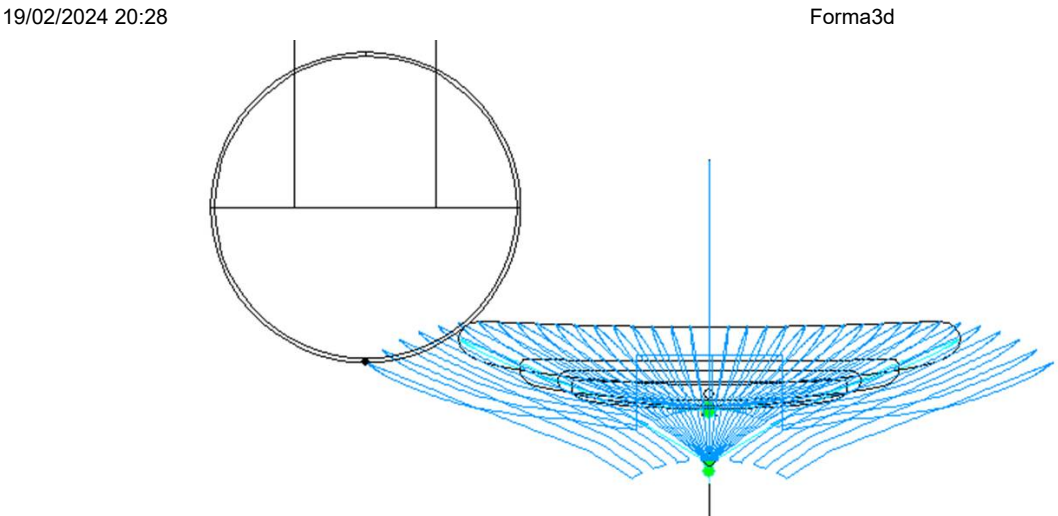

- En ambos casos puedes establecer un "Maximum angle" para que el recorrido no descienda demasiado por la barandilla.

## **Stringer paths**

- El número de largueros. "**Number of Stringers**" se puede configurar entre 0 y 3. Ponga 0 si no desea cortar el larguero en blanco. Establezca 2 o 3 si el espacio en blanco tiene varios largueros.

- Luego configure el "**Side shift**", que es la distancia entre los largueros y el eje central.

- Allá "**Z margin**" dará un corte de larguero más alto que el larguero real si es definido positivo. Puedes usar esto si quieres terminar el larguero a mano.

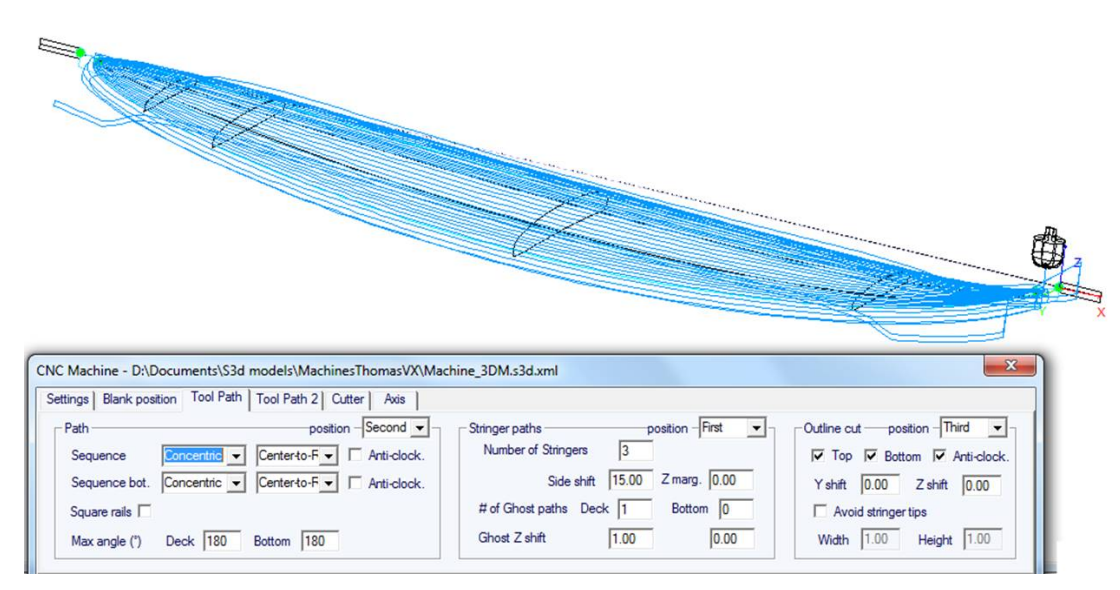

- También puedes agregar uno o más **Ghost paths** con un "**Side shift**" y un "**Z shift**" (para muchos ghost paths EL Z shift disminuye paso a paso).

- Para el cortador Bull Nose, la opción "**Upward cut**" crea un camino de larguero que siempre corta en la subida, para evitar que la espuma se queme.

- También para el cortador Bull Nose, la opción "**ZigZag down moves**" sustituye todos los descensos verticales al inicio o entre vías por movimientos en zigzag, para evitar quemar la espuma.

- Si marcas las casillas "**Extend stringer**", el recorrido del larguero se extenderá horizontalmente para rematar la punta.
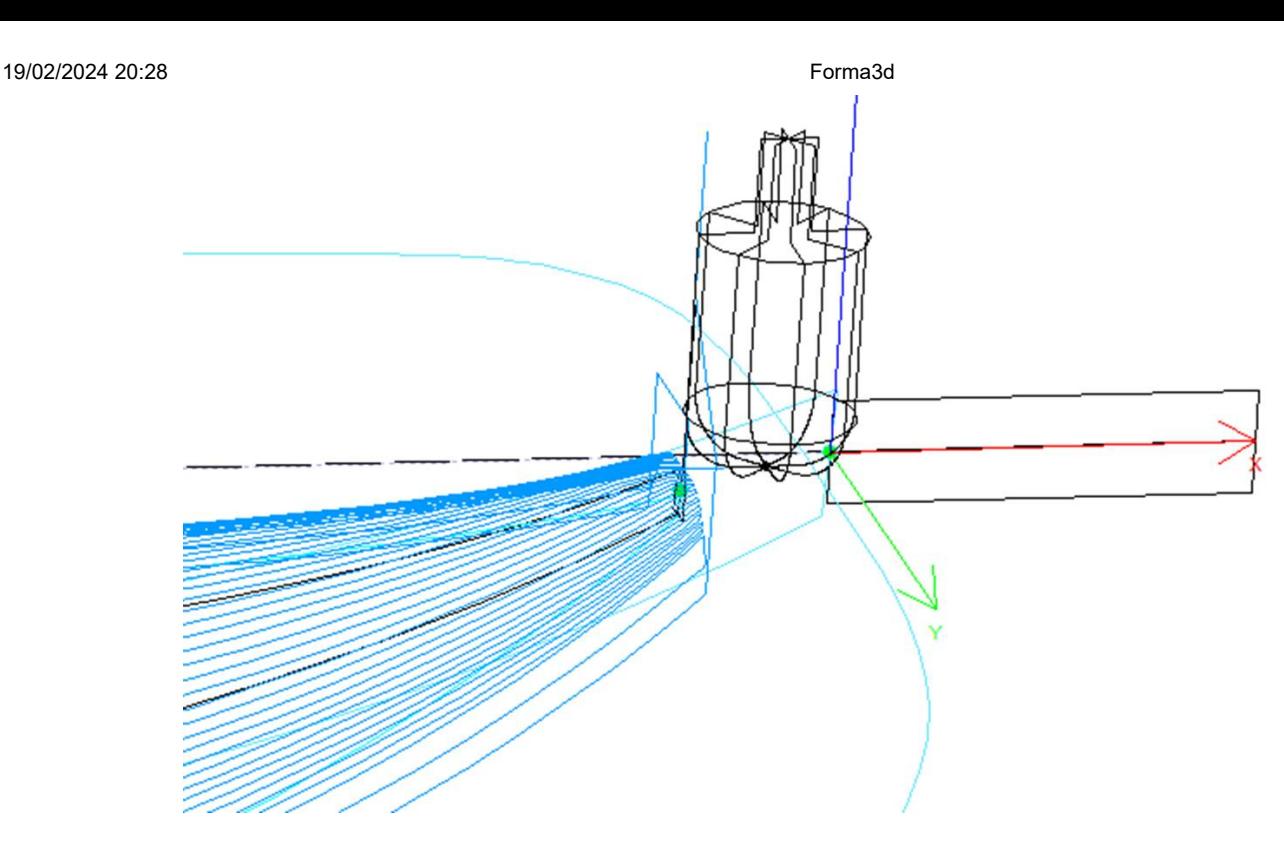

- También puedes marcar las casillas. "**Cut stringer ends**" para bajar la herramienta hasta el final del larguero para cortar el extremo.

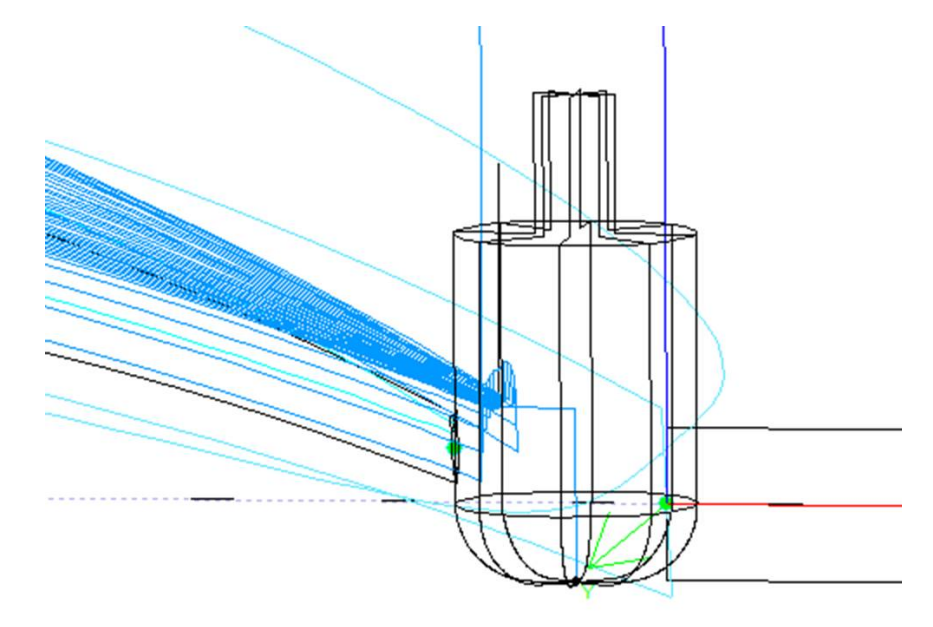

### **Outline cut**

Para máquinas de 3 ejes con cortador de punta redondeada, se puede agregar un trazado de contorno al corte de la cubierta y/o del casco.

La ruta del contorno predeterminada se calcula de modo que el cortador llegue hasta el fondo del espacio en blanco, pero no más allá de la altura de la herramienta.

Puedes agregar un "Y shift" para que del contorno quede un poco de espuma para terminar a mano. Y un "Z shift" si desea mover este camino hacia arriba o hacia abajo.

Puede definir múltiples trazados de contorno con un "dZ shift" Y "dY shift" entre cada pase.

Puede cambiar la dirección de rotación marcando la casilla "Anti clockwise".

Marque "Evitar las puntas de los largueros" si desea que el trazado del contorno salte sobre las puntas de los largueros (y las abrazaderas, si las hay). Entonces puedes establecer el ancho. "Width" del larguero (o abrazaderas) y su ancho "Height".

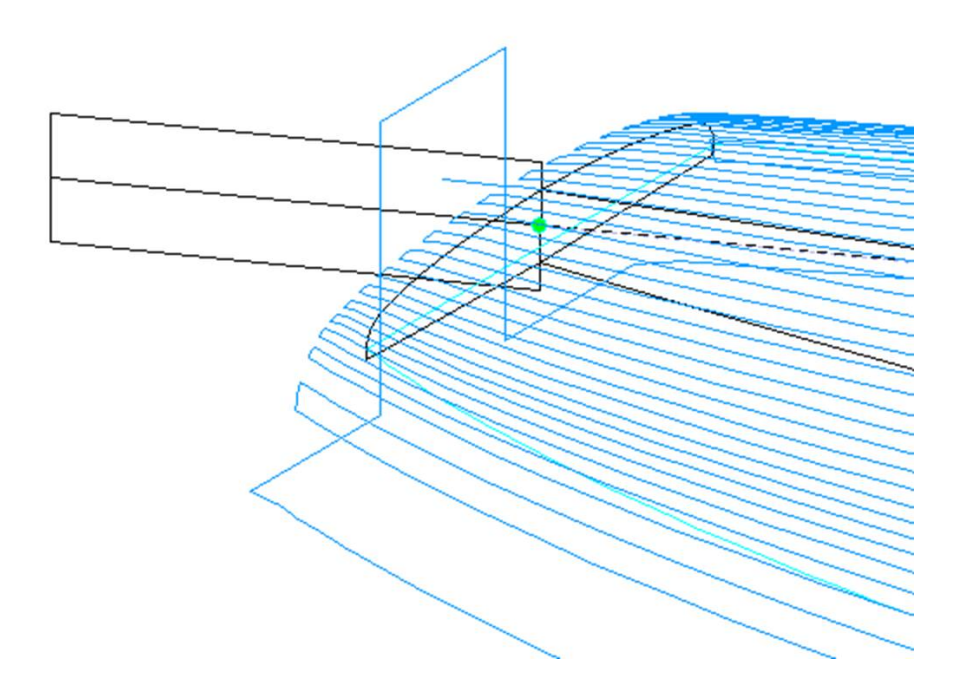

El orden relativo de estos tres componentes se puede cambiar usando "Order" : primero el trazado del larguero, luego las líneas y luego el contorno. O dibujar el contorno, luego las líneas, luego el larguero...

### **Cortar la cola/parte inferior primero**

La casilla de verificación "Cut tail first" hace que la trayectoria comience en la parte posterior del tablero en lugar de en la punta.

La casilla de verificación "Cut bottom first" Debe usarse si comienza el corte desde la parte inferior de la tabla en lugar de desde la plataforma.

### **marcar en blanco**

La casilla de verificación "Check tips before cut" hace que el cortador toque los extremos de la parte posterior y frontal del tablero antes de cortar, para verificar la posición del espacio en blanco.

La opción "Check blank position after upside-dow" hace que el cortador toque cada lado del tablero antes de cortar el segundo lado del tablero, para verificar la alineación.

### **Starting/End position**

Si "Starting position" está configurado en "Auto", la trayectoria de la herramienta comienza 1,25" por encima del primer punto del corte del larguero. Esto puede ser en la parte delantera o trasera si la casilla de verificación "Cortar la cola primero" está marcada.

Si no está configurado en Automático, puede configurarlo en cualquier posición relativa a atrás, adelante, centro, origen o primer punto de corte.

Puedes configurar el "End point" de la trayectoria de la misma manera.

### **Margins**

EL "Margins" le permitirá detener la ruta antes de que finalicen las tablas. Se pueden configurar con diferentes valores para la parte delantera o trasera, la cubierta y el casco. Puede usarse si la tabla es demasiado larga para su máquina y necesita cortarla en dos pedazos.

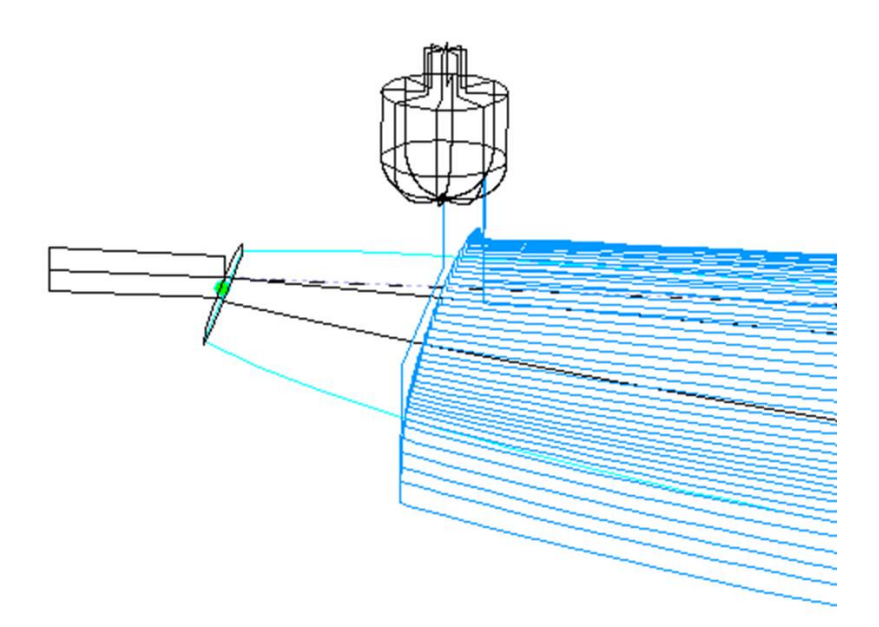

### **Path between lines**

El camino entre líneas, anterior o posterior, puede ser una ranura o un movimiento continuo con un número fijo de posiciones.

### **Sandwich**

El campo "Sandwich" le permite eliminar un espesor constante adicional en la cubierta o casco para la construcción tipo sándwich.

### **Rods**

Si está cortando la tabla de un bloque de espuma EPS, es posible que desee que la tabla permanezca unida al resto del bloque al final del corte en lugar de caerse. En este caso, sólo para cortadores de punta redondeada, puede definir un cierto número de "puentes" que no se cortarán.

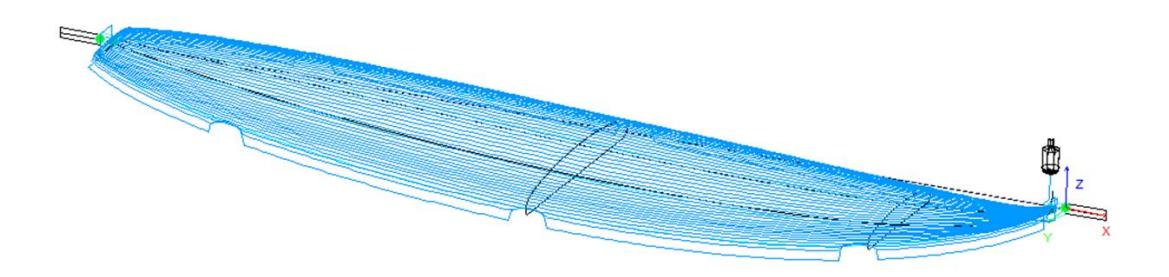

### **Relief cuts**

Para máquinas de disco, puede configurar un número de "Relief cuts" lo que eliminará el exceso de espuma del espacio en blanco en la parte trasera para que no sea golpeado por el motor. También puede marcar la opción **Auto** para que el número se calcule automáticamente en función del radio del disco y el ancho trasero. O puede configurar la secuencia de cortes de relieve que desee, como por ejemplo **6-15-22** , para que haya un corte de relieve en la sexta pasada , la 15ª pasada y la 22ª pasada en cada lado.

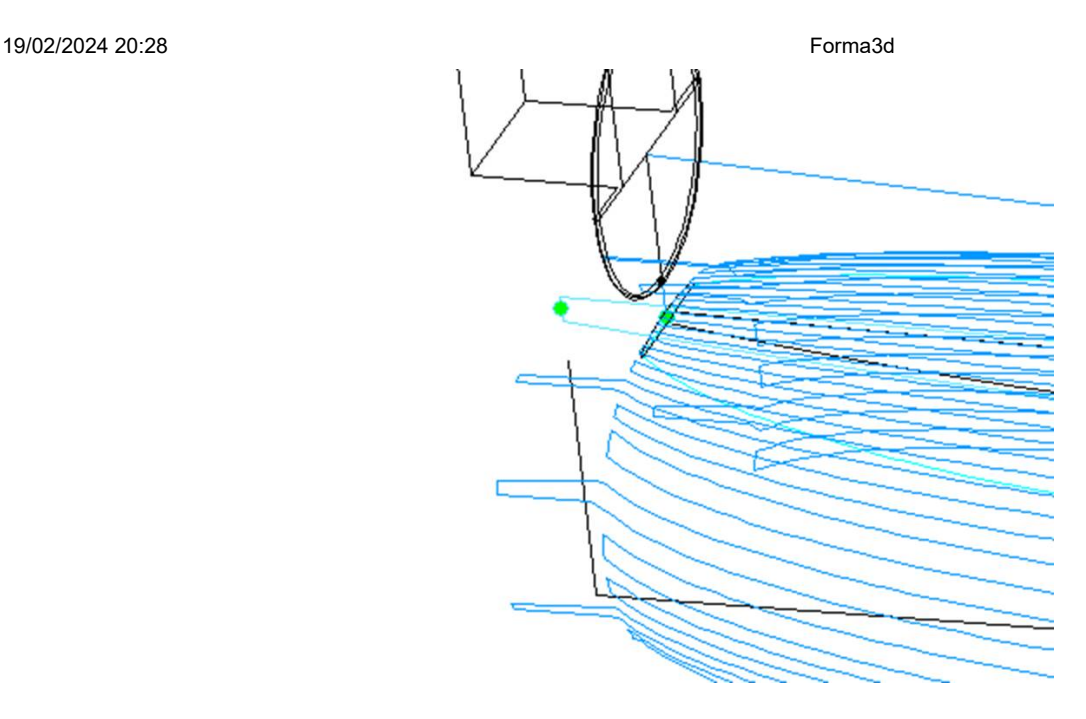

## **La tabla "Plugs"**

Si la placa contiene gabinetes, la ventana de configuración del CNC mostrará una pestaña **Plugs**.

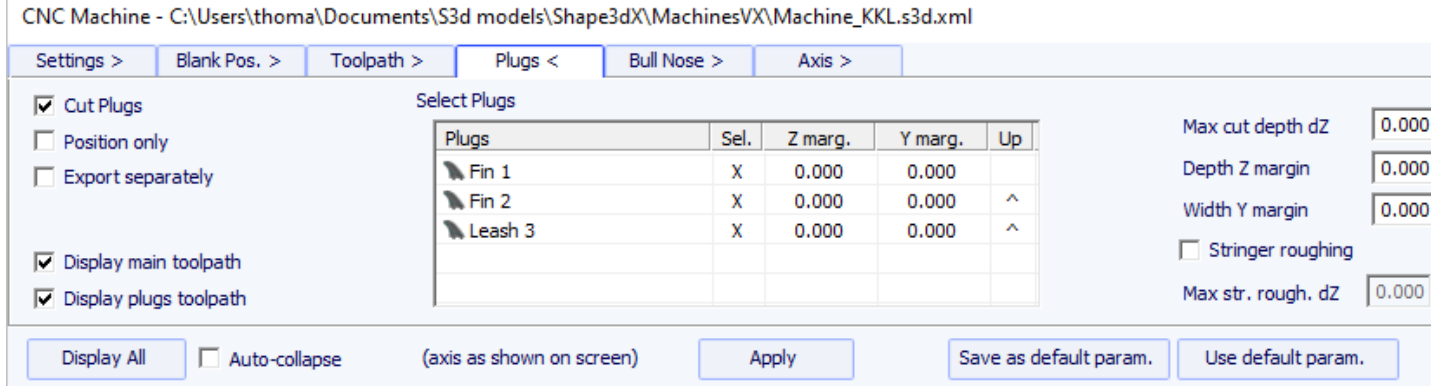

Si marca la opción "**Cut Plugs**", el cortador cava los agujeros para todas las cajas seleccionadas en la lista. El orden de corte de las cajas se puede modificar haciendo clic en ^ en la columna **Up**. Tenga en cuenta que sólo cortará toda la carcasa si la herramienta es lo suficientemente pequeña.

- Si la opción "**Position only**" está marcado, el cortador solo hará una ligera marca en el centro de las cajas.

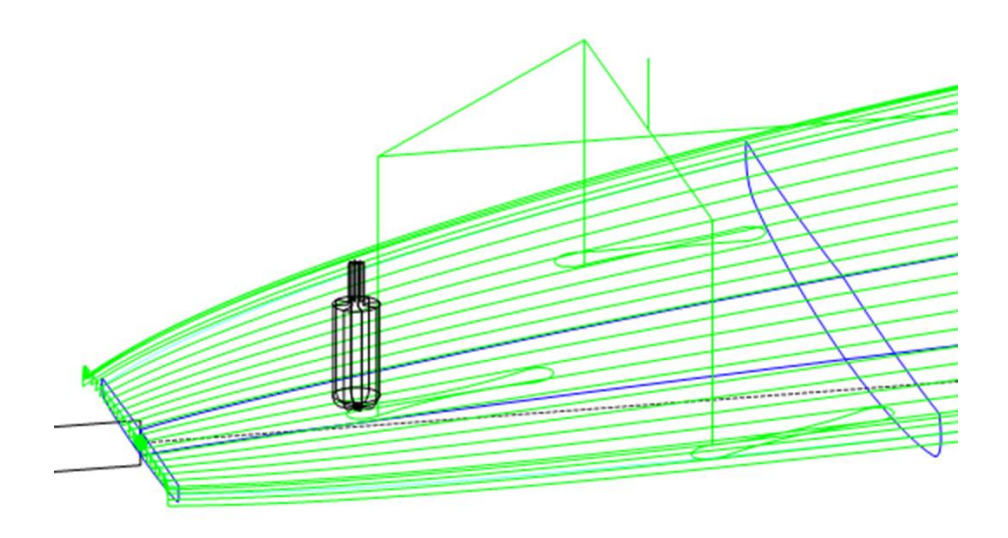

Profundidad máxima de corte "**Max cut depth dZ**" le permite cortar las cajas en varios pasos de profundidad dZ.

 $\sim$  100  $\sim$  100  $\sim$ 

Estos peldaños dZ se pueden reducir para cajones centrales en el caso de que exista larguero de madera mediante la opción "**Stringer roughing**".

Los agujeros del gabinete se pueden hacer más grandes o más profundos usando los márgenes "**Y and Z margins**". Estos márgenes se pueden definir de forma diferente para cada cuadro.

### **La tabla "3D Layers"**

 $20000$ 

 $\sim$ 

 $\overline{1}$ 

de las capas sigue su contorno.

Si el tablero contiene capas 3D, la ventana de configuración del CNC mostrará una pestaña **3D Layers** pestaña.

**Contract** 

 $\sim$  3 mm  $\sim$ 

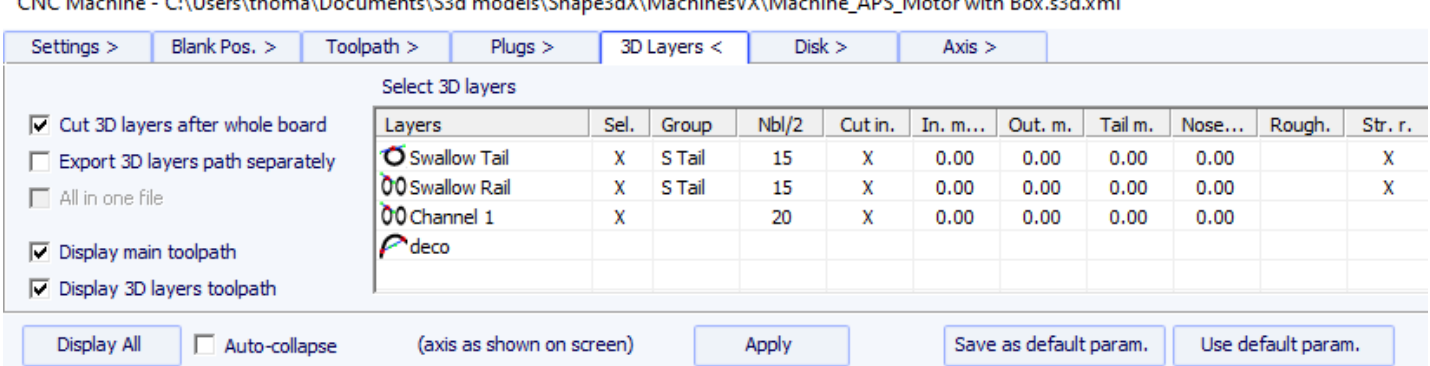

 $\sqrt{2}$ 

 $\overline{AB}$  and  $\overline{AB}$ 

Esta pestaña contiene la opción **Cut 3D layers separately** lo que le permite cortar primero toda la cubierta y el casco sin las capas, luego hacer un segundo camino para cortar las capas. Esto es muy útil para puentes excavados profundamente, por ejemplo, si su herramienta no es lo suficientemente larga para cortar todo el puente de una vez. Esto también da un mejor acabado ya que el recorrido

Tenga en cuenta que esta función sólo debe usarse para capas **cóncavas** .

Esta pestaña contiene la lista de capas activas para que pueda elegir qué capa se cortará con toda la mesa de trabajo y cuál se cortará después.

Las capas seleccionadas se cortarán una tras otra a menos que establezca el mismo nombre **de grupo** para varias capas. Las capas del mismo grupo se cortarán al mismo tiempo.

La opción **Export 3D layers path Separately** le permite exportar la ruta de corte completa de la cubierta o casco en un archivo, y la ruta de corte de las capas en otro archivo. Esta opción es útil si desea utilizar una herramienta diferente para las capas. Si no tiene una opción de herramientas múltiples, puede generar la trayectoria completa del puente con un cortador, luego cambiar las dimensiones del cortador y volver a exportar los archivos de corte con un nombre diferente.

La opción **All in one file** se refiere al caso en el que se cortan capas 3D una tras otra y se exportan sus rutas por separado, pero se desea un archivo para todas las capas y no uno por capa.

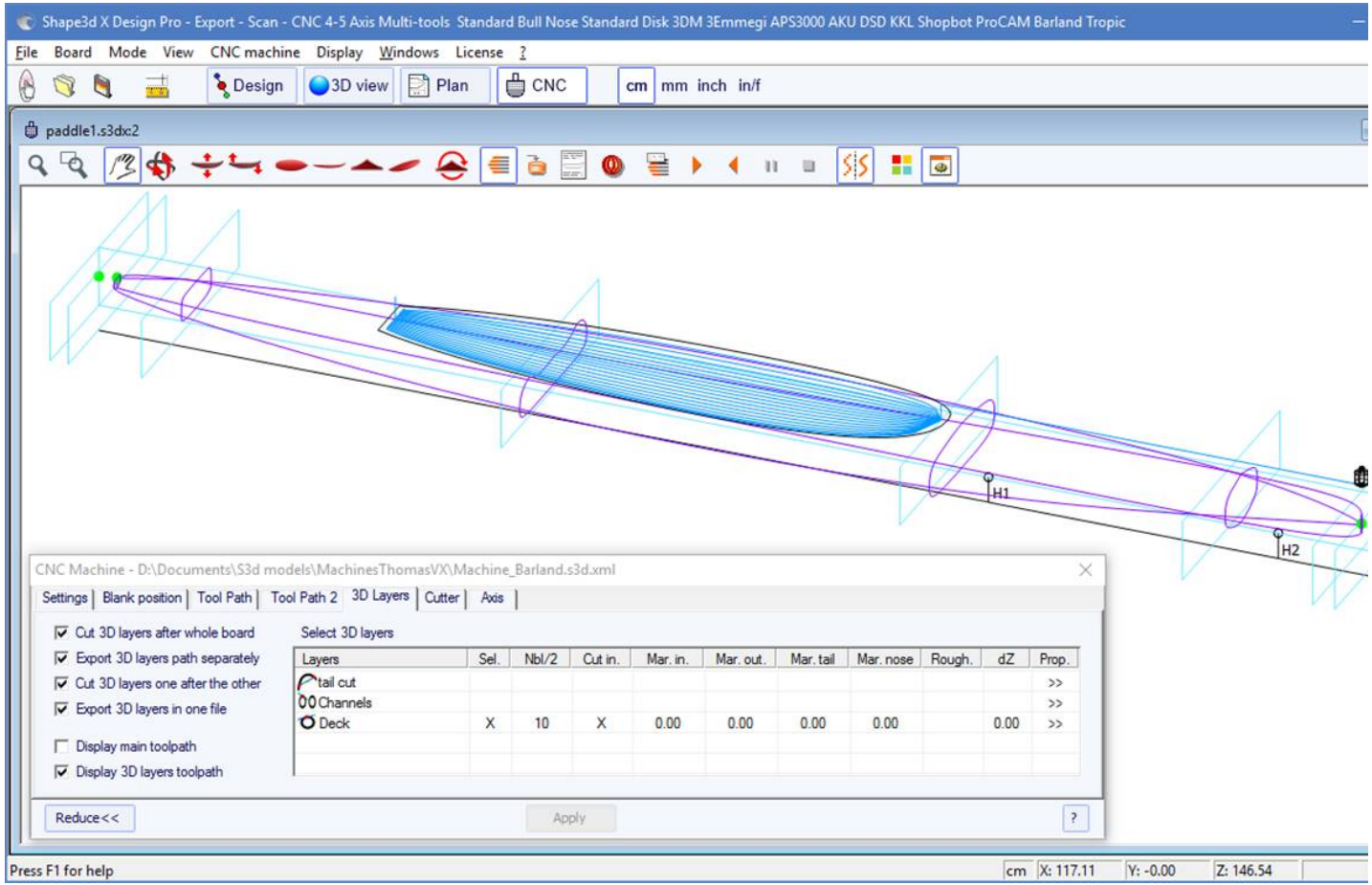

Para cada capa 3D, puede definir el número de líneas, márgenes y también agregar pasajes de poda (roughing).

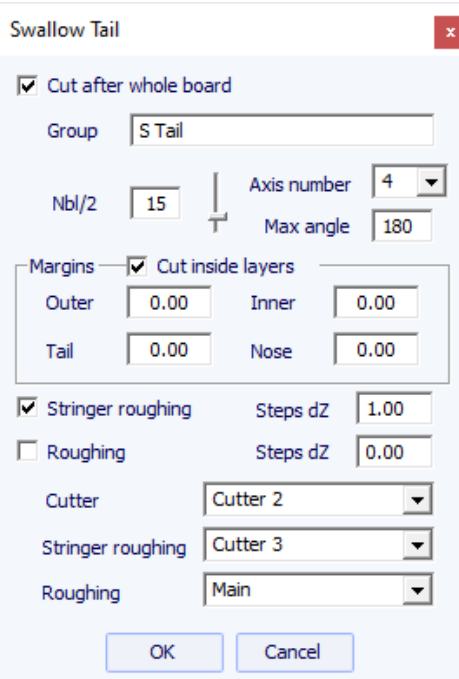

La opción **Cut inside layers** creará una trayectoria con una trayectoria exterior desplazada del radio del cortador.

EL **Group** Le permite cortar varias capas al mismo tiempo.

Puedes elegir el número de pasajes. **number of paths** en la capa seleccionada. capa.

Para máquinas de 5 a 4 ejes, puede optar por limitar el corte de una capa 3D a 4 o 3 ejes.

También puedes definir un **Margin** para que el corte de la capa 3D comience un poco por dentro.

EL **Roughing** agrega múltiples pasadas para limitar la profundidad de cada pasada a un paso máximo **Steps dZ**.

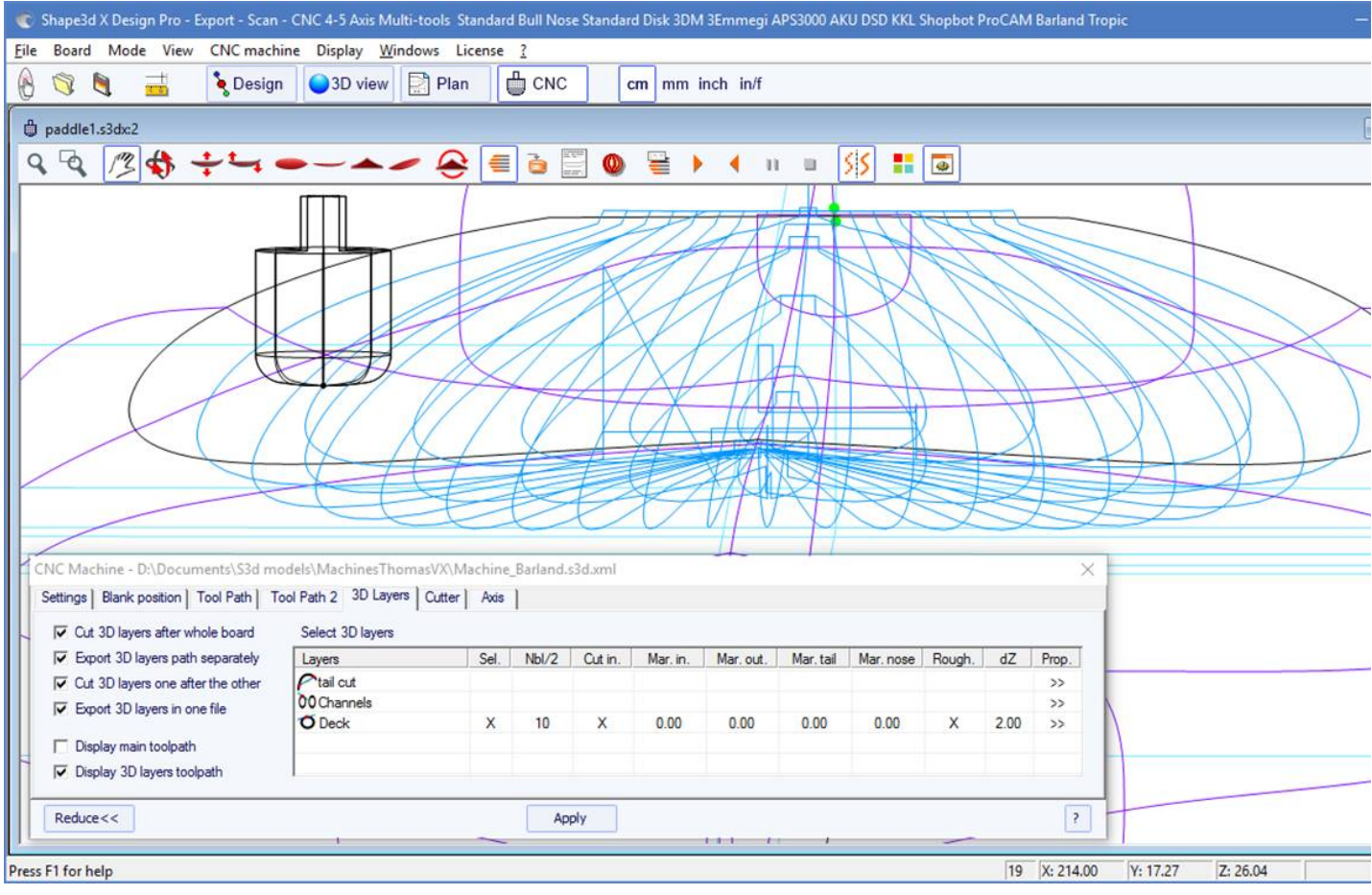

Para máquinas **multiherramientas** , puede elegir una fresa diferente para corte, desbaste y desbaste de largueros.

## **La tabla "Cutter"**

Esta pestaña contiene las dimensiones del cortador como se muestra en el dibujo, ya sea de punta redondeada, de punta redondeada simétrica o de disco.

### **Bull Nose**

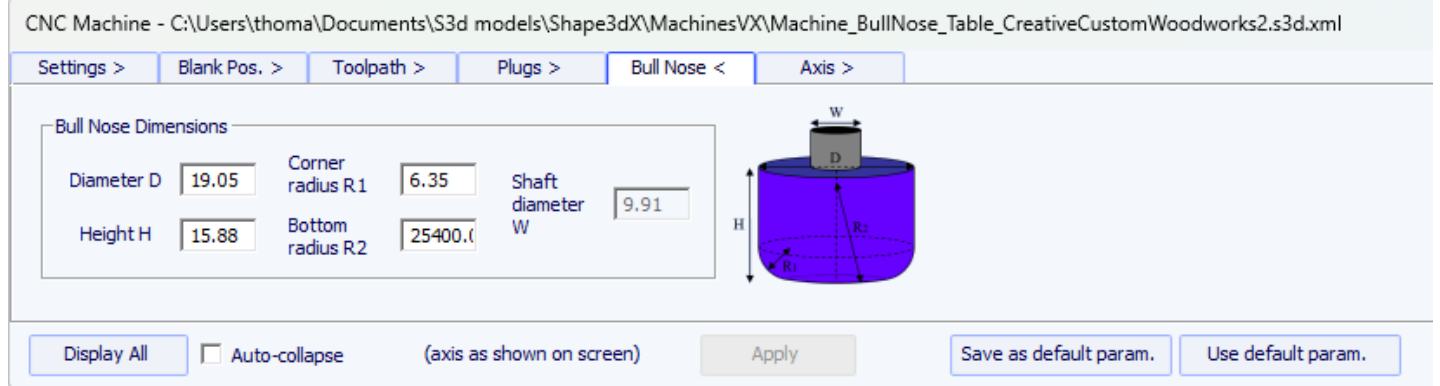

- El diámetro **D** es el diámetro total del cortador.

- El radio de esquina **R1** es el radio de esquina de la punta del toro. Debe ser menor que **D/2** ( **R1** = **D/2** da una punta esférica).

- El radio inferior **R2** es el radio de la parte inferior esférica del cortador. Debe ser mayor que **D2** . Configure **R2** muy alto si la parte inferior de su cortador es plana. Pero la trayectoria de la herramienta no suele ser tan suave si la parte inferior del cortador es plana.

### 19/02/2024 20:28 Forma3d

- **H** es la altura del cortador. Se utiliza para calcular la altura del paso del contorno, y también con puntas múltiples, si las herramientas no tienen todas la misma longitud.

- EL Tool holder diameter **Se utiliza W** si es mayor que el diámetro de la fresa D para evitar cualquier colisión con la pieza en bruto.

### **Bull Nose para 4-5 ejes**

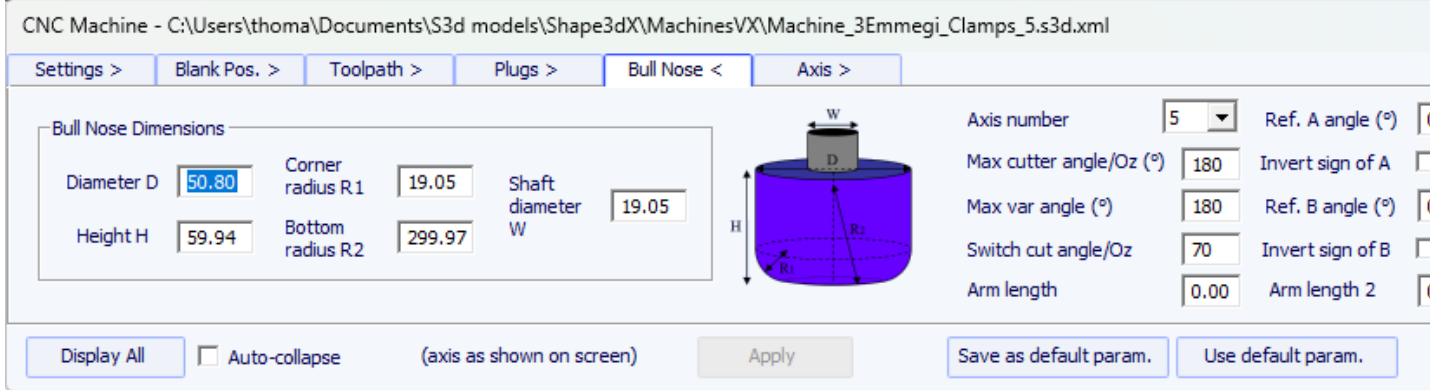

- Para máquinas de 4-5 ejes, además de las dimensiones de la fresa, se puede especificar el número de ejes: 4 o 5.

- El ángulo **Max cutter angle/Oz** es el ángulo máximo del eje de la herramienta con el eje vertical en grados (Deg) que la máquina puede manejar.

- El ángulo **Switch cut angle/Oz** es el ángulo de transición entre el corte con la punta de la herramienta y el corte con la parte vertical de la herramienta. Establezca este ángulo entre 45 grados y 90 grados para cortar el riel inferior del tablero con la parte vertical del cortador.

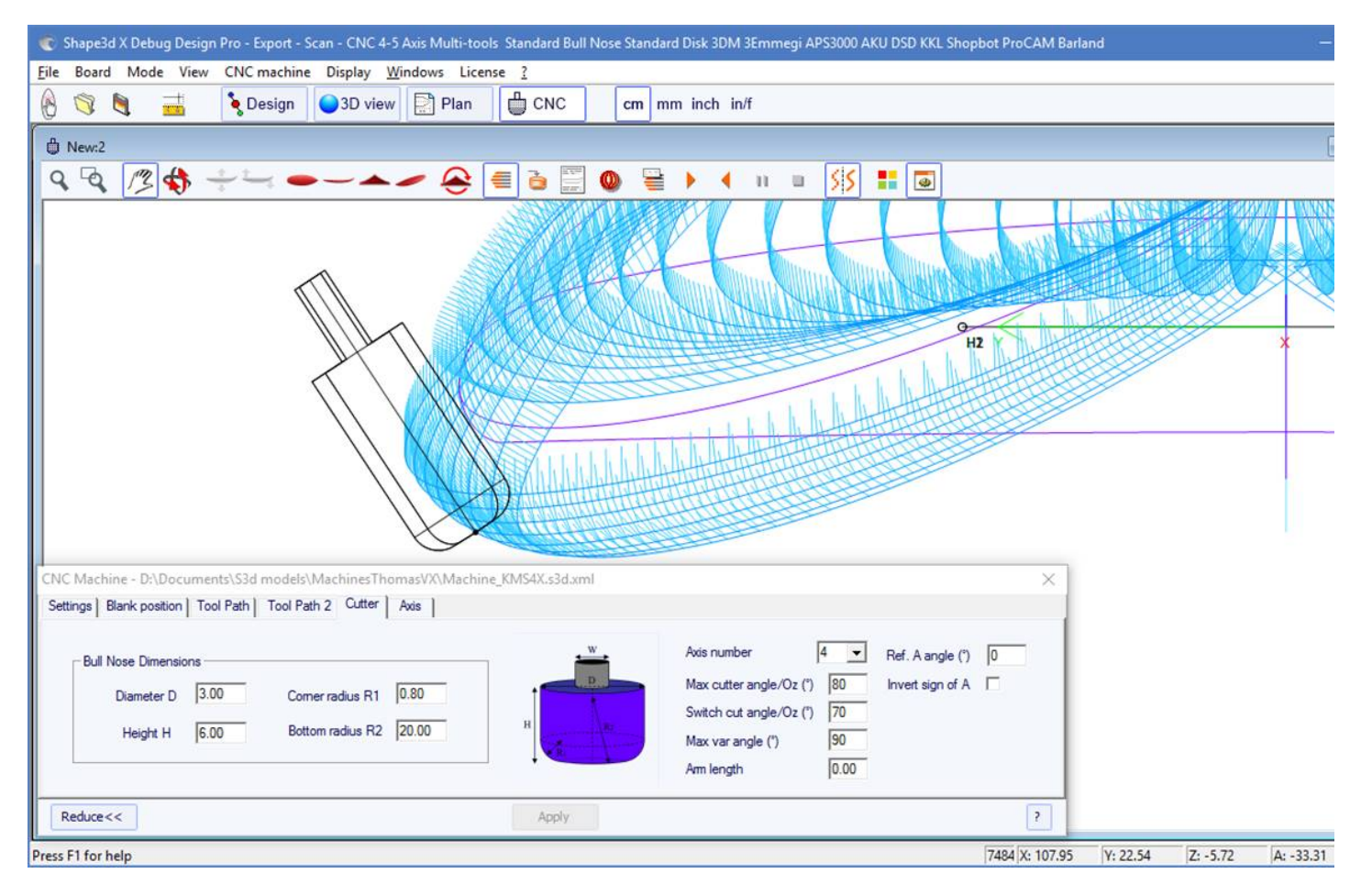

- El ángulo **Max var angle** es el cambio máximo en el ángulo de la herramienta a lo largo de una pasada de atrás hacia adelante. Si este ángulo se establece en 0, la herramienta mantendrá una inclinación constante de atrás hacia adelante, y la inclinación cambiará entre cada pasada.

- Longitud **Arm length** es la longitud del brazo entre el centro de rotación y la punta de la herramienta.

- El ángulo **Ref. A angle** es el ángulo A ingresado en los archivos de corte exportados cuando la herramienta está vertical. El signo del ángulo se puede invertir.

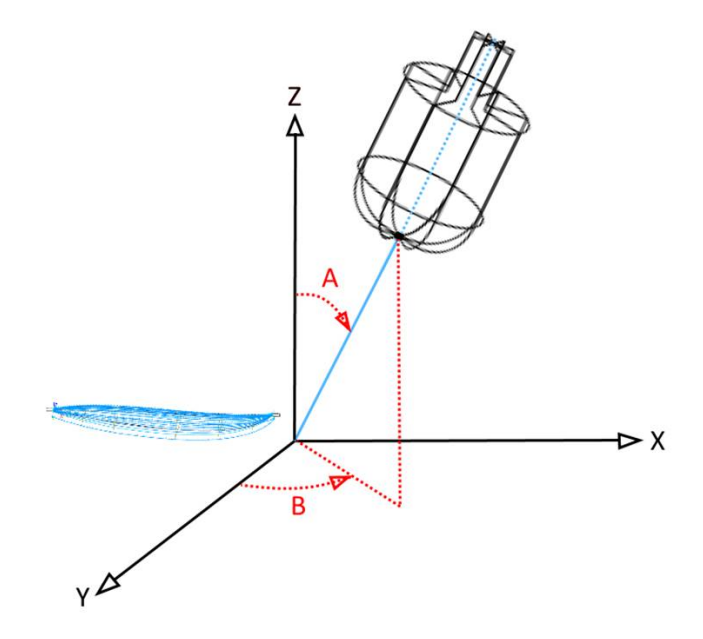

- El ángulo **Ref. B angle** (solo para 5 ejes) es el ángulo B escrito en los archivos de corte exportados cuando el brazo está en el plano Oyz (el plano de torsión). El signo del ángulo se puede invertir.

### **Disk**

CNC Machine - C:\Users\thoma\Documents\S3d models\Shape3dX\MachinesVX\Machine\_Disc\_Supports.s3d.xml

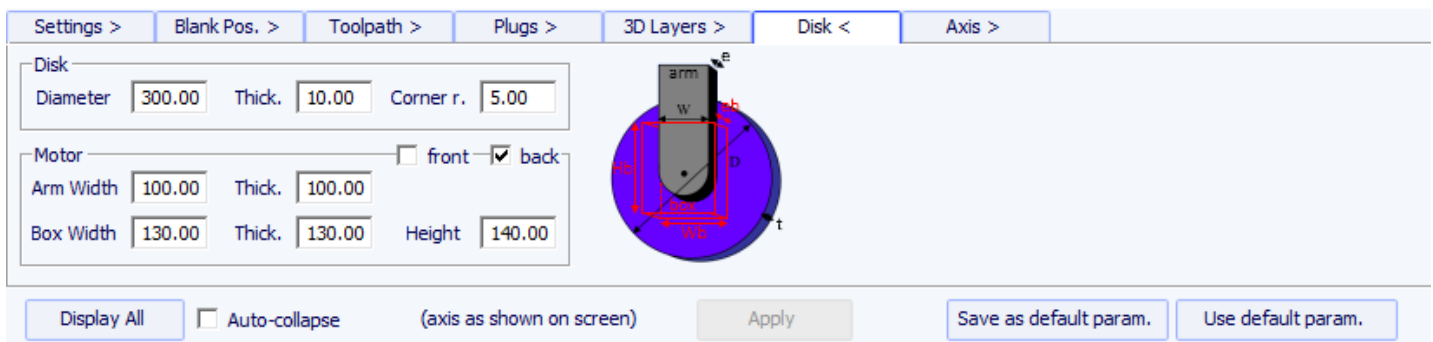

- EL **Diameter** es el diámetro total del disco.

- **Thickness** es el espesor del disco.

- EL **Corner radius** es el radio del borde del disco (0 si es cuadrado, grueso./2 si es redondeado).

- EL **disk Motor** Se puede colocar en la parte delantera del disco (hacia la punta de la tabla) o en la parte trasera (hacia la parte trasera de la tabla).

- Puedes establecer el ancho **Width** y el espesor **Thickness** del brazo que sostiene el disco. El brazo tiene un fondo semicircular.

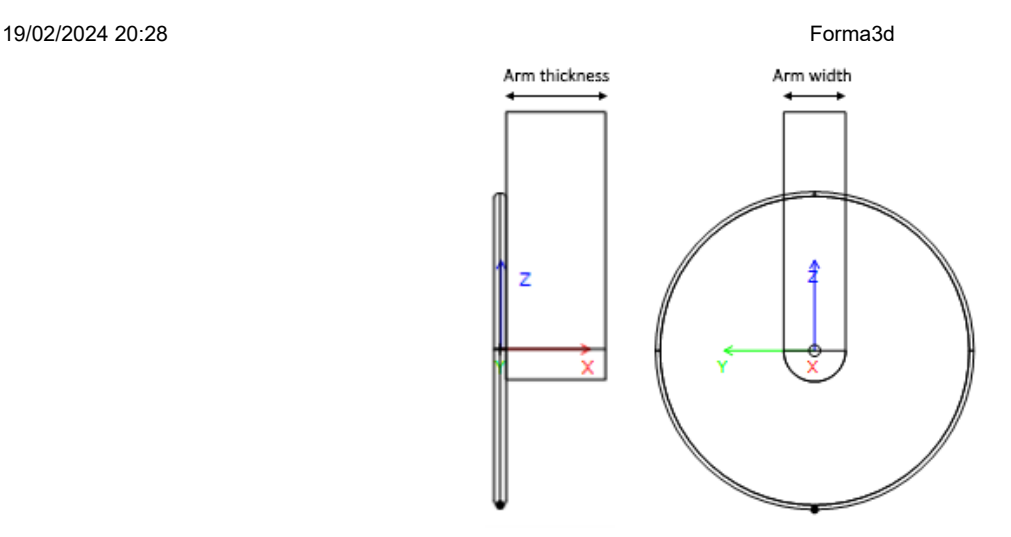

- Y puedes establecer el ancho, el grosor y la altura. **Width** , **Espesor** , **Alto** de la caja que contiene el motor del disco, si es mayor que el brazo.

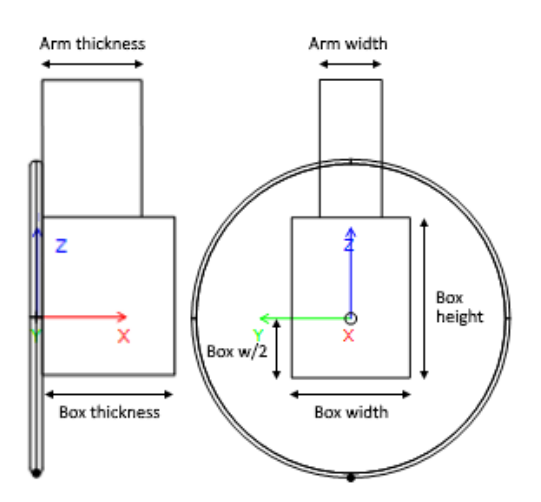

- Las dimensiones del brazo y de la carcasa del motor se utilizan para calcular el recorrido de corte de la parte inferior del carril para que el motor no toque la pieza en bruto.

### **Bull Nose simétrico**

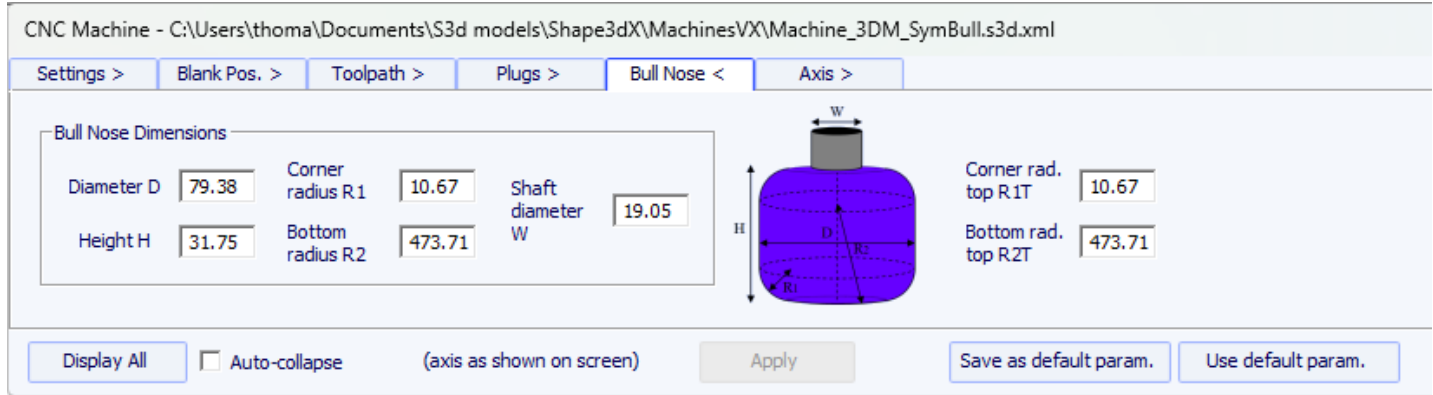

Las dimensiones de la punta de toro simétrica se definen del mismo modo que para una punta de toro normal. Los radios superiores **R1T** y **R2T** pueden ser diferentes de los radios inferiores.

- EL Tool holder diameter **W** se utiliza para calcular la trayectoria de corte de la parte inferior del riel para que el eje no toque la pieza en bruto.

### **Multi Bull Nose**

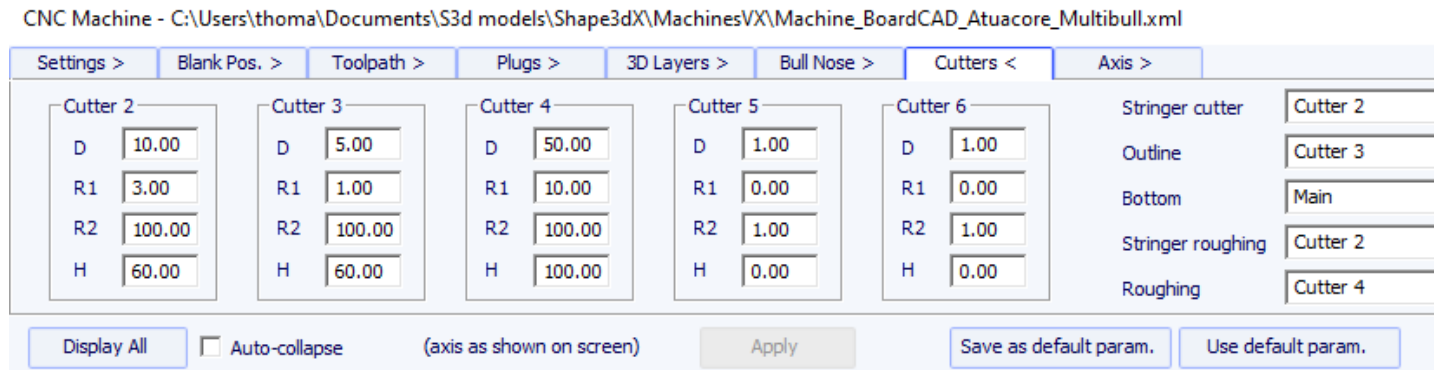

Con la opción de punta redondeada múltiple, puede definir las dimensiones de hasta 6 cortadores: uno para el trazado **del larguero** , uno para el **contorno** , uno para el **desbaste** , uno para las **capas 3D** , el **Plugs**, para el **Fondo** .

El comando predeterminado para el cambio de herramienta es:

Iniciar cortador principal: <Cambiar líneas de cortador> Finalizar cortador principal: <U5> Iniciar cortador 2: <Cambiar larguero de cortador> Finalizar cortador 2: <U4> Iniciar cortador 3: <Cambiar contorno de cortador> Finalizar cortador 3: <U3> Iniciar cortador 4: <Cambiar líneas inferiores del cortador> Cortador final  $4:$  <U6> Cortador inicial 5: <Cambiar capas 3D del cortador> Cortador final 5: <U7> Cortador inicial 6: <Cambiar tapones de cortador> Cortador final 6: <U8>

Estos comandos se pueden modificar agregando las siguientes etiquetas al archivo de formato postprocesador:

```
Iniciar cortador principal: <START_TOOL_1> ... </START_TOOL_1> <
Finalizar cortador principal: <END_TOOL_1> ... </END_TOOL_1>
Iniciar cortador 2: <START_TOOL_2> ... </START_TOOL_2>
Finalizar cortador 2: <END_TOOL_2> ... </END_TOOL_2>
Iniciar cortador 3: <START_TOOL_3> ... </START_TOOL_3>
Finalizar cortador 3: <END_TOOL_3> ... </END_TOOL_3>
Iniciar cortador 4: <START_TOOL_4> ... </START_TOOL_4>
Finalizar cortador 4: <END_TOOL_4> ... </END_TOOL_4>
Iniciar cortador 5: <START_TOOL_5> ... </START_TOOL_5>
Finalizar cortador 5: <END_TOOL_5> ... </END_TOOL_5>
Iniciar cortador 6: <START_TOOL_6> .. .</START_TOOL_6>
Cortador final 6: <END_TOOL_6> ... </END_TOOL_6>
```
## **La tabla "Axis"**

Esta página contiene la configuración de los ejes de la máquina CNC.

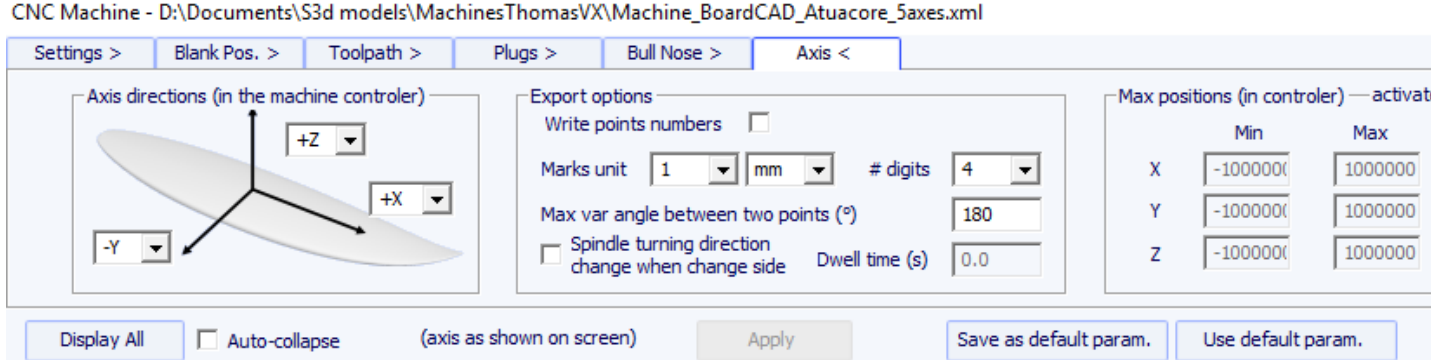

Configure los ejes **X** , **Y** y **Z** y sus direcciones como en su máquina, en relación con el espacio en blanco.

Puedes cambiar la unidad **unit** utilizado en archivos exportados independientemente de la unidad utilizada en Shape3d. También puedes modificar la **precisión** de las posiciones escritas en archivos.

Para máquinas de 4-5 ejes, puede establecer el cambio de ángulo máximo entre dos posiciones consecutivas "**Maximum angle changecbetween two following positions**" en grados.

Marque la opción "**Write points numbers**" si desea un número secuencial al comienzo de cada línea del archivo.

La opción **Spindle turning direction change when change side** inserta la línea de control G4 M3 o G4 M4 cuando la herramienta cambia del lado izquierdo al derecho o al revés. Puedes establecer un tiempo de descanso **Dwell time** para dejar suficiente tiempo para que el disco deje de girar antes de comenzar a cortar nuevamente.

Puede establecer las posiciones límite **que** puede alcanzar su máquina.

# **La barra de herramientas**

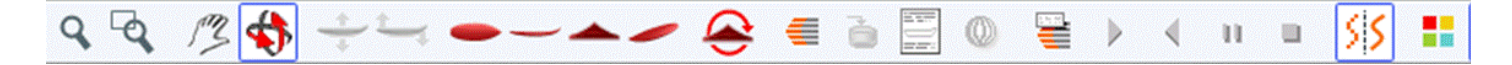

Los primeros cuatro botones son idénticos a los de la vista 3D:

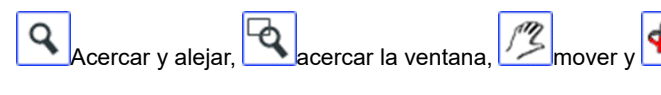

A continuación, tenemos botones específicos:

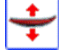

mueve el tablero

Haga clic en la navegación y mueva el cursor para mover la navegación dentro del espacio en blanco.

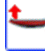

balancea el tablero

Haga clic en algún lugar y mueva el cursor verticalmente para girar el tablero sobre su parte posterior.

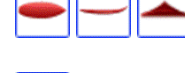

Cambia tu punto de vista.

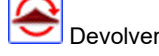

Voltee el tablero y el espacio en blanco para ver el corte en el otro lado.

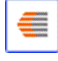

Líneas de corte

Muestra las líneas de corte. Haga clic derecho en las líneas para comprobar la posición del cortador en cada punto y muévalo con las teclas de flecha.

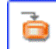

Exportar archivo de corte

Genere y guarde el archivo de corte en el directorio seleccionado.

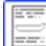

Hoja de máquina

Muestra la hoja a imprimir, con información de la pizarra, el espacio en blanco y la configuración de la máquina.

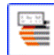

Velocidad cortante

Puede cambiar la velocidad del cortador en puntos particulares de la ruta de corte ("puntos de corte"). Haga clic en este botón para mostrar la ventana Velocidad de corte y cambiar las diferentes velocidades o la unidad de velocidad.

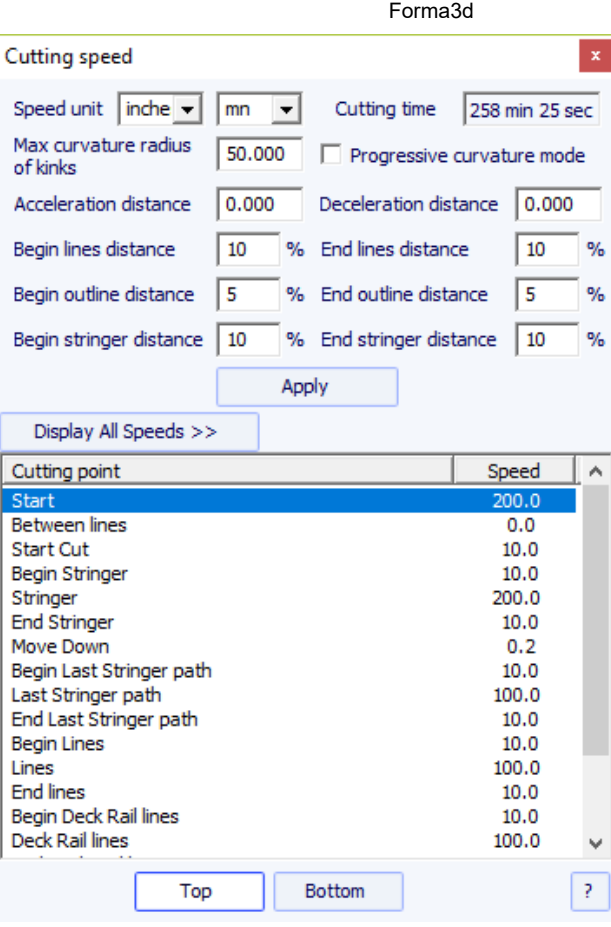

- Distancia de aceleración **Acceleration distance** permite aumentos suaves de velocidad a lo largo de esta distancia fija. Distancia de desaceleración **Deceleration distance** permite reducciones suaves de velocidad en esta distancia fija.

- Puede establecer un radio de curvatura máximo **Maximum curvature radius** ¿Quién definirá los ángulos? "kinks" de la trayectoria de la herramienta. Luego puedes establecer una velocidad especial para las zonas torcidas. Esto es particularmente útil para las alas...

- El modo **Progressive curvature mode** reduce la velocidad proporcionalmente a la curvatura del camino.

- La longitud relativa de las zonas. **Begin** Y **End** Las rutas se pueden definir por separado para líneas, contornos y largueros.

- Haga clic en una línea en la ventana Velocidad de corte para iluminar las secciones correspondientes de la ruta de corte. Estas secciones aparecen en azul cuando la velocidad es mínima y en rojo cuando la velocidad es máxima.

Haga doble clic en las líneas en la ventana de velocidad de corte para cambiar las velocidades.

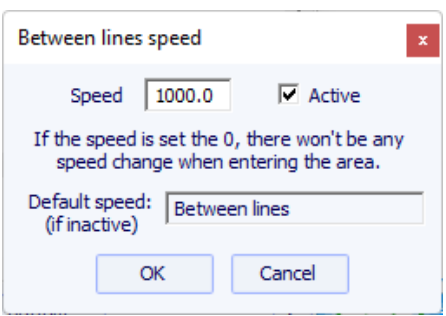

Si la velocidad se establece en 0, esto significa que no habrá cambio de velocidad al ingresar a esta zona de velocidad.

Cada sección de velocidad se puede desactivar para simplificar, por lo que se aplicará la velocidad predeterminada y habrá menos velocidades para configurar.

También puede pasar el puntero del mouse sobre los puntos en el trazado de corte para mostrar la velocidad en esa posición y hacer clic derecho sobre ellos para resaltar todas las secciones del trazado de corte que tienen la misma velocidad. Y puedes mover el cortador a lo largo de las líneas de corte usando las flechas hacia arriba y hacia abajo del teclado. Presione Entrar para mostrar el cuadro de diálogo Punto de corte y cambiar el valor de velocidad.

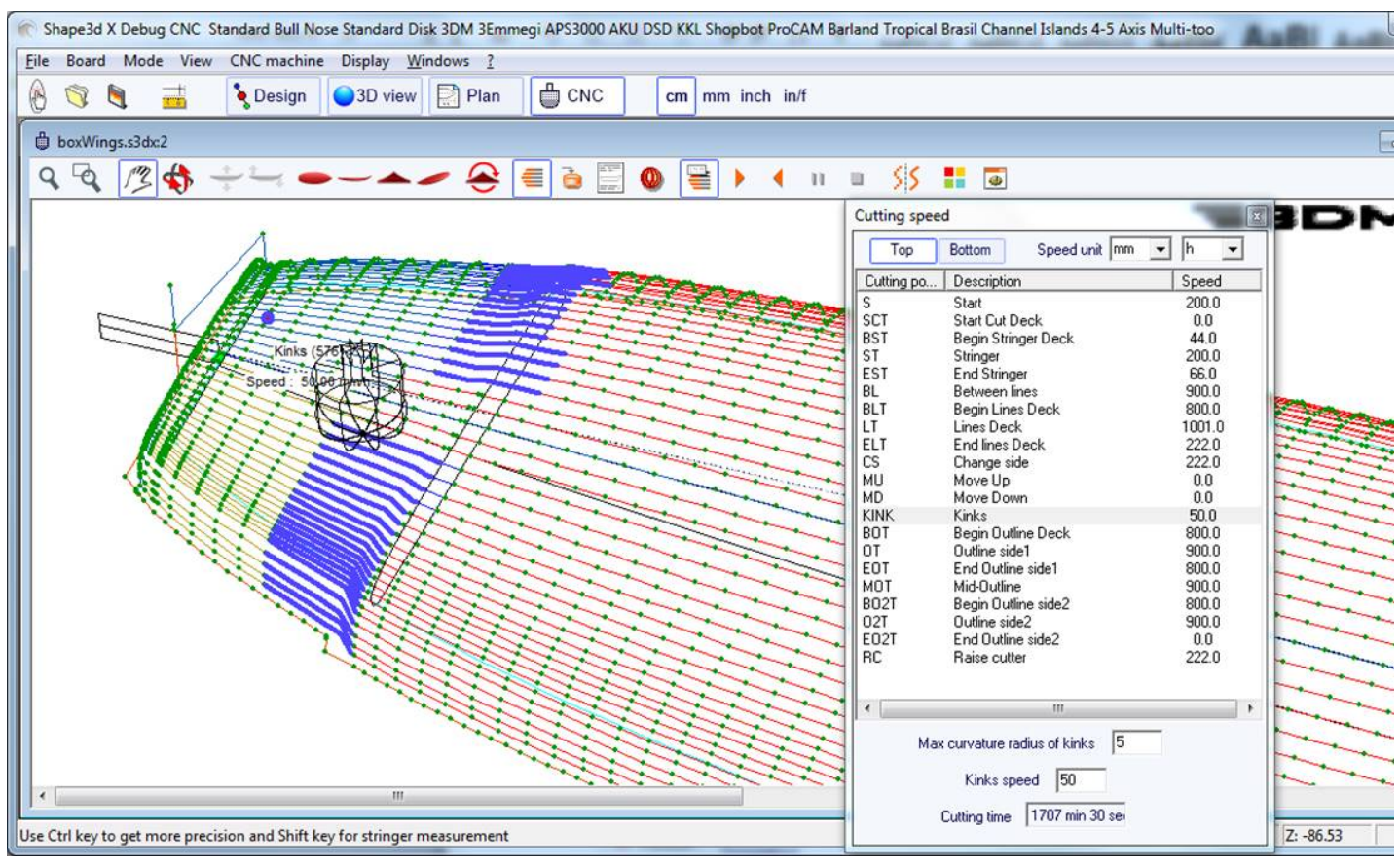

π Simulación

Esta función muestra el movimiento de la cortadora en tiempo real (pero sin tener en cuenta los cambios de velocidad)

Esta es la característica antialiasing habitual.

Vista 3D del resultado del corte.

Este botón abre una vista 3D con una aproximación del resultado del corte.

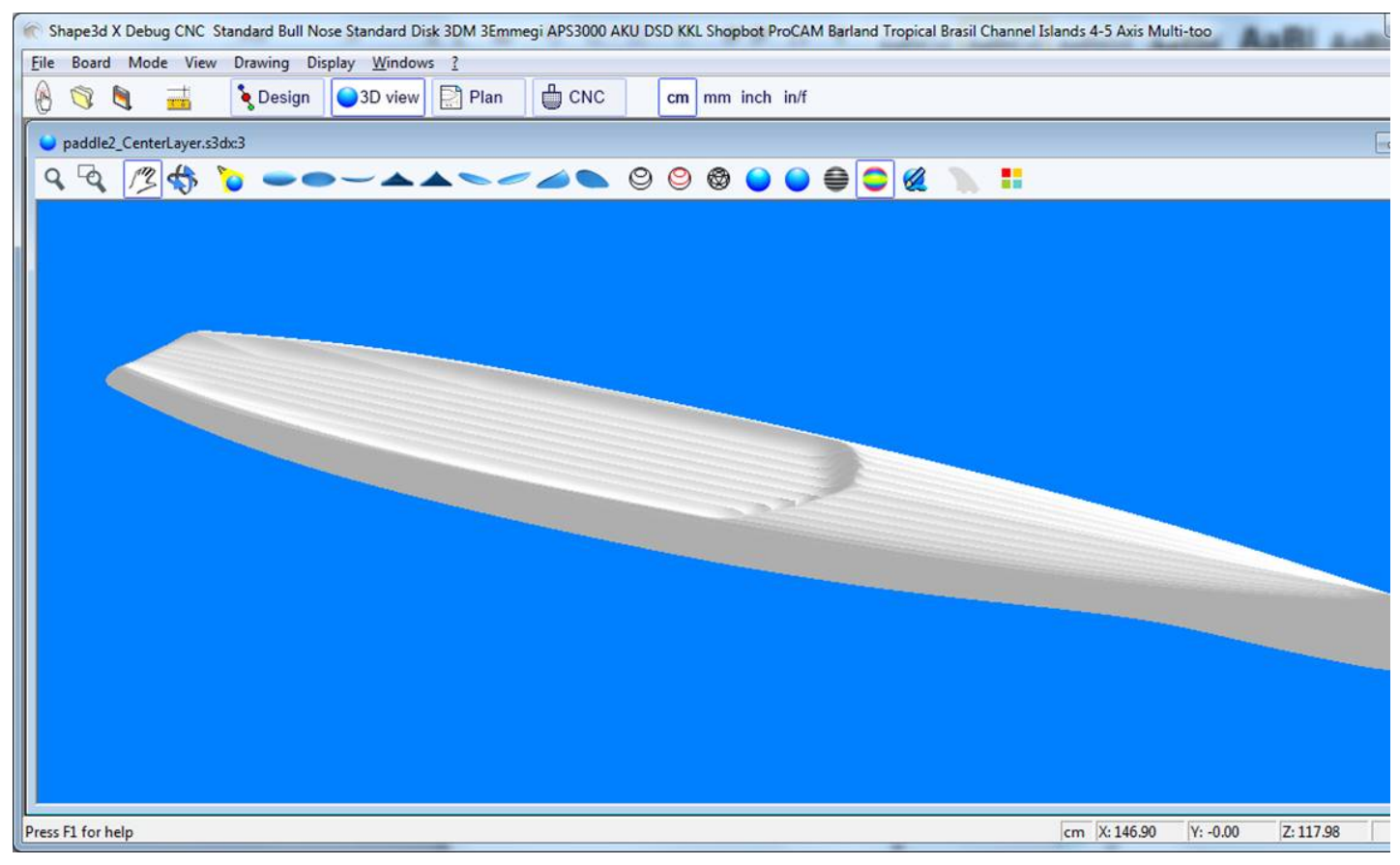

 $\frac{1}{\overline{12}}$ Caja de color

Le permite cambiar los colores de fondo y los colores del tablero y del espacio en blanco.

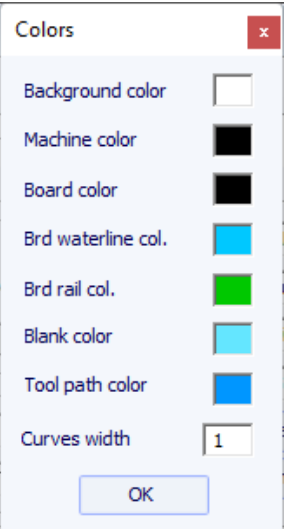

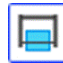

Ruta del cable caliente

Ventana Hot wire le permite crear y exportar una ruta de cable caliente para cortar el perfil o contorno de uno o más modelos.

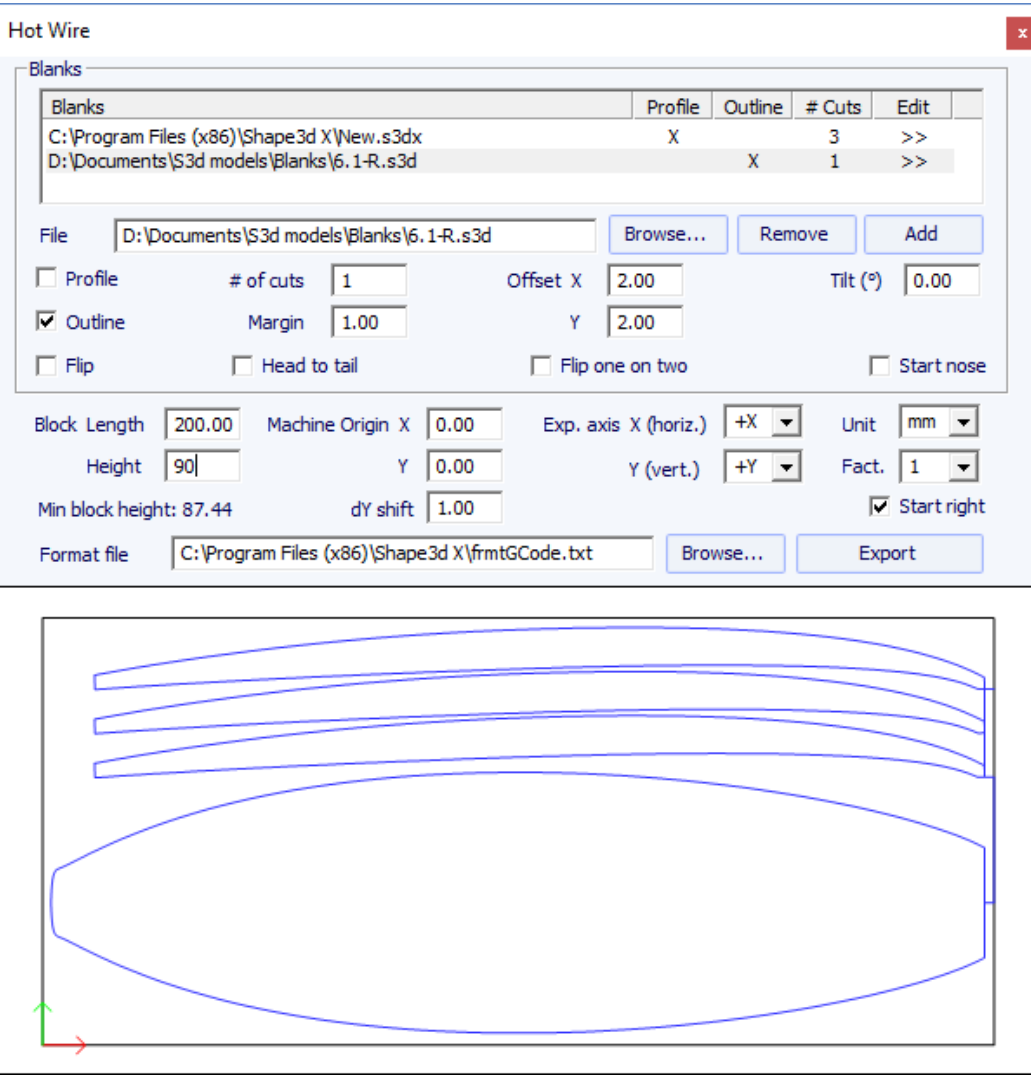

Cada perfil/contorno se puede duplicar, desplazar e inclinar por separado.

- "# of cuts" establece el número de veces que desea duplicar el perfil/esquema
- "Margin" establece el espesor adicional de espuma alrededor de la forma original
- "Offset X Y" sdefine el desplazamiento de perfiles/contornos en relación con la posición anterior
- "Tilt" define el ángulo de inclinación de perfiles/contornos en grados
- "Flip" perfil de devoluciones
- "Head to tail" invierte la nariz y la parte trasera cada dos perfiles/contornos
- "Flip one on two" devuelve todos los demás perfiles
- "Block Length Height" establece el tamaño del bloque de espuma
- "Machine Origin X Y" establece el cero de la máquina en relación con la esquina superior izquierda del bloque
- "Exp. axis" define los nombres y direcciones de los ejes
- "Unit" establece la unidad de exportación
- "Fact." es un factor de multiplicación para la exportación
- "dY shift" es el desplazamiento vertical entre dos perfiles/contornos
- "Start right" comienza el corte en el lado derecho del bloque

# **La opción Export**

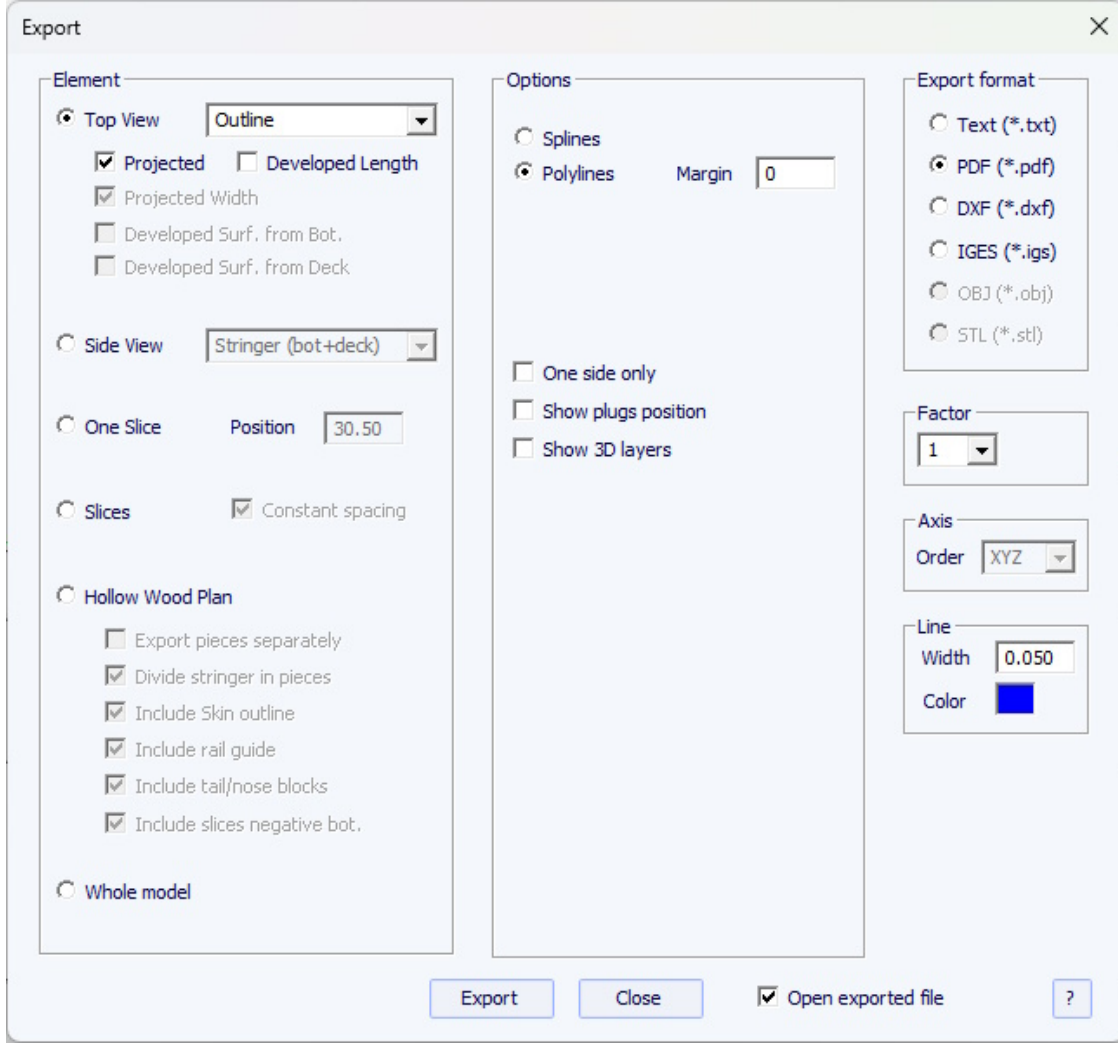

La opción Export le permite exportar un modelo, o parte de un modelo, en varios formatos:

### **Exportación 2D de curvas**

- Cada curva de definición de vista superior **Top view** (Contorno, carril, ápice, plantilla de giro, contorno de capas 3D...) se pueden exportar como **Projected** proyectado en el plano XY, o utilizando **Developped length** (X usando la longitud a lo largo del larguero inferior).

El ancho (Y) también se puede exportar proyectado en el plano XY, expandido a lo largo de la cubierta o casco de las parejas para obtener la superficie de la curva. Las curvas de vista **lateral** (Stringer, perfil, Rail, Apex, curva lateral de capas 3D...) también se pueden exportar.

Las parejas **Slices** Se pueden exportar uno por uno o todos juntos.

Estas curvas se pueden exportar como *polilíneas* (en .txt, .pdf, .dxf, .igs o .vrl) o *splines* (en .pdf o .dxf).

Tenga en cuenta que sólo las curvas editadas se pueden exportar como splines.

- El esquema de **3D layers** se puede añadir a la exportación de las curvas del **Top view**.

- A **Margin** A estas exportaciones se les puede sumar. Esto puede resultar útil si utiliza la exportación de perfil para cortar un espacio en blanco de EPS con un alambre caliente y necesita agregar 1 cm de espuma a la plataforma y al fondo, por ejemplo.

- Las curvas del **Side view** se puede exportar como polilíneas con desplazamiento lateral **side shift**, y un ángulo de inclinación **tilt**. Esta es entonces una sección del tablero a lo largo. Si en su lugar se define un **desplazamiento de carril** , la curva exportada es el perfil tomado a una distancia fija desde el vértice del carril.

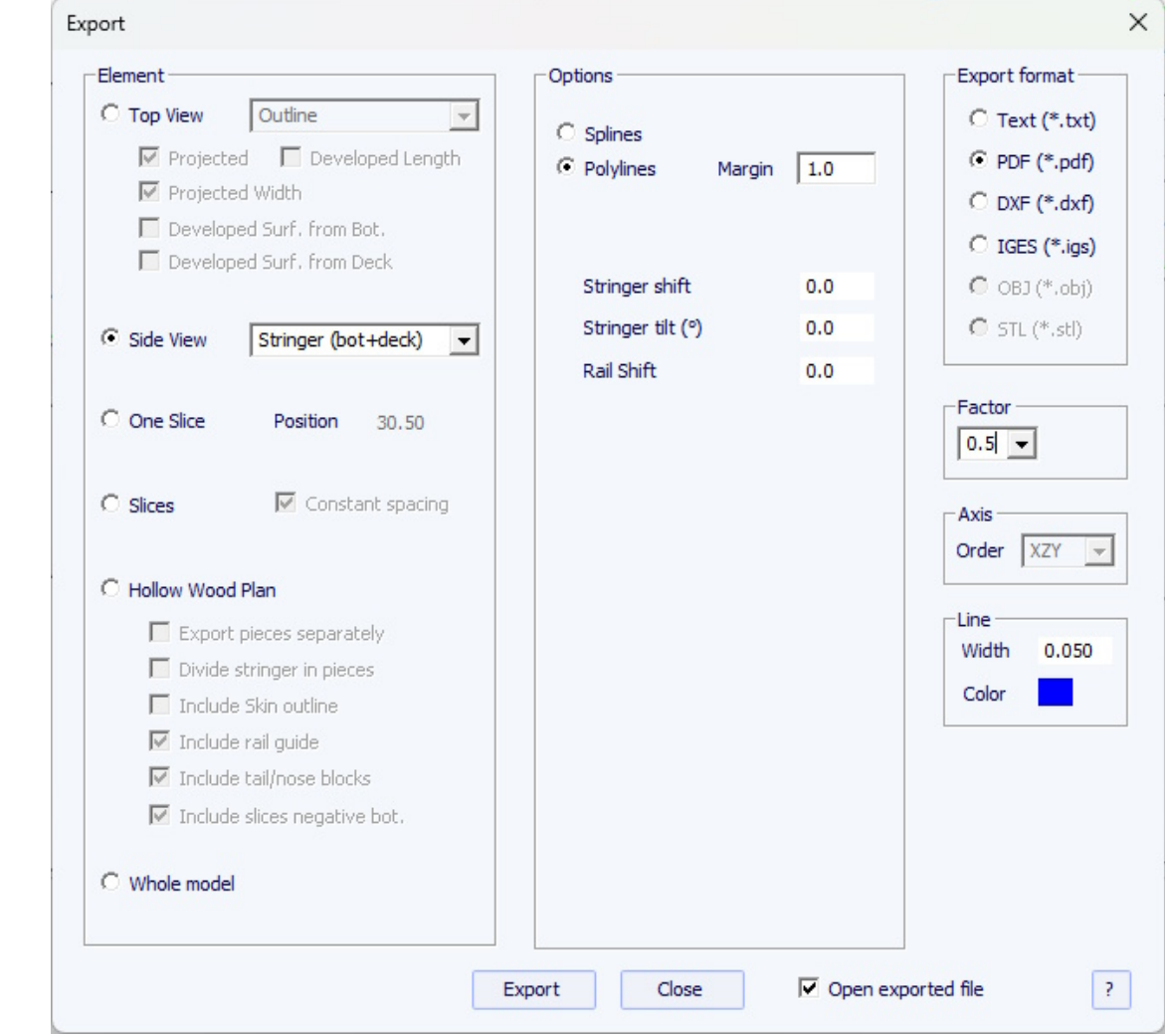

- Si **Slices** está seleccionado, puede definir el número de pares exportados, con espaciado constante **Constant spacing** o no. Tenga en cuenta que si establece el número de pares **de sectores** en el mismo número que el número de pares de definiciones, la exportación conservará las posiciones de los pares de definiciones.

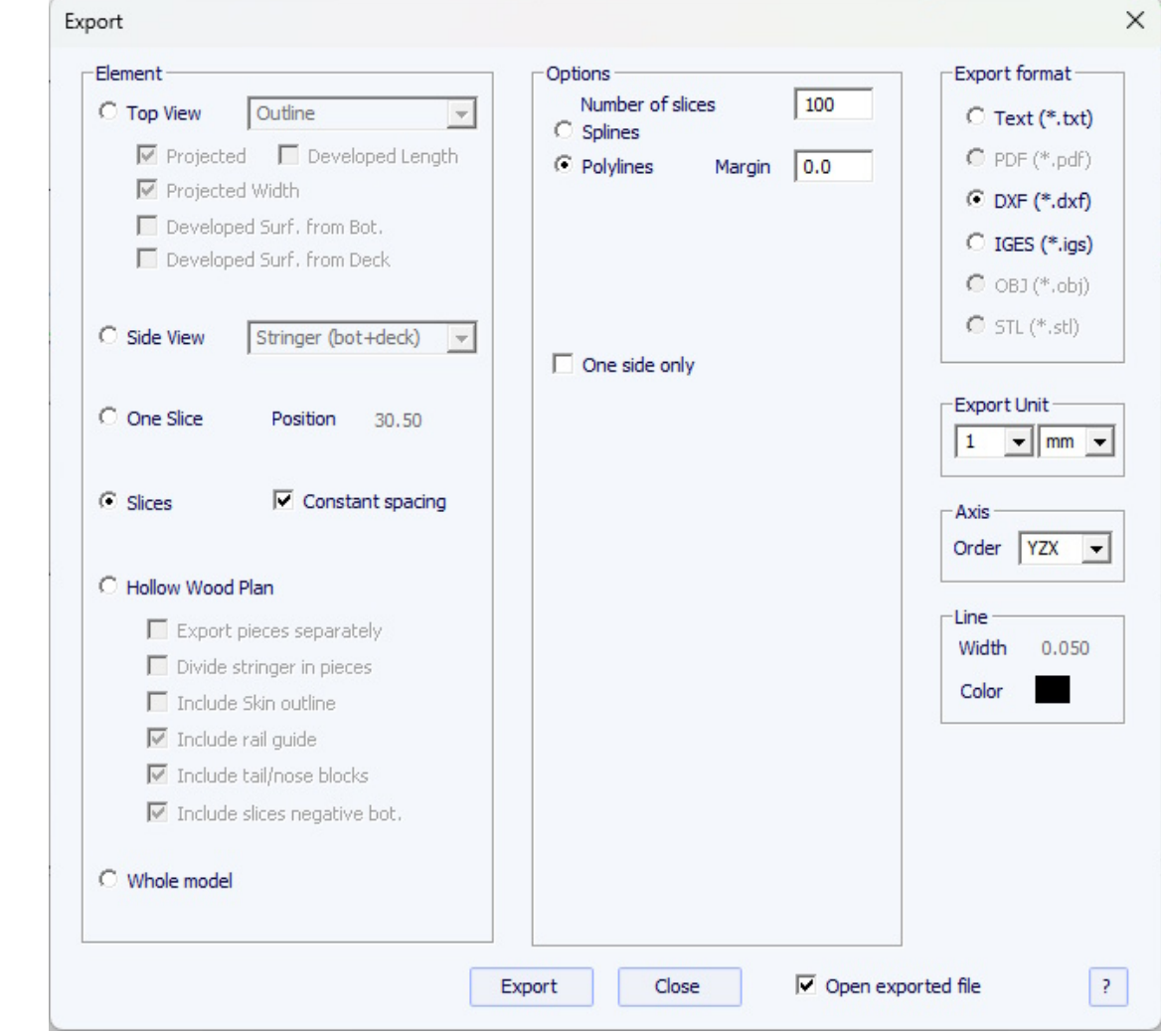

- De forma predeterminada, el orden de los **ejes** de exportación se establece en **Plano XY** . Pero para formatos distintos a PDF, se puede modificar a XYZ, XZY, YZX... para cambiar la orientación de las curvas.

## **Plano de madera hueca**

- Exportar **Hollow Wood Plan** le permite exportar un plano de tamaño completo para la construcción de tablones de madera huecos.

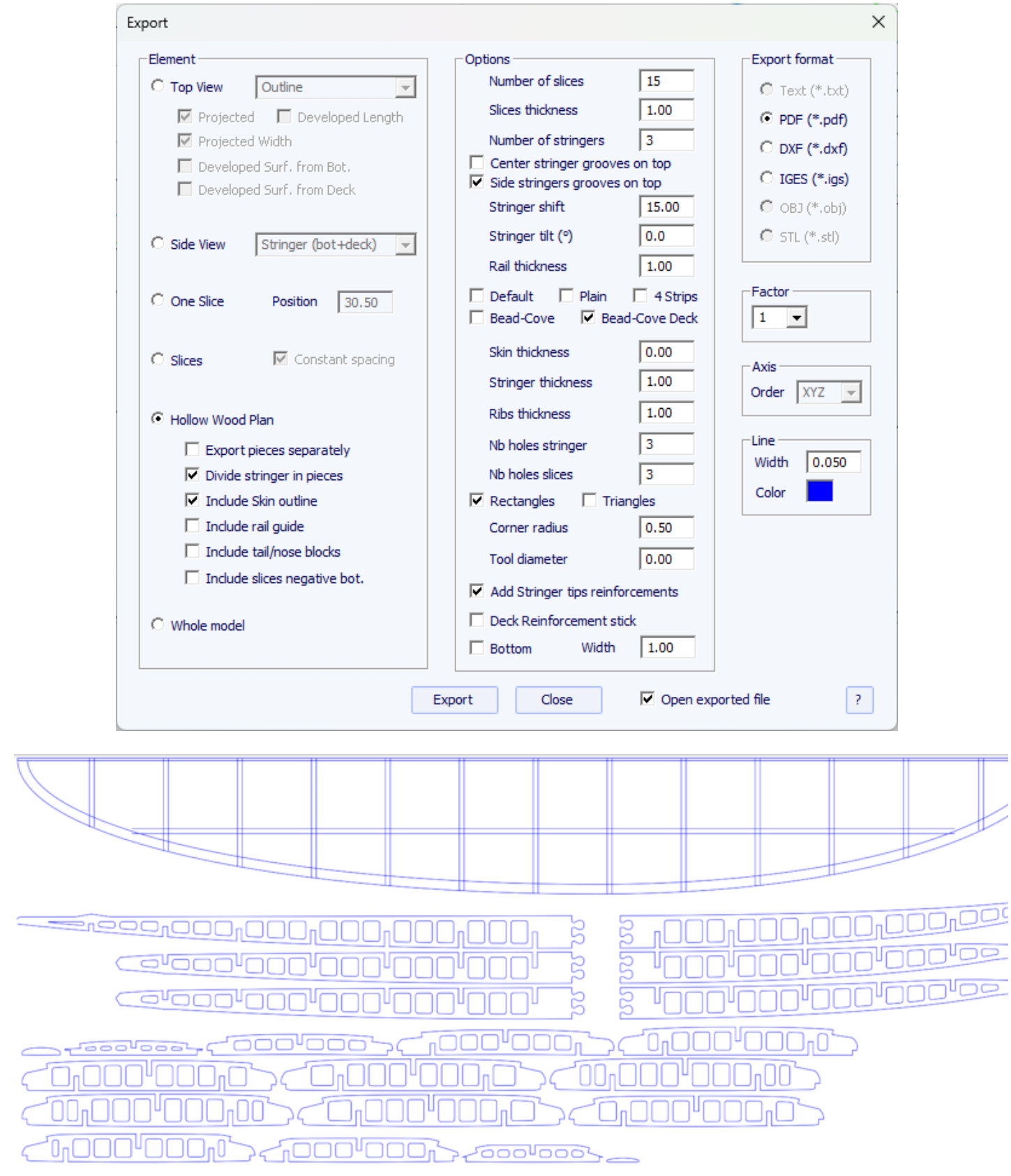

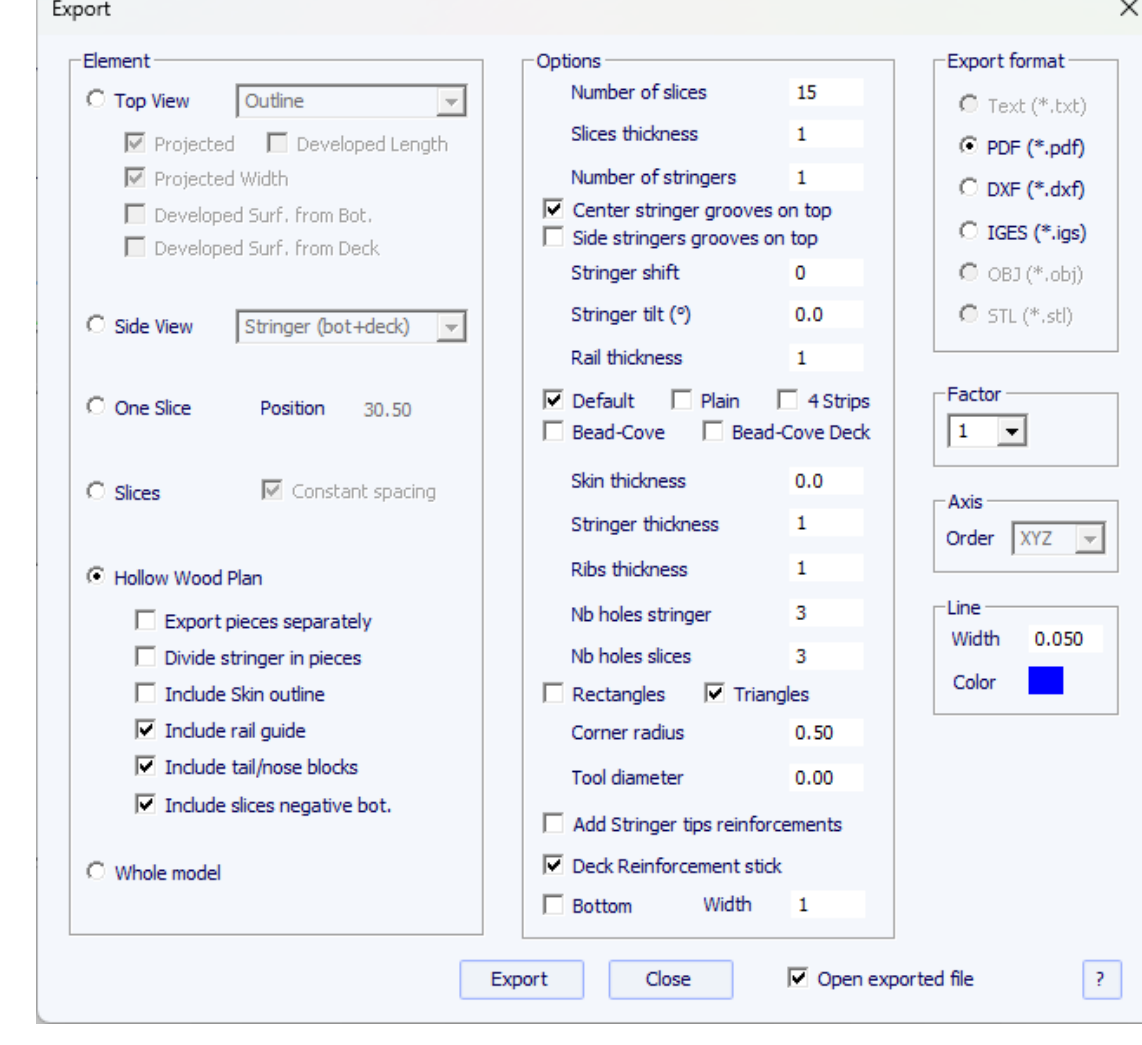

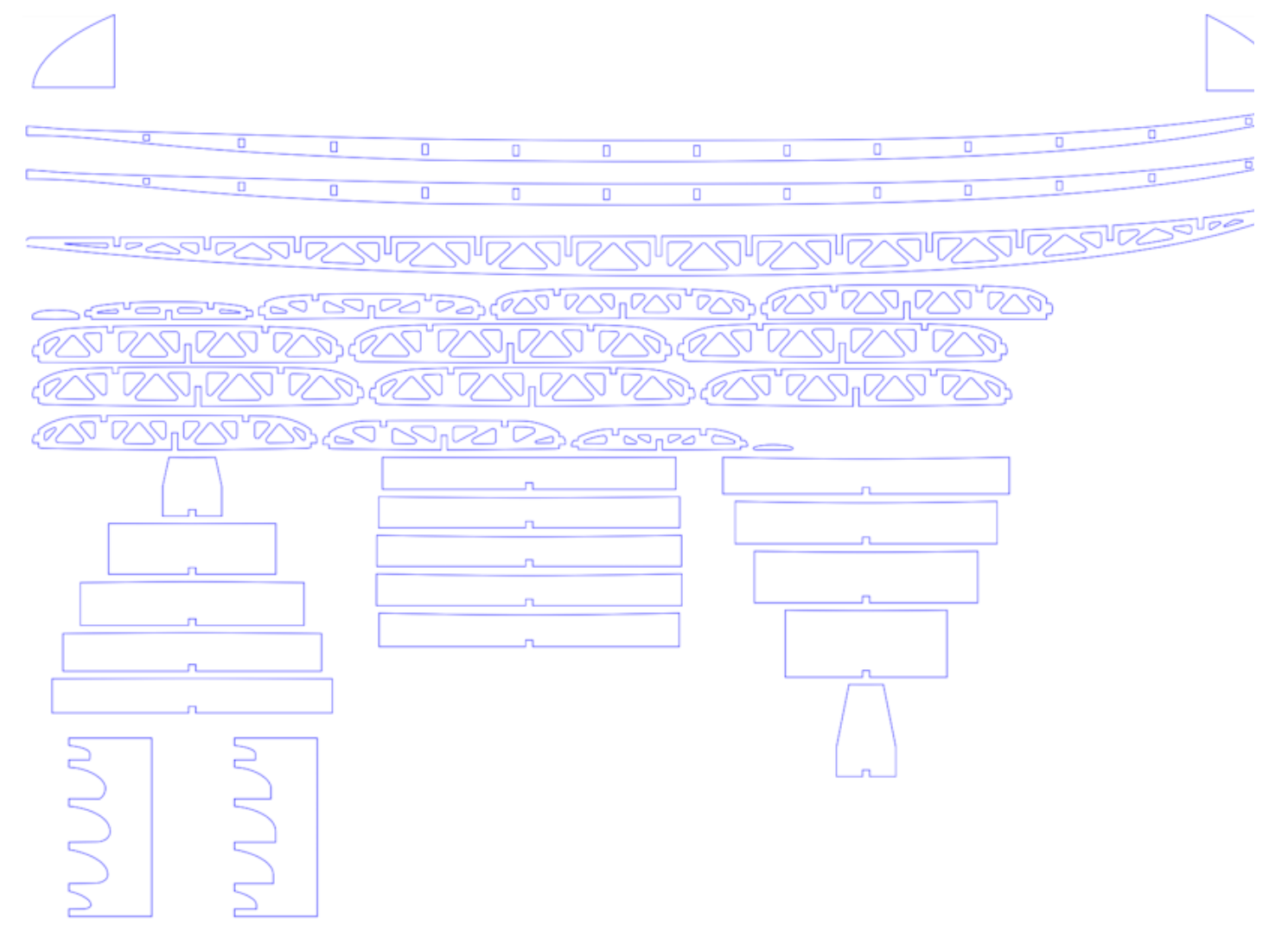

La opción "Dividir larguero en pedazos" le permite exportar el larguero en 2 o 3 piezas.

El plano puede contener el medio contorno, una guía de rieles para comprobar la forma de los rieles (riel completo o cuadrado) en 5 posiciones, guías para las curvas desde el contorno hasta la cola y la nariz (bloques de cola/nariz), y el negativos desde debajo de cada par para colocarlos a la altura adecuada.

La opción "Añadir refuerzos en las puntas de los largueros" permite engrosar el larguero al nivel de las muescas si se vuelve demasiado fino.

La opción "Palo de refuerzo" le permite agregar una muesca en la parte inferior o superior para insertar un palo de refuerzo.

Los agujeros en elstringersy las parejas pueden ser rectangulares o triangulares, con esquinas redondeadas.

Puede configurar el diámetro de la herramienta utilizada para cortar las piezas de modo que se agregue el radio a los contornos y se agregue una pequeña ranura a las esquinas para garantizar un corte limpio.

Hay cinco métodos para construir.rails:

- Por defecto el riel de madera tiene agujeros en las posiciones de pareja. Se corta una muesca en la parte superior e inferior del riel de cada par.

- El liso corresponde a un riel de madera sin agujeros. Los pares se cortan verticalmente en el ápice.

- 4 Stripes correspond à un rail construit avec 4 baguettes identiques de section carrée

19/02/2024 20:28 Forma3d

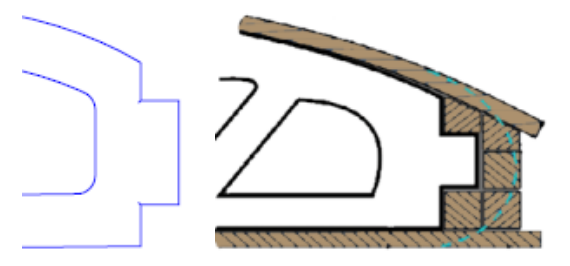

- Bead and Cove donne une encoche carrée sur le rail inférieur des couples

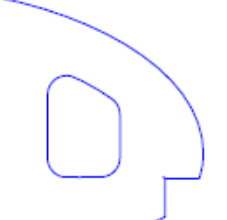

- Bead and Cove Deck donne une encoche carrée sur le rail inférieur et supérieur des couples

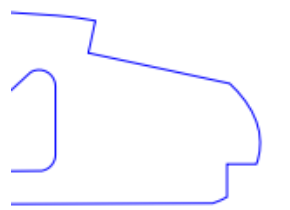

Notez que si vous définissez le nombre de couples **Number of slices** identique au nombre de couples de définition, l'export conservera les positions des couples de définition.

## **Exportación 3D completa**

- Todo el tablero **Whole Board** se puede exportar como mallas *Surface Meshes* (en .dxf, .igs, .vrl o .stl) o como NURBS *Surface Splines* (en .igs).

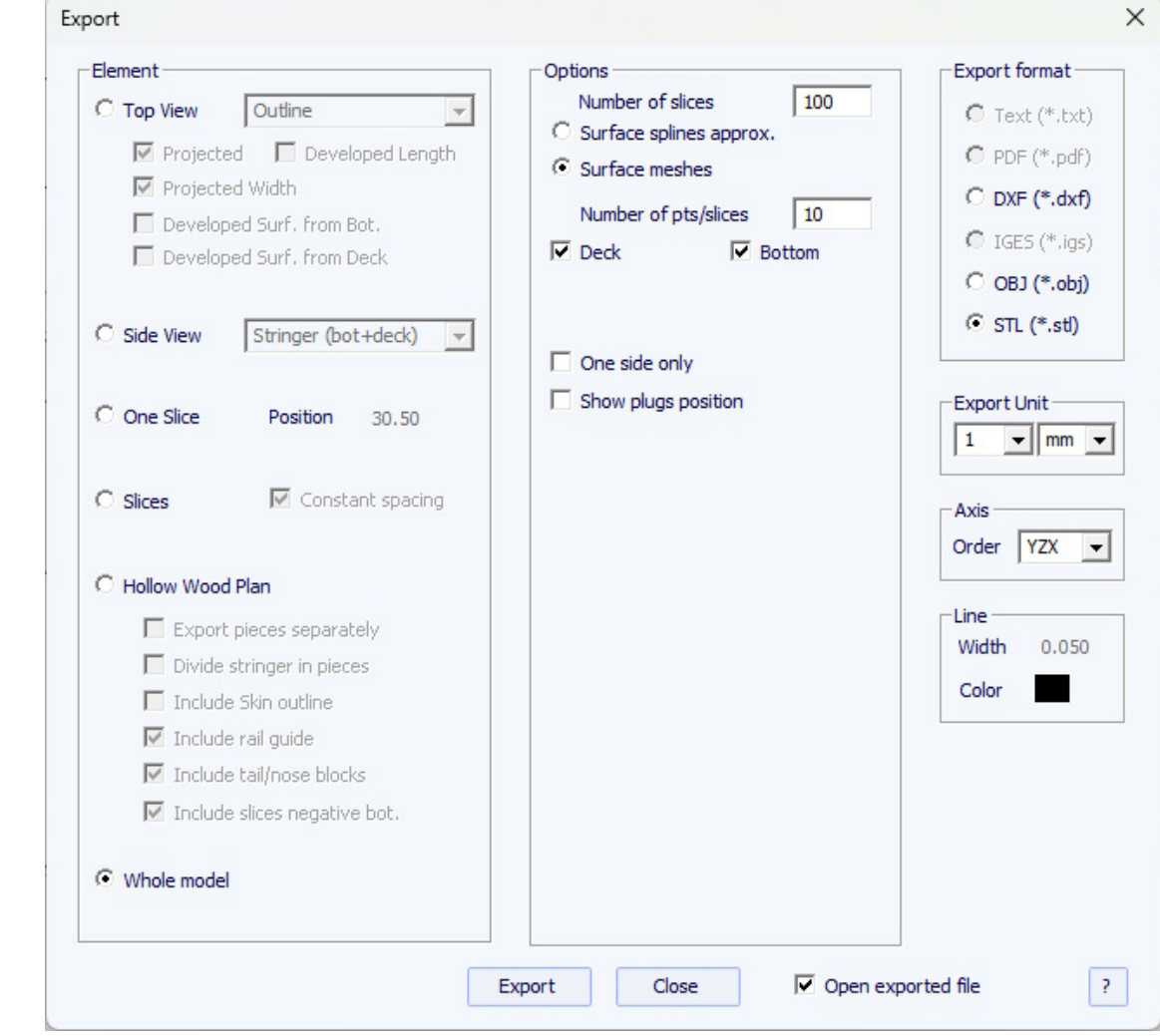

Al exportar como **Surface meshes**, puedes cambiar el número de parejas y el número de puntos por pareja (como en la vista 3D).

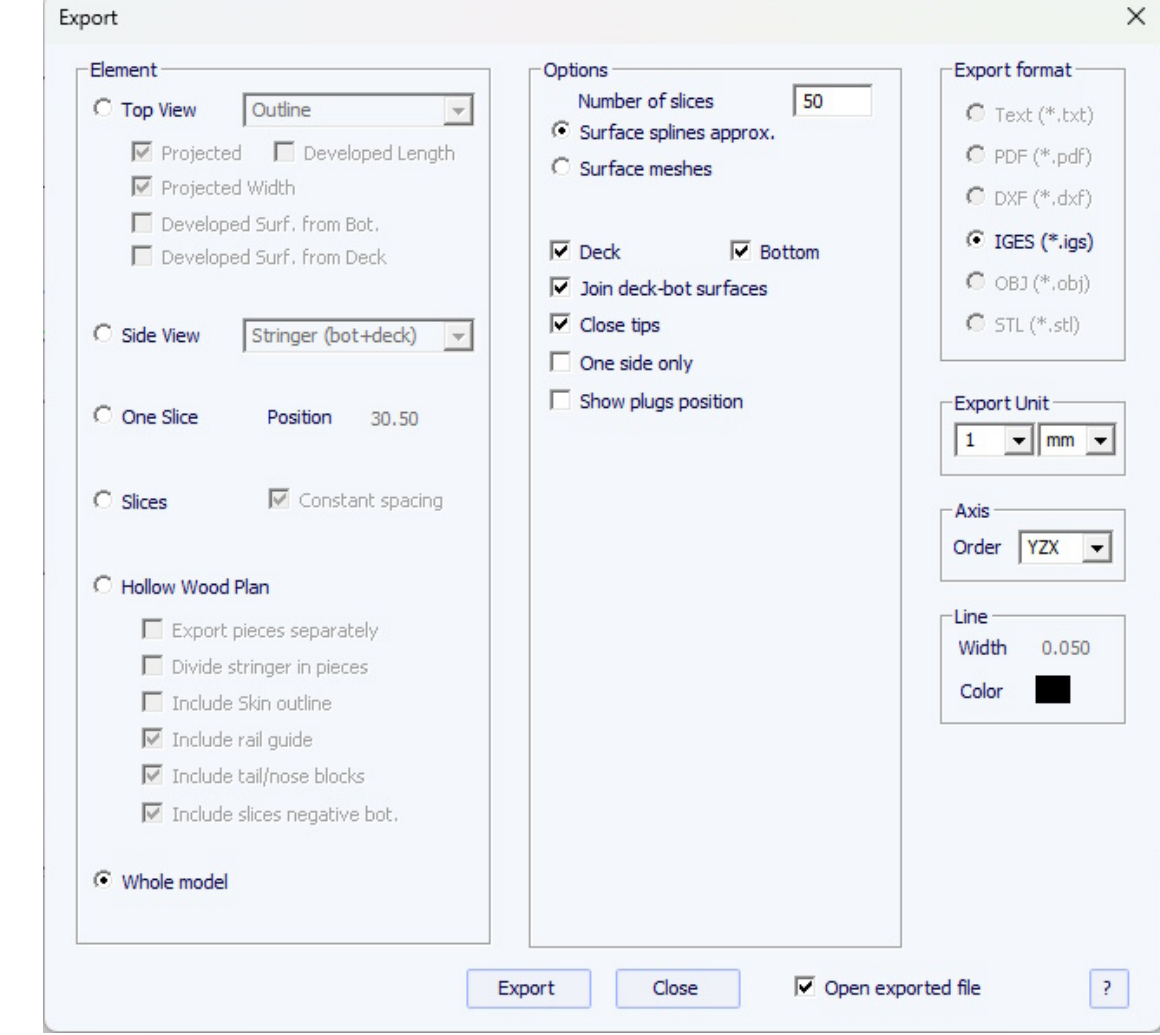

Al exportar un tablero como **Surface splines**, la forma exportada puede estar compuesta por varias superficies nurbs en cada lado o una superficie por lado.

Puedes cambiar la distancia mínima entre puntos porque algunos programas como Fusion 360 no manejan bien áreas pequeñas.

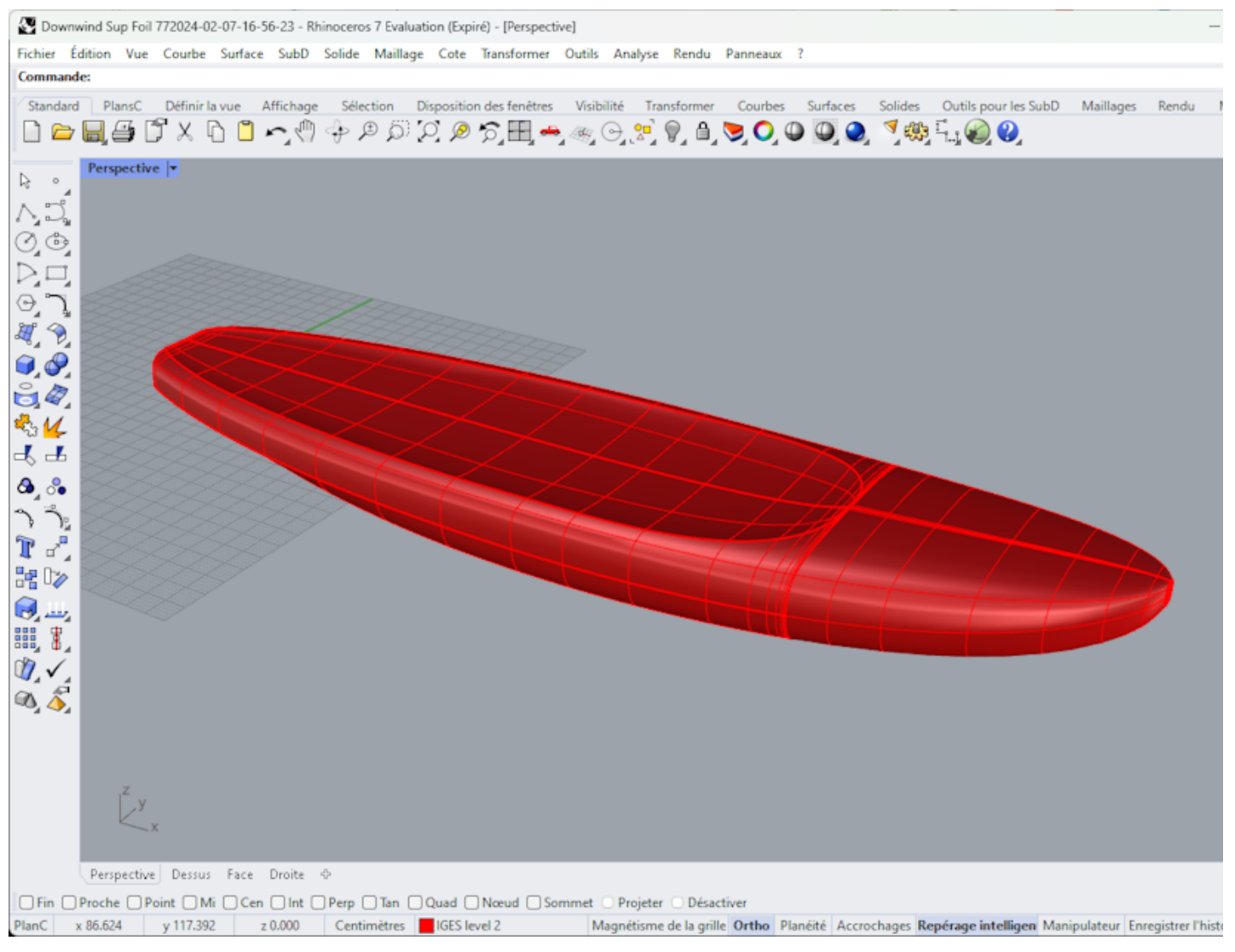

Tenga en cuenta que en ambos casos, la conversión a Surface Splines implica ajustes digitales cuya precisión puede variar según la forma.

También tenga en cuenta que puede acceder a la ventana de exportación con la opción **Pro** , pero necesita la opción **Exportar 3D** para exportar el mapa completo como mallas o superficies spline.

# **La opción Scan**

La función Scan Import de Shape3d es una poderosa herramienta para crear un modelo Shape3d a partir de datos escaneados. Esta es la mejor manera de diseñar una réplica exacta de una placa existente.

Necesitas la opción **Scan Import** para acceder a la ventana Escanear.

# **El tipo de datos BOARD: un archivo de datos de texto, código G o DXF**

- Elija el formato de importación "BOARD" y navegue para abrir el archivo que desea importar (DXF, G-Code o formato de texto). Haga clic en el botón "cargar".

- Los puntos de escaneo aparecen en la pantalla. Los puntos grises son los datos originales. El larguero extraído se muestra en azul. El contorno extraído y las parejas se muestran en verde para el lado derecho y en rojo para el lado izquierdo. En el lado izquierdo, los datos rojos de la derecha se superponen y los datos de la izquierda se reflejan en verde claro para poder comprobar la simetría. Comprobar que todo está bien (trasera en x=0, puente hacia arriba, simetría, etc.).

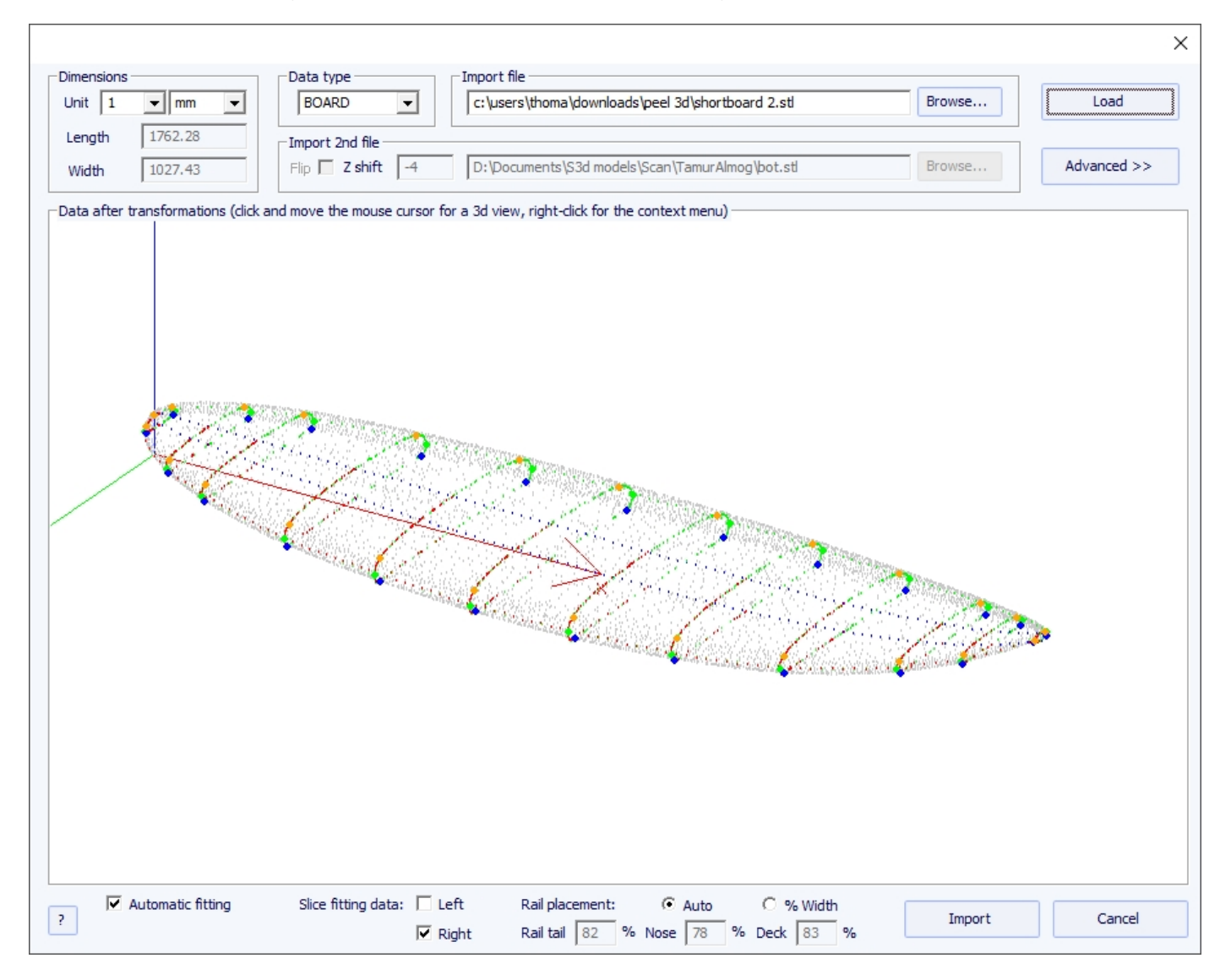

### **Si todo parece correcto:**

Luego puede importar el escaneo con ajuste automático de las curvas de diseño a los datos de escaneo extraídos. Un punto clave para obtener un resultado limpio es la colocación de un punto de control en el ángulo del riel debajo de los pares, así como en el riel del puente.

Esto se hace automáticamente cuando se marca la casilla Auto. Si esto no es satisfactorio, puede marcar la opción "% de ancho", que le permitirá establecer manualmente la posición de los puntos del riel inferior y del riel de la plataforma como un porcentaje del ancho. Una vez que las púas del riel estén colocadas correctamente, puede optar por usar solo el lado izquierdo o el derecho para el automontaje. Da mejores resultados que usar ambos lados cuando el tablero original no es perfectamente simétrico. Luego marque la casilla "adaptación automática" y haga clic en Aceptar.

Tomará unos segundos ajustar las curvas en los puntos de escaneo.

### **Si los datos escaneados no se ven bien:**

Si los datos escaneados no se muestran correctamente en el controlador después de la importación, haga clic en "Advanced" :

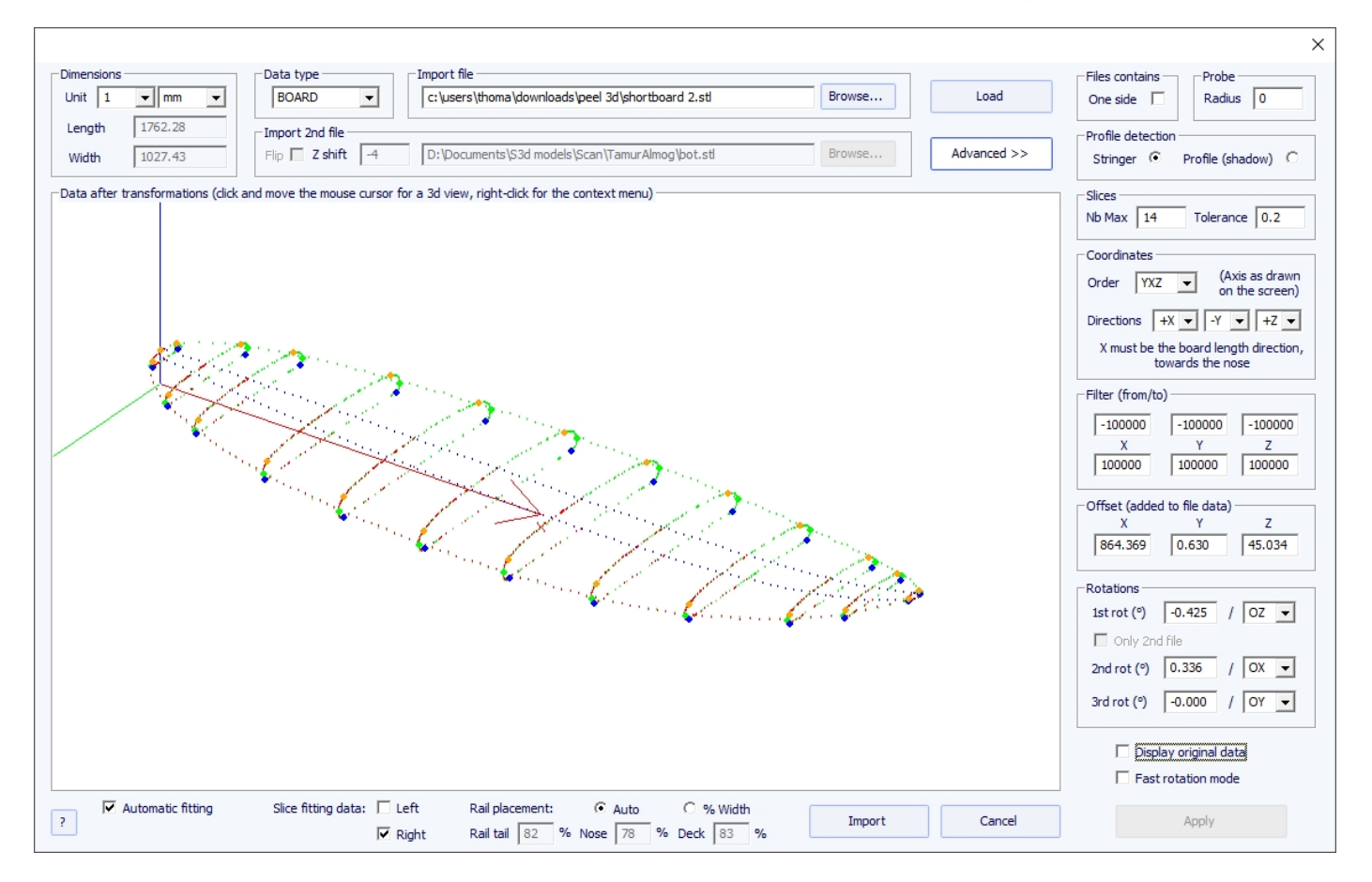

- Revisa la caja "One side" si el archivo contiene solo la mitad del tablero.

- Si la sonda digital es una bola, se puede introducir el radio de la sonda, que se restará de las dimensiones.

- Si desea importar sus datos a un mapa que está en modo de diseño "Stringer", marque Detección de perfil: "Stringer". Luego, el software buscará los datos del larguero alrededor del eje X (con la tolerancia establecida en el grupo Slices : "Tolerance"). Por otro lado, si desea importar sus datos a una tabla que está en modo de diseño Profile, controlar "Profile", y el software buscará los puntos más bajos y más altos de cada corte para crear el perfil.

- También puedes reducir el número de parejas si son demasiadas.

- Puedes ajustar la tolerancia. Permite la importación de cortes incluso si no están exactamente en el mismo plano Oyz.

- Puedes cambiar la dirección de los ejes: la X debe ser la dirección longitudinal (hacia la nariz), la Y debe ser la dirección ancha y la Z debe ser la dirección vertical (hacia el puente).

- Puede reducir los datos escaneados a una ventana en cada dirección usando la función "Filter".

- Puede aplicar un desplazamiento a los datos en cada dirección usando la función "Offset".

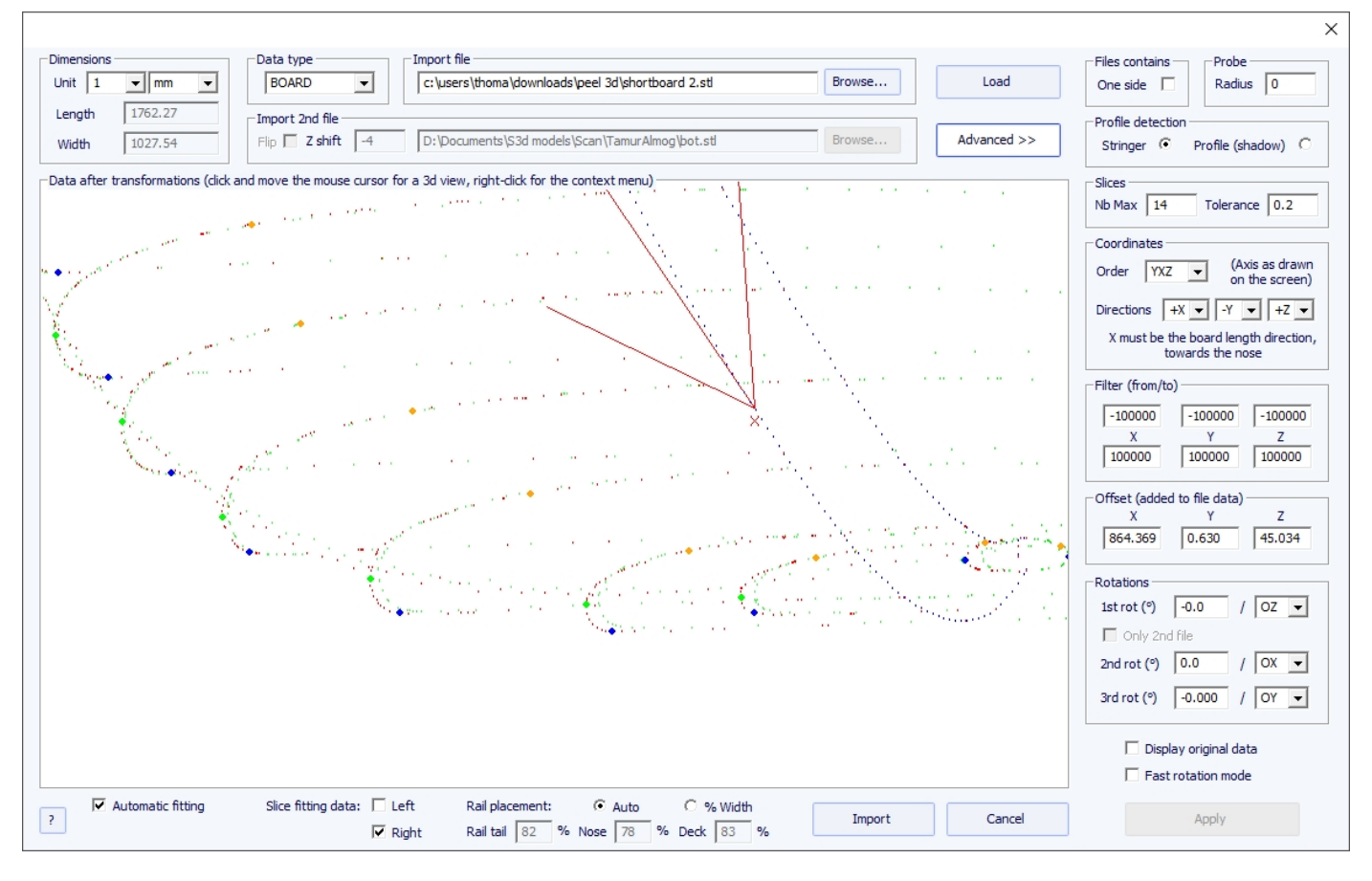

- Si el tablero no está bien alineado con el eje, puedes aplicar 3 rotaciones alrededor de los ejes de tu elección.

Entonces presione "Apply". Tenga en cuenta que si presiona el botón nuevamente "Load", la configuración de su eje se conservará, pero los datos se reposicionarán de modo que la cola esté en x = 0.

Inicie el ajuste automático cuando todo se vea bien.

### **Si falla el ajuste automático:**

Puede importar datos sin ajustar automáticamente las curvas. Luego, las dimensiones del modelo se ajustarán a las dimensiones de los datos, pero las curvas del modelo no se ajustarán a los puntos de referencia. Esta puede ser una buena manera de ver qué les pasa y mover o eliminar los malos.

Luego puedes optar por ajustar cada curva de forma automática o manual.

### **Cuando se completa el ajuste automático:**

### Verifique todas las curvas en el modelo:

- Consultar el perfil y esquema. Es posible que el ajuste automático no sea perfecto. Puede rehacer el ajuste automático eligiendo el número de puntos de control que desee (clic derecho, ajuste automático, ajustar toda la curva, elegir el número de arcos). También puedes hacerlo a mano. Verifique en particular los puntos y las tangentes en cada extremo, luego la regularidad de las curvas. - Consultar las parejas; El ajuste automático intenta colocar un punto de control directamente en el riel, pero si el riel no está lo suficientemente afilado o si los datos escaneados no están muy limpios, es muy posible que el punto de control esté en una posición incorrecta. Si es así, puedes limpiar las marcas y volver a hacer un ajuste automático. Pero la forma más segura es colocar el punto de control directamente sobre el riel con la mano y ajustar el torque, arco por arco. Haga esto para cada pareja. NO DUDEN EN ELIMINAR LAS PAREJAS QUE NO PAREZCAN NECESARIAS; cuantas menos parejas haya, más suave será (lo mismo para los puntos de control).

# **Archivos de tipo Brd 2: dos archivos de datos de texto, código G o DXF**

### 19/02/2024 20:28 Forma3d

- Elija el formato de importación "Brd 2files" y navegue para abrir los dos archivos que desea importar (DXF, G-Code o formato de texto). Haga clic en el botón "Load".

- Revisa la caja "Flip" si el segundo archivo (que contiene los datos superiores o inferiores) se devuelve en relación con el primero. Luego puedes desplazarlo verticalmente usando la casilla de verificación. "Z shift".

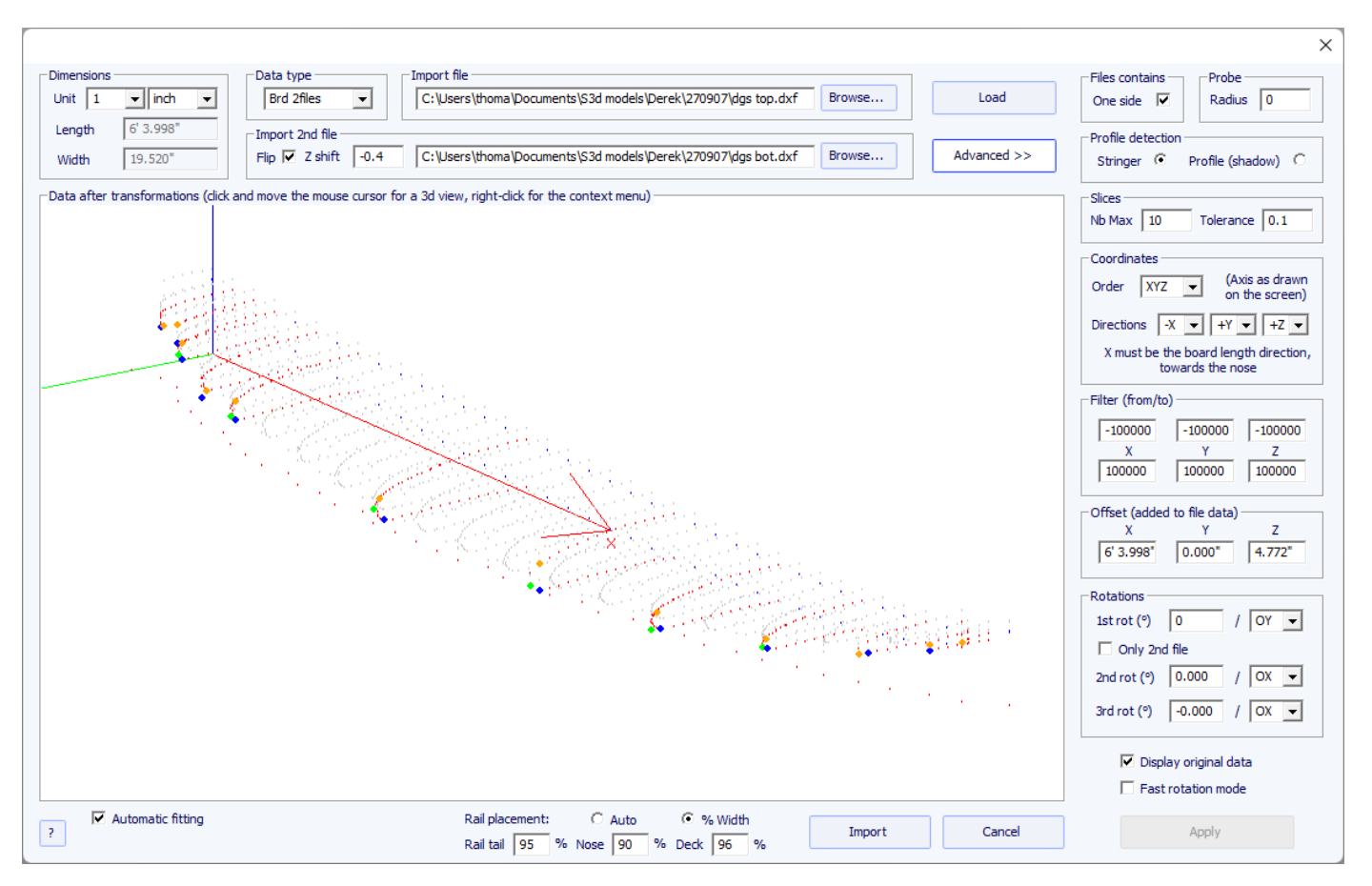

- Si los dos archivos no tienen la misma orientación, puedes rotar uno con respecto al otro. Para continuar, toque Avanzado y marque la casilla "Only 2nd file". Luego establezca el ángulo de "primera rotación" (en grados) y elija el eje de rotación (OY en general).

- Entonces presione Apply O Load .

-Todos los demás comandos son idénticos al tipo de datos "BOARD".

# **Función de escaneo 3DM**

- Elija el formato de importación "3DM" y navegue para abrir el archivo .CSV o .txt que desea importar. Haga clic en el botón "Load". Si el archivo no fue creado con la sonda digital 3DM, no será aceptado. A continuación, seleccione el tipo de datos "TABLERO".

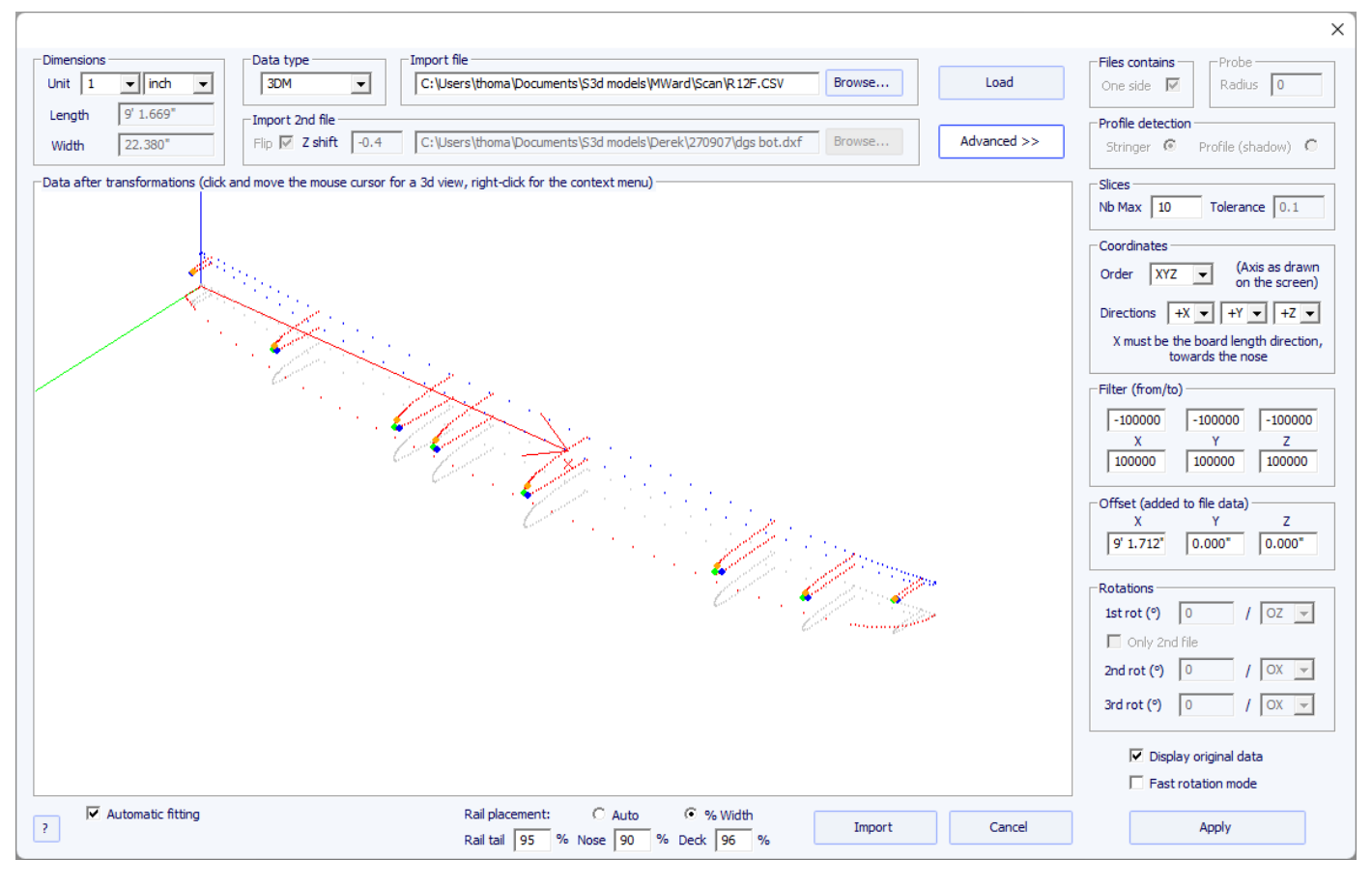

- El resto del procedimiento es idéntico al tipo de datos "BOARD".

# **La función de escaneo KKL**

- El tipo de datos KKL corresponde a un archivo .PIM del escáner KKL. Antes de cargar su archivo, toque Avanzado y asegúrese de que el radio de su sonda esté configurado correctamente.

- Luego ajuste la Tolerancia: corresponde al desplazamiento entre el centro del tablero y la posición Y en la que la sonda comienza a escanear.

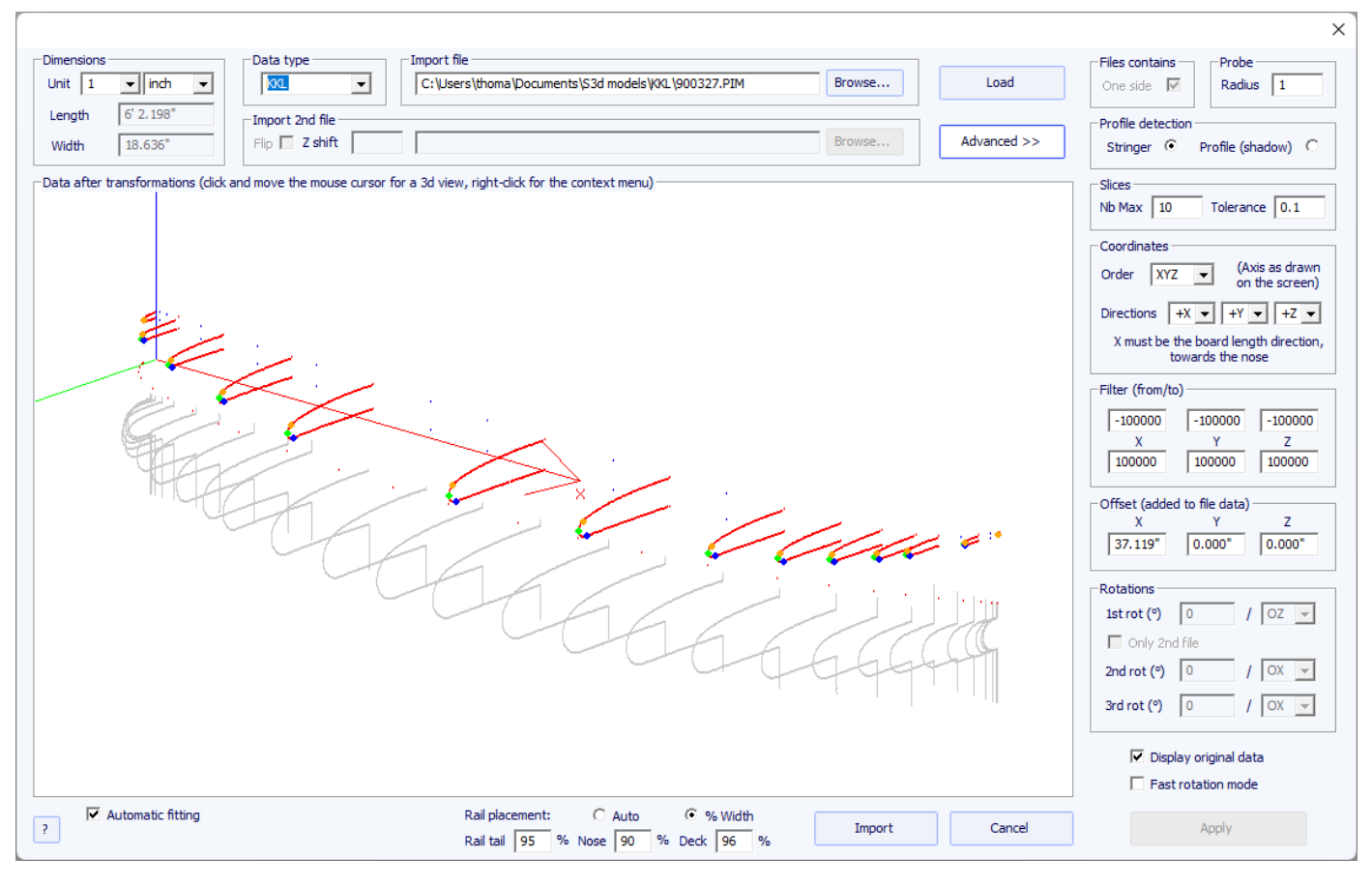

- El resto del procedimiento es idéntico al tipo de datos "BOARD".

# **Los tipos de datos Contorno, Fondo, Cubierta, Espesor y Corte**

- Estos cinco tipos de datos le permiten importar datos para asociar marcas con una parte particular de un tablero.

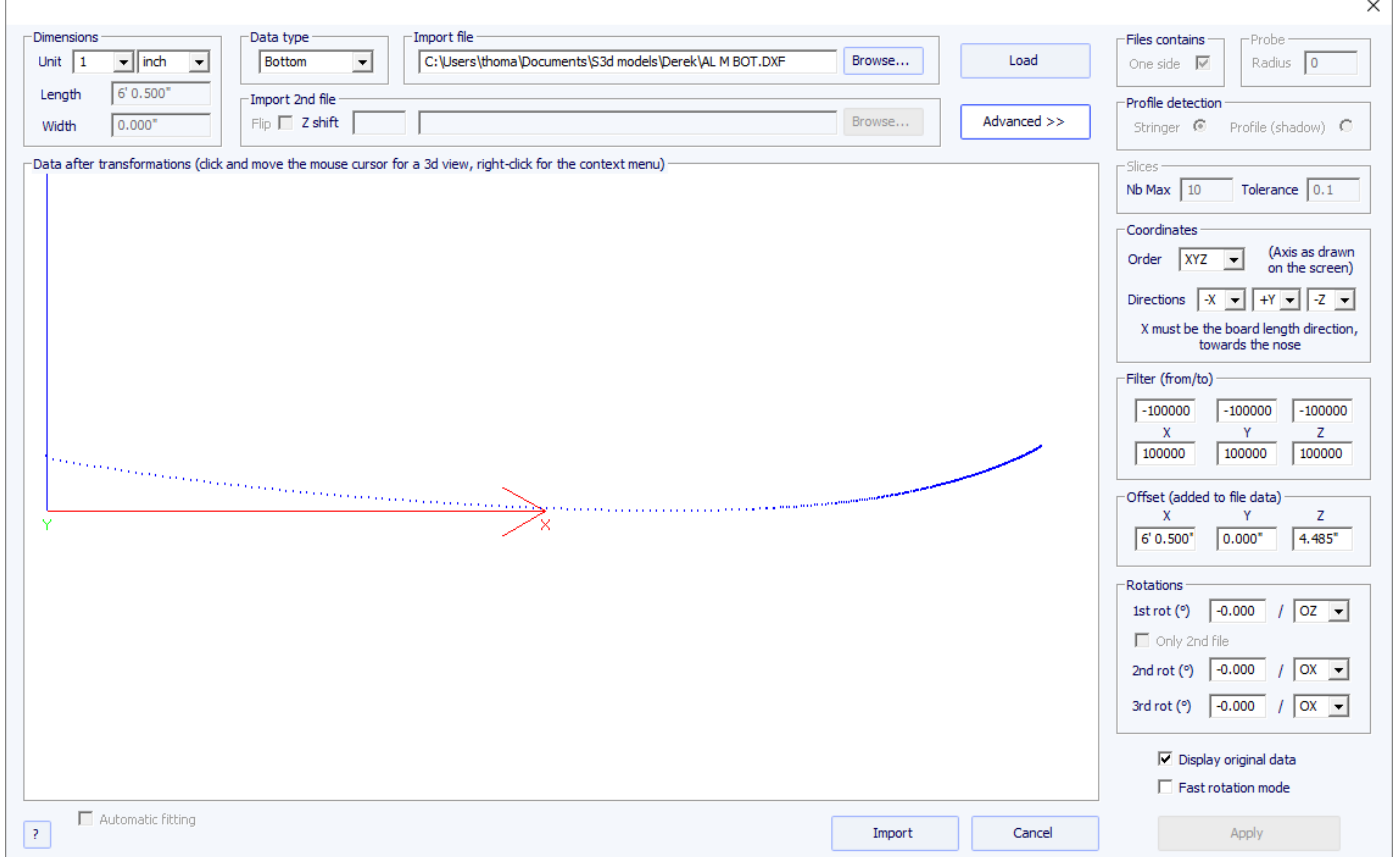

- Los datos de tipo Contorno, Fondo, Cubierta o Espesor se importarán directamente a la curva correspondiente del tablero, mientras que los datos de tipo Corte se importarán al par seleccionado del tablero que ya se ha abierto.

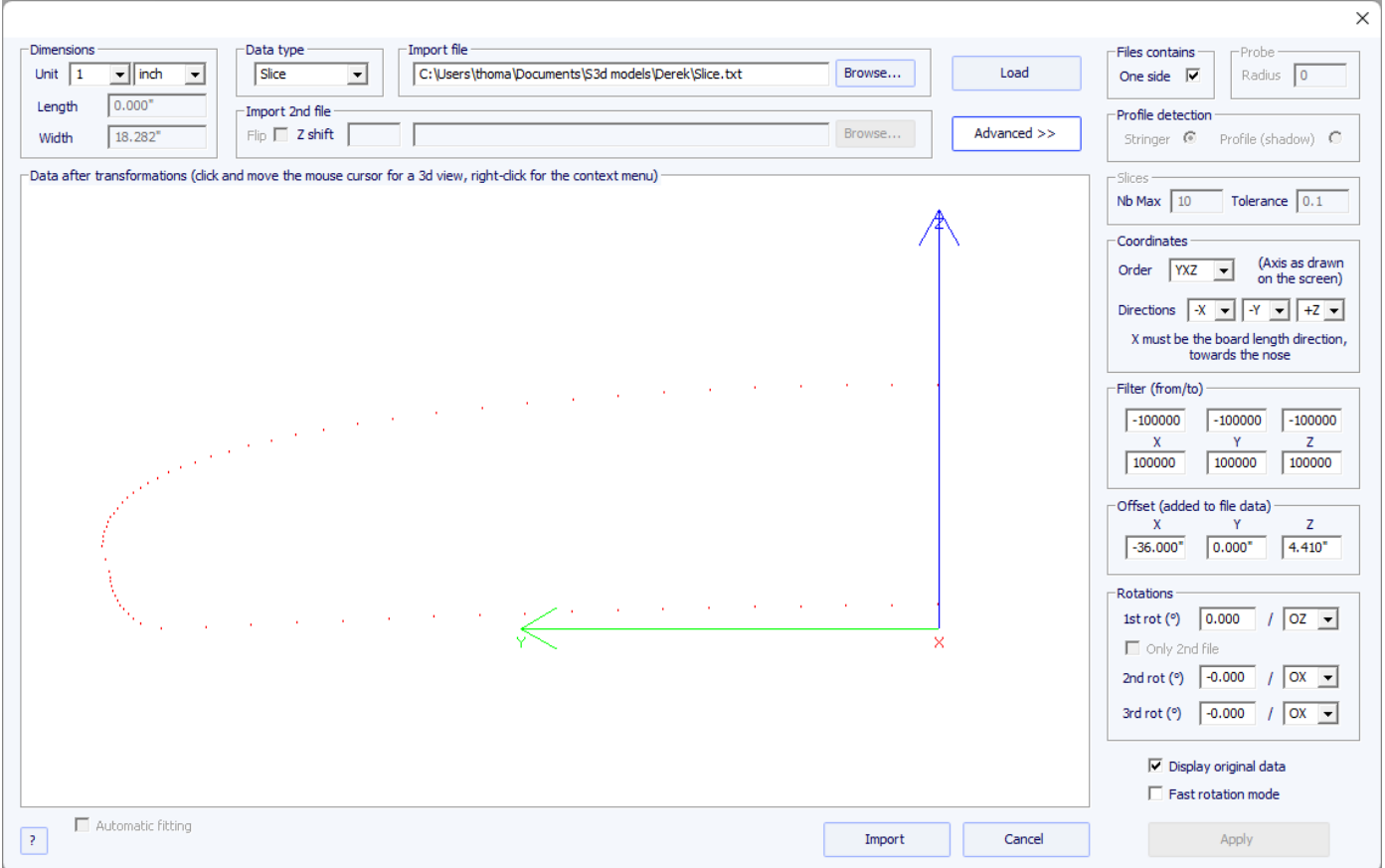

- El ajuste de las curvas sobre las marcas importadas se puede realizar automáticamente o manualmente después de la importación.

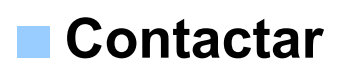

DIRECCIÓN: 149 bulevar magenta 75010 PARÍS FRANCIA

Tel: +33 (0)9 70 40 73 64 Correo electrónico: [contact@shape3d.com](mailto:contact@shape3d.com) Web: [www.shape3d.com](https://www.shape3d.com/)

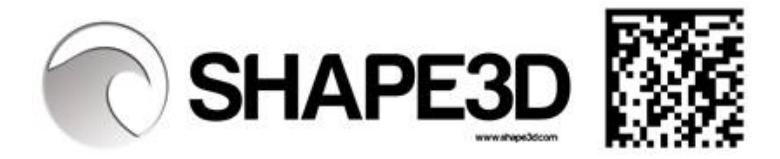